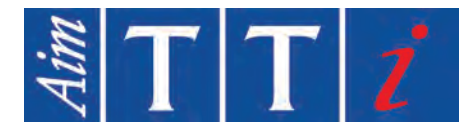

# **INSTRUCTION MANUAL**

**EN**

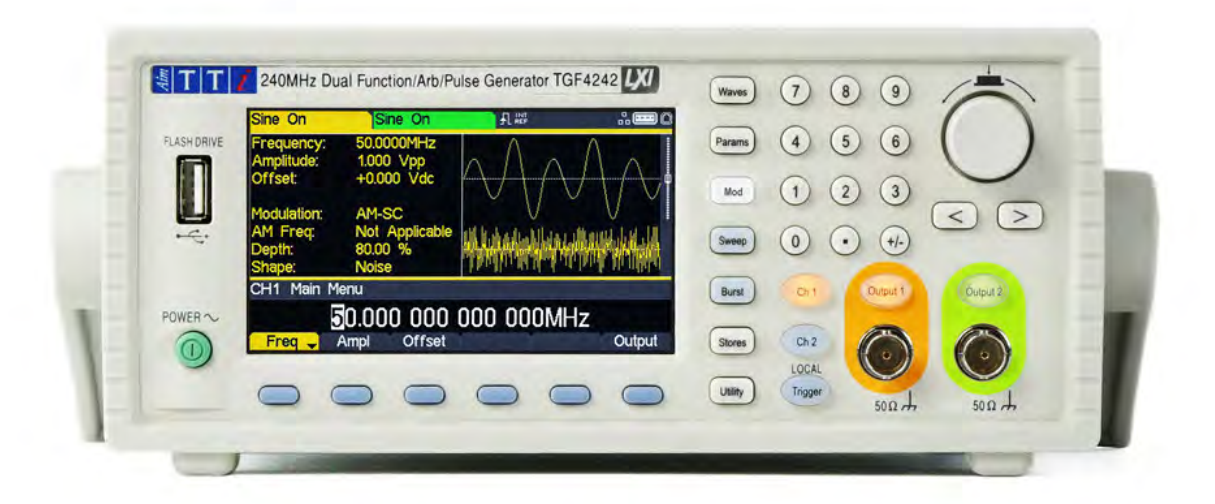

# **TGF4000 SERIES**

40MHz, 80MHz, 160MHz & 240MHz **Dual Channel Arbitrary Function Generators** 

# <span id="page-1-0"></span>**1. CONTENTS**

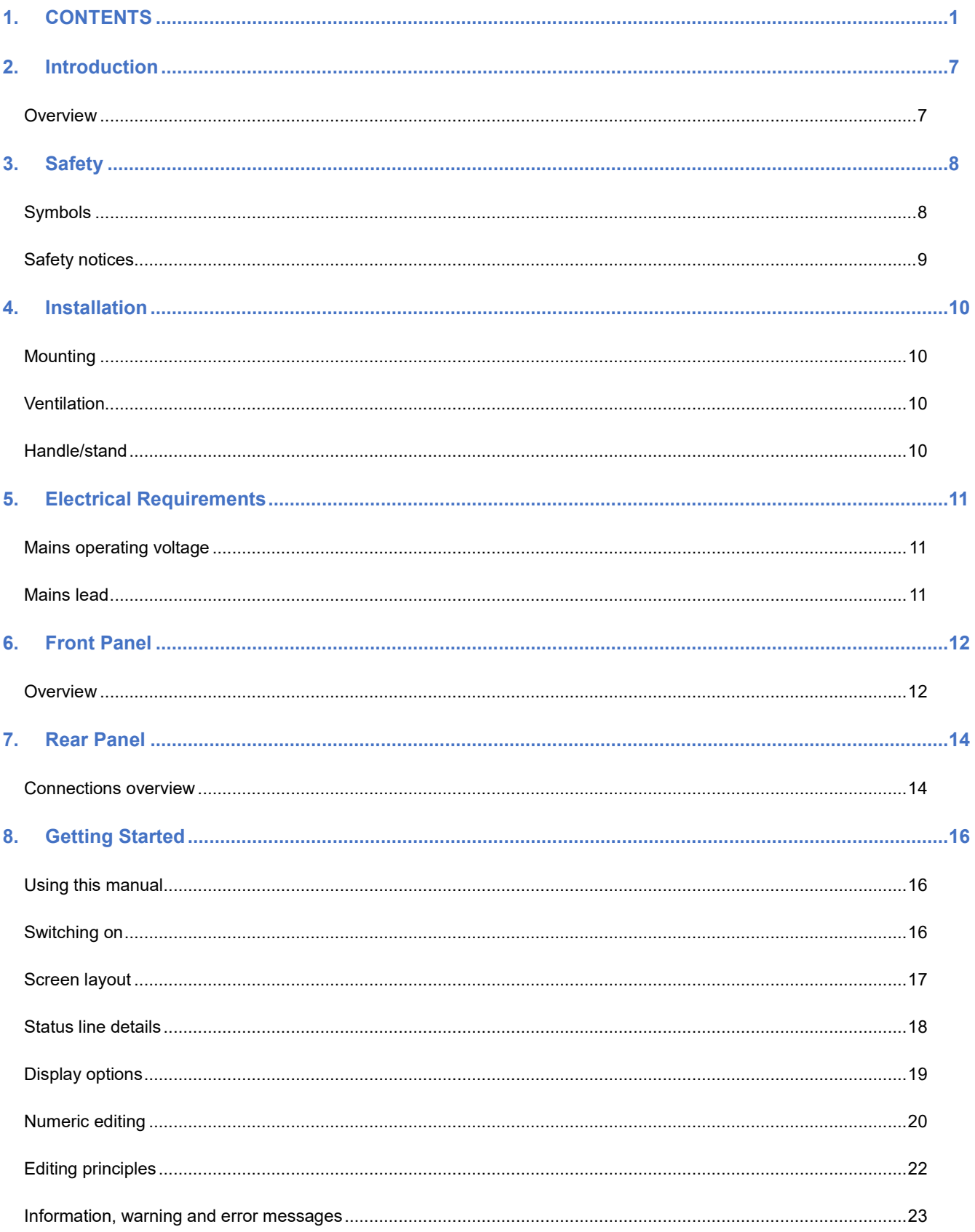

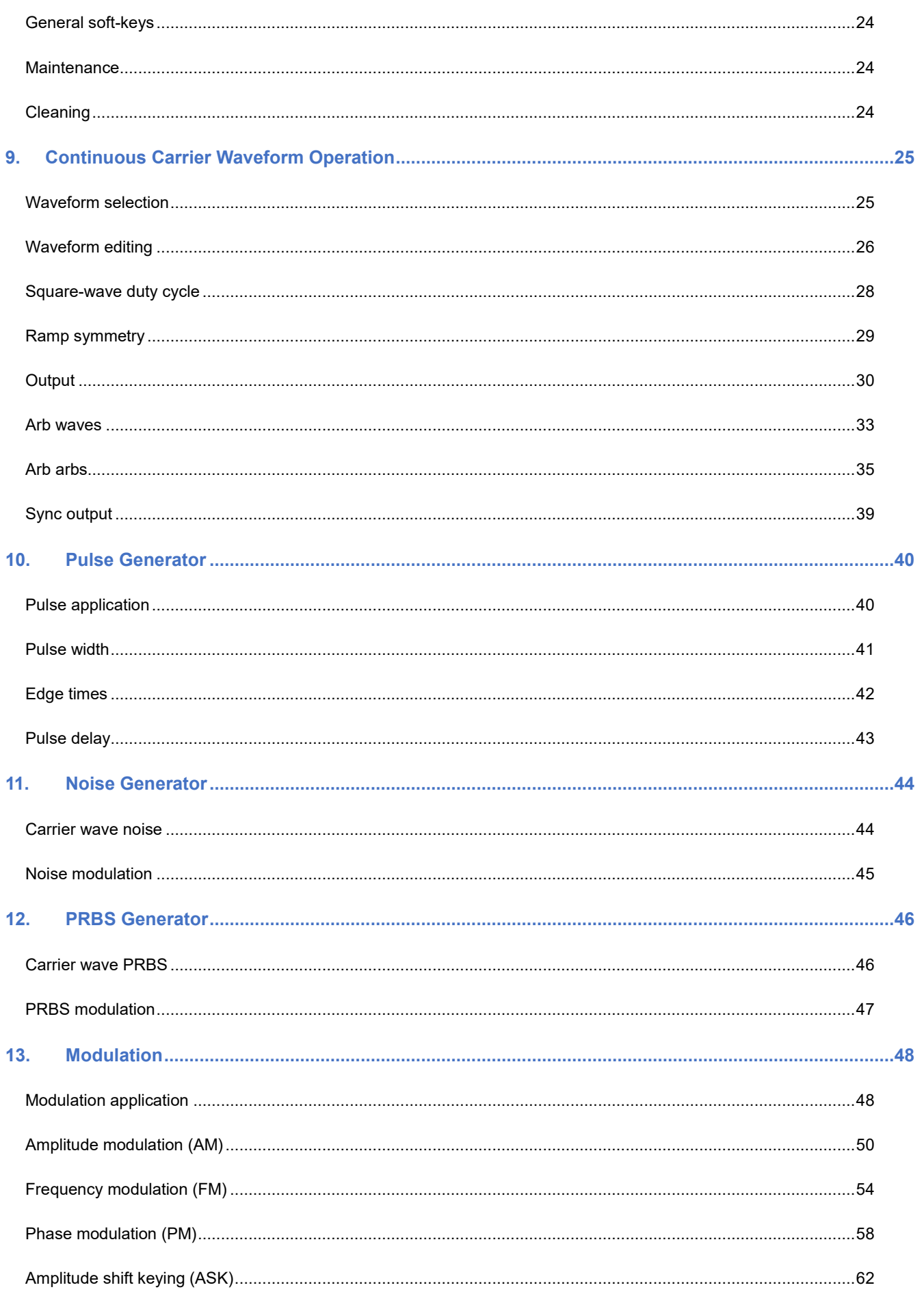

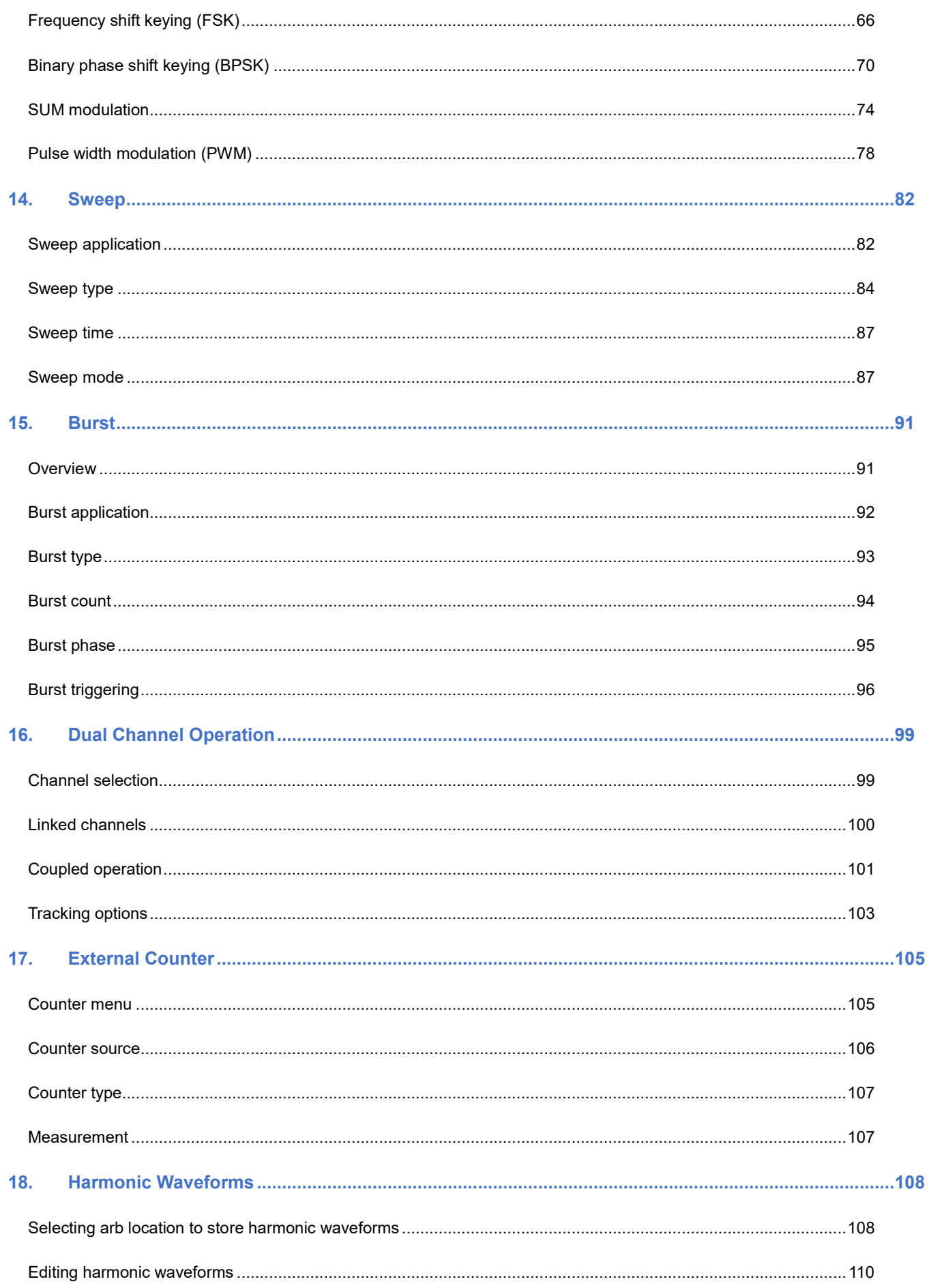

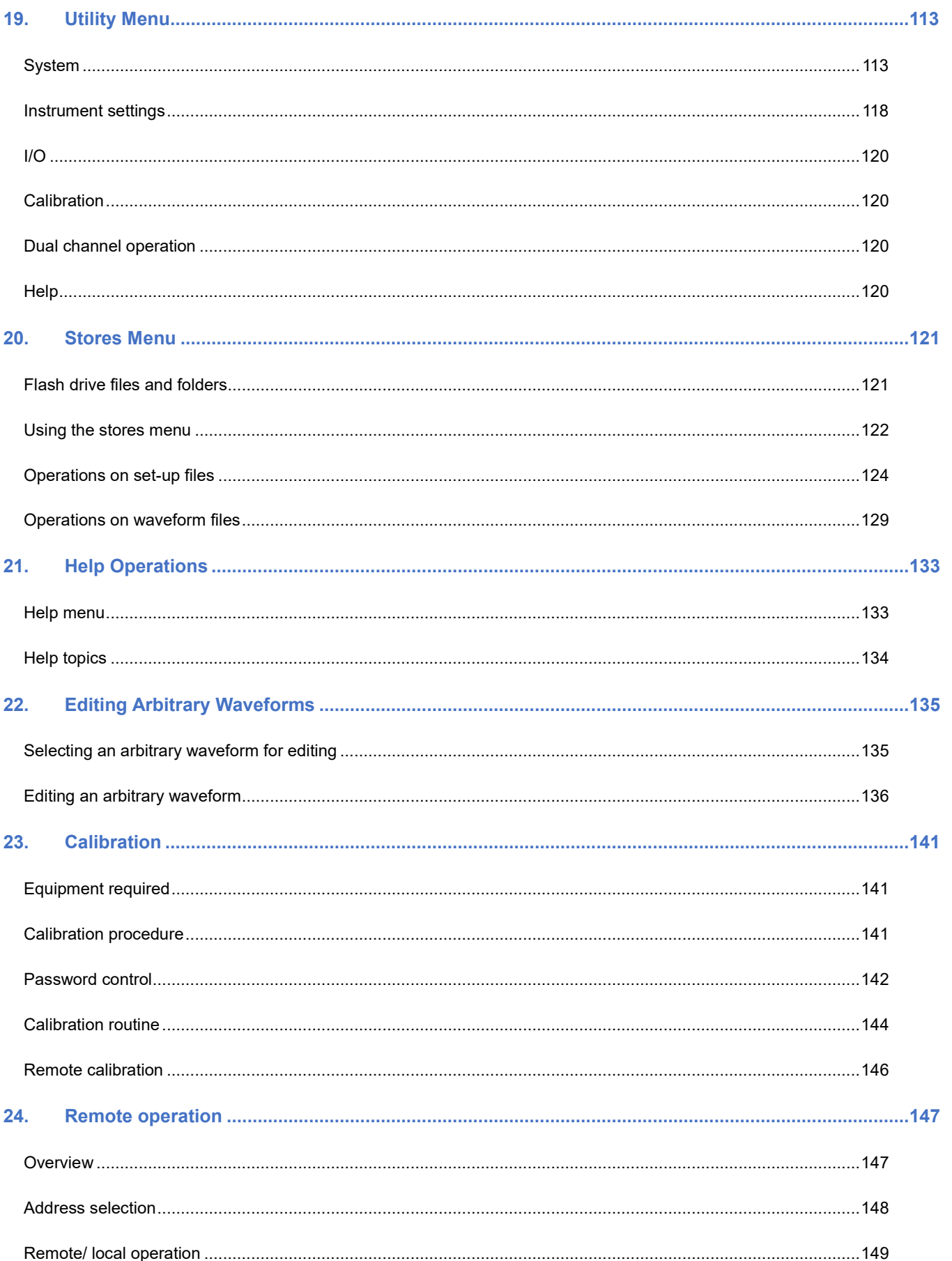

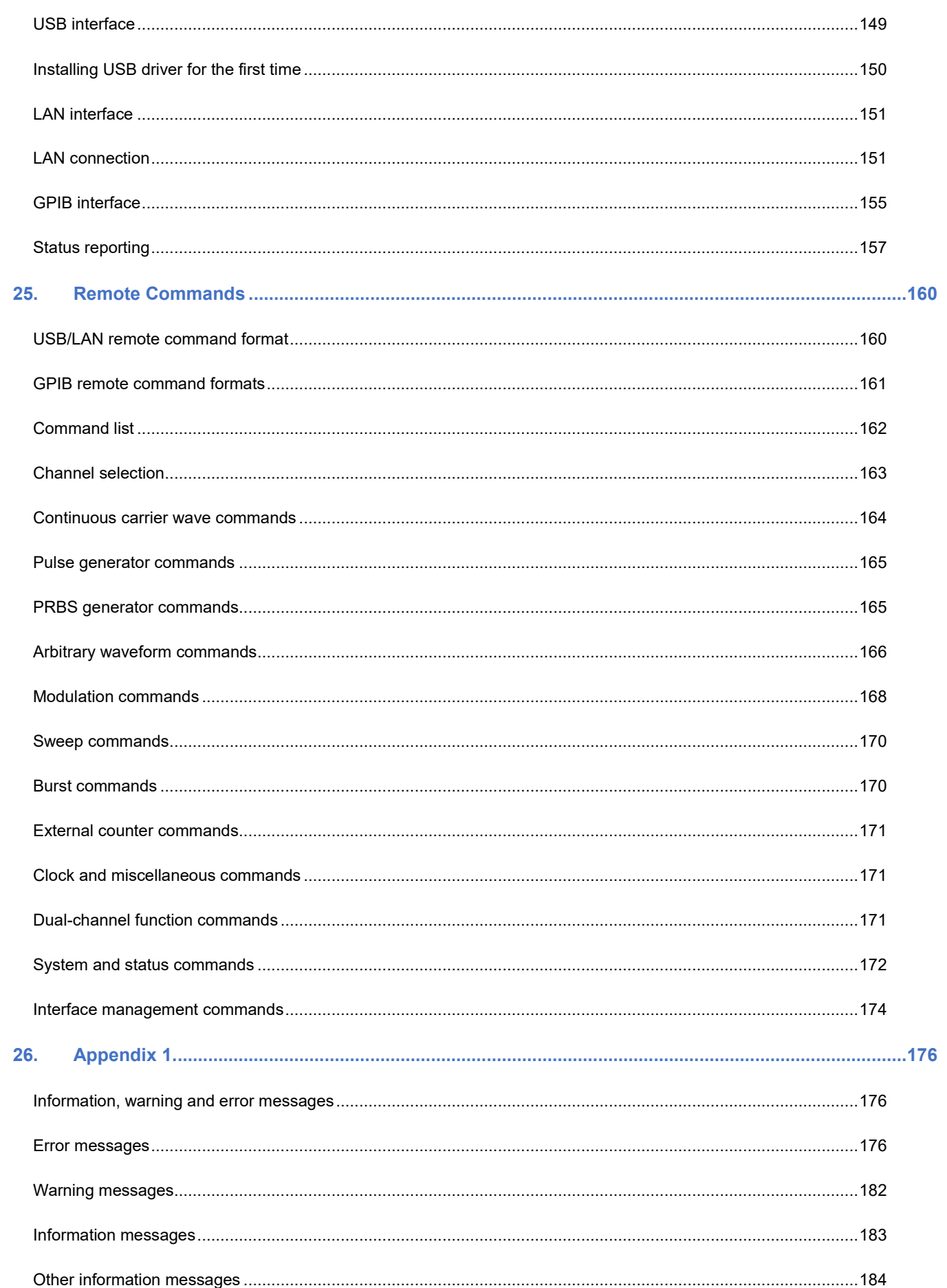

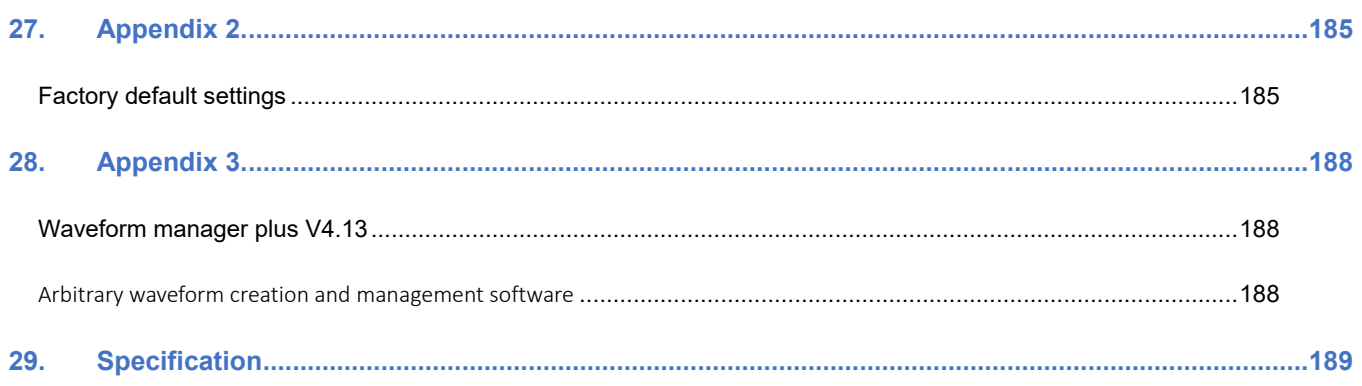

### <span id="page-7-1"></span><span id="page-7-0"></span>2. INTRODUCTION

j

### Overview

This manual covers all four TGF4000 dual channel generators. Where there are differences in the specification, the limits for the TGF4042 & TGF4082 are shown in square brackets [ ] after the TGF4162 & TGF4242 limits.

These programmable function/arbitrary generators use direct digital synthesis techniques to provide high performance and extensive facilities in a compact instrument. They generate a wide variety of waveforms with high resolution and accuracy.

Sine waves are produced with low distortion to 160MHz/240MHz [40MHz/80MHz]. Square waves have fast rise and fall times at up to 100MHz [25MHz]. Linear ramp waves are produced to 5MHz. Ramp and square waves also have variable symmetry.

The instruments generate high resolution, low jitter, variable edge time pulses to 100MHz [25MHz] with variable period, pulse width, pulse delay, pulse edges and amplitude. Complex custom waveforms can be generated with 16-bit [14-bit] resolution and a sampling rate of 800MSa/s [400MSa/s]. Up to four waveforms can be stored in internal memory. Waveforms can also be generated by the supplied Waveform Manager Plus V4.13 Windows application and downloaded to the instrument via USB, LAN or optional GPIB interfaces or via a USB flash drive.

Front panel operation is straightforward and user friendly with all major parameters shown at all times on the large, bright, colour LCD. All major functions can be accessed with a single key or two. The knob or numeric keypad can be used to adjust frequency, amplitude, offset, and other parameters. Voltage values can be entered directly in Vpp or as high and low levels. Timing parameters can be entered in Hertz (Hz) or seconds.

Internal AM, FM, PM, ASK, FSK, BPSK, SUM\* and PWM modulation make it easy to modulate waveforms without the need for a separate modulation source. Linear and logarithmic sweeps are also built in, with sweep rates selectable from 1  $\mu$ s to 500s. Burst mode operation allows for a user-selected number of cycles at each trigger event.

LAN and USB interfaces are standard and there is full compliance to 1.5 LXI Device Specification 2016.

The instruments use a high stability temperature compensated internal oscillator and the external frequency reference input lets you synchronize to an external 10 MHz frequency standard for even greater accuracy.

\*TGF4162 & TGF4242 only

# <span id="page-8-1"></span><span id="page-8-0"></span>3. SAFETY

j

### **Symbols**

This instruction manual contains information and warnings which must be followed by the user to ensure safe operation and to retain the instrument in a safe condition.

The following symbols are displayed on the instrument and throughout the manual, to ensure the safety of the user and the instrument, all information must be read before proceeding.

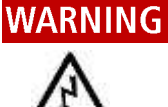

Indicates a hazard that, if not avoided, could result in injury or death.

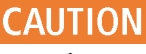

Indicates a hazard that could damage the product that may result in loss of important data or invalidation of the warranty.

#### **NOTE**

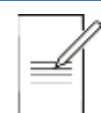

Indicates a helpful tip

#### **EXAMPLE**

Indicates an example to show further details

Terminal connected to chassis ground.

Mains supply OFF.

 **l** Mains supply ON.

Alternating current.

### <span id="page-9-0"></span>**Safety notices**

This instrument is:

- · A safety Class I instrument according to IEC classification and has been designed to meet the requirements of EN61010-1 (Safety Requirements for Electrical Equipment for Measurement, Control and Laboratory Use).
- an Installation Category II instrument intended for operation from a normal single-phase supply.
- tested in accordance with EN61010-1 and has been supplied in a safe condition.
- · designed for indoor use in a Pollution Degree 2 environment in the temperature range 5°C to 40°C, 20% - 80% RH (non-condensing).

#### **WARNING**

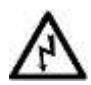

Do not operate while condensation is present.

Do not operate outside its rated supply voltages or environmental range.

#### THIS INSTRUMENT MUST BE EARTHED.

Any interruption of the mains earth connector, inside or outside, will make the instrument dangerous. Intentional interruption is prohibited.

Any adjustment, maintenance and repair of the opened instrument under voltage must be avoided.

When connected, terminals may be live and opening the covers or removal of parts (except those that can be accessed by hand) may expose live parts.

To avoid electric shock, or damage to the instrument, never allow water to get inside the case.

If the instrument is clearly defective, has been subject to mechanical damage, excessive moisture or chemical corrosion the safety protection may be impaired and it must be withdrawn from use and returned for checking and repair.

Ensure that only fuses with the required rated current and of the specified type are used for replacement. The use of makeshift fuses and the short-circuiting of fuse holders is prohibited.

This instrument uses a Lithium button cell for non-volatile memory battery back-up; typical life is 5 years. In the event of replacement becoming necessary, replace only with a cell of the correct type, i.e. 3V Li/Mn0<sub>2</sub> 20mm button cell type 2032. Exhausted cells must be disposed of carefully in accordance with local regulations; do not cut open, incinerate, expose to temperatures above 60°C or attempt to recharge.

### **AUTION**

Do not wet when cleaning, use only a soft dry cloth to clean the screen.

# <span id="page-10-1"></span><span id="page-10-0"></span>**4. INSTALLATION**

j

### **Mounting**

This instrument is suitable both for bench use and rack mounting.

For rack mounting the protective bezels and handle/stand can be removed such that the instrument can be fitted beside any other standard 2U half-rack instrument in a 19" rack. A suitable 2U 19" rack kit is available from the manufacturers or their overseas agents.

See rack mount instructions for details on how to remove the protective bezel and handle.

### <span id="page-10-2"></span>Ventilation

The generator uses a fan fitted to the rear panel. Take care not to restrict the rear air exit or the inlet vents at the front (sides and underneath). In rack-mounted situations allow adequate space around the instrument and/or use a fan tray for forced cooling.

### <span id="page-10-3"></span>Handle/stand

The instrument is fitted with a 4-position handle/stand. Pull out both sides of the handle at the case pivot points, to free the position locking pegs, and rotate the handle from the stowed position to the required stand or handle position. Release the sides of the handle to lock it in the new position.

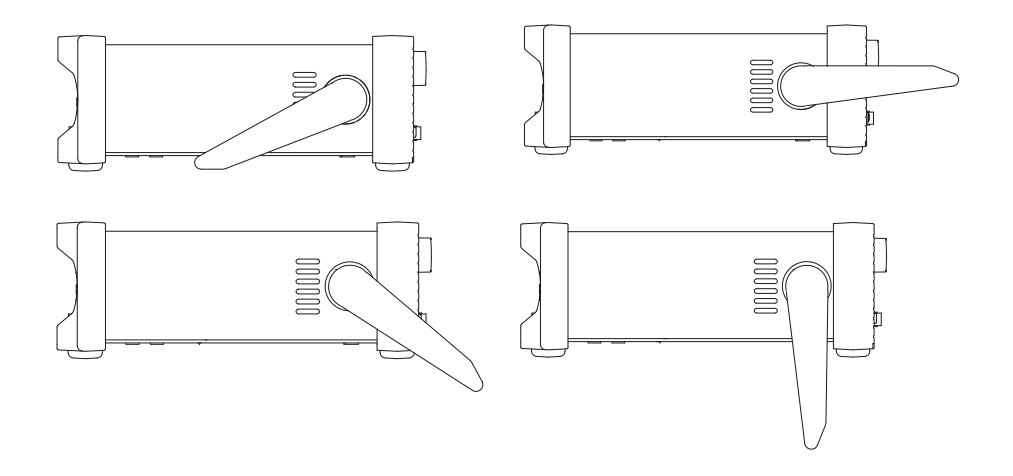

# <span id="page-11-1"></span><span id="page-11-0"></span>**5. ELECTRICAL REQUIREMENTS**

### **Mains operating voltage**

This instrument has a universal input range and will operate from a nominal 115V or 230V mains supply without adjustment. Check that the local supply meets the AC input requirement given in the Specification.

### <span id="page-11-2"></span>**Mains lead**

Connect the instrument to the AC supply using the mains lead provided.

Should a mains plug be required for a different mains outlet socket, a suitably rated and approved mains lead set should be used which is fitted with the required wall plug and an IEC60320 C13 connector for the instrument end.

To determine the minimum current rating of the lead-set for the intended AC supply, refer to the power rating information on the equipment or in the Specification.

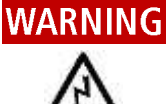

THIS INSTRUMENT MUST BE EARTHED.

#### **WARNING**

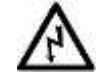

Any interruption of the mains earth conductor inside or outside the instrument will make the instrument dangerous. Intentional interruption is prohibited.

# <span id="page-12-0"></span>**6. FRONT PANEL**

j

### <span id="page-12-1"></span>**Overview**

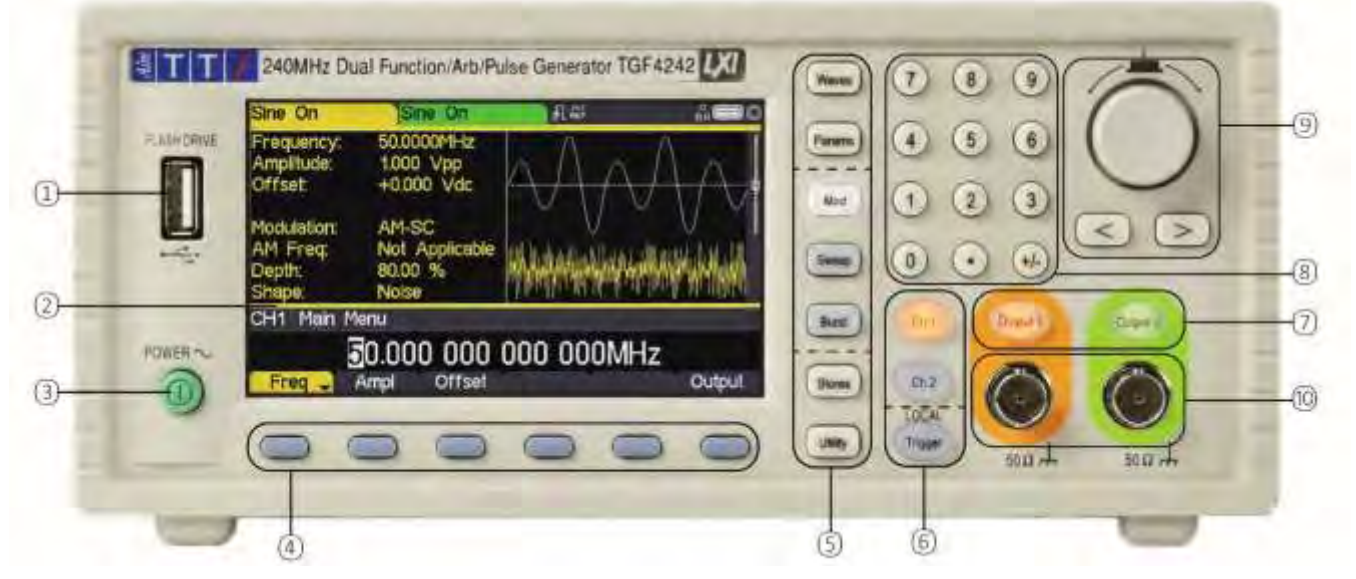

#### ① Flash drive

This is a USB Host port for the connection of flash drive which conform to the Mass Storage Class specification. FAT16 or FAT32 filing systems are accepted.

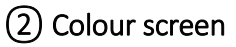

#### ③ Power switch

### ④ Soft keys

The function of these keys change as the instrument is operated. The current function is shown on the LCD in a box above each key. An empty box means that the key currently has no function.

#### ⑤ Setting keys

WAVES key selects the type of waveform; select from Sine, Square, Ramp, Pulse, Noise and Arb.

PARAMS (Parameters) key allows the editing of the waveform parameters.

#### - Mode keys

MOD (modulation), SWEEP and BURST select the operating mode. The selected key becomes illuminated. If all mode keys are unlit the mode will be continuous carrier wave.

#### - Menu keys

STORES key allows access to the built-in storage for waveforms and set-ups and to a connected flash drive.

UTILITY key gives access to menus for a variety of functions such as sync out set−up, power−up parameters, error message settings, frequency counter and dual channel functions.

#### ⑥ Trigger/local key

TRIGGER key is used to issue a manual trigger signal. This key is also used to return to local from remote mode.

#### Channel Keys

The channel keys select the channel that is to be edited. When Channel 1 is selected the parameter fields text and soft-key background will be orange and the CH1 key will become illuminated, with Channel 2 these fields will change to green and the CH2 key will become illuminated.

### ⑦ Output keys

The OUTPUT keys simply switch the selected MAIN OUT on or off. There are two OUTPUT keys, one for each channel. The key becomes illuminated when the output is on and the status tab text will change to 'On'.

#### **NOTE**

The display and key colour scheme of channel 1 is orange and channel 2 is green for ease of identification of the currently selected channel.

#### ⑧ Numeric keypad

Numeric keys permit direct entry of a value for the parameter currently selected.

#### ⑨ Rotary knob & directional keys

Used during numeric entry. The left and right keys move the edit position left or right and the knob increments or decrements the value of the selected digit.

### **NOTE**

Press and hold down any key, including soft-keys, for two seconds to access the Help page for that key

#### ⑩ Main out (one for each channel)

This is the 50 $\Omega$  output from main generator. It will provide up to 20V peak-to-peak e.m.f. which will yield 10V peak-to-peak into a matched 50 $\Omega$  load. To maintain waveform integrity only 50 $\Omega$  cable should be used and the receiving end should be terminated with a 50 $\Omega$  load. It can tolerate a short circuit for 60 seconds.

#### **IITION**

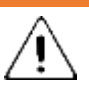

Do not apply an external voltage to this output.

Channel 2 can also be configured to output Channel 1 sync from its MAIN OUT 2 socket. See ['Sync output'](#page-39-0) for more details.

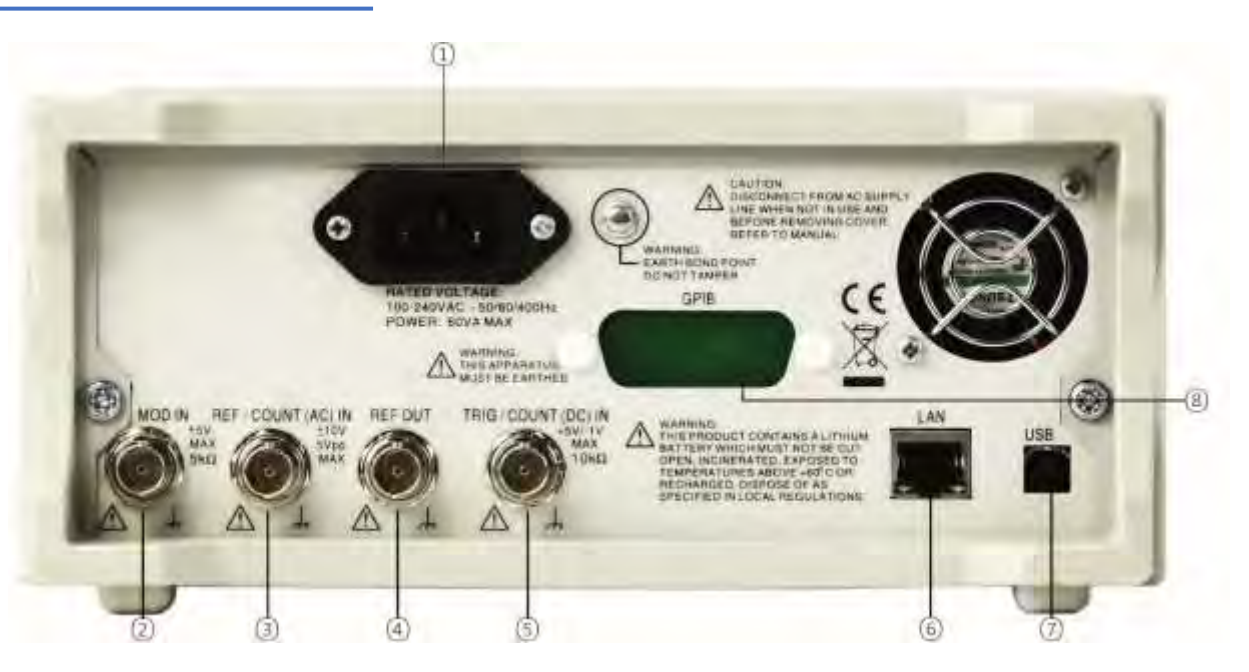

## <span id="page-14-1"></span><span id="page-14-0"></span>**7. REAR PANEL**

### **Connections overview**

#### ①AC power inlet

#### ② Mod in

This is the external modulation input socket for AM, FM, PM, SUM or PWM. Full-scale input is ±2.5V, frequency DC to 5MHz.

#### **CAUTION**

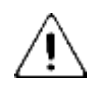

Do not apply an external voltage exceeding ±5V.

#### ③ Ref / count (ac) in

Input for an external 10MHz reference clock and AC coupled external frequency measurement. Input range 100mVpp – 5Vpp.

# **CAUTION**

Do not apply external voltages exceeding ±10V to this signal connection.

### ④ Ref out

Buffered version of the 10MHz clock currently in use (internal or external). Output level nominally 3V logic from 50 $\Omega$ .

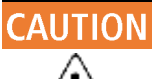

Do not apply external voltages to this output.

### ⑤ Trig / count (dc) in

This is the external input for ASK, FSK, BPSK, triggered sweep, gated burst, triggered burst and DC coupled external frequency measurement. Threshold is typically 1.2V and input sensitivity is 100mVpp.

# AUTION

Do not apply external voltages exceeding + 5V or –1V to this signal connection.

### ⑥ LAN

The LAN interface is designed to meet LXI 1.5 LXI Device Specification 2016. Remote control using the LAN interface is possible using the TCP/IP Socket protocol. The instrument also contains a basic Web server which provides information on the unit and allows it to be configured. Since it is possible to misconfigure the LAN interface, making it impossible to communicate with the instrument over LAN, a LAN Configuration Initialise (LCI) mechanism is provided via the user interface to reset the unit to the factory default.

Further details are given in the Remote Operation chapter. For more information on LXI standards refer t[o www.lxistandard.org](http://www.lxistandard.org/)

### ⑦ USB

The USB port accepts a standard USB cable. If the USB driver has been installed from the website, the Windows plug-and-play function should automatically recognise that the instrument has been connected. See the support page on the website for information on installing the driver on a PC at [www.aimtti.com](http://www.aimtti.com/) .

Further details are given in ['Remote operation'.](#page-147-0)

#### ⑧ GPIB (IEEE−488) - optional

The GPIB interface is not isolated; the GPIB signal grounds are connected to the instrument ground.

The implemented subsets are:

SH1 AH1 T6 TEO L4 LEO SR1 RL1 PP1 DC1 DT1 CO E2

The default GPIB address is 5.

Further details are given in ['Remote operation'](#page-147-0)

# <span id="page-16-1"></span><span id="page-16-0"></span>**8. GETTING STARTED**

### **Using this manual**

This section is a general introduction to the organisation of the instrument and is intended to be read before using the generator for the first time.

In this manual front panel keys and sockets are shown in capitals, e.g. SWEEP, MAIN OUT; all soft-key labels, entry fields and messages displayed on the LCD are shown in a different typefont, e.g. Offset, Sine.

### <span id="page-16-2"></span>Switching on

Connect the instrument to the AC supply using the mains lead provided.

Press the power button, at power up the generator displays a start-up message whilst initialising the application

if an error is encountered the message

#### Firmware Update / Battery Fail. Initialised to factory default state.

will be displayed, see ['Information, warning and error messages'](#page-176-1)

Loading takes a few seconds, after which the carrier waveform set-up screen is displayed.

#### **WARNING**

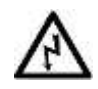

To fully disconnect from the AC supply, unplug the mains cord from the back of the instrument or switch off at the AC supply outlet; make sure that the means of disconnection is readily accessible. Disconnect from the AC supply when not in use.

### <span id="page-17-0"></span>**Screen layout**

Once powered up the following screen will appear showing the generator parameters set to their default values, with the MAIN OUT output set to off. Refer to 'Utility Operations' for how to change the power up settings to either those at power down or to the defaults.

Both channel tabs are displayed simultaneously, the selected channel is indicated by a specified coloured tab for easy identification; channel 1 is orange and channel 2 is green. Any channel specific set parameters will always be shown in the specified colour for that channel. System settings will be neutral in white, editing is also shown in white. The default layout shows the details of the selected channel side by side, three screen layout options are available see ['Display options'](#page-19-0) for further details.

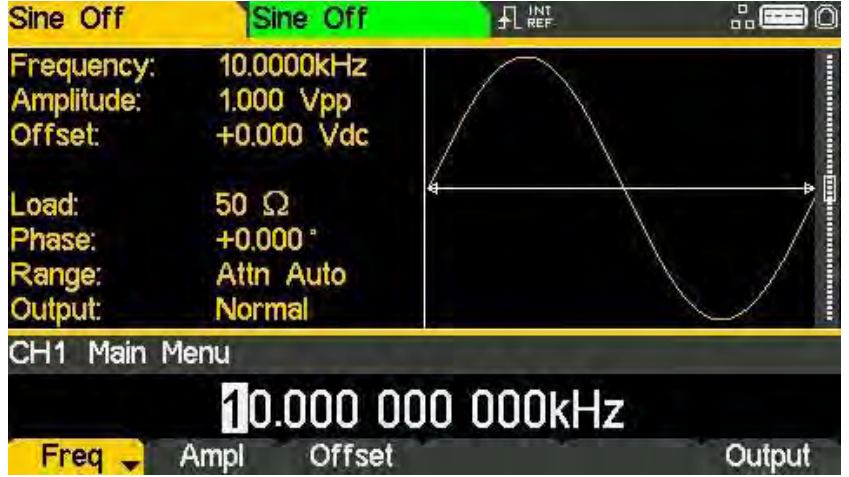

#### Status line

The Status Line indicates the status of the instrument, see ['Status line details'](#page-18-0) for further information.

#### Parameters boxes

Shows the waveform parameter settings for the selected channel. These always include frequency, amplitude and offset. Additional parameters shown will depend upon the waveform type.

#### Graph box

Shows a representation of the waveform which the instrument is generating on the selected channel. The parameter currently being edited is indicated by arrows.

#### Edit box

Shows the value of the parameter currently being edited on the selected channel. This will be a numeric value or a parameter string.

#### Soft-key labels

Change as editing proceeds.

### <span id="page-18-0"></span>**Status line details**

#### Channel tabs

The channel fields contain two types of information, selected waveform (e.g. Sine) and signal status (On or Off). If tracking is selected, the Channel 2 field will be replaced with Tracking CH1, if tracking with inversion is selected the field will show InvTracking CH1. The only other exception is when calibrating the instrument, the tab will show Calibrating CH1 or Calibrating CH2 in the specific channel tab.

#### Clock status

The next field indicates the external clock status.

 $\cdot$  If the internal clock is being used,  $\cdot$  is displayed alongside INT REF.

- $\cdot$  If an external clock is being applied or is being used,  $\left| \frac{1}{2} \right|$  appears alongside EXT REF.
	-
- If an external valid clock signal is detected (but not used),  $\blacksquare$  INT REF is followed by EXT DET.
- If the clock source is set to external and a valid external clock signal is not detected, the internal clock will be used by default and displayed followed by EXT ERR.

See '[Reference clock source](#page-118-1)' for further details on clock source.

#### Remote status

When the instrument is under remote control via any interface REM will be displayed.

The LAN field in the Status Line can show multiple status indications:

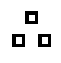

 $\overline{a}$  There is no LAN connection, for example no cable connected. When the system is attempting to connect the icon will flash.

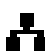

 $\blacksquare$  Successfully connected with remote control enabled.

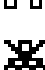

Connected but remote control is disabled.

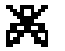

Unsuccessful attempt to connect.

<span id="page-19-0"></span>Display options

### **Display options**

Three different screen layout options are available, see ['Utility Menu'](#page-113-0) for details on how to change the display format.

Layout 1: (Default) Shows both the parameters and the graph for the selected channel.

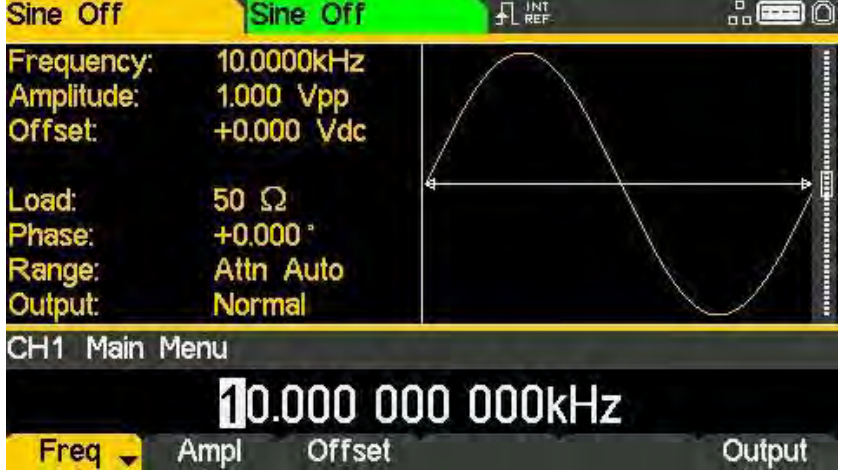

Sine Off Sine Off 且體  $\frac{1}{10}$   $\boxed{10}$ Frequency:<br>Amplitude: 10.0000kHz 10.0000KHz Frequency: 1000 Vpp 1.000 Vpp<br>+0.000 Vdc Amplitude: **Offset** +0.000 Vdc **Offset** Load: 50 $\Omega$ Load: 50 $\Omega$ Phase:  $+0.000$ <sup>\*</sup> **Phase**  $+0.000$ Attn Auto Attn Auto Range: Range: Output: Normal **Output:** Normal CH1 Main Menu 10.000 000 000kHz Freq Ampl Offset | Output

Layout 2: Shows the parameters for both channels simultaneously.

Layout 3: Shows the graphs for both channels simultaneously.

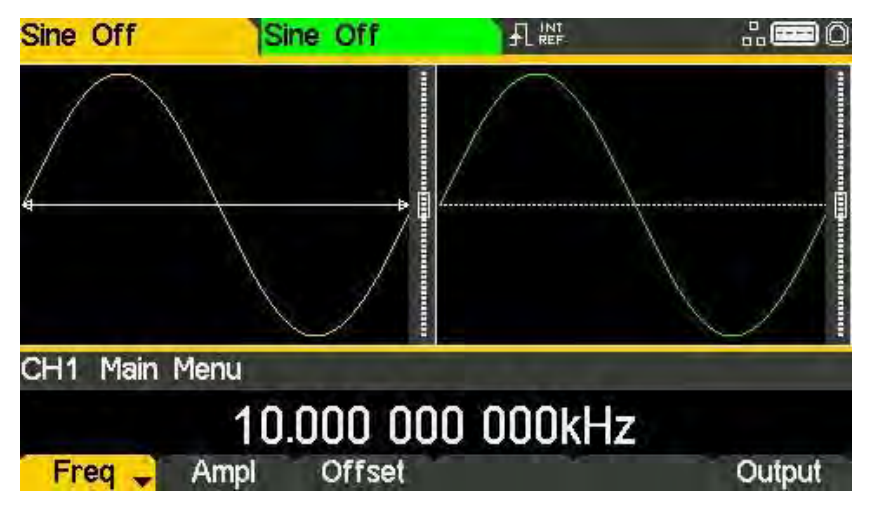

#### <span id="page-20-0"></span>**Numeric editing**

Any numeric parameter may be changed in one of the following ways:

- · Enter a new value from the numeric key pad.
- · Use the left and right cursor keys to select a digit position then use the knob to increment/decrement the value at that position.

#### Using the numeric key pad

Pressing a number key will erase the current parameter value in the Edit Box and replace it with the current entry. The Soft-key Labels will also change to a list of units applicable to the parameter being edited.

The examples below show frequency units and period (time) units respectively.

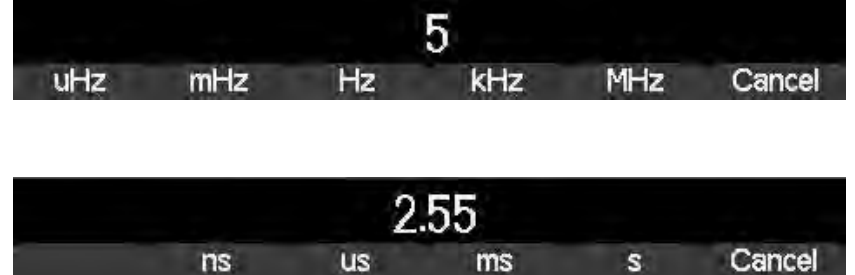

During the numeric data entry, a decimal point and, if appropriate, a sign may be entered. The  $+/-$  key is used to alternately change the sign between  $+$  and  $-$ . The left cursor key may be used to erase the last digit entered. The entry may be cancelled by pressing the Cancel key

Once the entry is complete it may be terminated by pressing the soft-key below the required units. The value will be checked and accepted as the new value for the relevant parameter.

#### 8 - Getting Started

j

Numeric editing

#### Using the knob and cursor keys

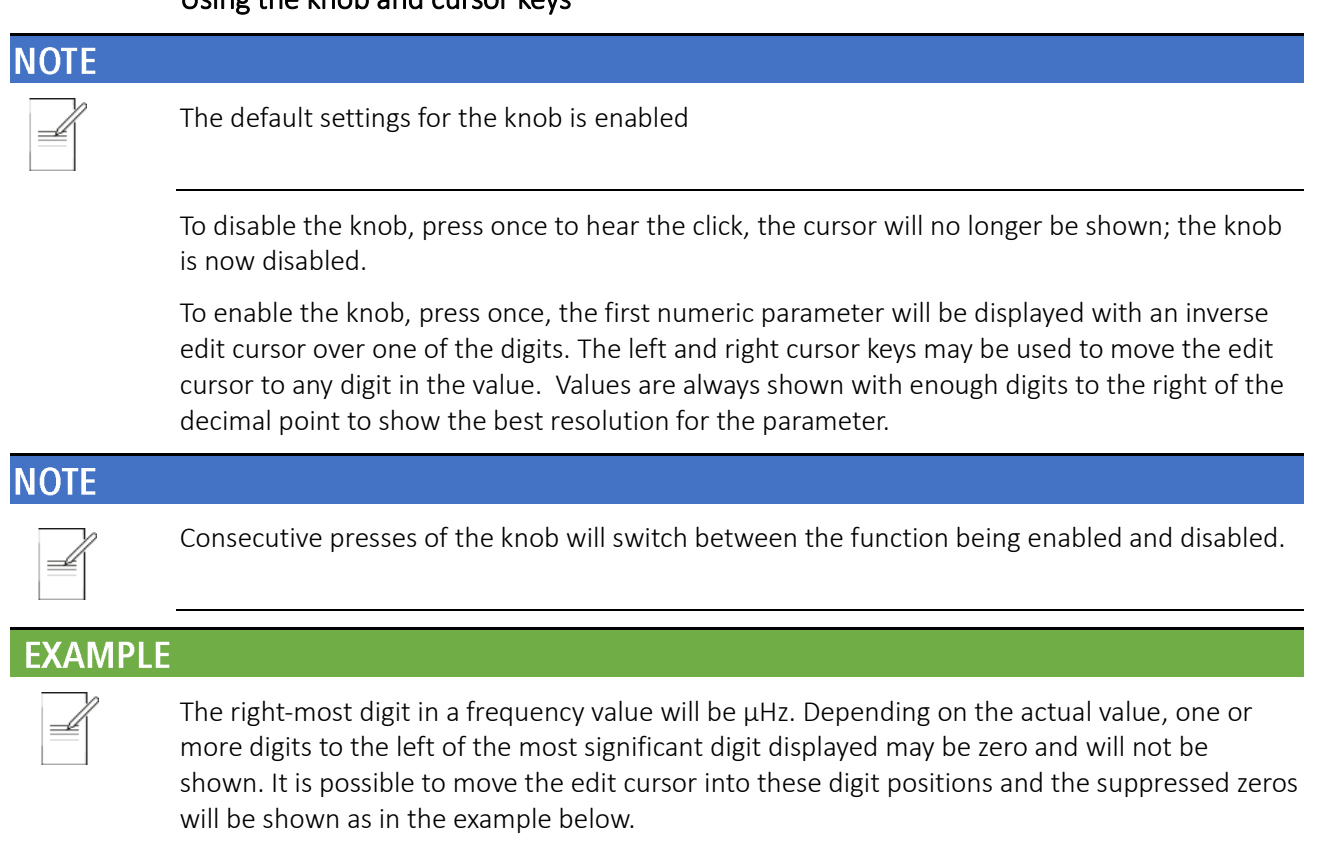

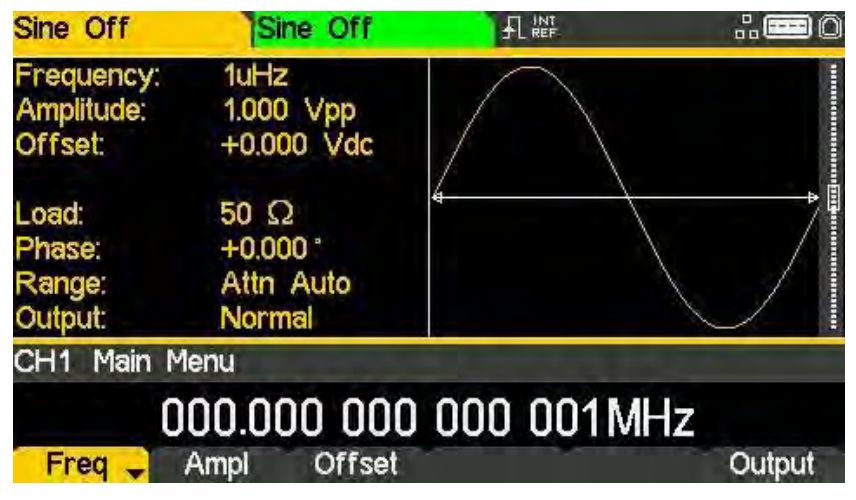

With the edit cursor positioned at the required digit the knob may be rotated left or right to decrement or increment the digit. As the value passes between 9 and 0 the digits to the left will also change. In this way it is possible to set any legal value for the parameter.

#### **NOTE**

Changes made by turning the knob are applied immediately to the parameter as long as the value remains legal.

### <span id="page-22-0"></span>**Editing principles**

The instrument parameters are edited using the keyboard in conjunction with the Soft-key Labels and the Edit Box.

Generally, the required parameter is selected by pressing WAVES, PARAMS or MOD or soft-keys or a combination of these to show the parameter in the Edit Box. The parameter is then edited using the numeric keys, the soft-keys, the knob and cursor keys or a combination of these.

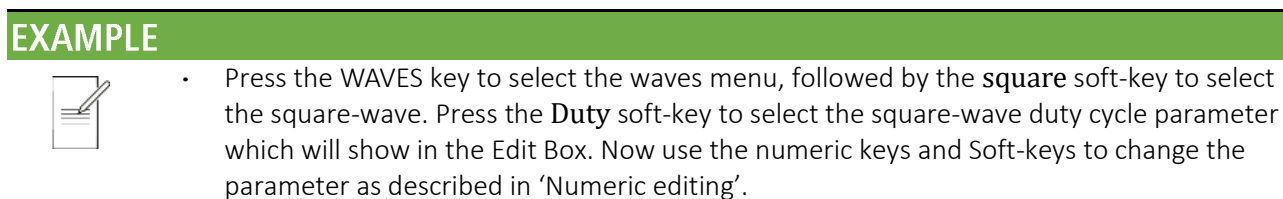

- · Press the WAVES key to select the waves menu, followed by the sine soft-key to select sinewave then press the MOD key to access modulation parameters. Press the Type softkey to select the modulation type parameter. Use the soft-keys to select the required type from AM, FM, PM, ASK, FSK, SUM or BPSK. Press the Done soft-key to exit the menu. Press the On/Off soft-key to turn on modulation.
- · Press the WAVES key to select the waves menu, followed by the arb soft-key to select arbitrary waveforms, followed by the Waves soft-key. Now select one of the built-in waveforms from the soft-keys. The Edit Box will show the loaded waveform.

#### <span id="page-23-0"></span>Information, warning and error messages

Three classes of message are displayed on the screen in a Pop-up Box:

INFORMATION messages are shown to inform the user of actions that are being taken, for example:

#### Please wait... the current settings are being saved

WARNING messages are shown when the entered setting causes some change which the user might not necessarily expect. For example:

With square-wave selected at 1MHz and a Duty cycle of 25%, select sinewave and change the frequency to 100MHz. Then select square-wave again and the message Square symmetry set to default 50% will pop up.

ERROR messages are shown when an illegal setting is attempted, most generally a number outside the range of values permitted. In this case the entry is rejected and the parameter setting is left unchanged.

#### **EXAMPLE**

- Entering a frequency of 10MHz for a ramp waveform. The error message "Frequency / Period invalid for Ramp. Frequency Upper limit 5.00MHz. Period lower limit 200.00ns" is shown.
- · Entering a sinewave amplitude of 25Vpp. The error message "Invalid entry. Amplitude Upper limit [VALUE]" is shown
- Entering a DC offset of 20V on a sinewave with an amplitude of 1.000 Vpp. The error message "Invalid entry. Offset Upper limit [VALUE]" is shown.

The messages are shown on the display for approximately four seconds; however, pressing any key will immediately remove the Pop-up Box and execute the function of the key which is pressed. The last two messages can be viewed again by pressing the UTILITY, then Help key and selecting the first or second entries from the Help menu, see ['Help Operations'](#page-133-0) for more information.

Each warning and error message is accompanied by a beep. The beep may be enabled or disabled in the UTILITY menu, under System. See ['Beep](#page-114-0) state' for more information.

<span id="page-24-0"></span>General soft-keys

### **General soft-keys**

 $\triangleq$  often appears when editing and it always perform the same function. The  $\triangleq$  key is known as BACK and will move the soft-key labels and Edit Box up one level in the hierarchy.

The  $\rightarrow$  soft-key indicates that there are more options to show, press this key to show them.

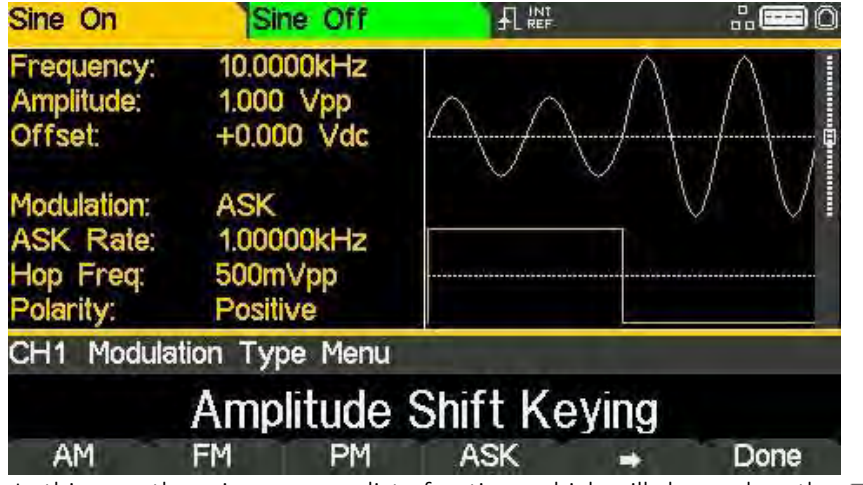

In this case there is one more list of options which will show when the  $\rightarrow$  soft-key is pressed. One more press of the  $\Rightarrow$  soft-key will show the first list again.

The Done key will move back to the top level in the hierarchy.

 $\text{Freq}$  When a soft key features a triangle, successive presses will give further options.

### <span id="page-24-1"></span>**Maintenance**

The Manufacturers or their agents overseas will provide a repair service for any unit developing a fault. Where owners wish to undertake their own maintenance work, this should only be done by skilled personnel in conjunction with the service guide which may be obtained directly from the Manufacturers or their agents overseas.

### <span id="page-24-2"></span>**Cleaning**

If the instrument requires cleaning, use a cloth that is only lightly dampened with water or a mild detergent.

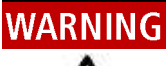

To avoid electric shock, or damage to the instrument, never allow water to get inside the case. To avoid damage to the case never clean with solvents.

### 9 - Continuous Carrier Waveform Operation

Waveform selection

j

# <span id="page-25-0"></span>**9. CONTINUOUS CARRIER WAVEFORM OPERATION**

Seven types of carrier waveform can be generated:

- · Sine
- · Square
- · Ramp
- · Pulse
- · Noise
- · PRBS
- **Arbitrary**

This section deals with the use of the instrument as a simple function /arbitrary generator, i.e. generating sine, square, ramp and arbitrary waveforms continuously with no modulation.

### <span id="page-25-1"></span>**Waveform selection**

Pressing the WAVES key followed by any of the carrier waveform soft-keys, sine, square, ramp, pulse, noise or arb, will immediately switch to that waveform making it available at the MAIN OUT connector if the output is on, indicated by the OUTPUT key becoming illuminated. If the output is not on press the OUTPUT key to turn output on.

The screen below shows the effect of pressing the WAVES key followed by the ramp soft-key.

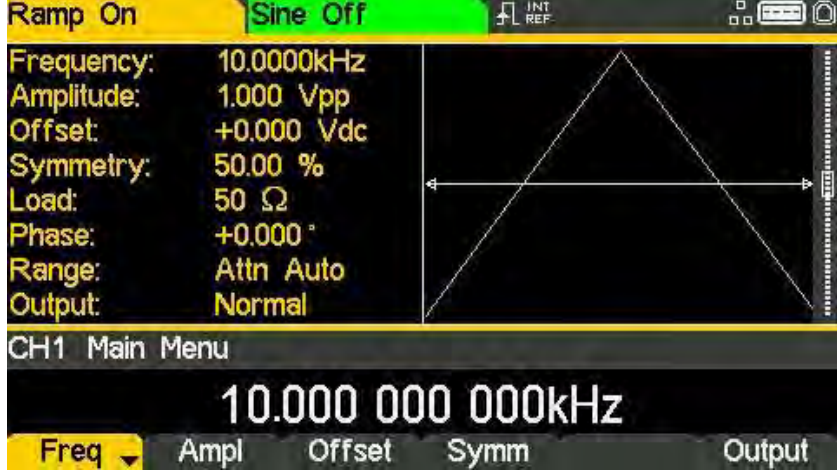

The orange channel 1 indicator tab shows that the waveform is set to ramp and the Graph Box has changed to show the ramp waveform.

<span id="page-26-0"></span>Waveform editing

j

### **Waveform editing**

#### Frequency

Pressing the Freq soft-key while it is highlighted will change the label to Period and time units will be used to edit the parameter.

# **NOTE**

The upper frequency limits vary for the different waveform types; see ['Specification'](#page-189-0) for details.

#### Amplitude

Press WAVES key to return to waves menu and select a sine wave. Pressing the Ampl soft-key shows the amplitude parameter in the Edit Box and the Graph Box changes to show that amplitude is being edited.

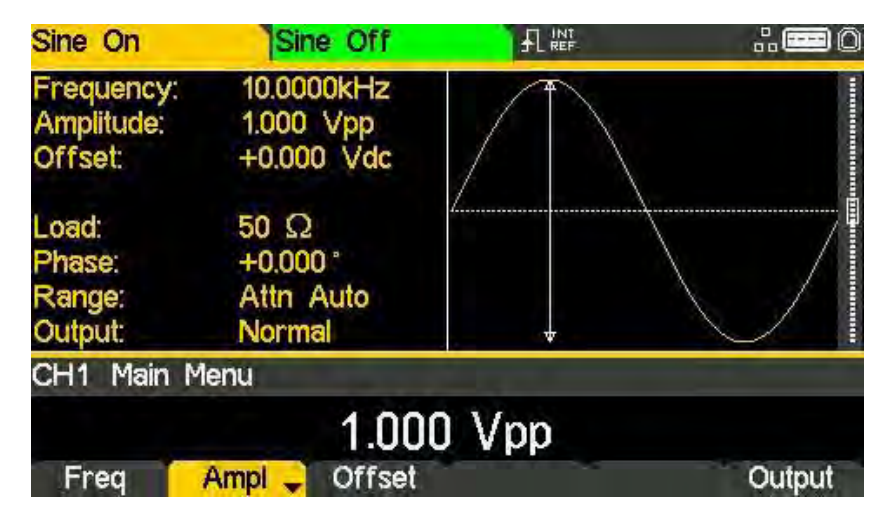

The amplitude can be set in terms of peak-to-peak Volts (Vpp) from the Ampl soft key, to set high and low levels see ['High level and low level'.](#page-27-0) The level can be set assuming that the output is either open-circuit or terminated.

#### **NOTE**

The actual generator output impedance is always 50 $\Omega$ ; the displayed amplitude values for other load values take this into account.

#### 9 - Continuous Carrier Waveform Operation

Waveform editing

j

#### DC offset

Pressing the Offset soft-key shows the dc offset parameter in the Edit Box and the Graph Box changes to show that offset is being edited.

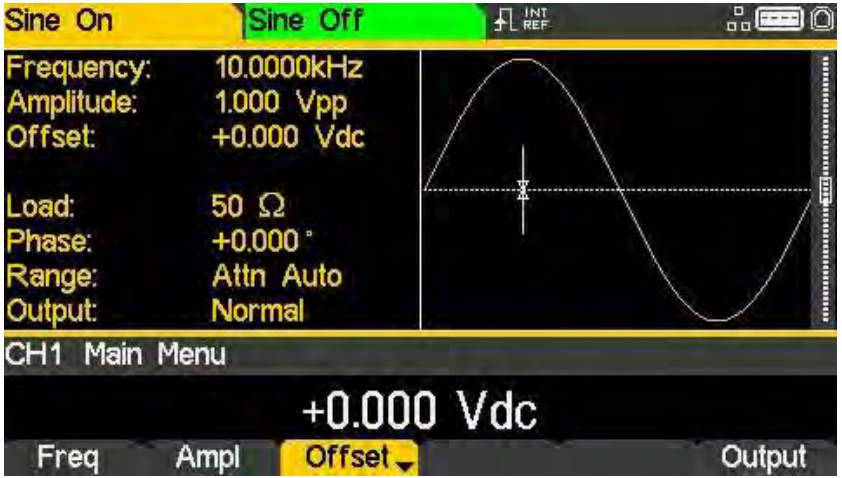

#### <span id="page-27-0"></span>High level and low level

The instrument allows the amplitude and offset parameters to be entered in terms of high level and low level. Pressing either the Ampl or Offset soft-key while it is highlighted will switch the mode from amplitude/offset to high/low level. To return to amplitude/offset mode press the highlighted HiLvl or LoLvl soft-key.

With high/low level mode selected the edit box shows the parameter, the Parameters Box shows High Level and Low Level in place of Amplitude and Offset and the Graph Box changes to show the parameter which is being edited.

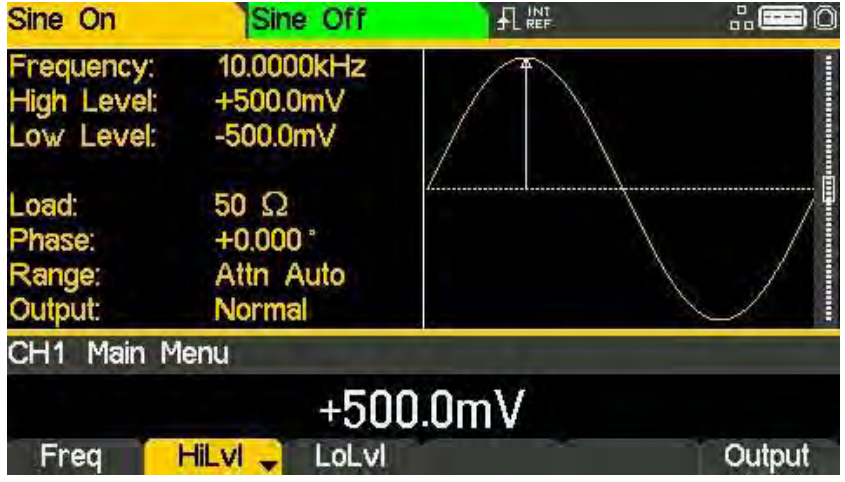

<span id="page-28-0"></span>Square-wave duty cycle j

### Square-wave duty cycle

With square-wave as the selected waveform, pressing the Duty soft-key shows the duty cycle parameter in the Edit Box and the Graph Box changes to show that duty cycle is being edited.

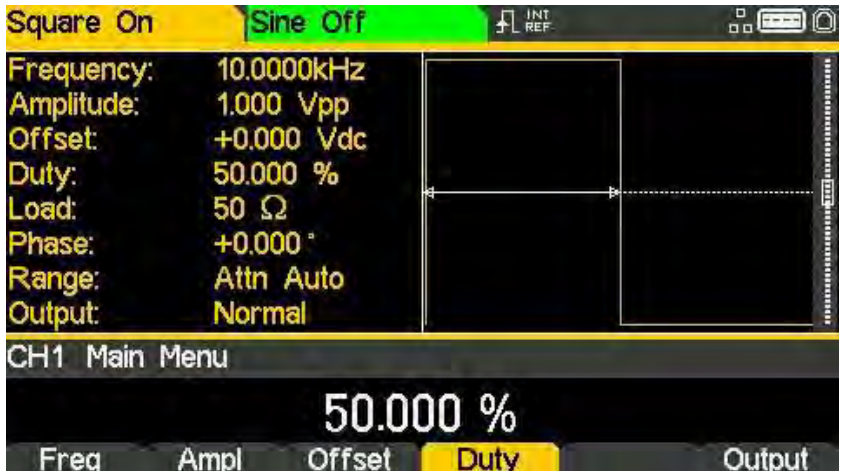

<span id="page-29-0"></span>Ramp symmetry

j

#### **Ramp symmetry**

With ramp as the selected waveform pressing the Symm soft-key shows the symmetry parameter in the Edit Box. The Ramp waveform in the Graph Box will change to show a representation of the shape when the symmetry is being edited.

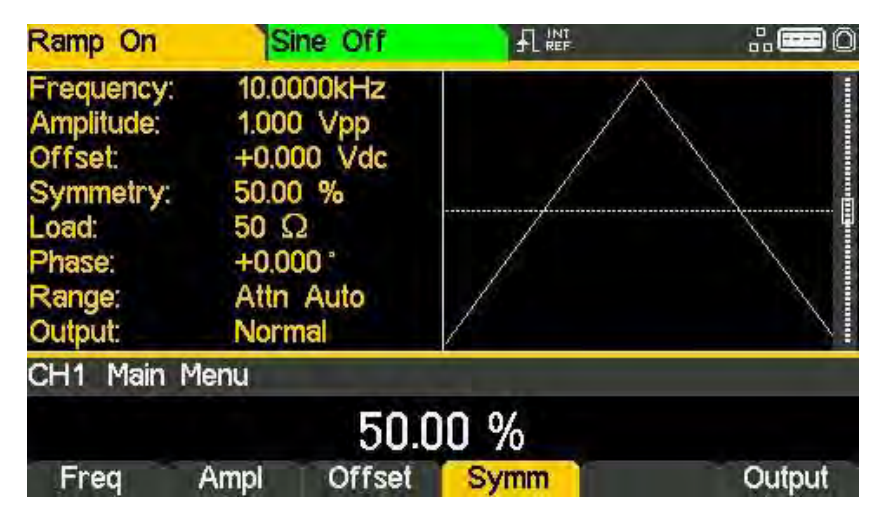

### **NOTE**

To produce a triangle waveform set the symmetry to 50%.

<span id="page-30-0"></span>Output

#### Output

Pressing the Output soft-key allows access to control the output parameters.

#### Phase

j

In the Output menu, press the Phase soft-key to change the start phase of the waveform. The phase parameter will appear in the Edit Box.

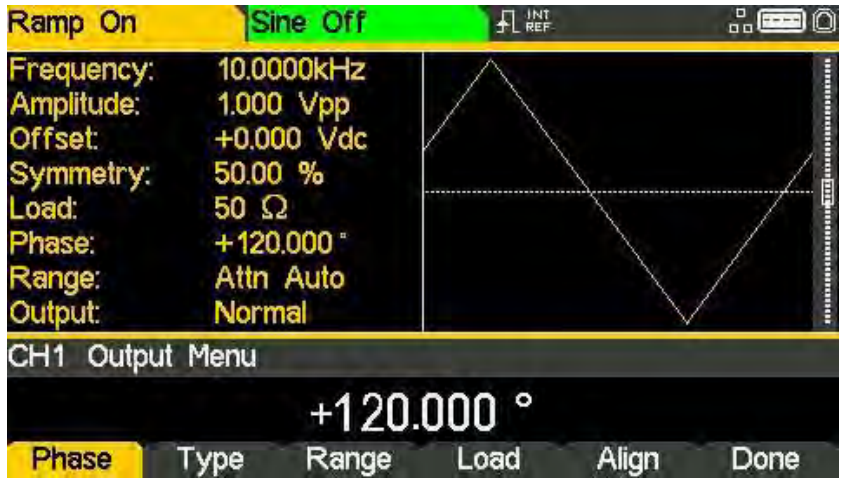

The setting may be used to determine the phase difference between the two channels or between channel 1 waveform and its carrier sync. The channels may be phase aligned by pressing the Align soft-key. The Phase parameter is also used to set Burst Phase.

#### Output type

Pressing the Type soft-key on the Output menu will alternate between Normal and Inverse.

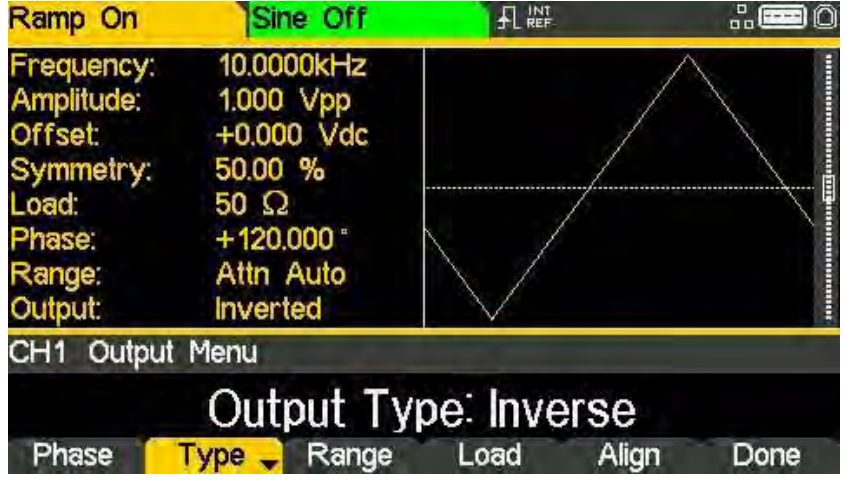

Inverse will invert the carrier waveform at the MAIN OUT connector. The output is set to Inverted in the parameters box and the carrier waveform in the Graph Box will be inverted. Output

#### Range

j

Pressing the Range soft-key will alternate between Auto and Hold.

The instrument, by default, is in Auto mode; it auto-ranges in 6dB attenuator steps (i.e. 'range' maximums of 10Vpp, 5Vpp, 2.5Vpp, etc., into 50 $\Omega$ ), With range set to Auto the amplifiers and attenuators will switch automatically for optimal performance, providing best amplitude resolution, noise and accuracy.

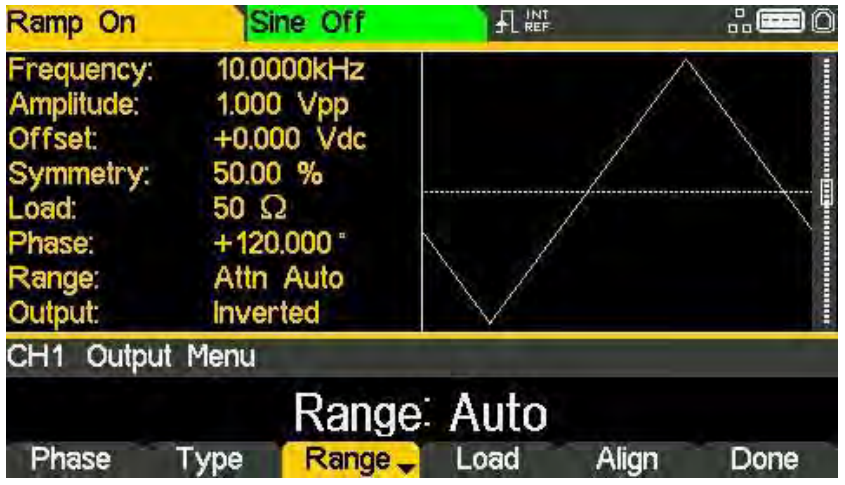

Selecting Hold mode disables auto-ranging; the attenuator setting is fixed for the unit's maximum amplitude. This can be useful in eliminating momentary disruptions in the output waveform in Auto mode caused by the switching of the attenuators while changing the amplitude. However, waveform quality will start to deteriorate at lower amplitudes.

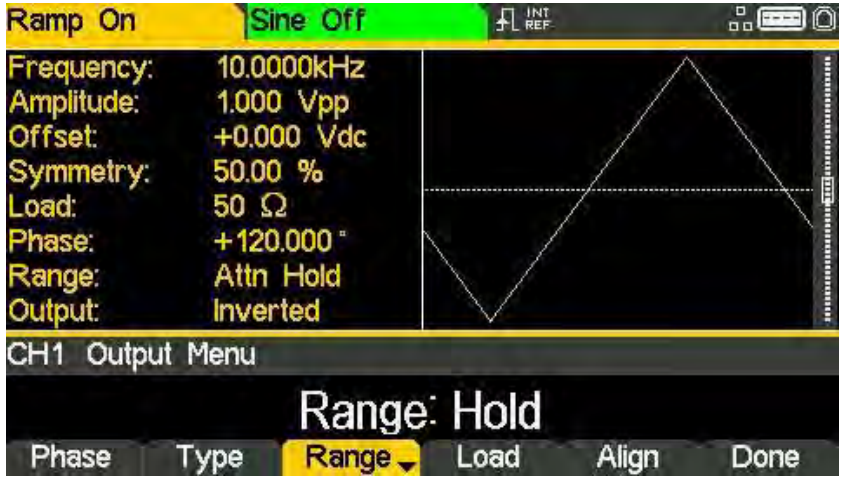

With range set to Hold a fixed attenuator setting is used for all amplitude settings. The Range field in the Parameters Box will show Attn Hold while range is held.

### 9 - Continuous Carrier Waveform Operation

Output

#### Load

j

Pressing the Load soft-key will show the current load value in the Edit Box.

This is the value that is assumed to be loading at the instrument MAIN OUT connector. The value is used to calculate the actual values of amplitude and dc offset.

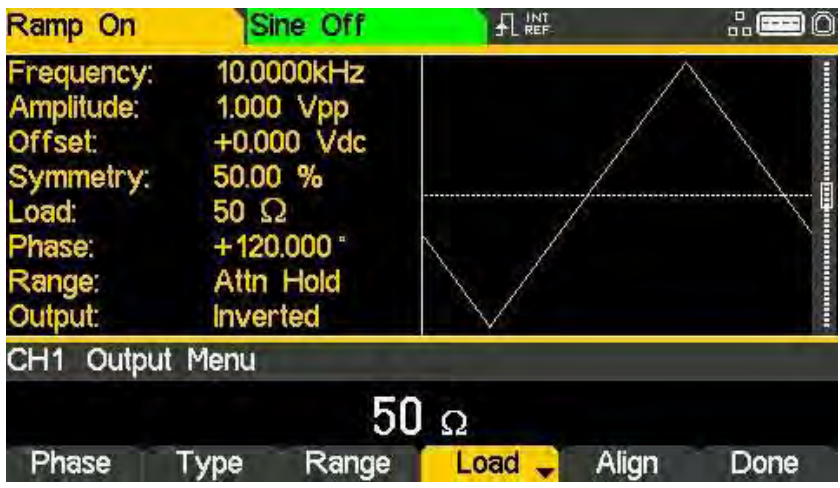

**NOTE** 

The output impedance of the instrument MAIN OUT connector is fixed at 50 $\Omega$ .

Pressing the Load soft-key will alternate between High-Z and the last value entered. With High-Z selected the load impedance will be assumed infinite and 'High-z' will appear in the parameters box.

Press the Done soft-key to return to the top-level waveform menu.

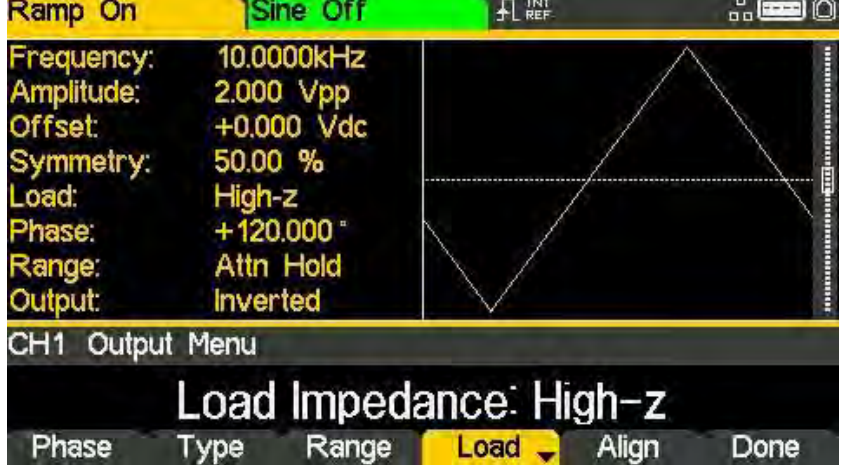

<span id="page-33-0"></span>Arb waves

j

#### Arb waves

The instrument contains a total of sixteen arbitrary waveforms, Twelve fixed:

- · Exponential Rise (ExpRis)
- · Exponential Fall (ExpFal)
- · Logarithmic Rise (LogRis)
- · Logarithmic Fall (LogFal)
- · Sinc (Sinc)
- · Gaussian (Gauss)
- · Lorentz (Lrntz)
- · D- Lorentz (DLrntz)
- · HaverSine (HvrSin)
- · Cardiac (Crdiac)
- $\cdot$  DC (DC)
- · Triangle (Triang)
- · Four user defined.
- · There are more waveforms available on the website: [www.aimtti.com](http://www.aimtti.com/)

With Arb as the selected waveform, pressing the Waves soft-key switches to the Arb Waves menu. The name of the selected arb is shown in the Edit Box and the Graph Box shows the arb waveform.

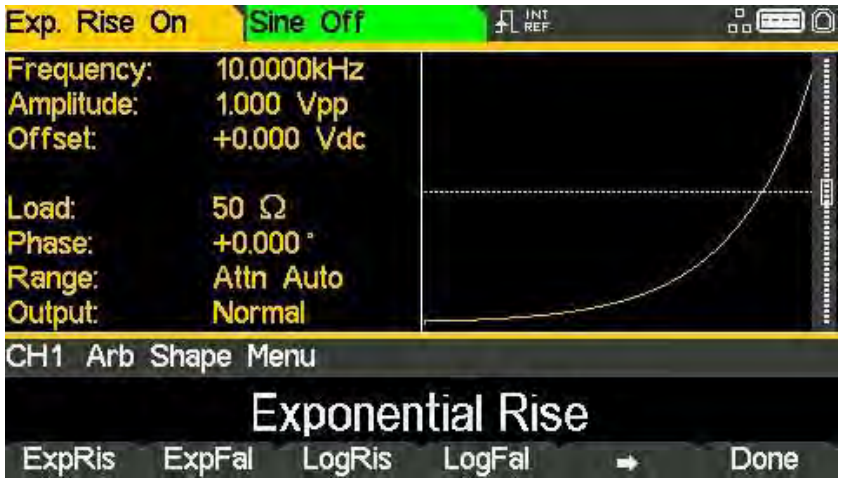

The soft-keys allow access to all of the arbitrary waveforms in the instrument.

To select an arbitrary waveform, press the appropriate soft-key.

Arb waves

j

Pressing the DC soft-key followed by the Done key, produces a dc only waveform at the MAIN OUT connector.

The screen shows the result of selecting an Arb waveform with DC as the selected waveform.

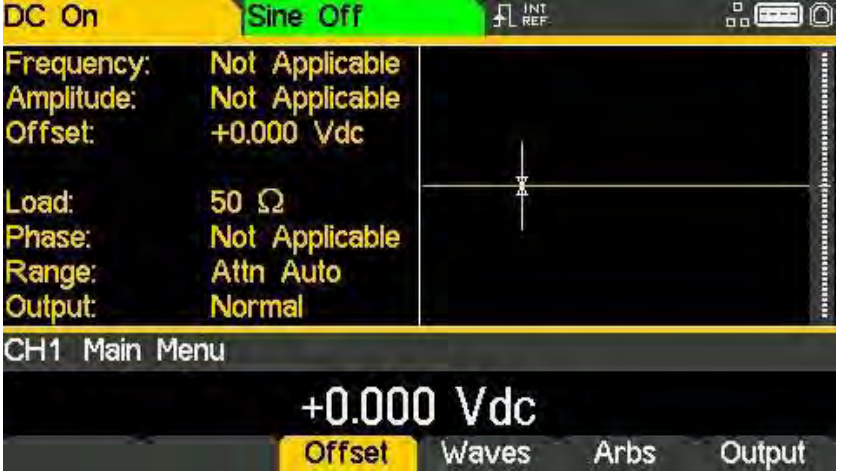

The orange channel 1 status line shows DC in the Waveform field, the Graph Box shows a DC waveform with DC offset arrows and the Edit Box contains the DC voltage menu.

<span id="page-35-0"></span>Arb arbs

#### Arb arbs

j

With arb as the selected waveform, pressing the Arbs soft-key switches to the Arb**/**Arbs menu.

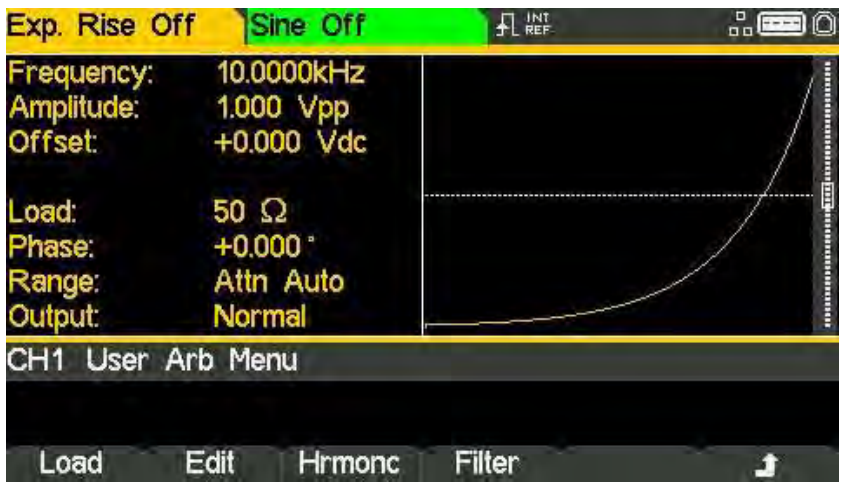

Pressing the Load soft-key opens the load sub-menu.

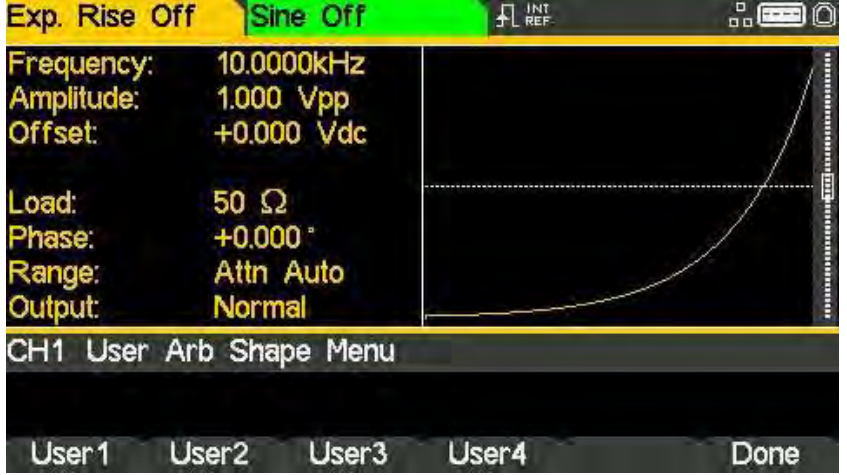

The four soft-keys User1 through User4 allows direct access to the user-defined arbitrary waveforms in the instrument. To select an arbitrary waveform, press the appropriate soft-key. Press the Done soft-key to return to the top-level Arb menu.
Arb arbs

#### Editing arbs

j

Pressing the Arbs soft-key and then Edit soft-key opens the edit sub-menu.

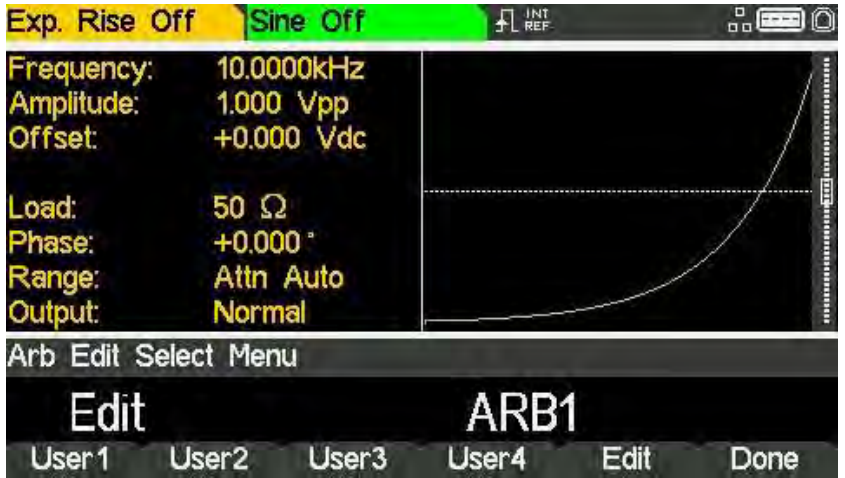

The instrument is capable of performing simple editing of stored arbitrary waveforms. For more complex editing and creation of waveforms see the Waveform Manager Plus V4.13 Windows application, available on the website: [www.aimtti.com](http://www.aimtti.com/)

The name of the arb selected for editing is shown in the edit box. To select an arbitrary waveform for editing press the appropriate soft-key.

The selected waveform is edited by pressing the Edit soft-key. For a full description of the editing capabilities see ['Editing Arbitrary Waveforms'.](#page-135-0) Press the Done soft-key to return to the top-level Arb menu.

#### Harmonics (TGF4162 & TGF4242 only)

Pressing the Arbs soft-key and then Hrmonc soft-key opens the harmonic waveform submenu.

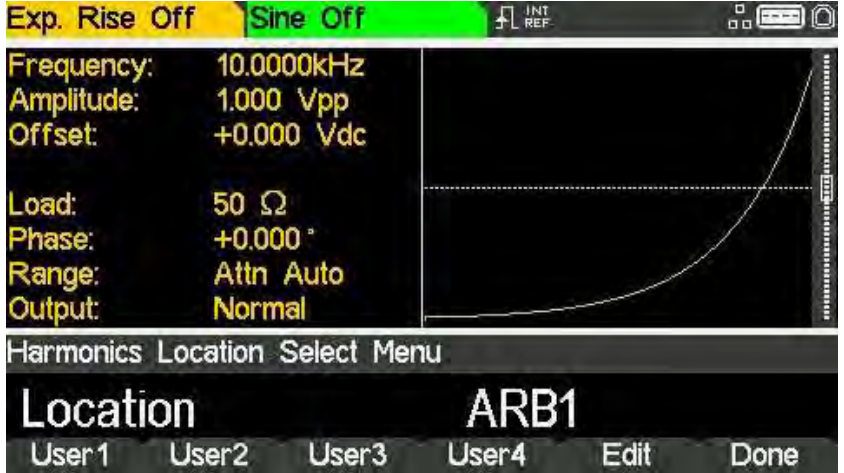

The instrument is capable of creating waveforms by the addition of sine wave harmonics. Up to 16 harmonics can be used, chosen from up to the  $50<sup>th</sup>$  order. The amplitude and phase can be individually set for each harmonic. Harmonic waveforms can also be created or edited in the Waveform Manager Plus V4.13 Windows application supplied on the website: [www.aimtti.com](http://www.aimtti.com/)

The created harmonic waveform will be stored in one of the four user-defined arbitrary waveform locations. The name of the arb selected for storing the harmonic waveform is shown in the Edit Box. To select an arbitrary waveform location for storing the harmonic waveform press the appropriate soft-key. For a full description of the harmonic waveform capabilities see ['Harmonic Waveforms'.](#page-108-0)

**NOTE** 

Any previous waveform stored in the same location will be erased.

Press the Done soft-key to return to the top-level Arb menu.

#### Filter (TGF4162 & TGF4242 only)

Pressing the Arbs soft-key and then Filter soft-key opens the arbitrary waveform filter menu.

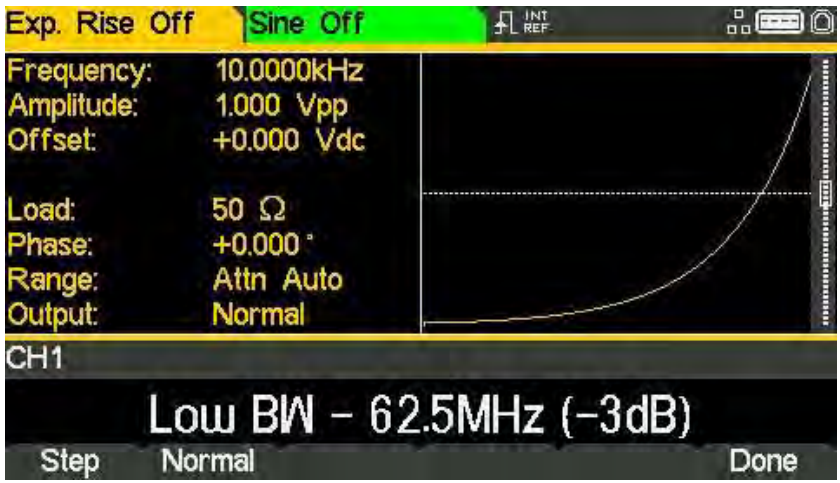

The instrument includes two filters to smooth transitions between points as arbitrary waveforms are generated. The Step filter has a nearly ideal step response, but with more rolloff in its frequency response than the Normal filter. The Normal filter has a wide, flat frequency response, but its step response exhibits overshoot and ringing.

The current filter band-width is shown in the Edit Box. To select between the two available filters, press the appropriate soft-key.

Press the Done soft-key to return to the top-level Arb menu.

Sync output

j

## **Sync output**

Channel 2 can be configured to output Channel 1 sync from its MAIN OUT 2 socket. Sync is a multi-function output which is automatically selected based on the current instrument set-up. Alternatively, user can choose Sync to always be carrier referenced, to output the currently used trigger signal or turn it off.

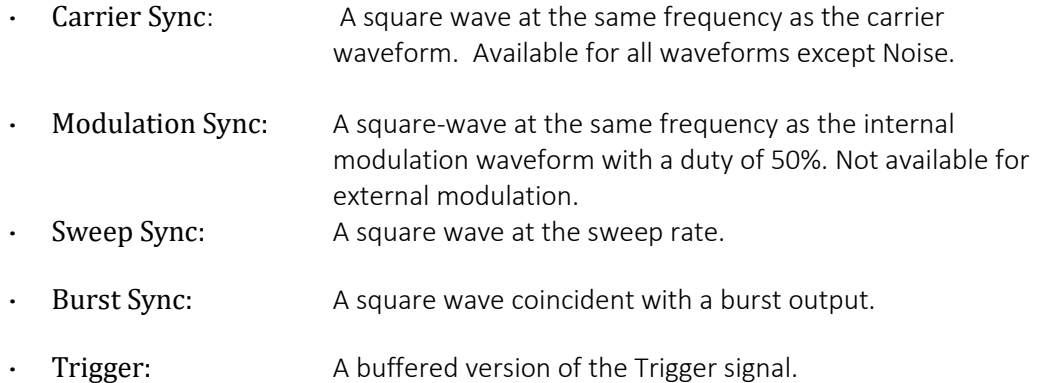

The selection of the signals themselves and configuration of channel 2 as channel 1 sync is discussed in the ['Utility Menu'.](#page-113-0) By default, the automatic selection is enabled which will choose the most relevant output for the instrument set-up. However, it is possible to override the automatic setting. See ['Utility Menu'](#page-113-0) for more information.

# **10. PULSE GENERATOR**

## **Pulse application**

The pulse generator can produce a wide range of pulses with adjustable period, width, and edge speed. It may also be set in Gated or Burst mode or modulated using PWM; for more information see ['Modulation'](#page-48-0) section and ['Burst'](#page-91-0) section.

Each channel has an independent pulse generator. These may be set to any combination of period, width and modulation or burst. However, when the channels are linked by one of the dual-channel functions there are some restrictions between the parameters of the two channels; see the Dual-Channel Operations in ['Specification'](#page-189-0) for details.

Pressing the WAVES key followed by the Pulse soft-key will switch to the pulse waveform. The screen below shows the effect of selecting pulse.

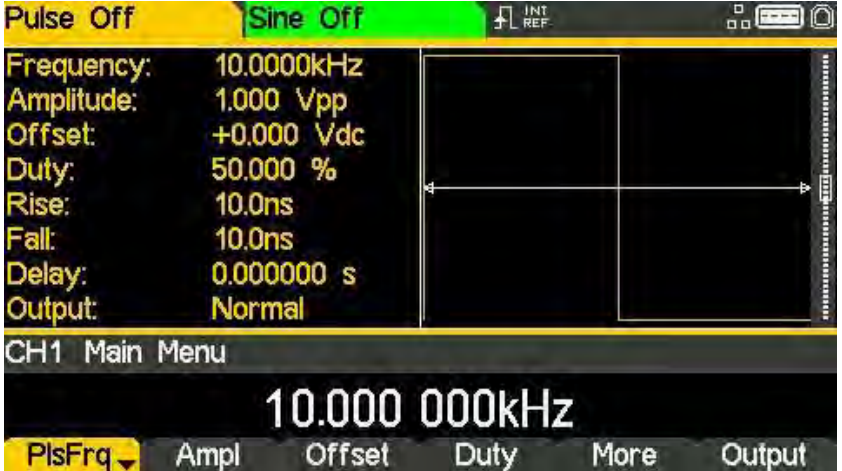

The PlsFrq soft-key allows setting of the pulse frequency. Pressing the key while it is highlighted will change it to PlsPer and the pulse period may be entered. The pulse generator uses its own value for pulse frequency/pulse period. Changing it will not affect the frequency/period value of the other carrier waveforms.

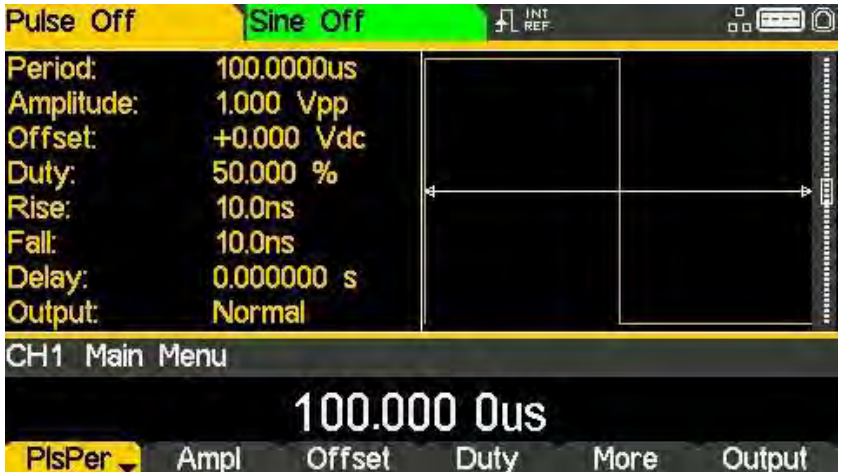

Amplitude and dc offset are adjusted in the same way as for sine waves and they may also be set in terms of high level and low level.

Pressing the Duty/Width soft-key allows the pulse duty or width to be set.

## **Pulse width**

Pressing the Duty soft-key while it is highlighted changes the editable parameter to Width, the Width parameter is shown in the Edit Box in terms of time (ns, μs, ms, or s) The value represents the time from the mid-point of the rising edge to the mid-point of the falling edge, the Graph Box changes to show that width is being edited and the value is shown in the parameters box.

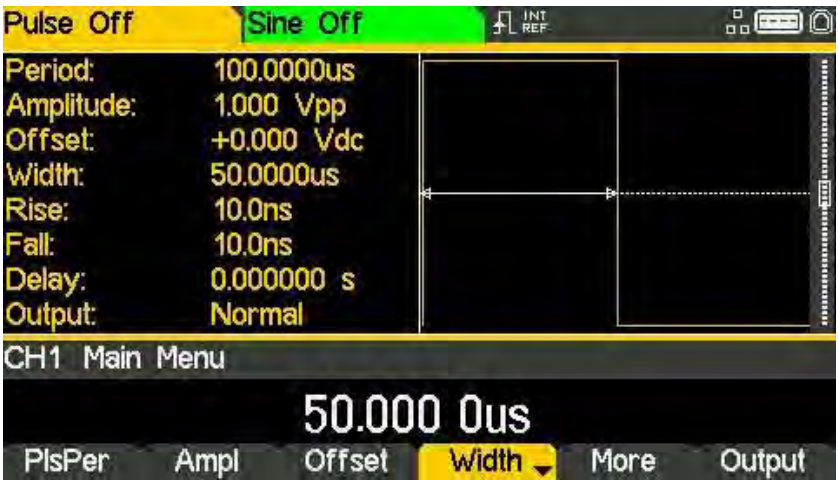

Pressing the Width soft-key while it is highlighted changes the editable parameters to Duty, the Duty parameter is shown in the Edit Box as the width of the pulse as a percentage of the period to a maximum resolution of 0.01%, the Graph Box changes to show that width is being edited and the value is shown in the parameters box.

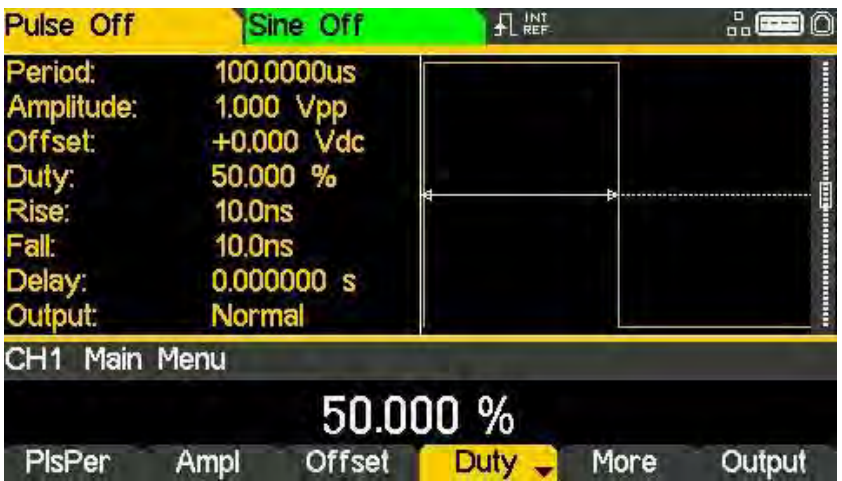

### **Edge times**

To amend edge times, press the More soft-key to show more options and select Edge.

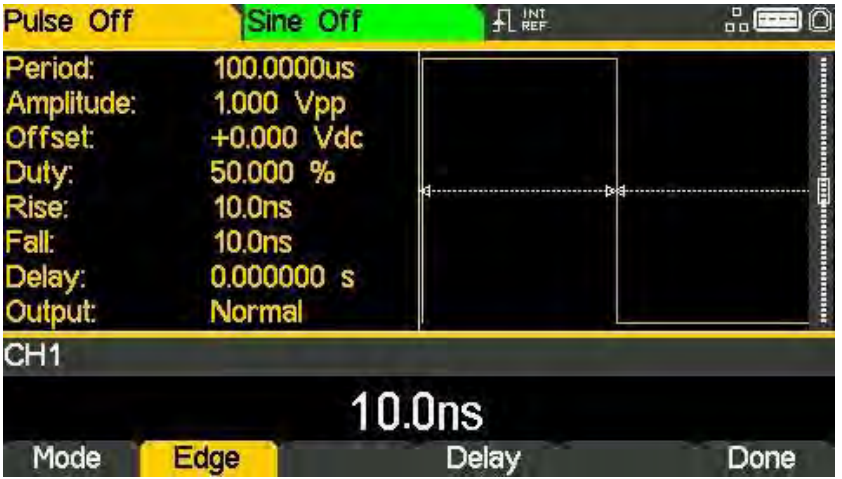

The edge time represents the time between the 10% and 90% points on the pulse edges. Rise time and fall time can be coupled or adjusted independently.

Pressing the Mode soft-key toggles between Independent or Coupled mode. When Coupled mode is selected the Edge soft key is available, this edits both rise and fall parameters together. When selecting Independent mode, Edge is replaced by with two soft-keys; Rise and Fall and these parameters can be edited independently. The graph box changes to show the parameters being edited.

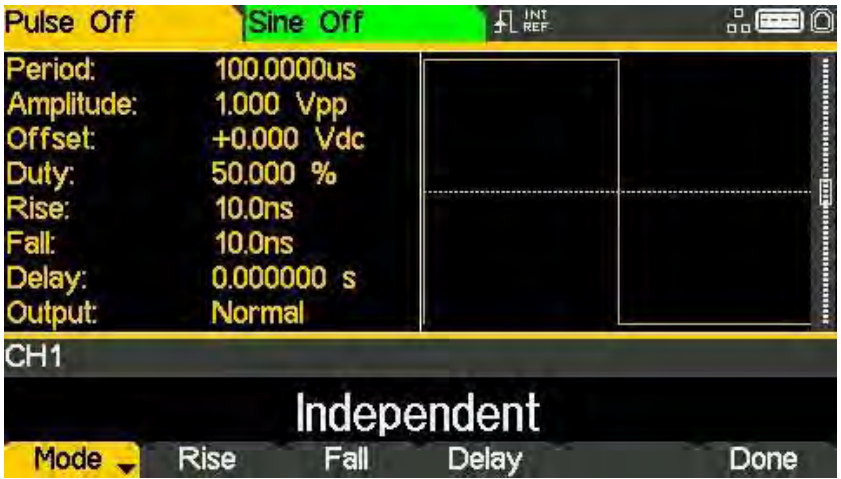

The parameters box will show Rise and Fall at all times, the values will change depending on whether coupled or independent mode has been selected.

## **Pulse delay**

Pressing the Delay soft-key shows the delay parameter in the Edit Box, the Graph Box changes to show that delay is being edited and the Delay setting is shown in the parameters box.

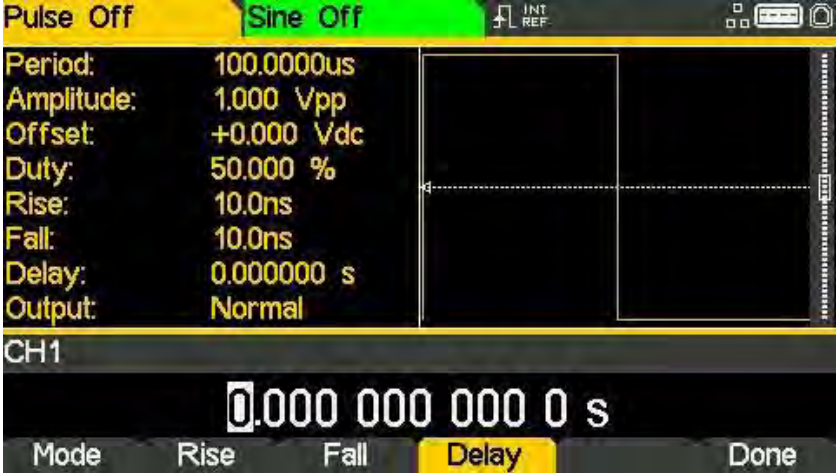

The Graph box shows the delay parameter between the arrows.

Delay can be specified in terms of time (ns, us, ms or s) Changing the delay causes the start of the pulse to be delayed with respect to the sync pulse available at the SYNC OUT connector.

The delay also adds a delay between the trigger signal and the pulse output during burst modes. See ['Burst'](#page-91-0) for more details of Burst and Gate modes. The delay also changes the relative timings of the pulses in dual channel modes.

## **11. NOISE GENERATOR**

The instrument contains a wide-band Gaussian white noise generator for each channel which may be used in the following ways:

- · As the main output from the carrier wave generator
- · As a modulating waveform
- · Added as a percentage to the current output waveform using SUM modulation.

These options are described in the following sections. In dual channel mode there are some restrictions on Noise; see Dual-Channel Operations in ['Specification'](#page-189-0) for details.

## **Carrier wave noise**

Pressing the WAVES key, followed by the Noise soft-key will switch to the Noise/PBRS function and show the screen below.

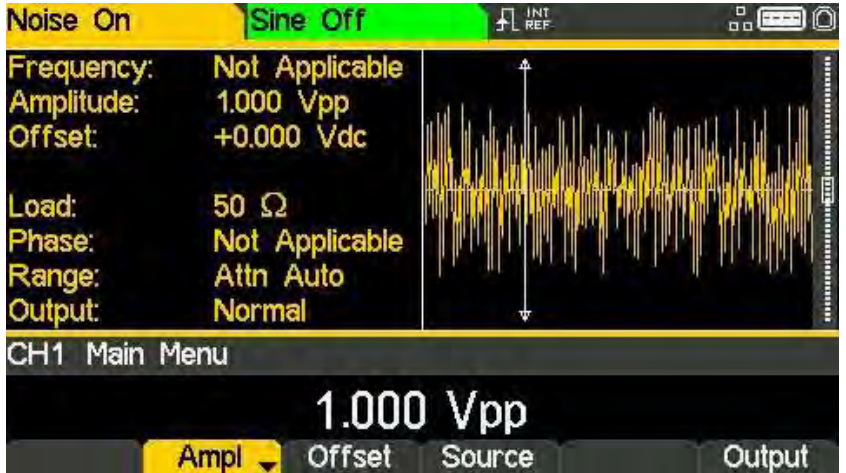

It is possible to edit these parameters in terms of high level and low level by pressing the Ampl key.

Pressing the Source soft-key shows the following and allows either noise or the PRBS function to be selected. Press Noise to select the Noise function. Press Done to exit the Source menu.

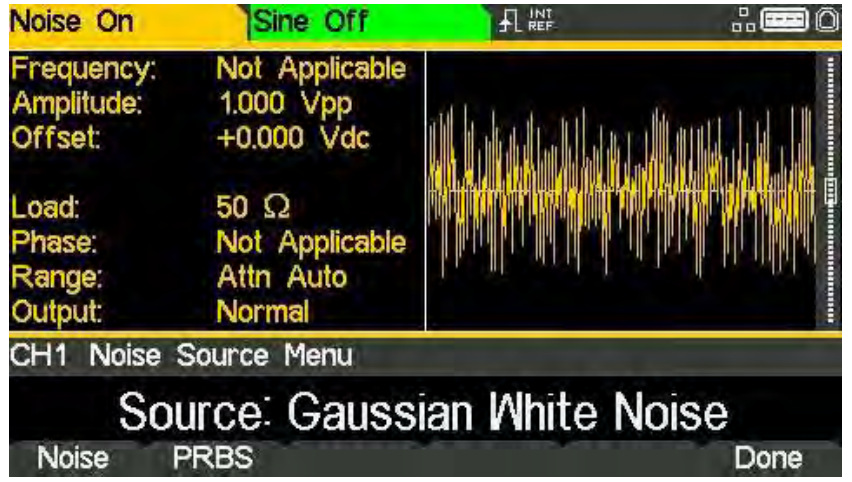

#### High level and low level

The instrument allows the amplitude and offset parameters to be entered in terms of high level and low level. Pressing either the Ampl or Offset soft-key while it is highlighted will switch the mode from amplitude/offset to high/low level. To return to amplitude/offset mode press the highlighted HiLvl or LoLvl soft-key.

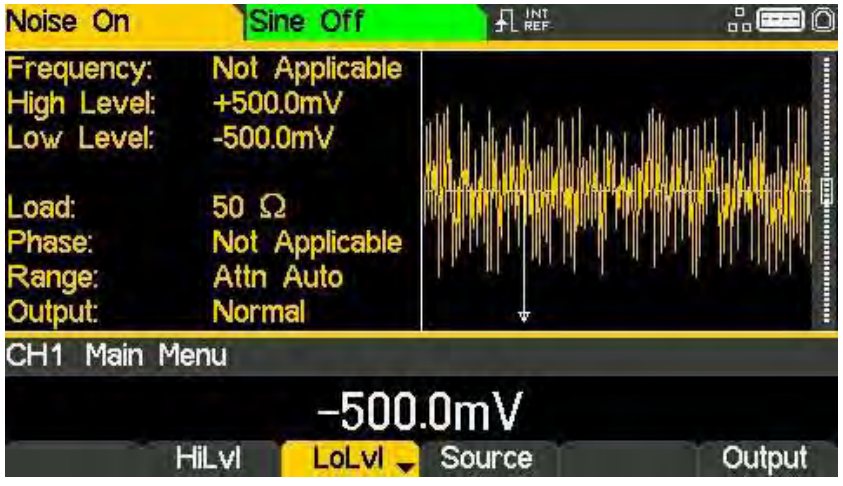

With high/low level mode selected the edit box shows the parameter, the Parameters Box shows High Level and Low Level in place of Amplitude and Offset and the Graph Box changes to show the parameter which is being edited

## **Noise modulation**

Noise may be used as a modulation shape in the same way as sine or ramp etc. Noise can also be used as a carrier wave for amplitude and sum modulation and for amplitude shift keying. See ['Modulation'](#page-48-0) for more information.

# **12. PRBS GENERATOR**

#### (TGF4162 & TGF4242 only)

The instrument contains a PRBS (Pseudo Random Binary Sequence) generator for each channel which may be used in the following ways:

- · As the main output from the carrier wave generator
- · As a modulating waveform

These options are described in the following sections. In dual channel mode there are some restrictions on PRBS; see Dual-Channel Operations in ['Specification'](#page-189-0) for details.

## **Carrier wave PRBS**

Pressing the WAVES key, followed by the Noise soft-key will switch to the Noise/PBRS function. Pressing the Source soft-key shows the following. Press PRBS to select the PRBS function. Press Done to exit the Source menu.

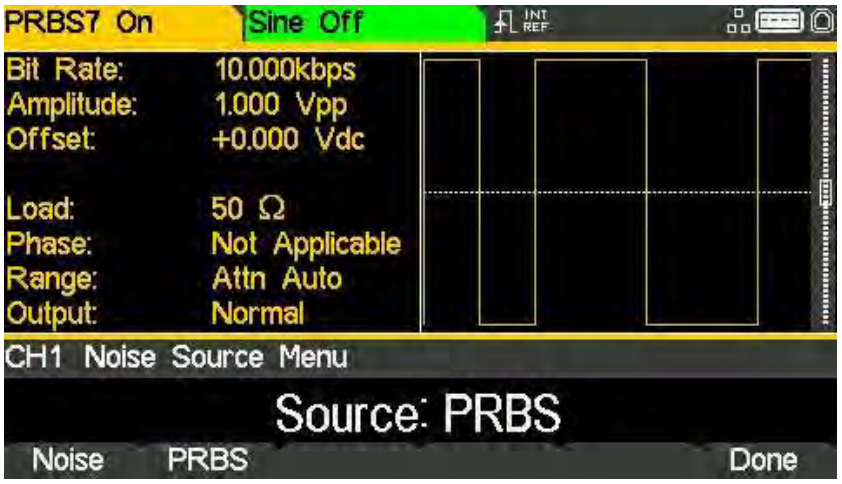

Press the Type soft-key to set PRBS type. The soft-keys PN7, PN9, PN11, PN15, PN20, PN23, PN29 and PN31 set the number of bits used to generate the PRBS.

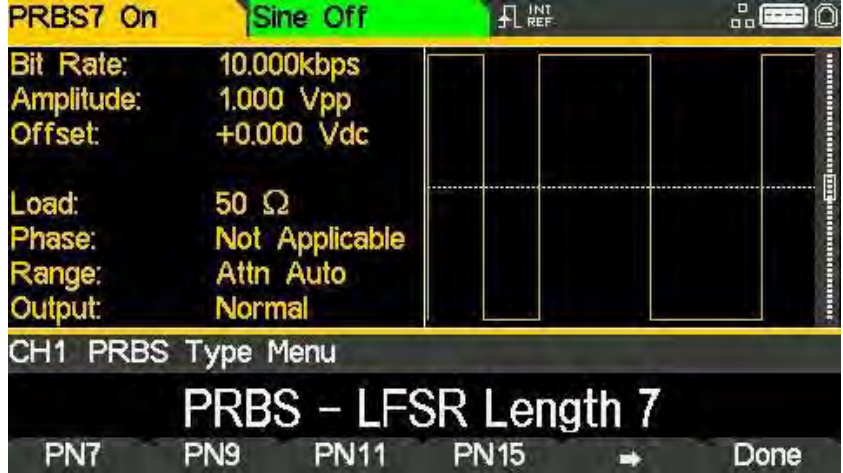

Choosing a PRBS type and pressing the Done soft-key shows the PRBS edit menu.

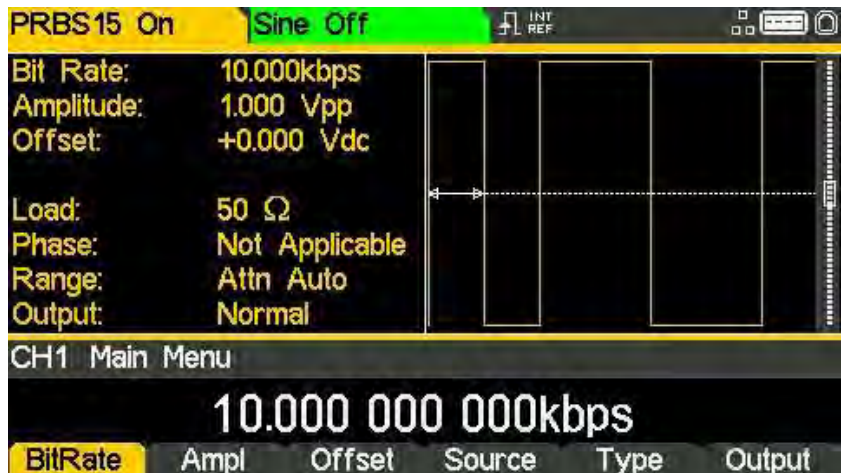

Use the BitRate soft-key to set the rate at which the PRBS generator is clocked.

Use the Ampl and Offset soft-keys to set these parameters as for any other carrier wave.

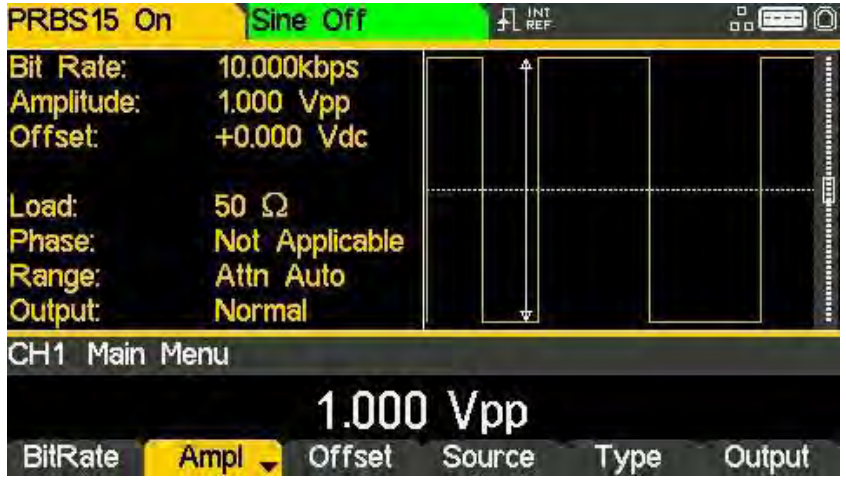

## **PRBS modulation**

PRBS may be modulated or used as a modulation shape in the same way as sine or ramp, etc. See ['Modulation'](#page-48-0) for more information.

# <span id="page-48-0"></span>**13. MODULATION**

## **Modulation application**

The instrument can apply nine types of modulation:

- · Amplitude Modulation (AM)
- · Amplitude Modulation Suppressed Carrier (AM-SC)
- · Frequency Modulation (FM)
- · Phase Modulation (PM)
- · Amplitude Shift Keying (ASK)
- · Frequency Shift Keying (FSK)
- · Binary Phase Shift Keying (BPSK)
- · Pulse Width Modulation (PWM)
- · SUM (Carrier plus Modulating signal)

**NOTE** 

Only one modulation type may be applied at any one time.

# **NOTE**

Not all modulation types can be applied to a selected carrier waveform.

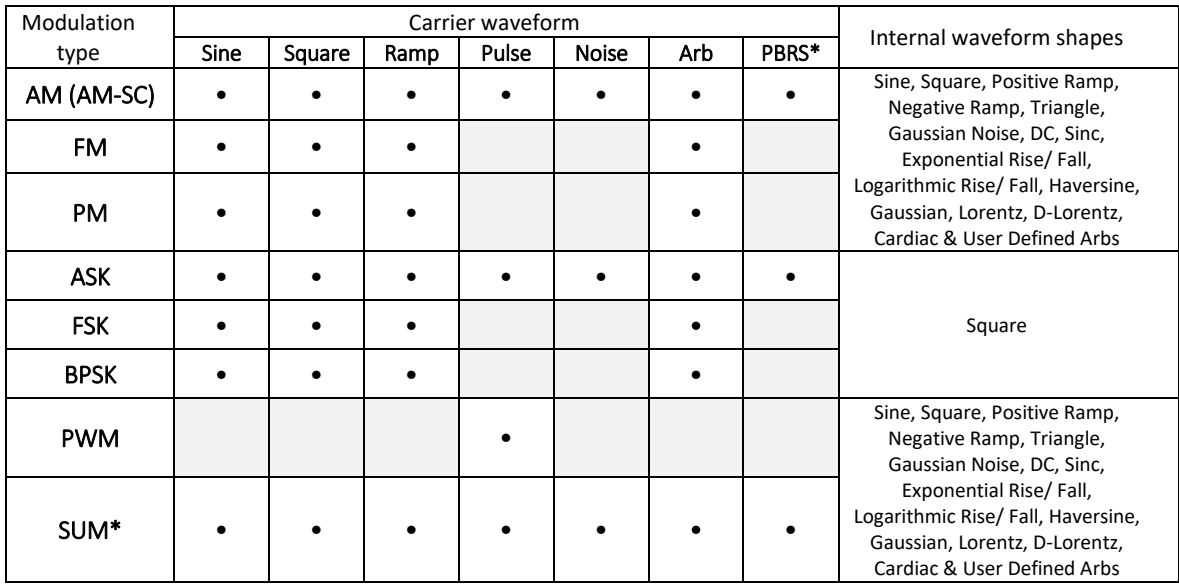

\*TGF4162 & TGF4242 only

Pressing the MOD key will allow access to control the modulation parameters. Pressing the On/Off soft-key will apply the currently selected modulation to the currently selected carrier waveform and the MOD key will become illuminated.

The screen below shows the effect of pressing the On/Off soft-key when Sine is the selected waveform, Internal is the selected (default) source and the selected modulation type is AM.

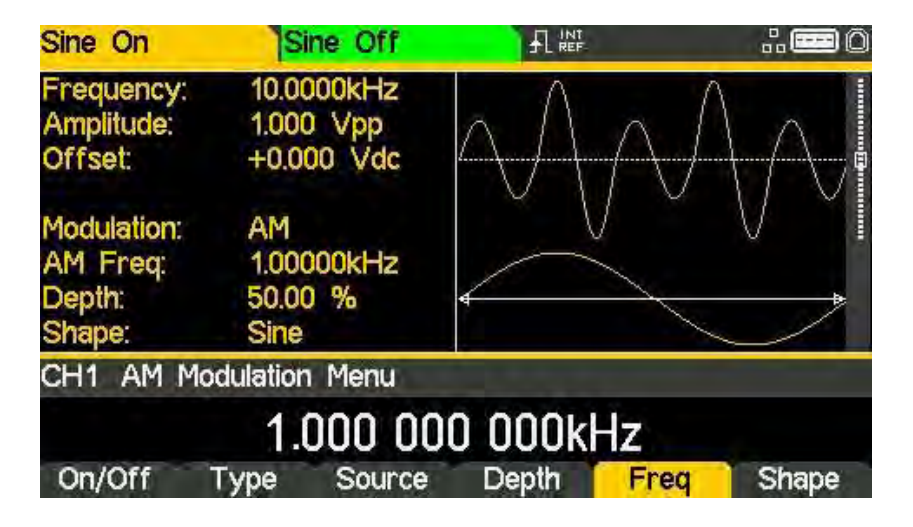

The Parameters Box on the right-hand side now shows AM in the Modulation field and the current modulation parameters of AM Freq, Depth and Shape. The Graph Box shows the modulating waveform below a representation of the modulated carrier waveform.

To change the carrier waveform parameters, press the WAVES key, followed by the waveform required. Notice that AM still shows in the Modulation field of the Parameters Box and the MOD key still glows, indicating that modulation is still active. To return to the modulation menu to edit the modulation parameters press the MOD key again. To turn off modulation press the On/Off soft-key in the modulation menu.

# **NOTE**

When modulation is enabled any sweep or burst applications will be disabled.

## **Amplitude modulation (AM)**

To select amplitude modulation, press the MOD key to access the modulation menu and then press the Type soft-key to show the display below.

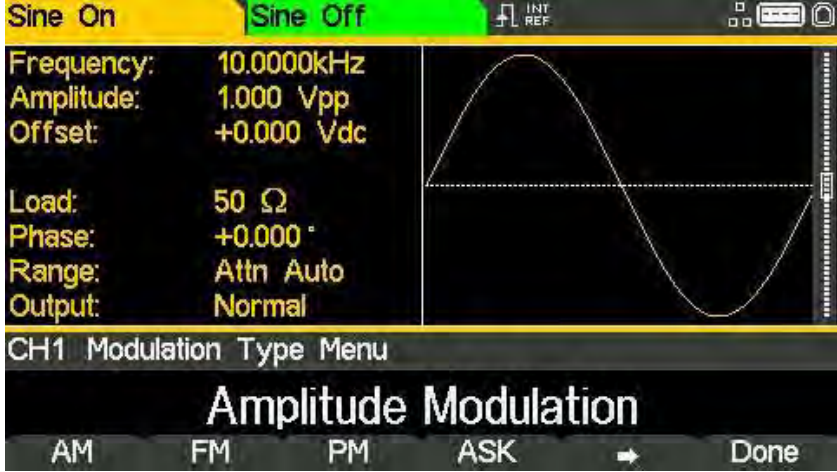

The soft-keys present all of the available modulation types.

If amplitude modulation is not already selected press the AM soft-key to access the amplitude modulation sub-menu.

#### Carrier waveform suppression

The instrument supports two types of amplitude modulation, 'normal' and double sideband suppressed carrier. In suppressed carrier amplitude modulation, the carrier is not present unless the modulating signal has an amplitude greater than zero.

Select from the two types of amplitude modulation and then press  $\triangleq$  soft-key.

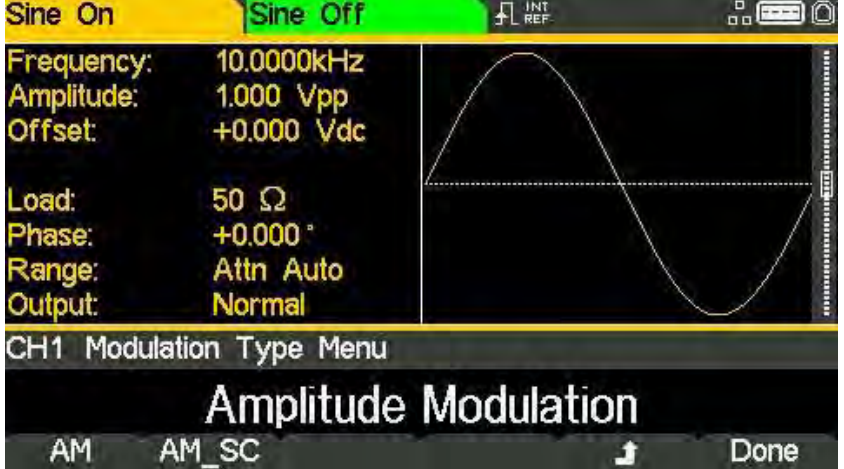

Press the Done key to return to the top-level modulation menu.

Press On/Off soft-key to apply the selected modulation.

#### Modulation source

To select the modulation source, press the Source soft-key, the options are Internal or External.

Internal will use the waveform specified in the shape parameter and the Graph Box will show that shape as the modulating waveform.

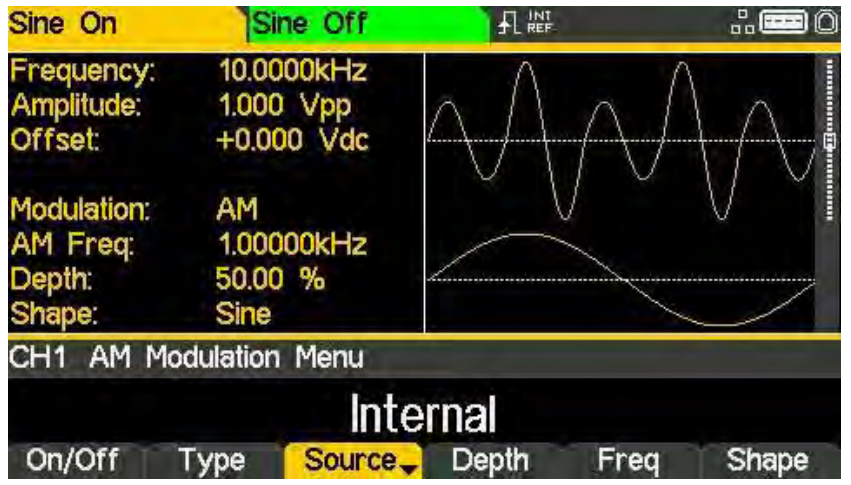

External will use the signal present at the MOD IN connector and the Freq and Shape parameters will no longer be editable. The Graph Box will always show a sinewave as the modulating waveform if the source is set to External.

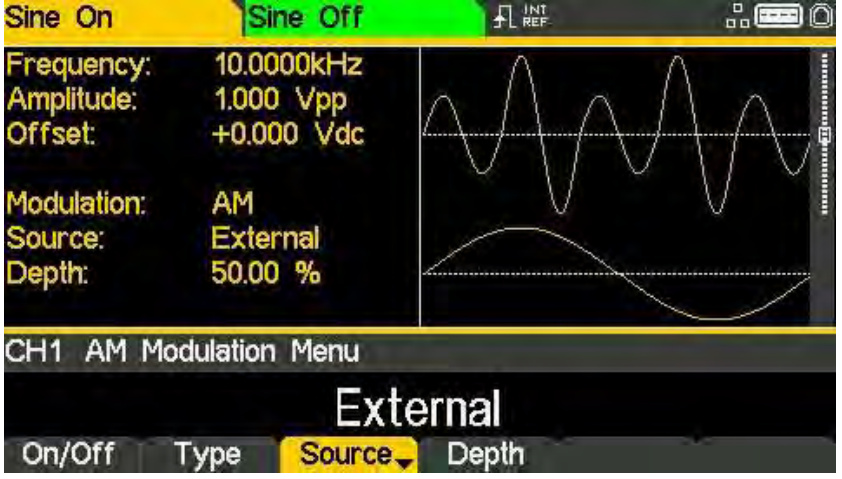

Amplitude modulation (AM)

j

#### Modulation depth

To set the modulation depth press the Depth soft-key. The Depth parameter will appear in the Edit Box and the modulating waveform in the Graph Box will show that depth is being edited.

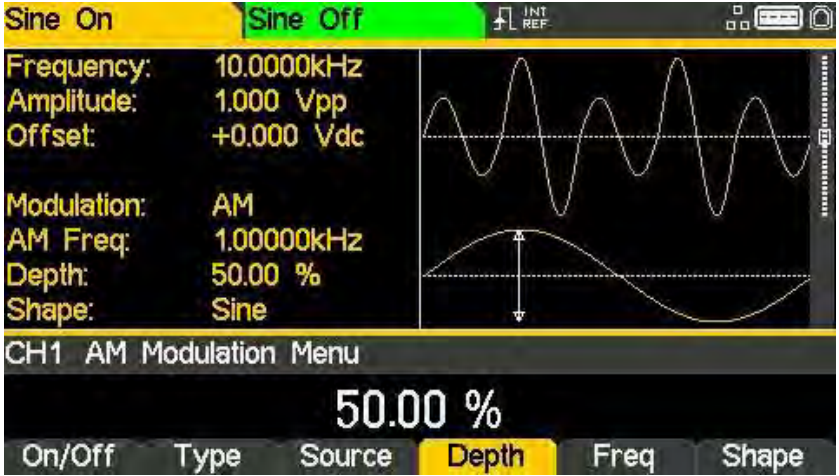

#### Modulation frequency

To set the modulation frequency press the Freq soft-key. The frequency parameter will appear in the Edit Box and the modulating waveform in the Graph Box will show that frequency is being edited.

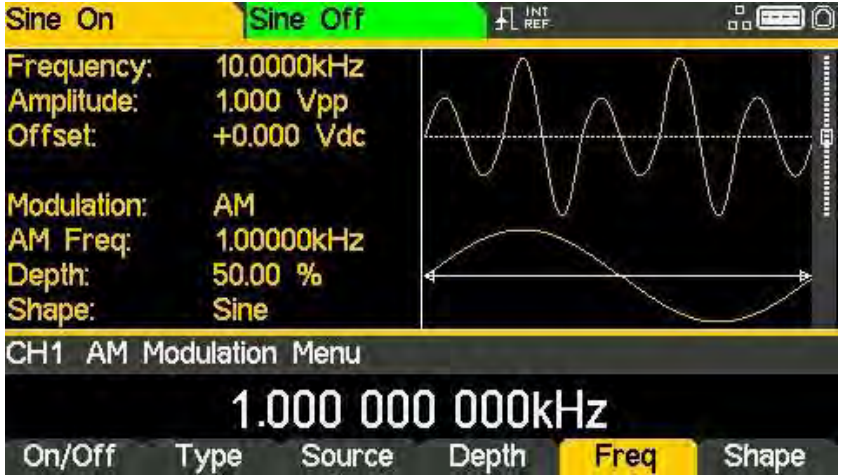

Amplitude modulation (AM)

j

#### Modulation shape

To set the modulation shape press the Shape soft-key. The currently selected shape will appear in the Edit Box and the soft-keys will change to a list of shapes available.

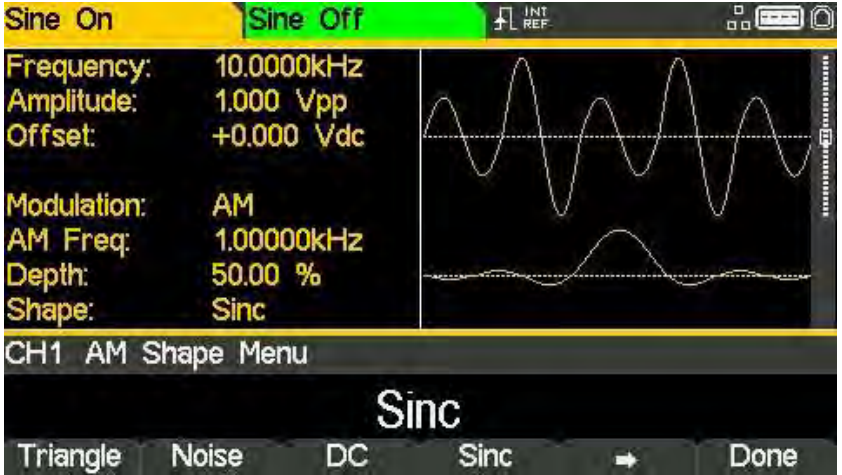

Select the modulation shape required by pressing the appropriate key then press the Done soft-key to return to the top-level modulation menu.

All the parameters for amplitude modulation are now set.

## **Frequency modulation (FM)**

To select frequency modulation, press the MOD key to access the modulation menu and then press the Type soft-key to show the display below.

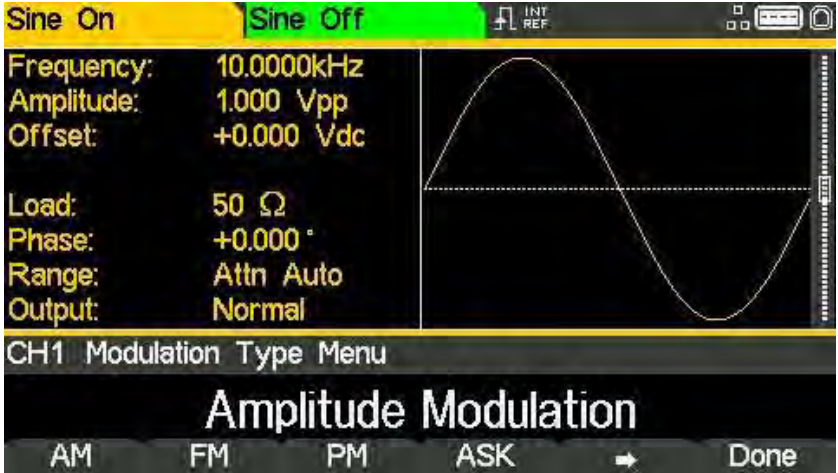

The soft-keys present all of the available modulation types.

If frequency modulation is not already selected press the FM soft-key followed by the Done key to return to the top-level modulation menu.

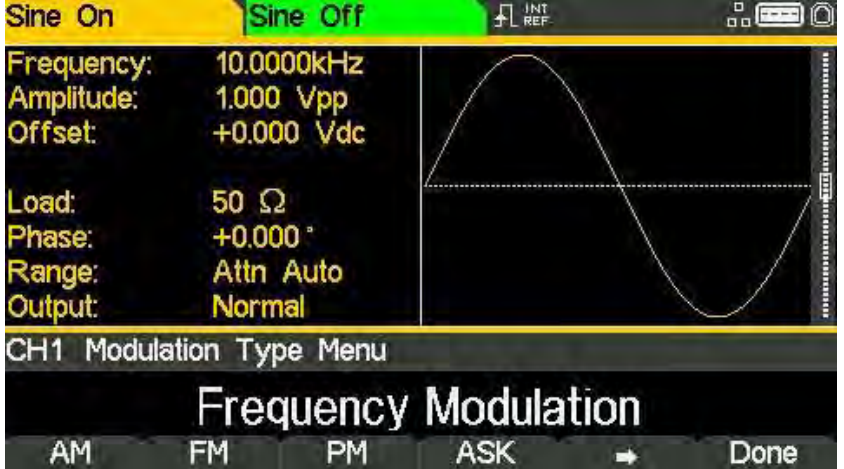

Press On/Off soft-key to apply the selected modulation.

#### Modulation source

To select the modulation source, press the Source soft-key, the options are Internal or External.

Internal will use the waveform specified in the shape parameter and the Graph Box will show that shape as the modulating waveform.

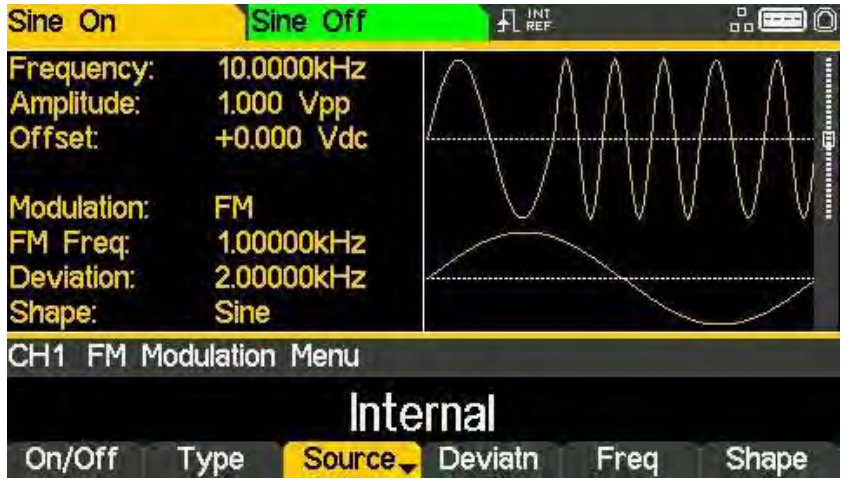

External will use the signal present at the MOD IN connector and the Freq and Shape parameters will no longer be editable. The Graph Box will always show a sinewave as the modulating waveform if the source is set to External.

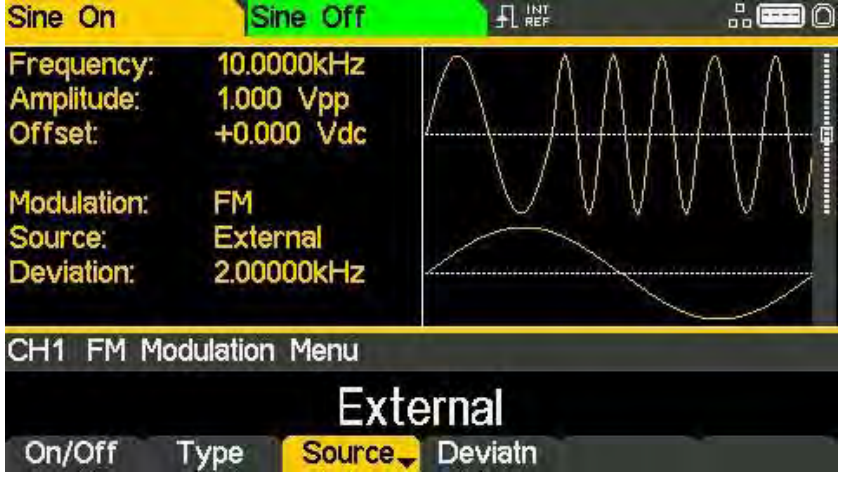

#### Frequency deviation

To set the frequency deviation press the Deviatn soft-key. The deviation parameter will appear in the Edit Box and the modulating waveform in the Graph Box will show that deviation is being edited.

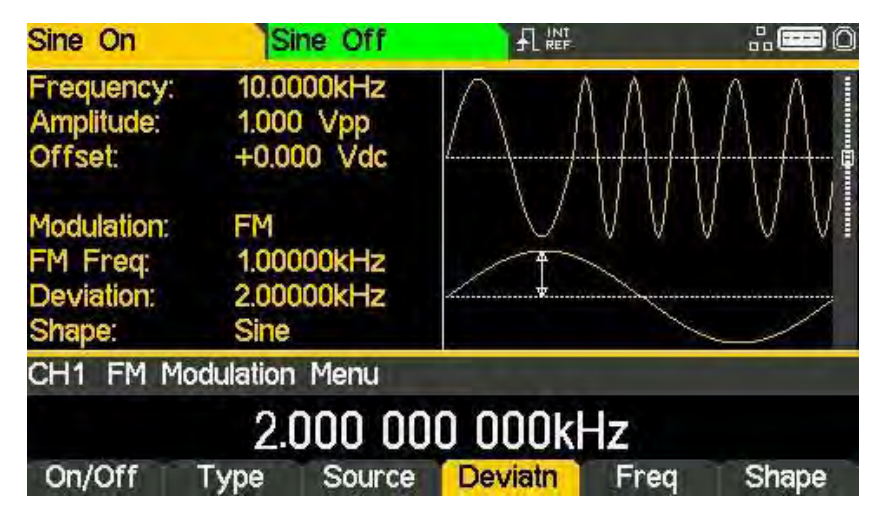

#### Modulation frequency

To set the modulation frequency press the Freq soft-key. The frequency parameter will appear in the Edit Box and the modulating waveform in the Graph Box will show that frequency is being edited.

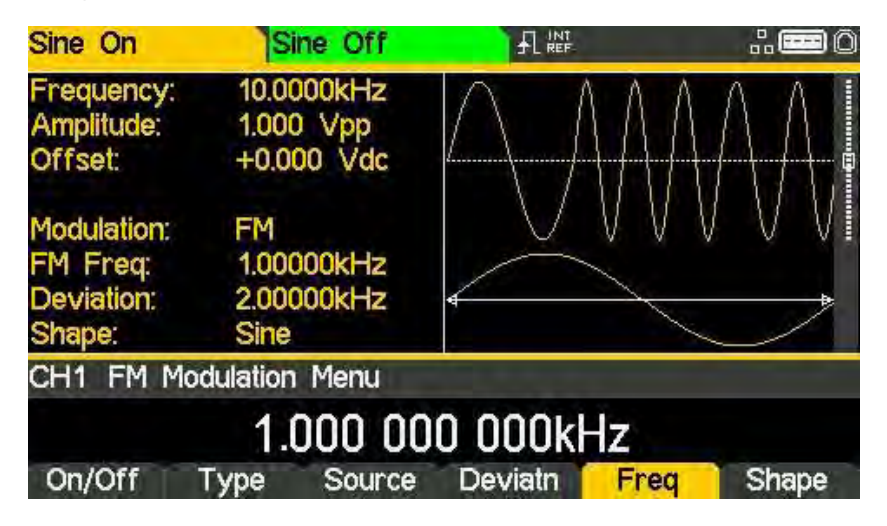

Frequency modulation (FM)

j

#### Modulation shape

To set the modulation shape press the Shape soft-key. The currently selected shape will appear in the Edit Box and the soft-keys will change to a list of shapes available.

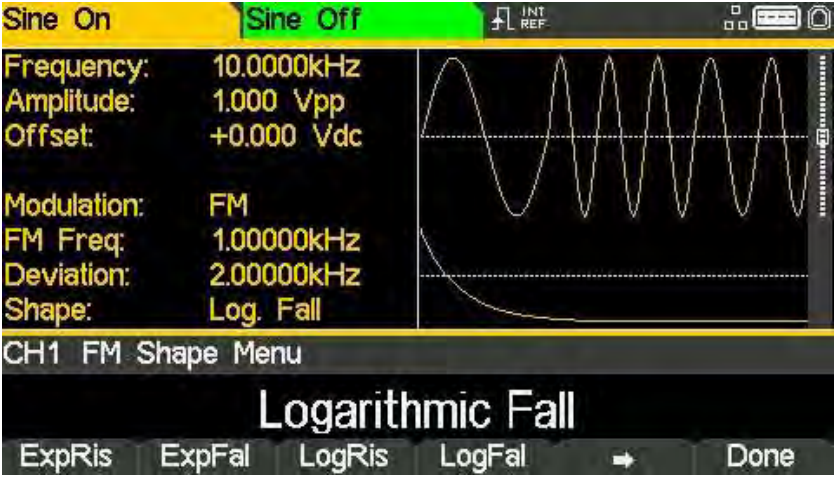

Select the modulation shape required by pressing the appropriate key then press the Done soft-key to return to the top-level modulation menu.

All the parameters for frequency modulation are now set.

## **Phase modulation (PM)**

To select phase modulation, press the MOD key to access the modulation menu and then press the Type soft-key to show the display below.

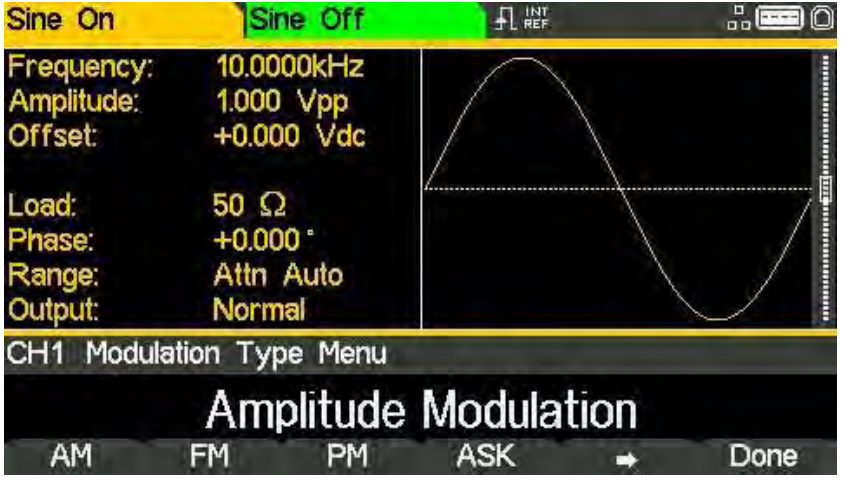

The soft-keys present all of the available modulation types.

If phase modulation is not already selected press the PM soft-key followed by the Done key to return to the top-level modulation menu.

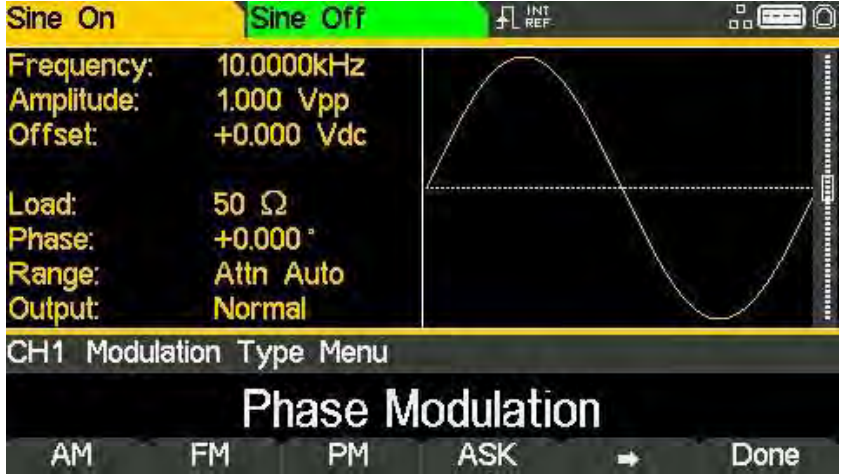

Press On/Off soft-key to apply the selected modulation.

#### Modulation source

To select the modulation source, press the Source soft-key, the options are Internal or External.

Internal will use the waveform specified in the shape parameter and the Graph Box will show that shape as the modulating waveform.

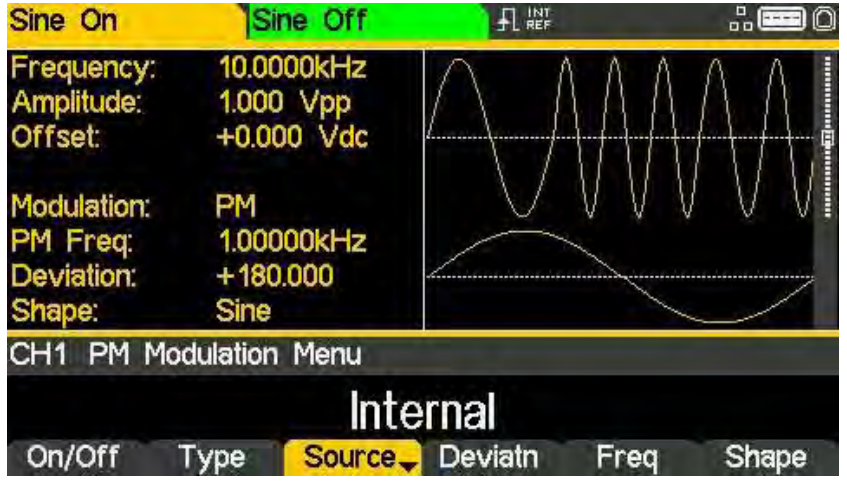

External will use the signal present at the MOD IN connector and the Freq and Shape parameters will no longer be editable. The Graph Box will always show a sinewave as the modulating waveform if the source is set to External.

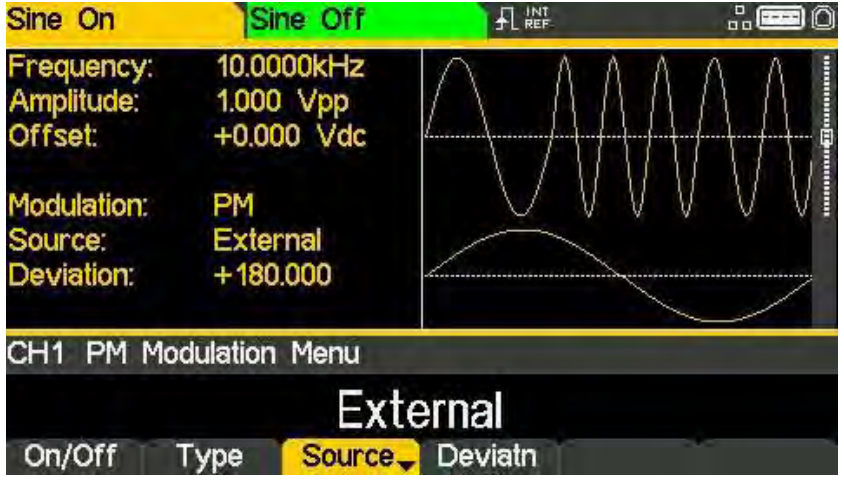

#### Phase deviation

To set the phase deviation press the Deviatn soft-key. The deviation parameter will appear in the Edit Box and the modulating waveform in the Graph Box will show that deviation is being edited.

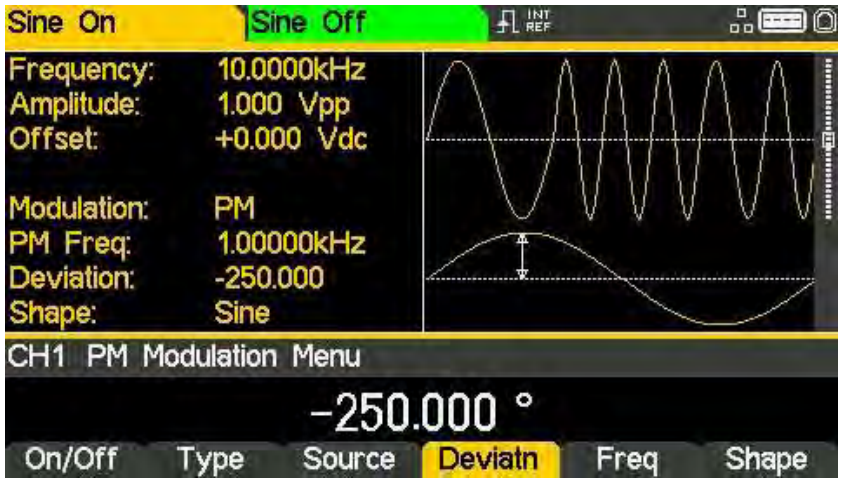

#### Modulation frequency

To set the modulation frequency press the Freq soft-key. The frequency parameter will appear in the Edit Box and the modulating waveform in the Graph Box will show that frequency is being edited.

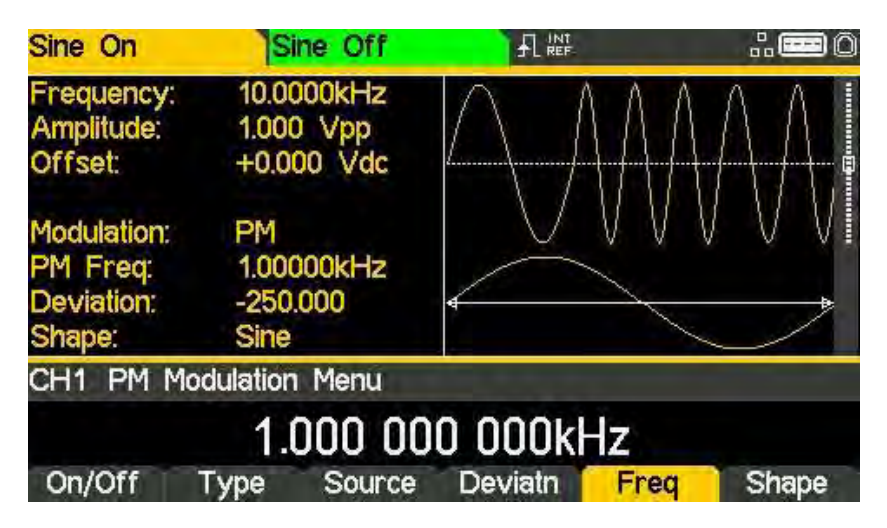

#### Modulation shape

To set the modulation shape press the Shape soft-key. The currently selected shape will appear in the Edit Box and the soft-keys will change to a list of shapes available.

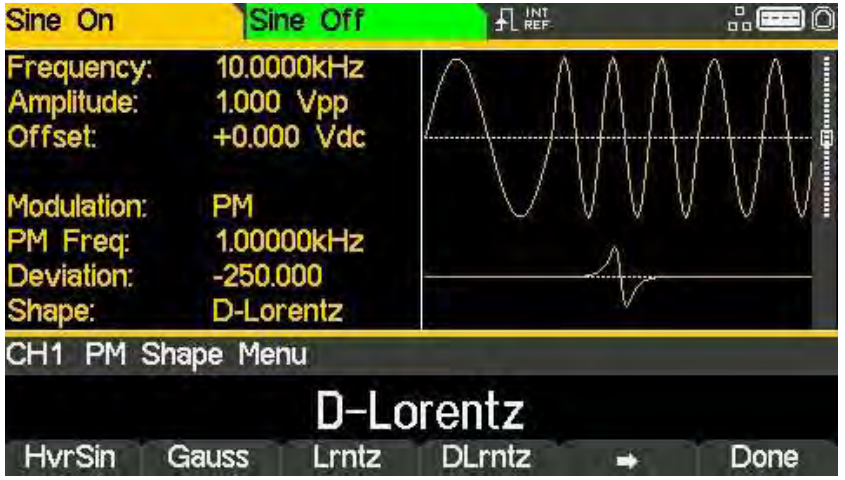

Select the modulation shape required by pressing the appropriate key then press the Done soft-key to return to the top-level modulation menu.

All the parameters for phase modulation are now set.

## Amplitude shift keying (ASK)

To select amplitude shift keying, press the MOD key to access the modulation menu and then press the Type soft-key to show the display below.

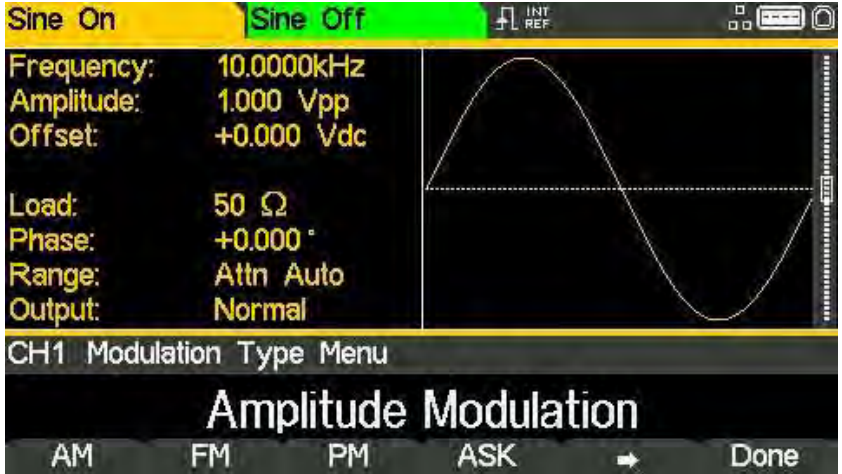

The soft-keys present all of the available modulation types.

If ASK is not already selected press the ASK soft-key followed by the Done key to return to the top-level modulation menu.

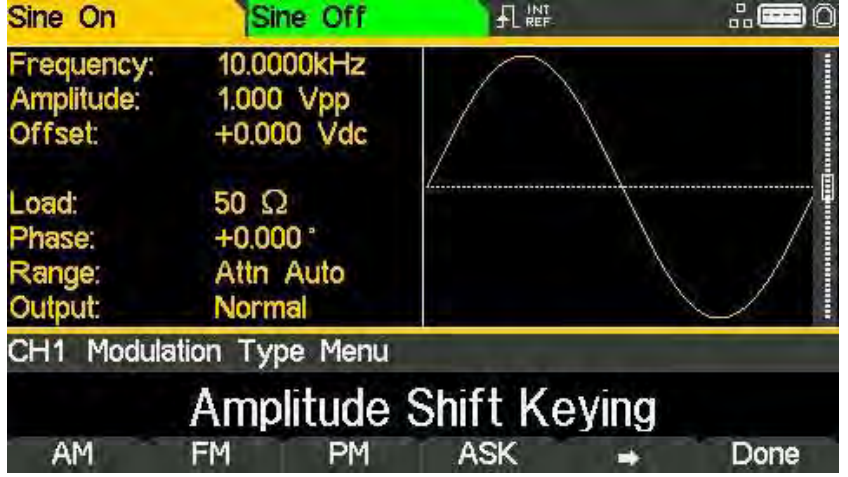

Press On/Off soft-key to apply the selected modulation.

#### Modulation source

To select the modulation source, press the Source soft-key, the options are Internal or External.

Internal will use an internally generated trigger signal.

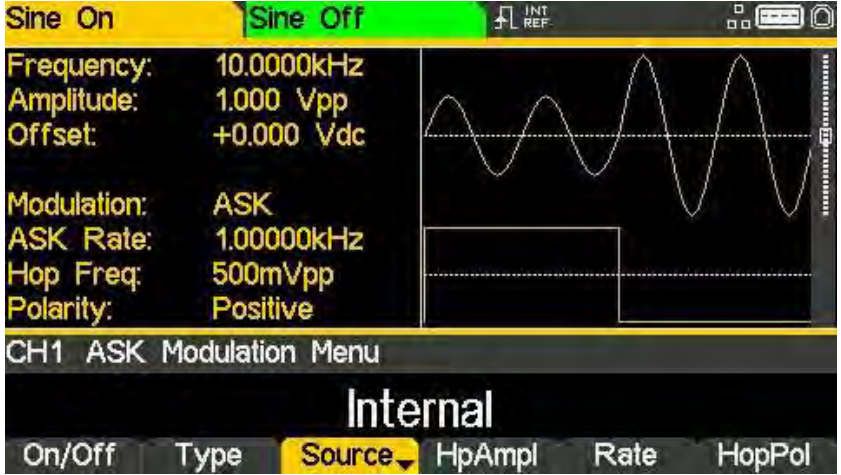

External will use the signal present at the TRIG / COUNT (DC) IN connector and the Rate parameter will no longer be editable. The Graph Box will show a switching carrier and a squarewave as the modulating waveform irrespective of the source of the switching signal.

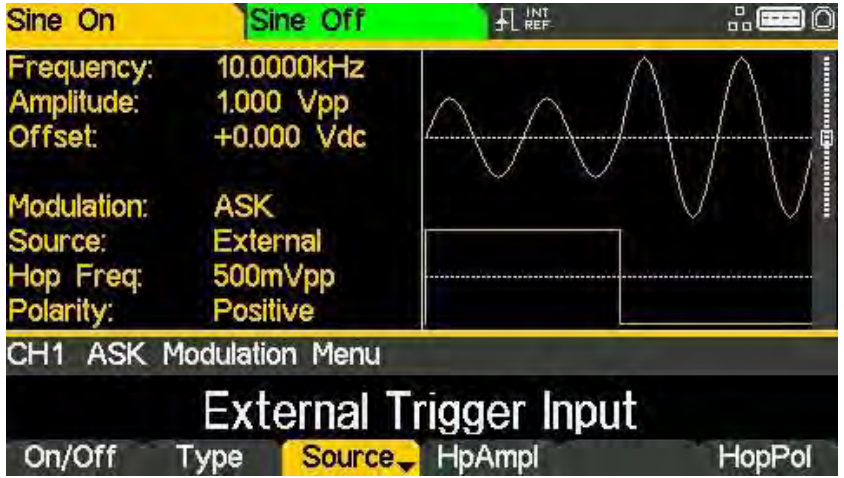

Amplitude shift keying (ASK)

j

#### Hop amplitude

Amplitude shift keying will generate the carrier amplitude while the switching signal is false and the hop amplitude while the switching signal is true. To set the hop amplitude press the HpAmpl soft-key. The hop amplitude parameter will appear in the Edit Box.

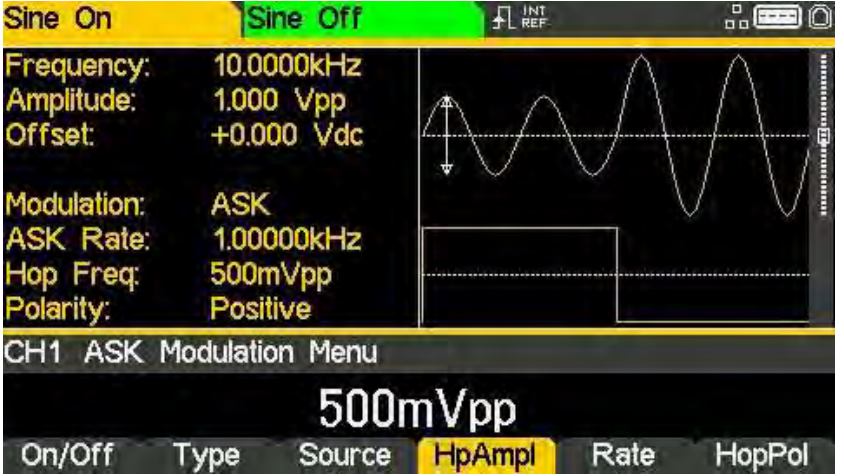

#### Switching rate

To set the switching rate press the Rate soft-key. The rate parameter will appear in the Edit Box and the modulating waveform in the Graph Box will show that the switching rate is being edited.

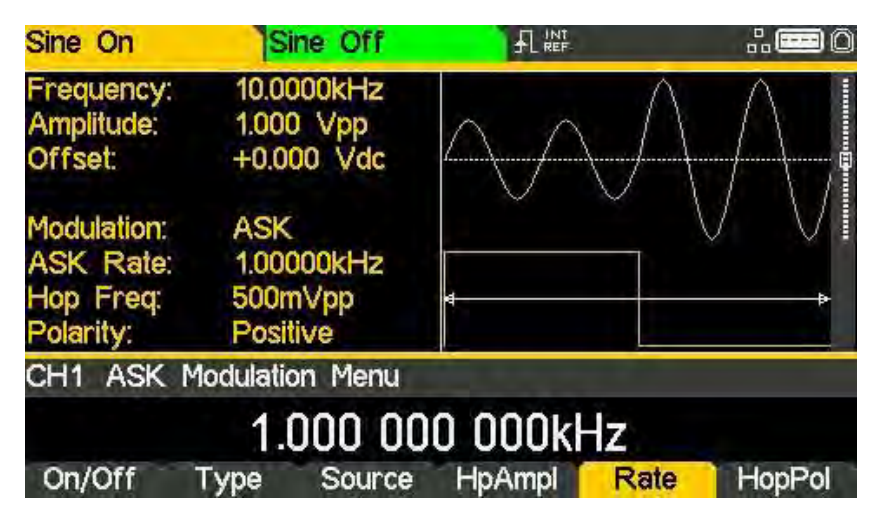

#### Hop polarity

To set which level of the switching signal will output the hop amplitude press the HopPol softkey. The currently selected polarity will appear in the Edit Box.

The options are Positive or Negative.

Setting Positive will cause ASK to generate the hop amplitude while the switching signal is high and the carrier amplitude while the switching signal is low.

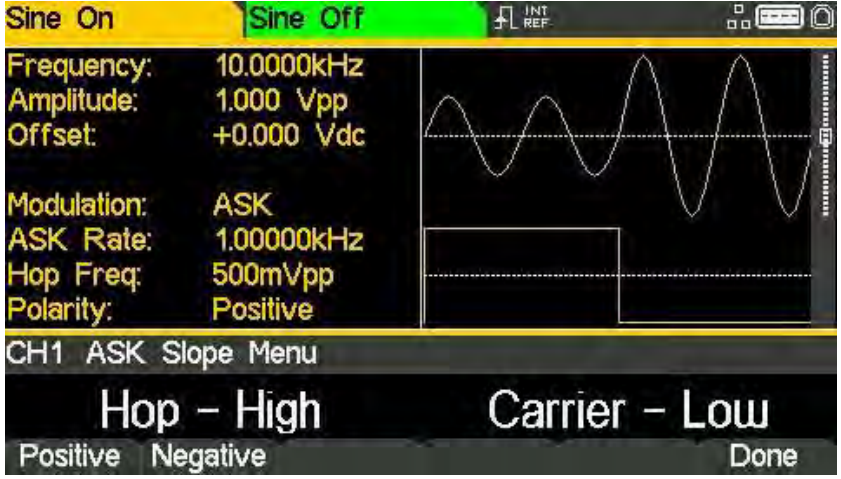

Setting Negative will cause ASK to generate the hop amplitude while the switching signal is low and the carrier amplitude while the switching signal is high.

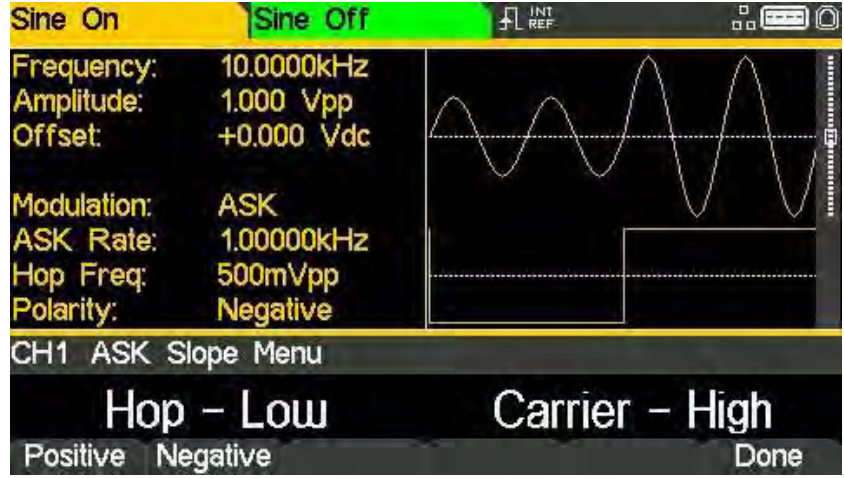

All the parameters for amplitude shift keying are now set.

## **Frequency shift keying (FSK)**

To select frequency shift keying press the MOD key to access the modulation menu and then press the Type soft-key to show the display below.

| Sine On                                    | Sine Off                                       | 日 照                         | 品    |
|--------------------------------------------|------------------------------------------------|-----------------------------|------|
| Frequency:<br>Amplitude:<br><b>Offset:</b> | 10.0000kHz<br>1.000 Vpp<br>+0.000 Vdc          |                             |      |
| <b>Load</b><br>Phase:<br>Range:<br>Output: | $50 \Omega$<br>$+0.000$<br>Attn Auto<br>Normal |                             |      |
|                                            | CH1 Modulation Type Menu                       |                             |      |
|                                            |                                                | <b>Amplitude Modulation</b> |      |
| AM                                         | PM<br>FM                                       | <b>ASK</b>                  | Done |

The soft-keys present all of the available modulation types.

If frequency shift keying is not already selected press the FSK soft-key followed by the Done key to return to the top-level modulation menu.

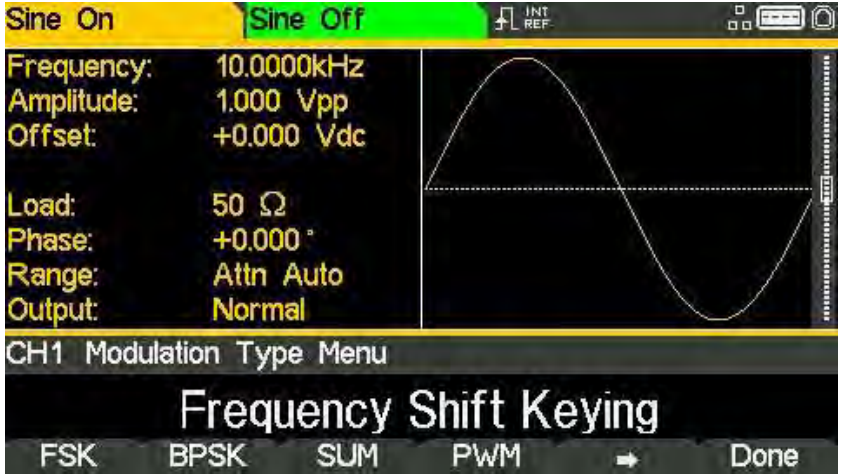

Press On/Off soft-key to apply the selected modulation.

#### Modulation source

To select the modulation source, press the Source soft-key, the options are Internal or External.

Internal will use an internally generated trigger signal.

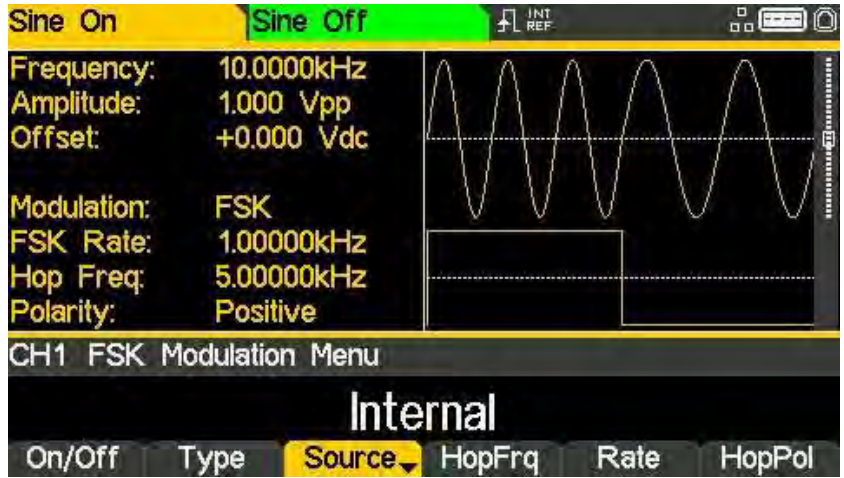

External will use the signal present at the TRIG / COUNT (DC) IN connector and the Rate parameter will no longer be editable. The Graph Box will show a switching carrier and a squarewave as the modulating waveform irrespective of the source of the switching signal.

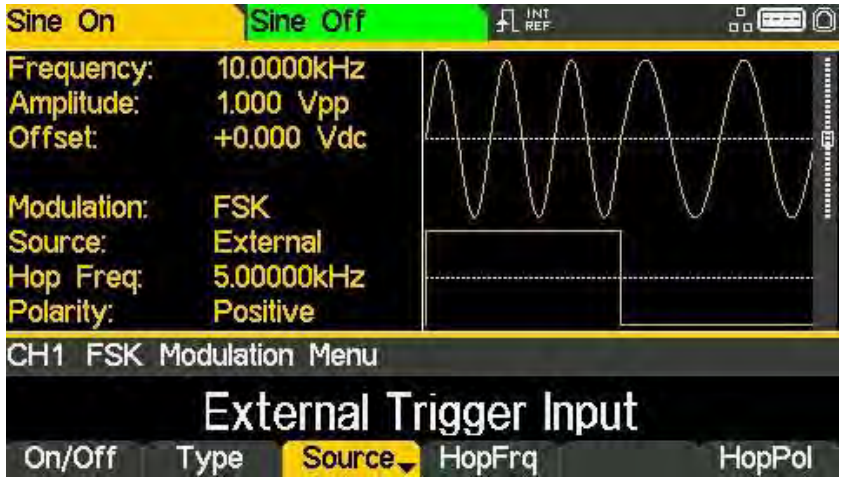

#### Hop frequency

Frequency shift keying will generate the carrier frequency while the switching signal is false and the hop frequency while the switching signal is true. To set the hop frequency press the HopFrq soft-key. The hop frequency parameter will appear in the Edit Box and the modulating waveform in the Graph Box will show that hop frequency is being edited.

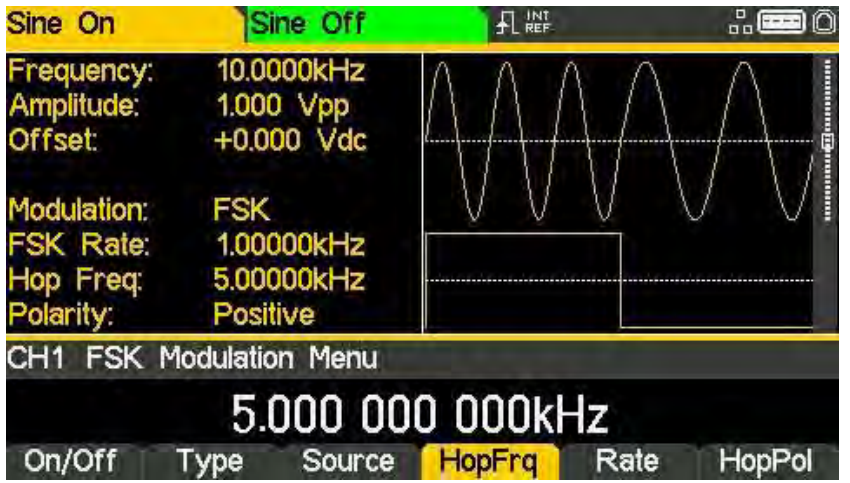

#### Switching rate

To set the switching rate press the Rate soft-key. The rate parameter will appear in the Edit Box and the modulating waveform in the Graph Box will show that the switching rate is being edited.

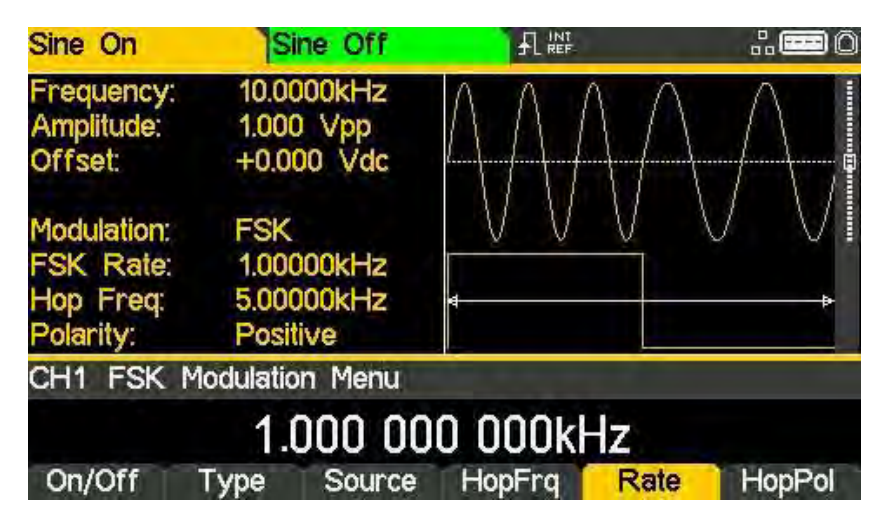

#### Hop polarity

To set which level of the switching signal will output the hop frequency press the HopPol softkey. The currently selected polarity will appear in the Edit Box.

The options are Positive or Negative.

Setting Positive will cause FSK to generate the hop frequency while the switching signal is high and the carrier frequency while the switching signal is low.

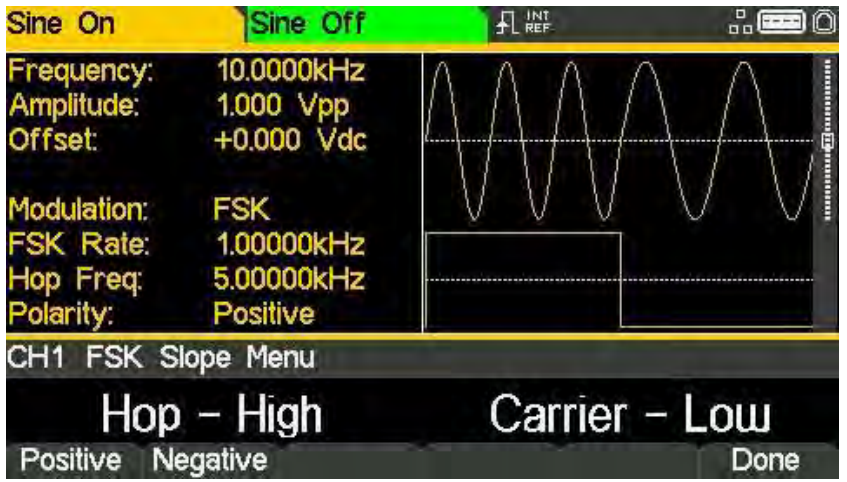

Setting Negative will cause FSK to generate the hop frequency while the switching signal is low and the carrier frequency while the switching signal is high.

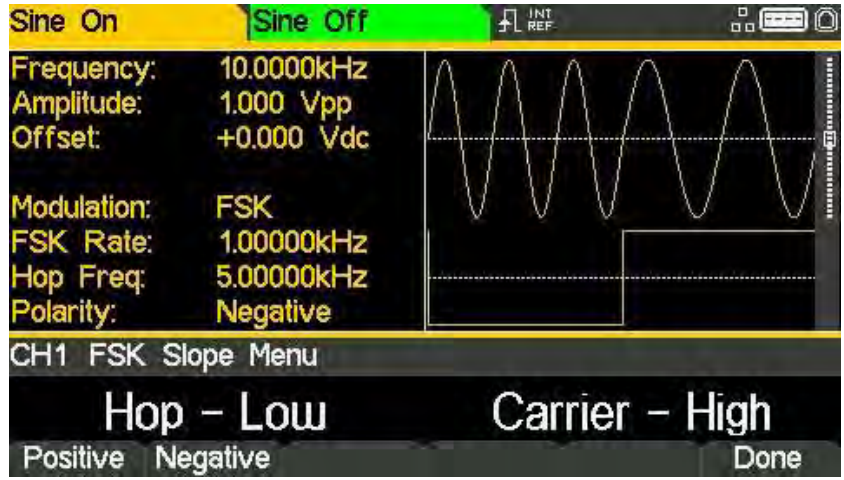

All the parameters for frequency shift keying are now set.

## **Binary phase shift keying (BPSK)**

To select BPSK press the MOD key to access the modulation menu and then press the Type soft-key to show the display below.

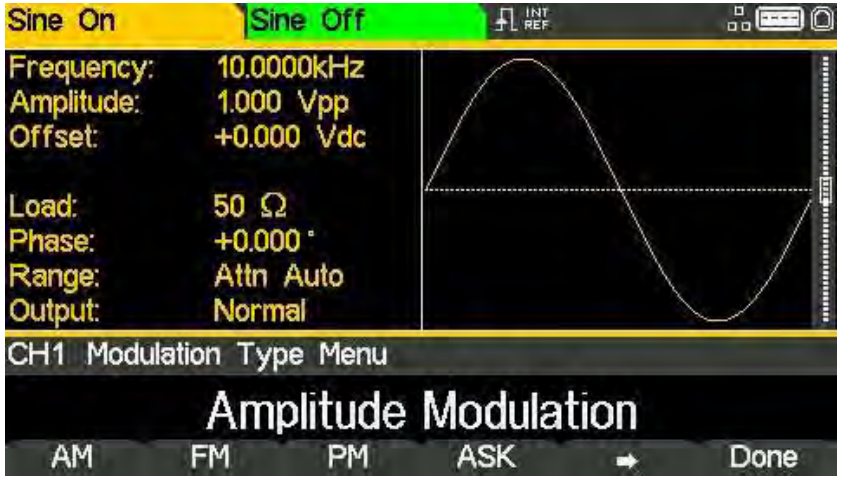

The soft-keys present all of the available modulation types.

If binary phase shift keying is not already selected press the BPSK soft-key followed by the Done key to return to the top-level modulation menu.

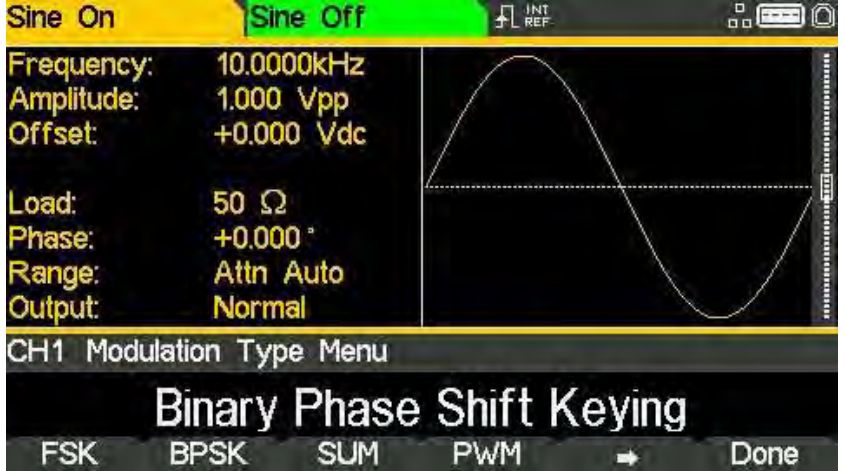

Press On/Off soft-key to apply the selected modulation.

Binary phase shift keying (BPSK)

#### Modulation source

To select the modulation source, press the Source soft-key, the options are Internal or External.

Internal will use an internally generated trigger signal.

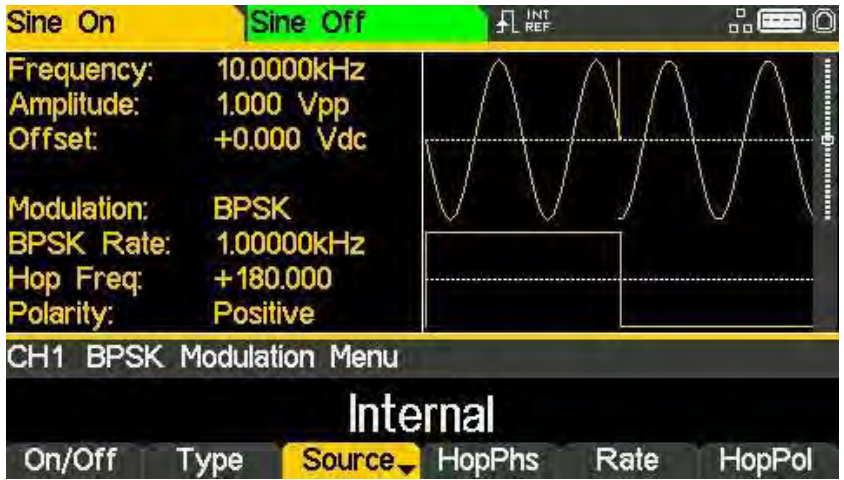

External will use the signal present at the TRIG / COUNT (DC) IN connector and the Rate parameter will no longer be editable. The Graph Box will show a switching carrier and a squarewave as the modulating waveform irrespective of the source of the switching signal.

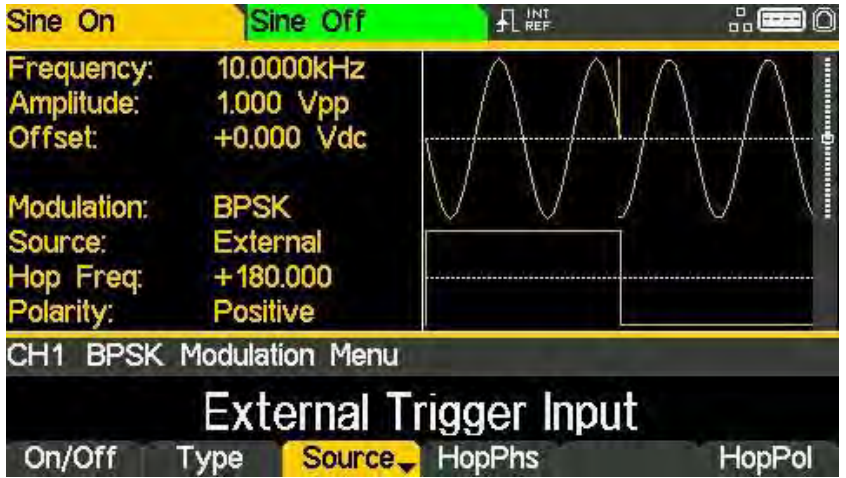
Binary phase shift keying (BPSK)

#### Hop phase

Binary phase shift keying will generate the carrier phase while the switching signal is false and the hop phase while the switching signal is true. To set the hop phase press the HopPhs softkey. The hop phase parameter will appear in the Edit Box.

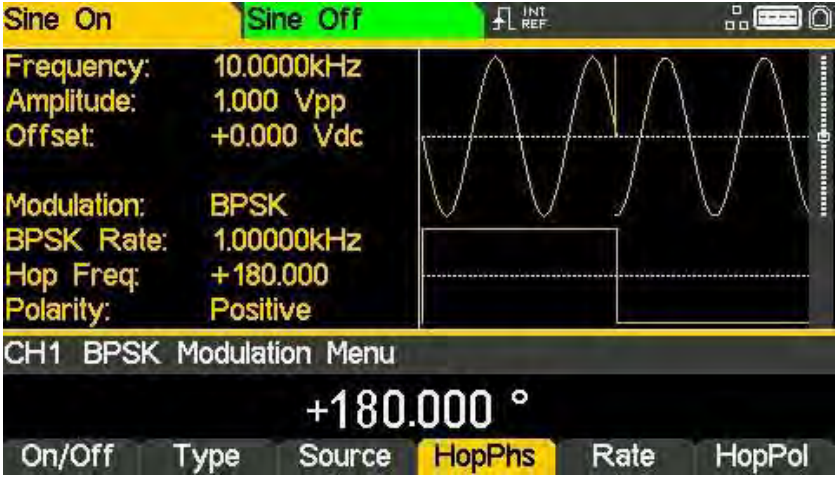

#### Switching rate

To set the switching rate press the Rate soft-key. The rate parameter will appear in the Edit Box and the modulating waveform in the Graph Box will show that the switching rate is being edited.

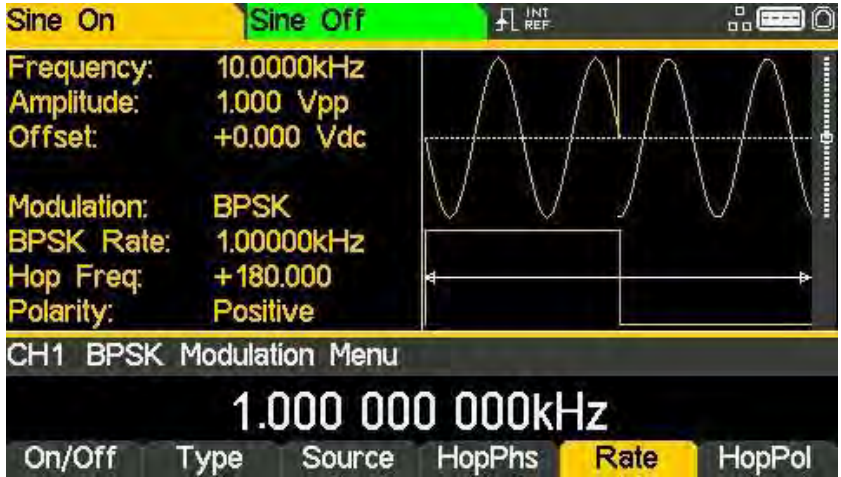

### Hop polarity

To set which level of the switching signal will output the hop phase press the HopPol soft-key. The currently selected polarity will appear in the Edit Box.

The options are Positive or Negative.

Setting Positive will cause BSPK to generate the hop phase while the switching signal is high and the carrier phase while the switching signal is low.

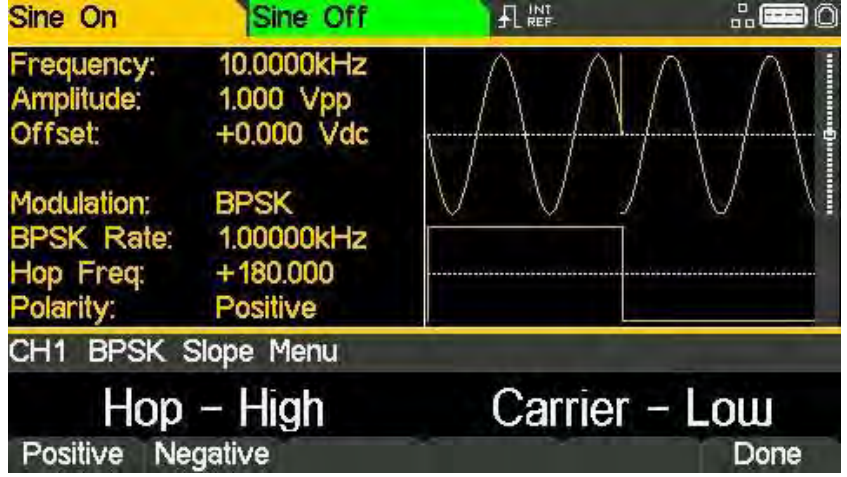

Setting Negative will cause BPSK to generate the hop phase while the switching signal is low and the carrier phase while the switching signal is high.

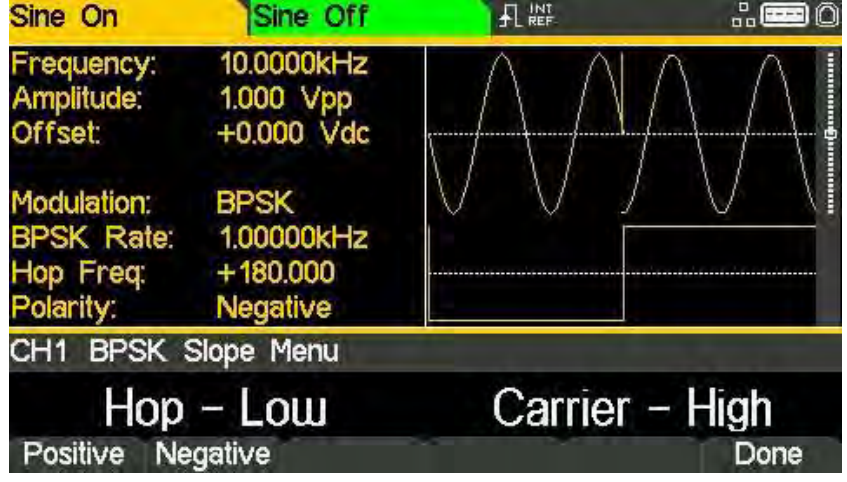

All the parameters for binary phase shift keying are now set.

# **SUM modulation**

To select SUM modulation, press the MOD key to access the modulation menu and then press the Type soft-key to show the display below.

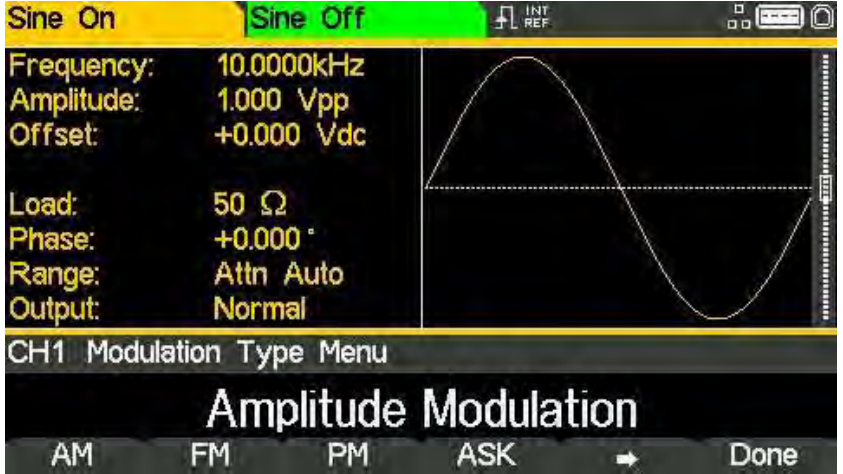

The soft-keys present all of the available modulation types.

If SUM modulation is not already selected press the SUM soft-key followed by the Done key to return to the top-level modulation menu.

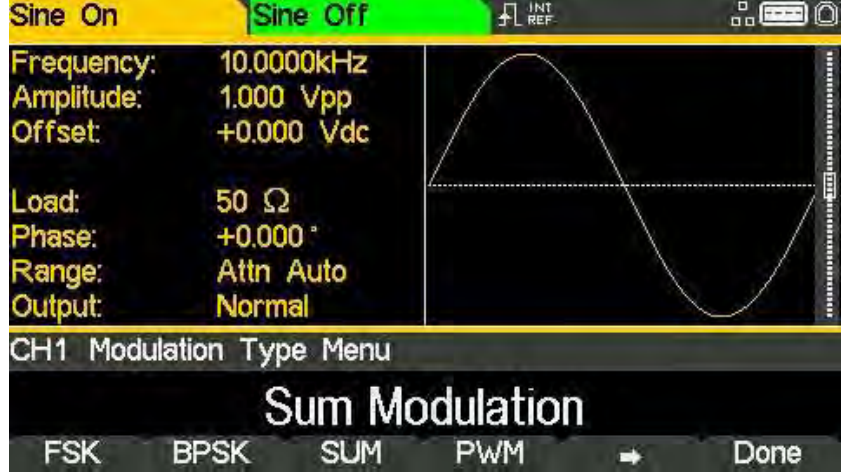

Press On/Off soft-key to apply the selected modulation.

#### Modulation source

To select the modulation source, press the Source soft-key, the options are Internal or External.

Internal will use the waveform specified in the shape parameter and the Graph Box will show that shape as the modulating waveform.

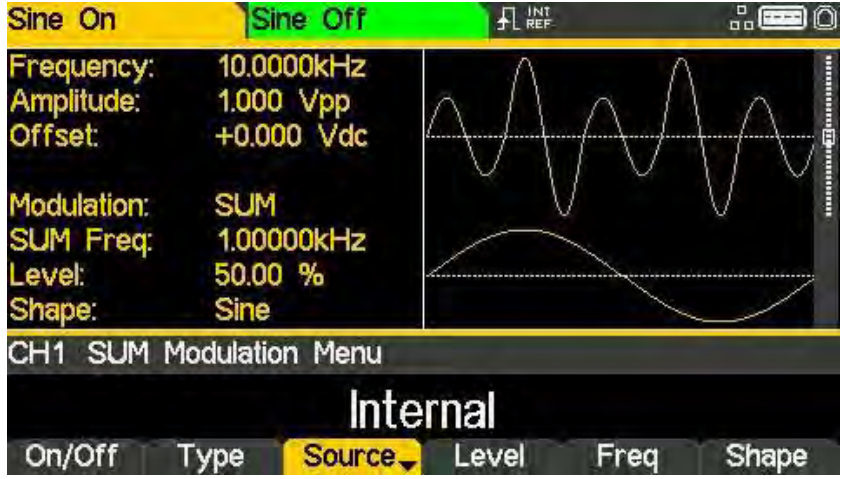

External will use the signal present at the MOD IN connector and the Freq and Shape parameters will no longer be editable. The Graph Box will always show a sinewave as the modulating waveform if the source is set to External.

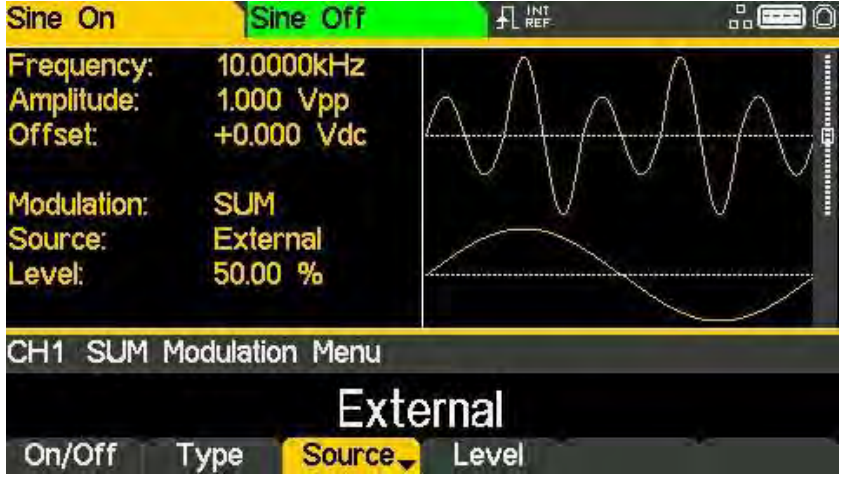

### Modulation level

To set the modulation Level press the Level soft-key. The parameter will appear in the Edit Box and the modulating waveform in the Graph Box will show that Modulation Level is being edited.

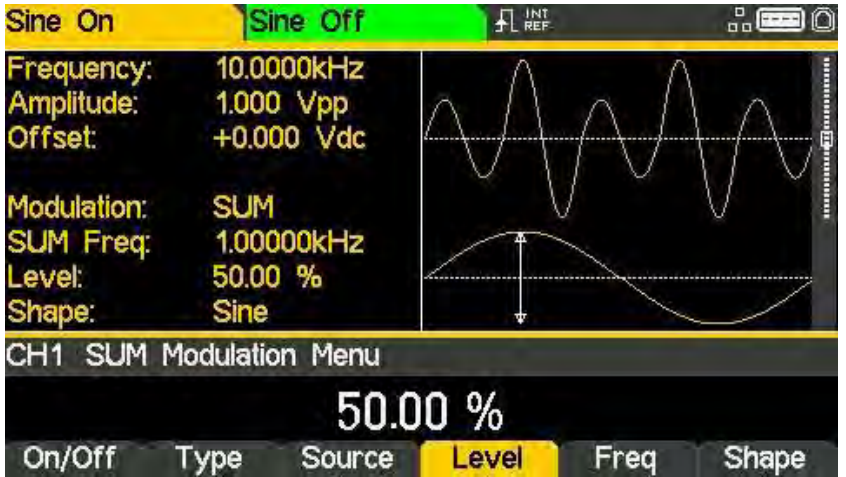

#### Modulation frequency

To set the modulation frequency press the Freq soft-key. The frequency parameter will appear in the Edit Box and the modulating waveform in the Graph Box will show that frequency is being edited.

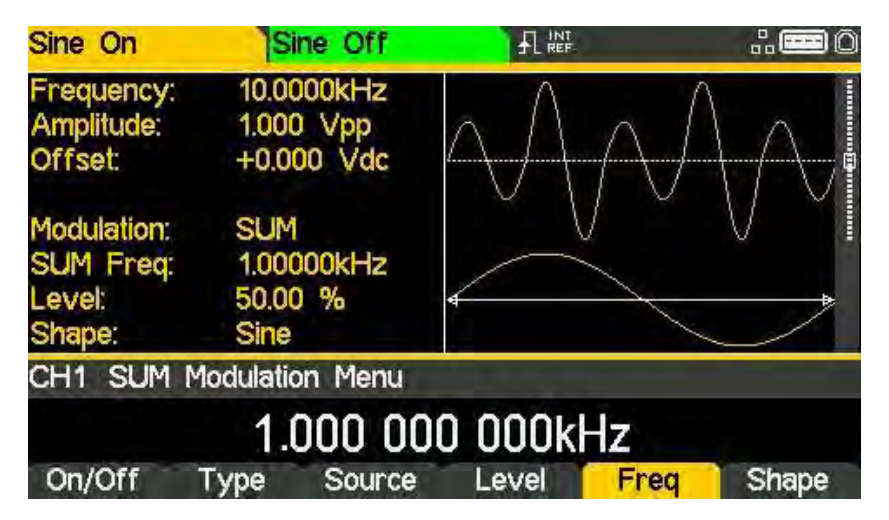

#### Modulation shape

To set the modulation shape press the Shape soft-key. The currently selected shape will appear in the Edit Box and the soft-keys will change to a list of shapes available.

| Sine On                                             | Sine Off                                         | FL INT               | $\ln \mathbf{E} \geq 0$ |
|-----------------------------------------------------|--------------------------------------------------|----------------------|-------------------------|
| Frequency:<br>Amplitude:<br><b>Offset:</b>          | 10.0000kHz<br>1.000 Vpp<br>+0.000 Vdc            |                      | i<br>H                  |
| Modulation:<br><b>SUM Freq:</b><br>Level:<br>Shape: | <b>SUM</b><br>1.00000kHz<br>50.00 %<br>Pos. Ramp |                      |                         |
|                                                     | CH1 SUM Shape Menu                               |                      |                         |
|                                                     |                                                  | <b>Positive Ramp</b> |                         |
| Sine                                                | RmpUp<br>Square                                  | <b>RmpDn</b>         | Done                    |

Select the modulation shape required by pressing the appropriate key then press the Done soft-key to return to the top-level modulation menu.

All the parameters for SUM modulation are now set.

# **Pulse width modulation (PWM)**

Pulse width modulation is applicable to pulse only. Select Pulse then select PWM by pressing the MOD key to access the modulation menu and then press the Type soft-key to show the display below.

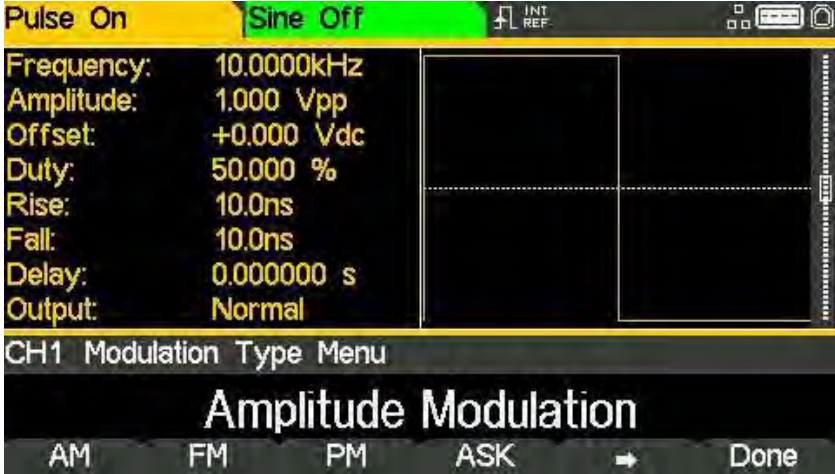

The soft-keys present all of the available modulation types.

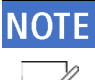

PWM can only be applied to Pulse carrier waveform.

If PWM is not already selected press the PWM soft-key followed by the Done key to return to the top-level modulation menu.

Press On/Off soft-key to apply the selected modulation.

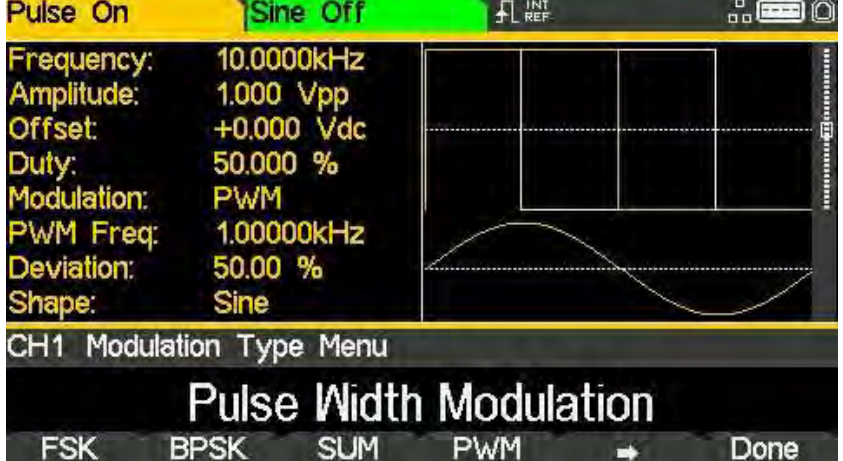

#### Modulation source

To select the modulation source, press the Source soft-key, the options are Internal or External.

Internal will use the waveform specified in the shape parameter and the Graph Box will show that shape as the modulating waveform.

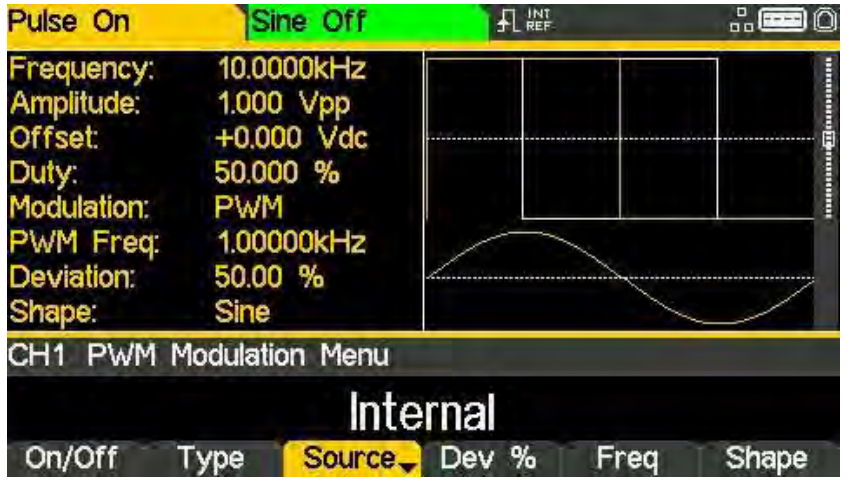

External will use the signal present at the MOD IN connector and the Freq and Shape parameters will no longer be editable. The Graph Box will always show a sinewave as the modulating waveform if the source is set to external.

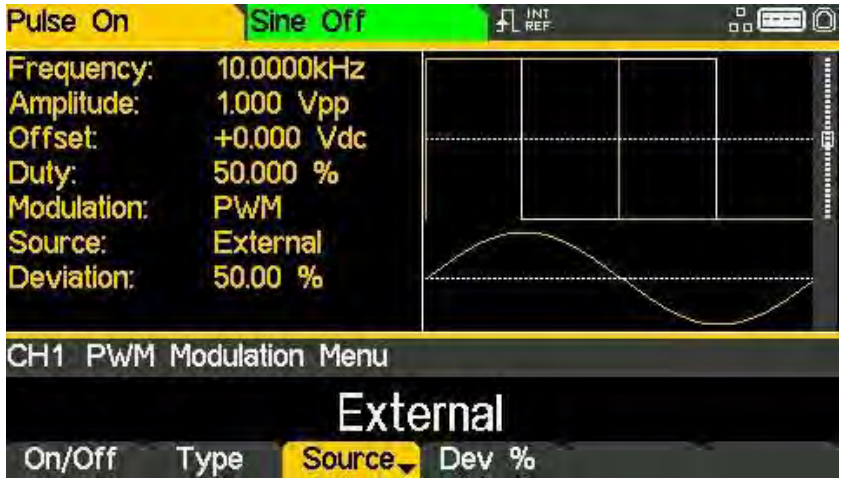

#### Pulse width deviation

To set the pulse width deviation press the Dev % soft-key. The deviation parameter will appear in the Edit Box and the modulating waveform in the Graph Box will show that deviation is being edited.

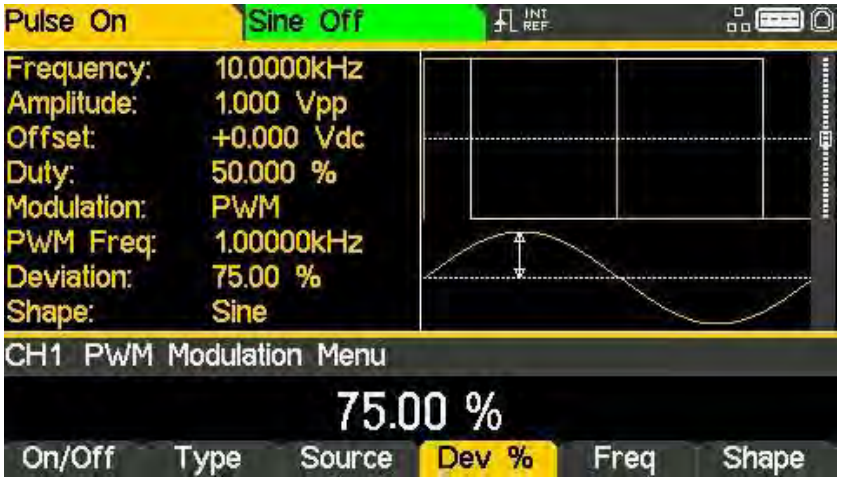

#### Modulation frequency

To set the modulation frequency press the Freq soft-key. The frequency parameter will appear in the Edit Box and the modulating waveform in the Graph Box will show that frequency is being edited.

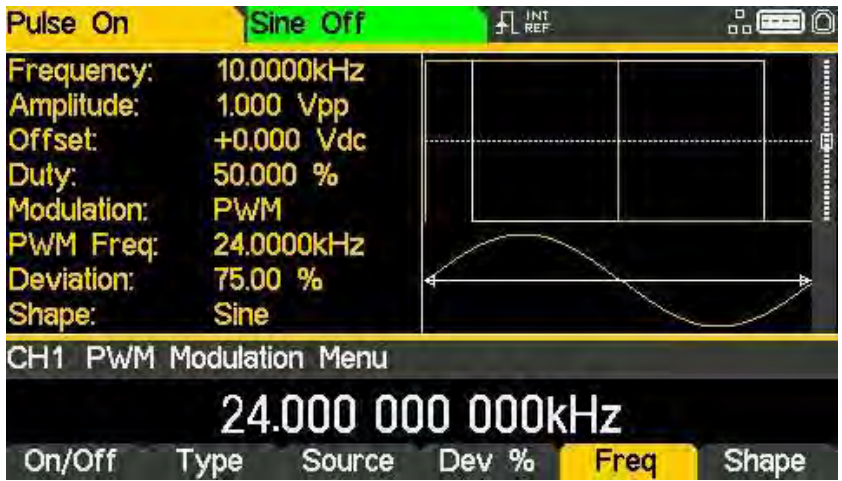

Pulse width modulation (PWM)

### Modulation shape

To set the modulation shape press the Shape soft-key. The currently selected shape will appear in the Edit Box and the soft-keys will change to a list of shapes available.

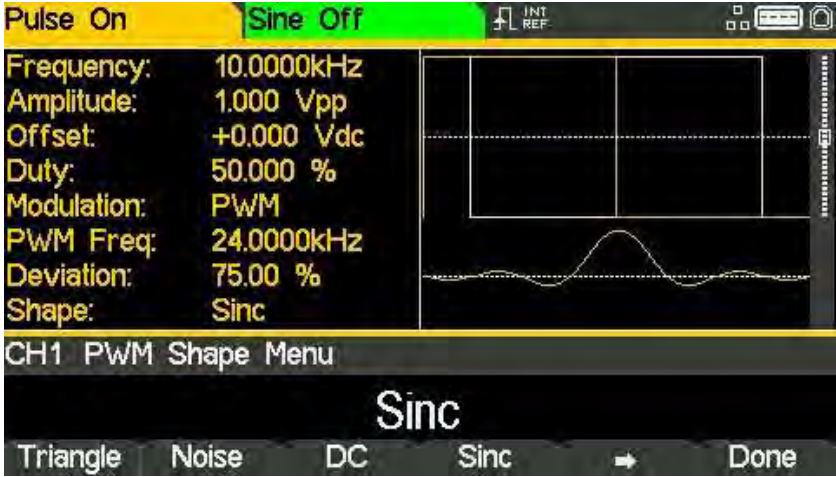

Select the modulation shape required by pressing the appropriate key then press the Done soft-key to return to the top-level modulation menu.

All the parameters for pulse width modulation are now set.

# 14 SWFFP

j

The sweep function allows the carrier frequency to be swept using small frequency steps from the start frequency to the stop frequency. There are over 4000 steps and this remains constant for all sweep times and frequency spans.

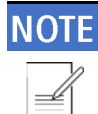

All waveforms can be swept with the exception of Pulse, Noise and PRBS

### **Sweep application**

To select sweep, press the SWEEP key to access the sweep menu and then press the On/Off soft-key to apply the currently selected sweep parameters to the currently selected carrier waveform. The SWEEP key will become illuminated when sweep is activated.

The screen below shows the effect of enabling sweep when sine is the selected waveform.

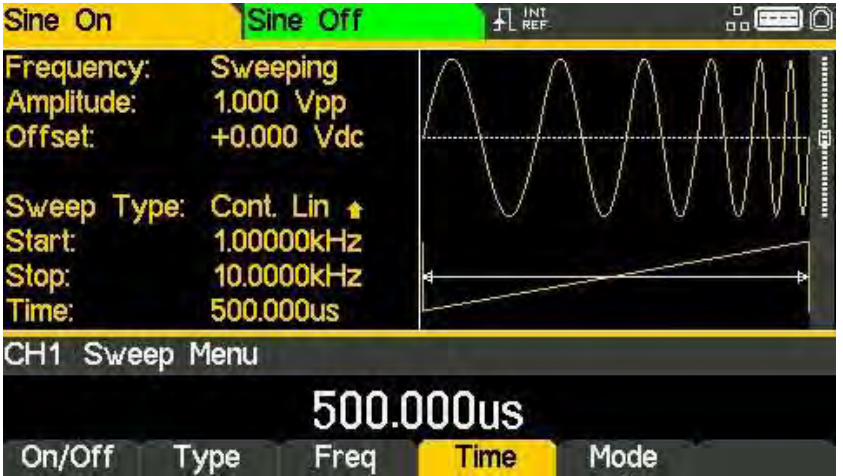

The Parameters Box now shows the current sweep parameters of Sweep time, Start, Stop and Time, and Sweeping is shown in the Frequency field. The Graph Box shows the sweep waveform type below a representation of the swept carrier waveform. The Edit Box contains the selected parameter, in this case sweep time.

To change the carrier waveform parameters, press the WAVES key, followed by the waveform required.

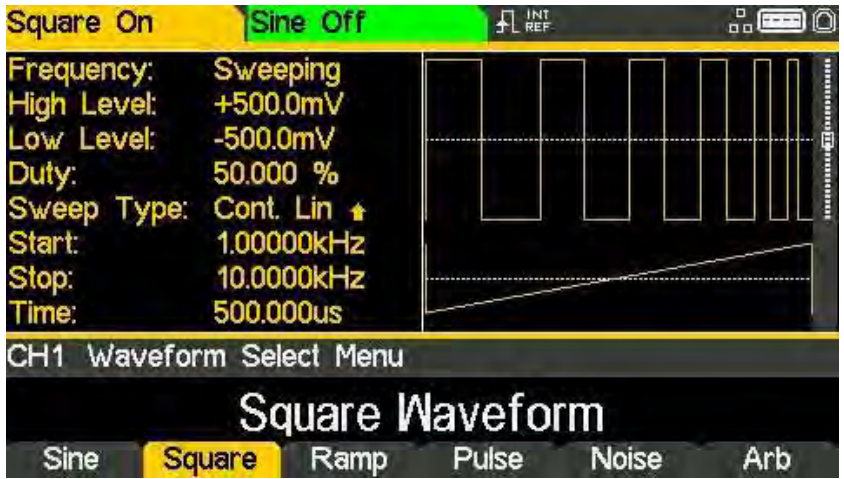

Notice that Sweeping still shows in the Frequency field of the Parameters Box and the SWEEP key still glows, indicating that sweep is still active.

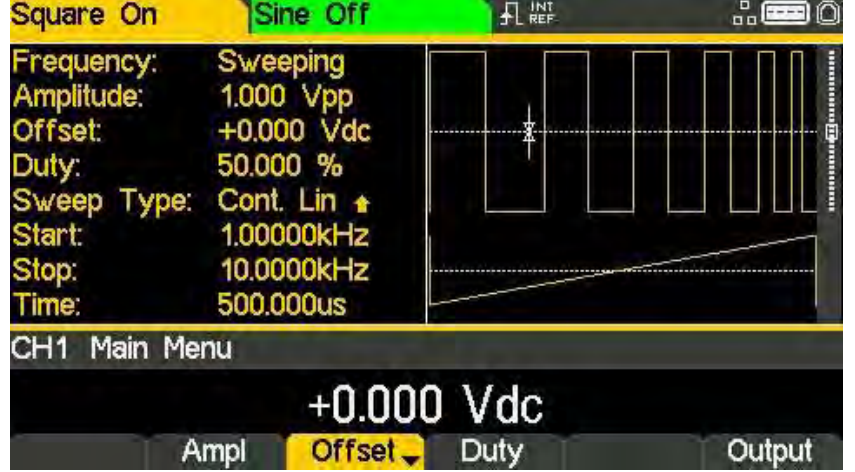

It is still possible to edit amplitude and dc offset in the PARAMS menu

To return to the Sweep menu to edit the sweep parameters press the SWEEP key again. To turn off sweep press the On/Off soft-key in the sweep menu.

### Sweep type

To see the sweep settings in the parameters box, sweep must be activated. To activate sweep. press the On/Off soft key.

To set the sweep type press the Type soft-key. The currently selected type will appear in the Edit Box and soft-keys will change to a list of sweep types available.

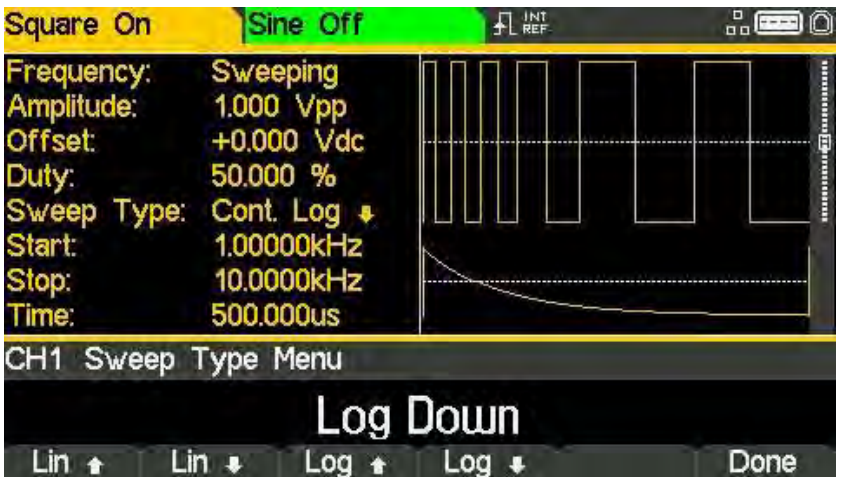

The arrows indicate up or down sweeps. With any of the Lin types selected the sweep changes the frequency at a linear rate; with log types selected the sweep spends an equal time in each frequency decade. The up arrows indicate a sweep from start frequency to stop frequency. The down arrows indicate a sweep from stop frequency to start frequency.

Select the sweep type required by pressing the appropriate key then press the Done soft-key to return to the top-level sweep menu.

### Start and stop frequency

Press Freq soft-key to access sweep frequency parameters. To set the start or stop frequency press the Start or Stop soft-keys.

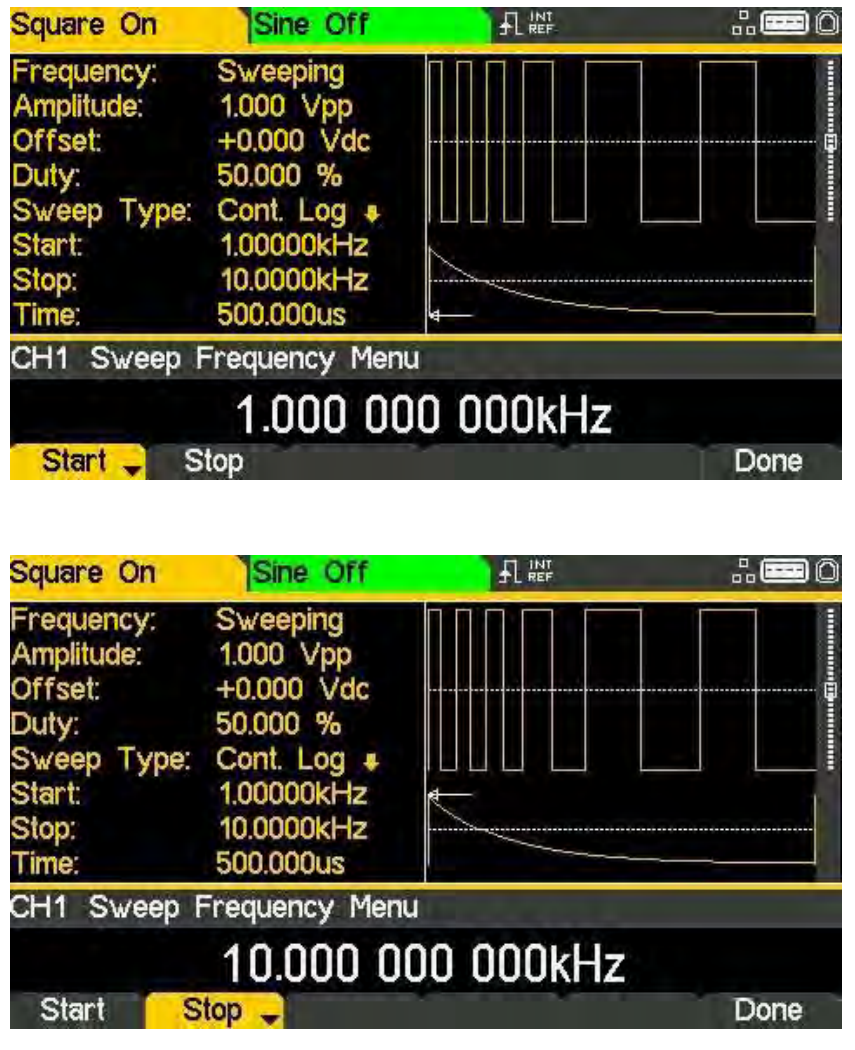

The frequency parameter will appear in the Edit Box and the sweep waveform type in the Graph Box will show that start or stop frequency is being edited.

# **NOTE**

The start frequency must be lower than the stop frequency, if this is not the case an error will be generated

#### Centre and span

The instrument also allows the start and stop frequency parameters to be entered in terms of centre and span. Pressing either the Start or Stop soft-key while it is highlighted will switch the mode from start/stop to centre/span.

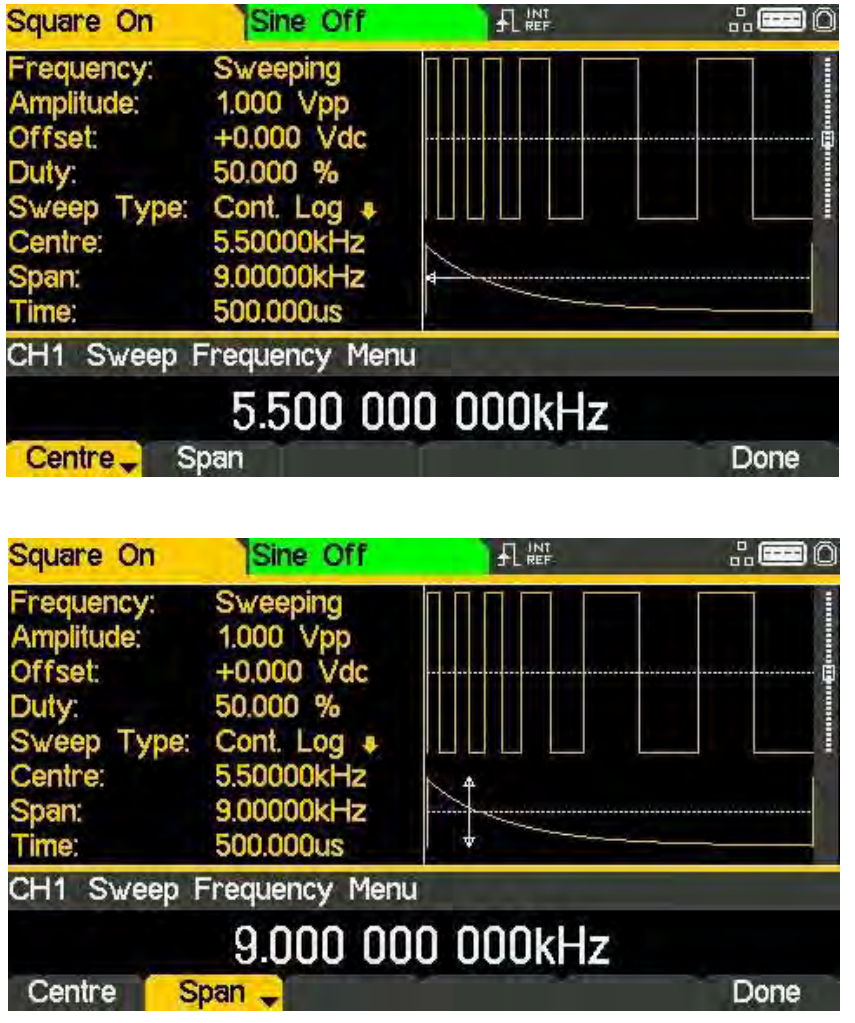

With centre/span mode selected the Edit Box shows the parameter, the Parameters Box shows Centre and Span in place of Start and Stop and the Graph Box changes to show the parameter which is being edited.

To return to start/stop mode press the highlighted Centre or Span soft-key.

Press the Done soft-key to return to the top-level sweep menu.

## **Sweep time**

To set the sweep time press the Time soft-key. The time parameter will appear in the Edit Box and the Graph Box will show that sweep time is being edited.

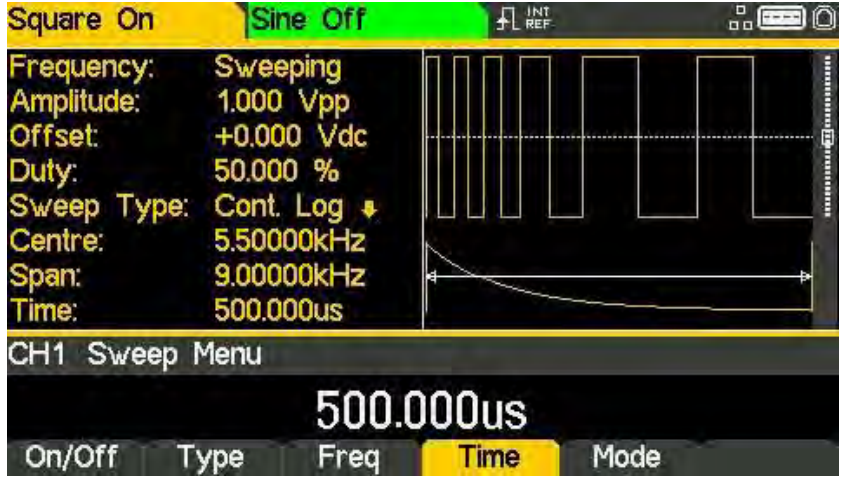

### Sweep mode

The sweep mode specifies how the sweep will be started. This may be continuous or triggered. The trigger signal for the sweep can be internal from the trigger generator, external from the TRIG / COUNT (DC) IN connector or manual by pressing the TRIGGER key.

To set the mode press the Mode soft-key. The mode parameter will appear in the Edit Box.

### Continuous sweep

The default mode is continuous sweep. In this mode the sweep will proceed to the end and immediately start again with no pause.

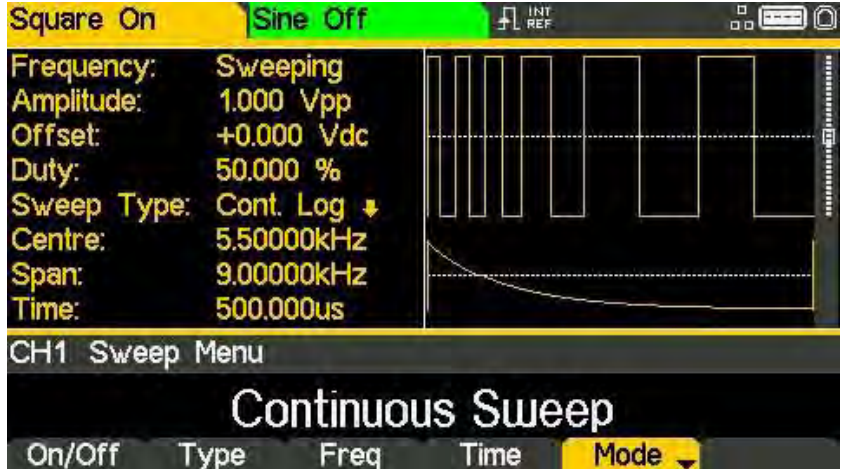

### Triggered sweep

Pressing the Mode soft-key again will change the mode to triggered sweep.

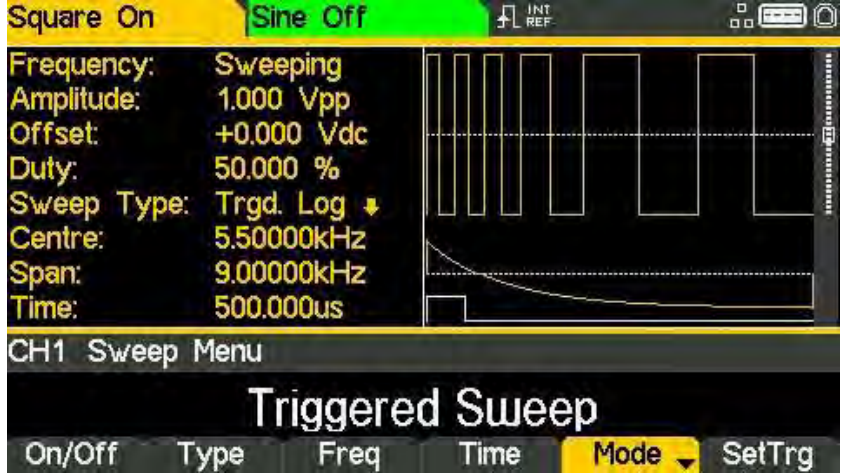

In this mode the sweep will proceed to the end and then waits for a trigger to start again. The soft-keys will change and a trigger waveform will be added to the Graph Box. The Sweep Type field in the Parameters Box will show that the sweep is now triggered.

When the mode is set to triggered mode, SetTrg soft-key appears in the sweep main menu to allow access to control and set the sweep trigger parameters. Press the SetTrg soft-key to set trigger parameters.

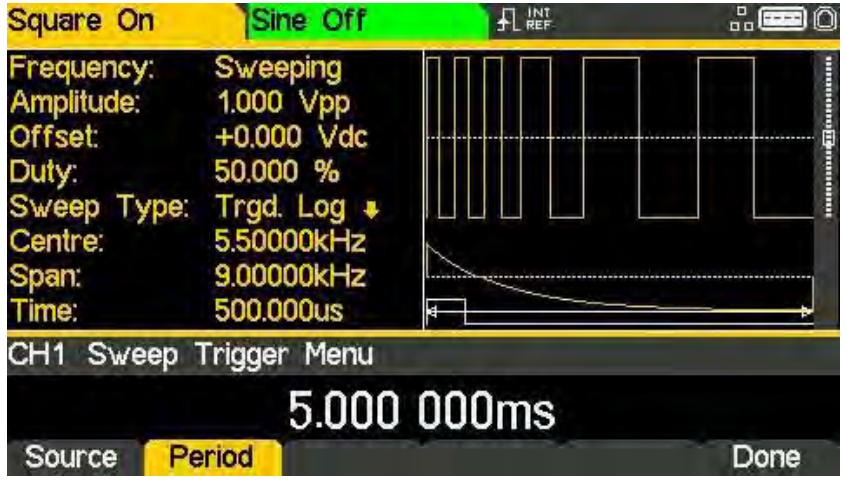

Press the Source key to set trigger source. The three possible trigger sources are:

- Internal Trigger using the internal trigger generator
- External Trigger using the signal at the TRIG / COUNT (DC) IN connector
- $\cdot$  Manual Trigger from the Trigger key.

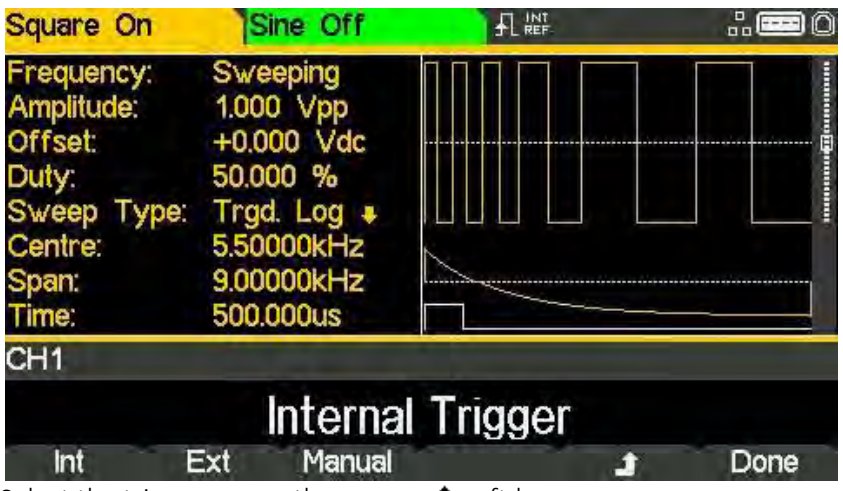

Select the trigger source then press  $\triangleq$  soft-key.

Pressing the Period soft-key allows the period of the internal trigger generator to be set. The Edit Box shows the current period and the Graph Box changes to show that the trigger period is being edited.

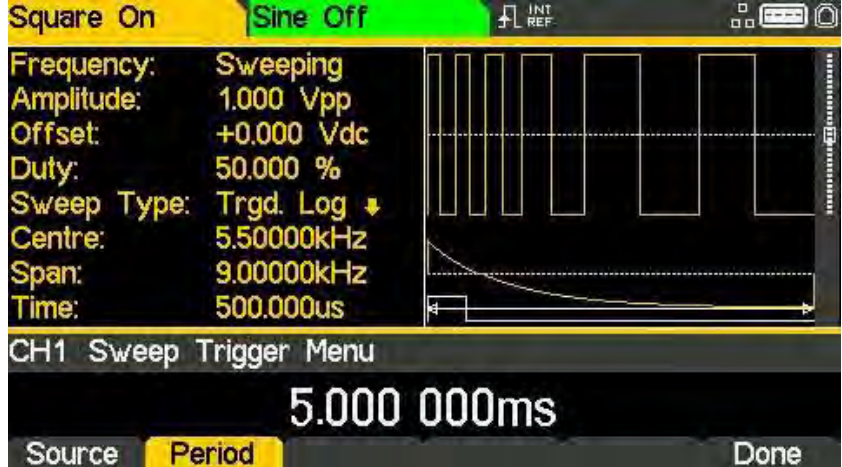

When the source is external trigger, the Period soft-key is replaced by Slope soft-key.

Repeated presses of the Slope soft-key key select between Positive Slope and Negative Slope.

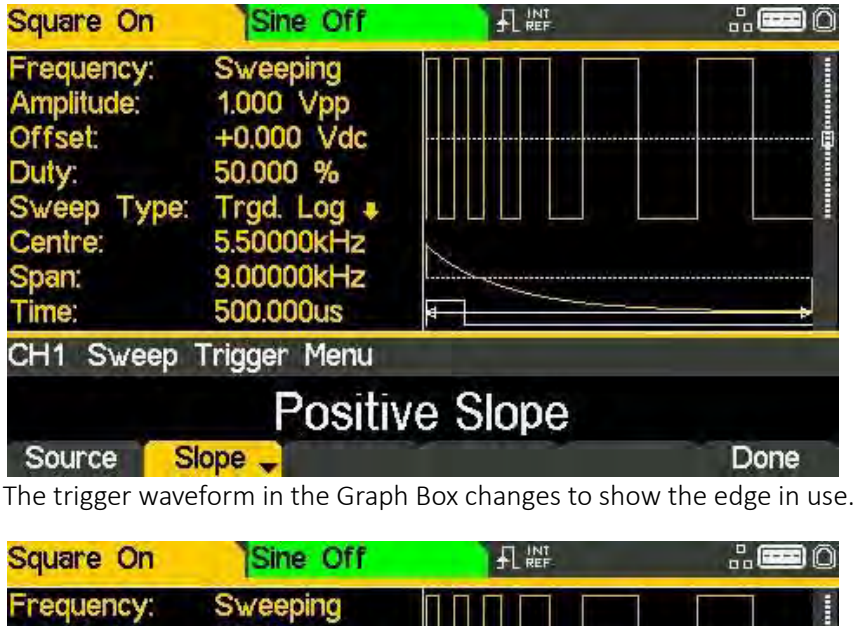

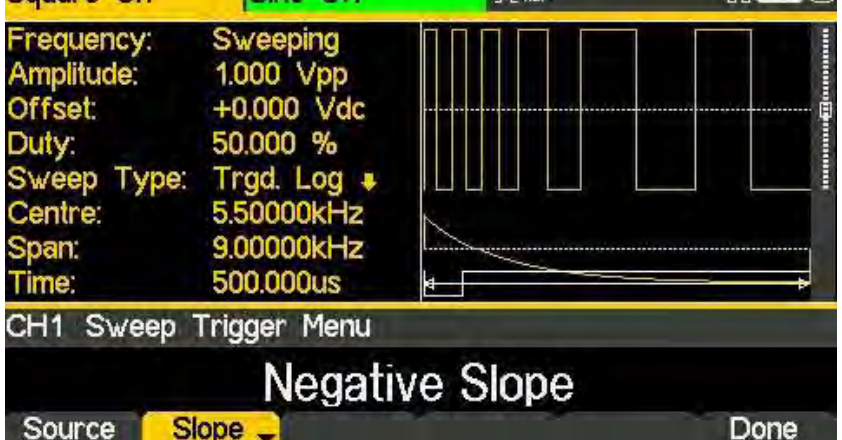

When the source is manual trigger, there are no additional parameters to be set. Press the TRIGGER key to send a manual trigger. Press the Done soft-key to return to the top-level sweep menu.

All the parameters for sweep are now set.

# 15. BURST

j

# Overview

The burst function allows the carrier waveform to be triggered, produce a user specified number of cycles and then stop and wait for the next trigger.

For a PRBS waveform burst the count is the PRBS bit-rate and not the PRBS cycles. This allows the generation of incomplete or multiple sequences. A new trigger always restarts the PRBS from the start.

Alternatively, the number of cycles may be Infinite. In this case the trigger starts the waveform. As above, PRBS waveforms will be triggered from the start.

For a noise waveform, the noise generation will be reset to its start condition when triggered. This allows it to generate the same random noise sequence again without the need to wait for the repetition time to elapse.

The Gated Burst function causes the carrier waveform to run while the trigger is true and stop while the trigger is false. The gated function is also available with Noise as the carrier waveform.

In all the above cases, except Noise and PRBS, the operation will always produce an exact number of cycles of the carrier waveform.

The trigger signal for the burst can be internal from the trigger generator, external from the TRIG / COUNT (DC) IN connector or manual by pressing the TRIGGER key.

## **Burst application**

To select burst, press the BURST key to access the burst menu and then press the On/Off softkey to apply the currently selected burst parameters to the currently selected carrier waveform. The BURST key will become illuminated.

The screen below shows the effect of enabling burst when sine is the selected waveform.

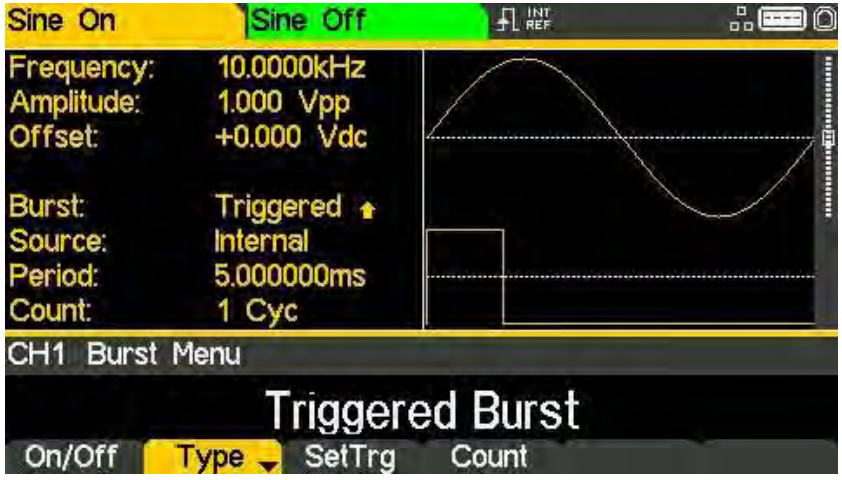

The Parameters Box now shows the current burst parameters of Burst, Source, Period, and Count, and Triggered is shown in the Burst field. The Graph Box shows the burst waveform trigger below a representation of the carrier waveform. The Edit Box contains the selected parameter, in this case Type.

To change the carrier waveform parameters, press the WAVES key, followed by the waveform required.

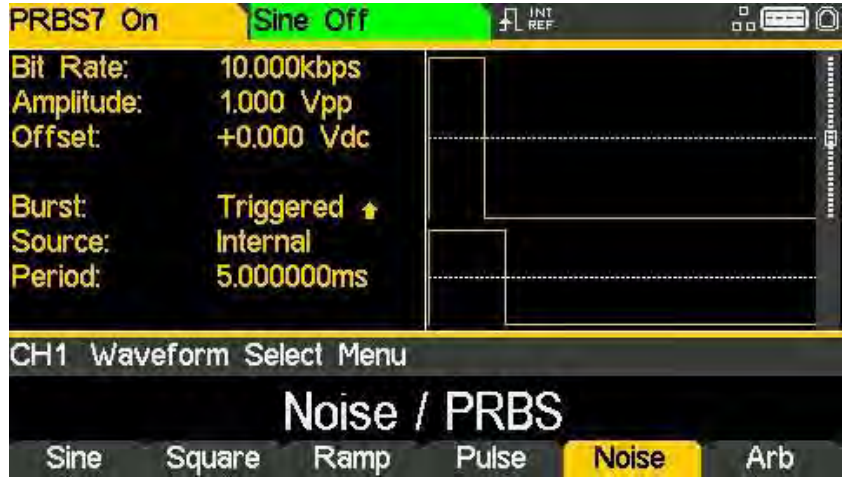

Notice that Triggered still shows in the Burst field of the Parameters Box and the BURST key still glows, indicating that burst is still active. To return to the Burst menu to edit the burst parameters press the BURST key again. To turn off burst press the On/Off soft-key in the burst menu.

### **Burst type**

To set the burst type press the Type soft-key.

Pressing the Type soft-key while it is highlighted will change the type from Triggered Burst to Gated Burst and vice-versa.

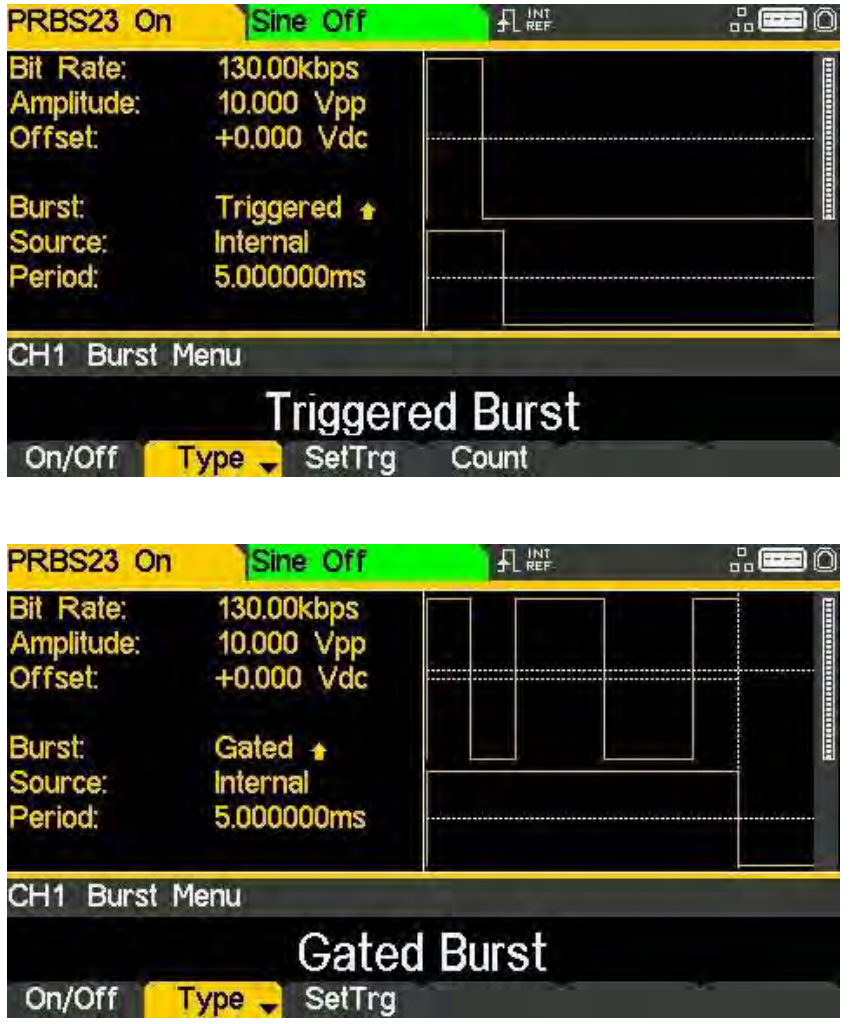

The currently selected type will appear in the Edit Box, the Burst field in the Parameters Box will show the type and the Graph Box will show the trigger waveform below a representation of the carrier waveform with the burst type applied.

### **Burst count**

To set the burst count press the Count soft-key. The burst count parameter will appear in the Edit Box.

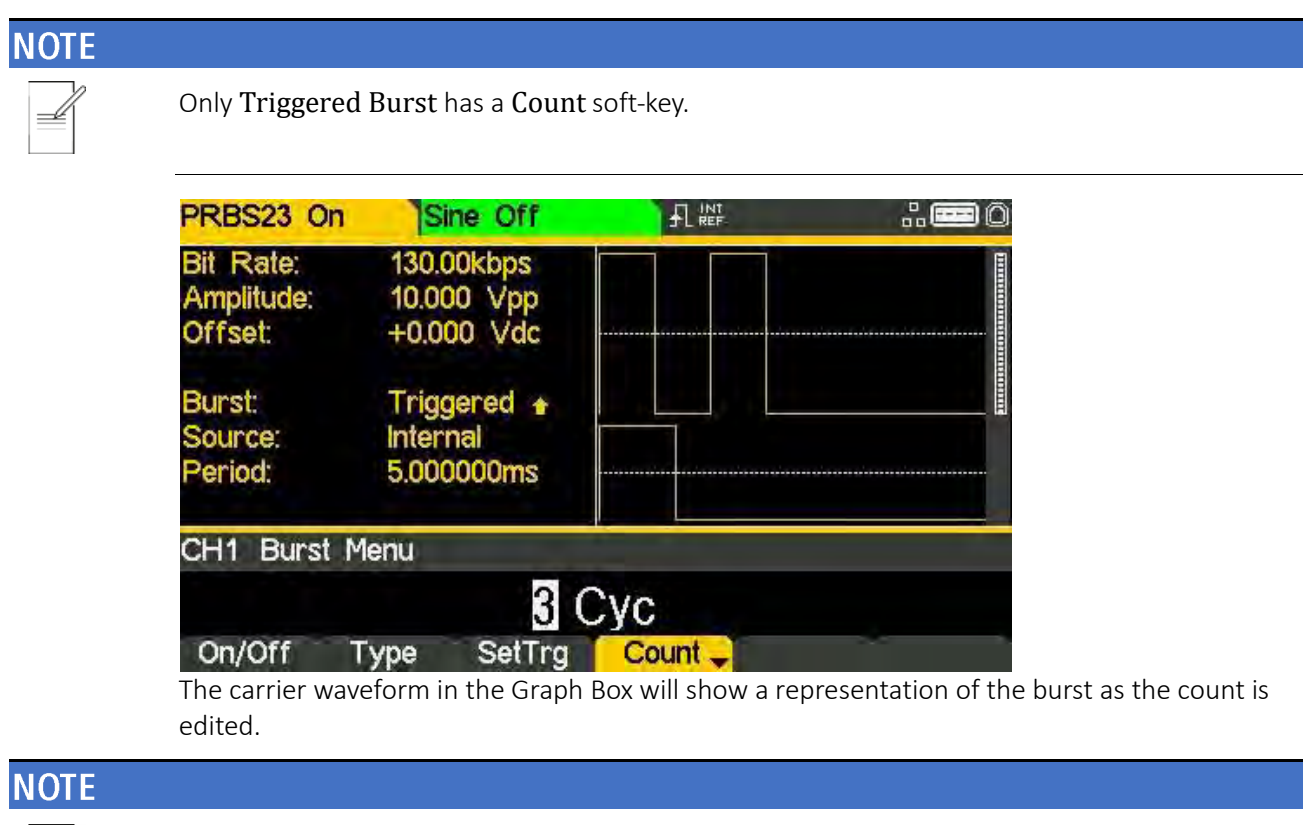

When a value of more than 3 cycles is selected, the graph box will show \*\*\*\*\*\* to represent this.

Press the Count soft-key again to change the count from a finite number to infinite count.

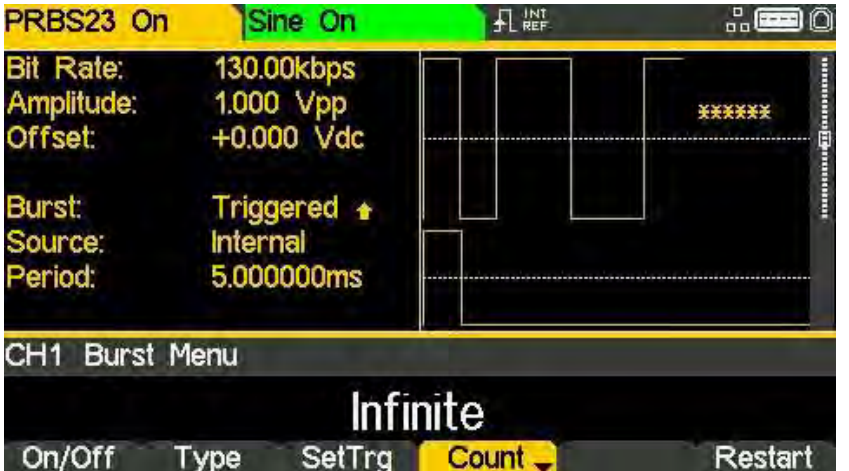

When the number of cycles is infinite, the trigger starts the waveform. Press the Restart softkey to stop the waveform and wait for a trigger to re-start the waveform.

Press the Count soft-key again to change the count back to finite count.

## **Burst phase**

To set the carrier start phase, press the WAVES key, followed by the waveform required, which will return the display to the carrier menu and then press the Output soft-key.

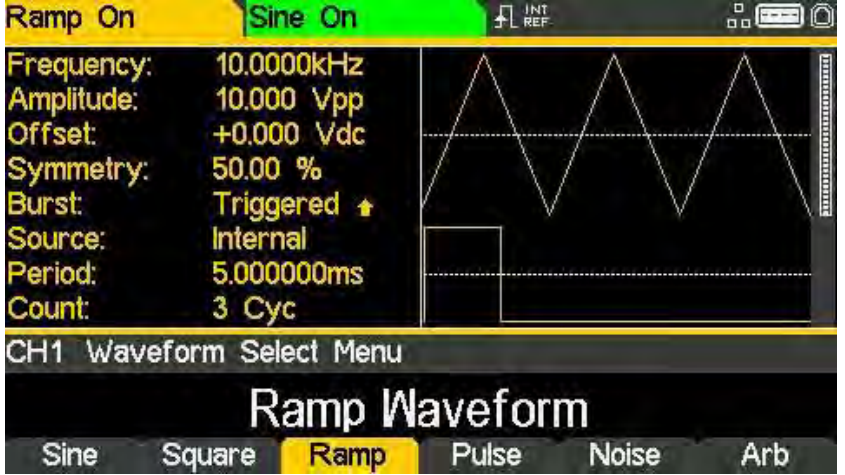

In the Output menu, press the Phase soft-key to change the start phase of the waveform. The phase parameter will appear in the Edit Box.

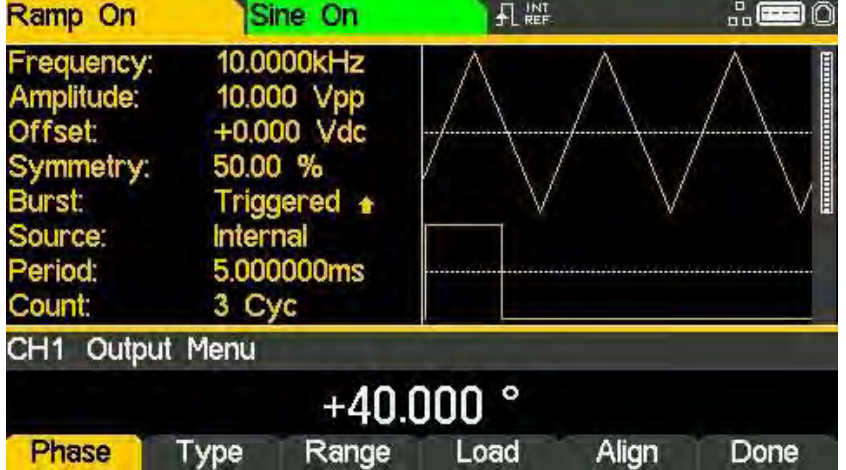

The carrier waveform in the Graph Box will show a representation of the carrier start phase as the phase is edited.

Press the highlighted BURST key to return the display to the burst menu.

# **Burst triggering**

Press the SetTrg soft-key in the burst menu to allow access to control and set the burst trigger parameters.

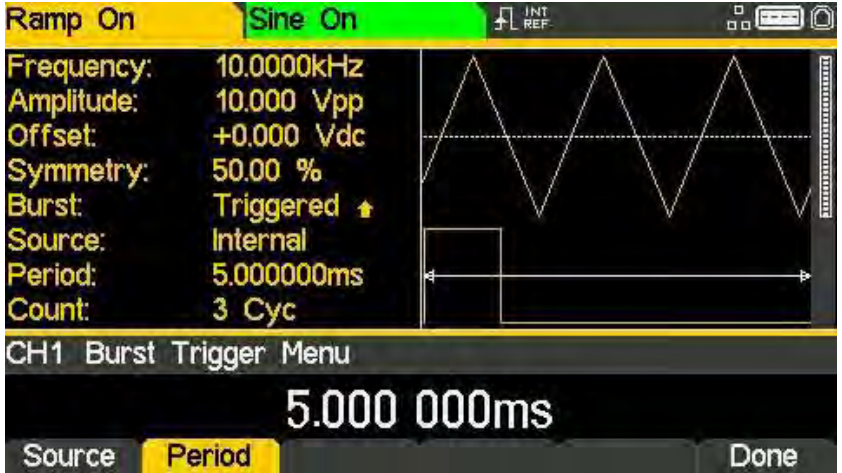

Press the Source key to set trigger source. The three possible trigger sources are:

- Internal Trigger using the internal trigger generator
- External Trigger using the signal at the TRIG / COUNT (DC) IN connector
- Manual Trigger from the Trigger key

Select the trigger source then press  $\triangleq$  soft-key.

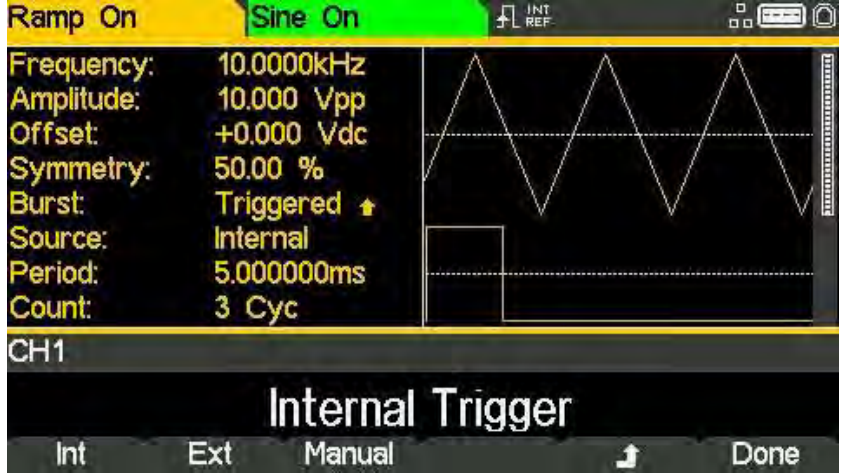

# **NOTE**

Period can only be set for Internal Trigger.

Pressing the Period soft-key allows the period of the internal trigger generator to be set. The Edit Box shows the current period and the Graph Box changes to show that the trigger period is being edited.

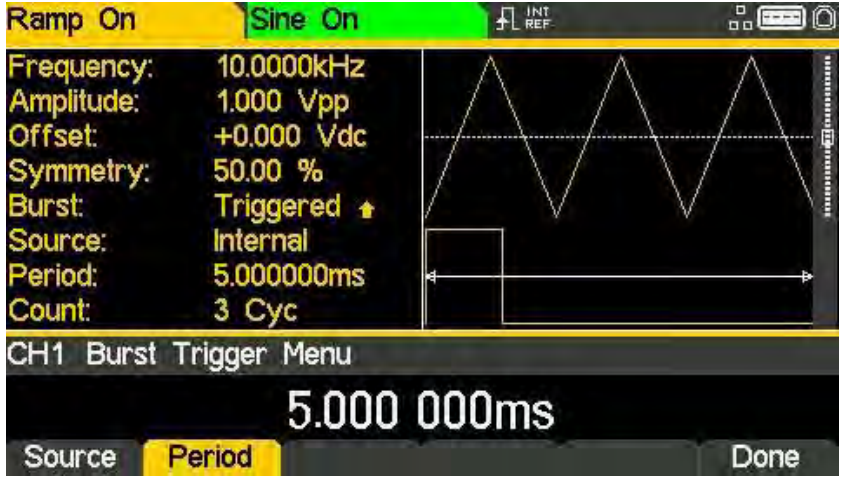

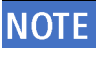

Slope can only be set for External Trigger.

When the source is external trigger, the Period soft-key is replaced by Slope soft-key.

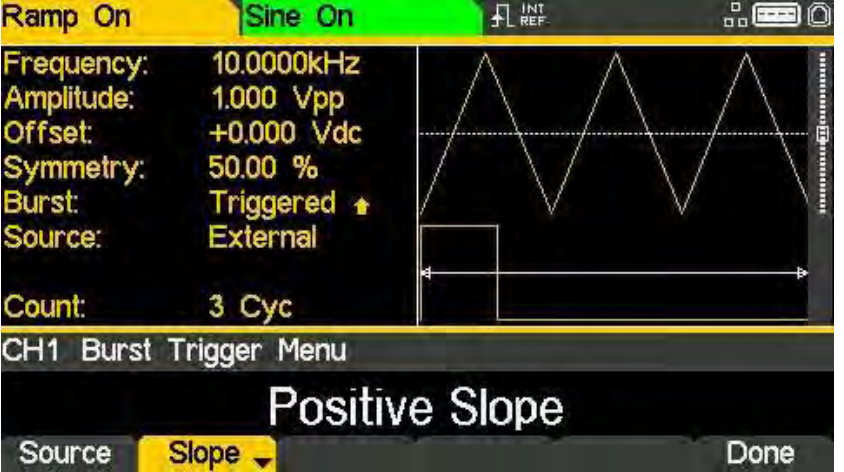

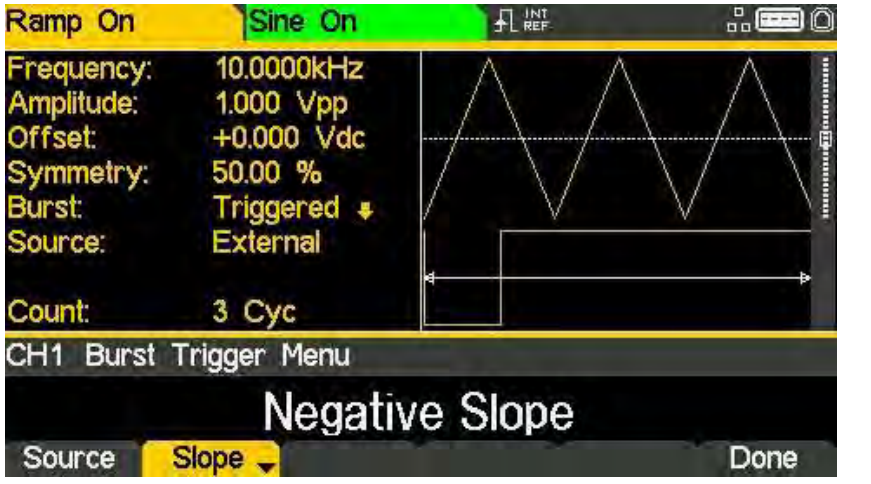

Repeated presses of the Slope soft-key will select between Positive Slope and Negative Slope.

The trigger waveform in the Graph Box changes to show the edge in use.

When the source is manual trigger, there are no additional parameters to be set. Press the TRIGGER key to send a manual trigger. Press the Done soft-key to return to the top-level burst menu.

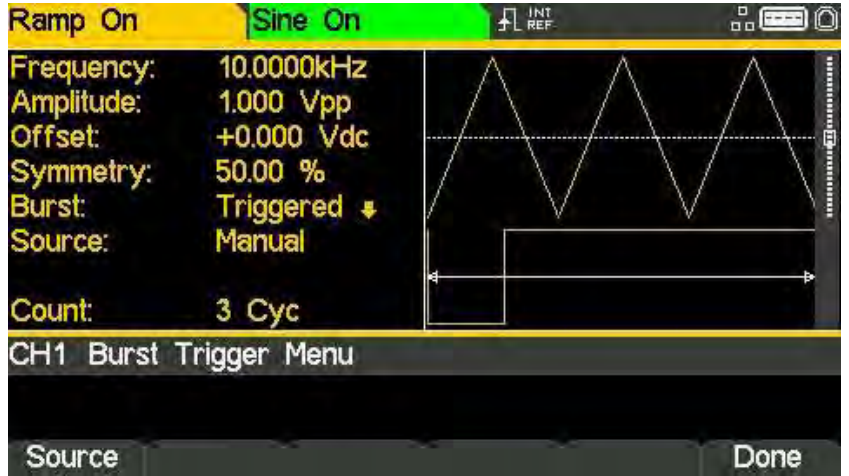

All the parameters for burst are now set.

Channel selection

j

# **16. DUAL CHANNEL OPERATION**

The instrument incorporates two separate generators in which all parameters can be set independently of each other.

### **NOTE**

The two generators use the same system clock and share a single Trigger Input and Modulation Input on the rear panel.

# **Channel selection**

Press the CH 1 or CH 2 key to select between channels for parameter editing.

The selected channel is indicated by a specified colour for easy identification.

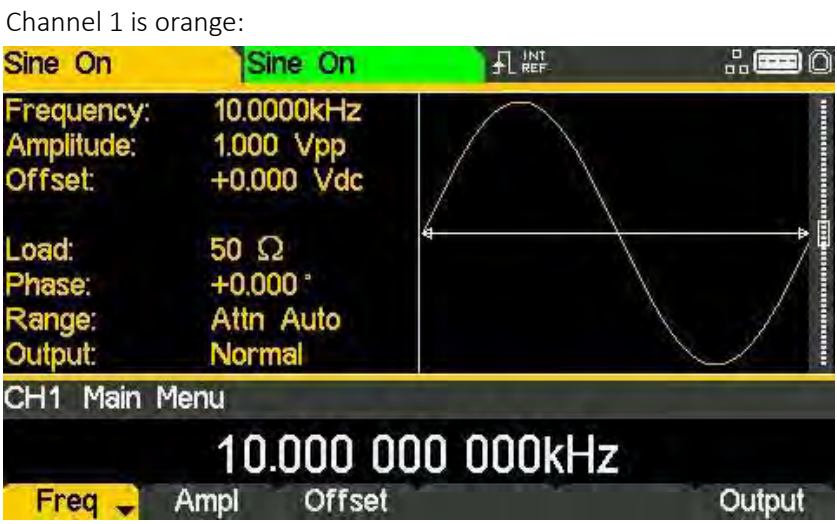

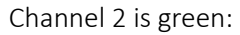

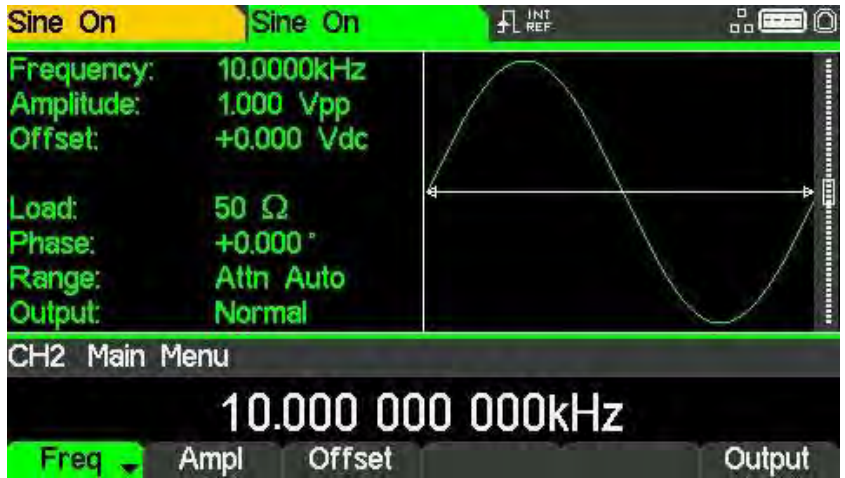

Any channel specific set parameters will always be shown in the specified colour for that channel.

System settings will be neutral in white, editing is also shown in white.

Linked channels

j

# **Linked channels**

The two channels can be linked in a variety of ways. All of the options are available from the Dual Channel menu which is accessed by pressing the UTILITY key.

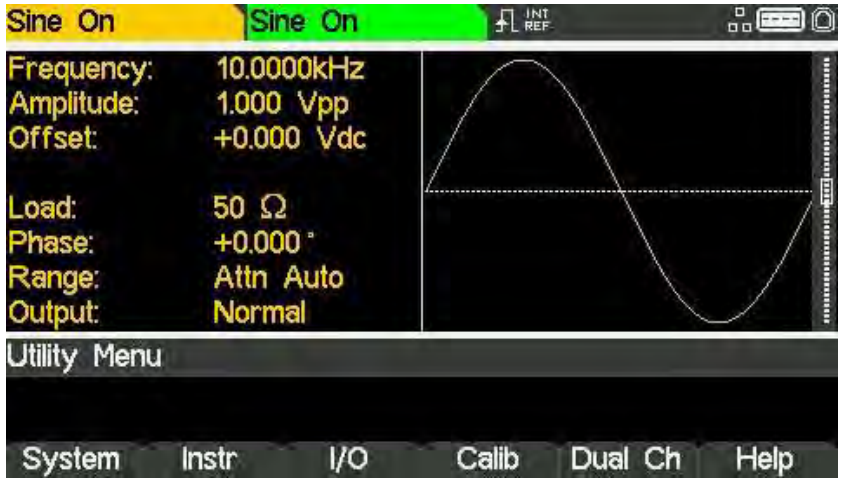

The utility menu presents several further menus which allow control of instrument and system capabilities not available directly from the menus described so far.

This section explains the options available by pressing the Dual Ch soft-key; the options accessed via the other soft-keys are described in the following sections.

Pressing the Dual Ch soft-key gives access to the dual channel capabilities of the instrument.

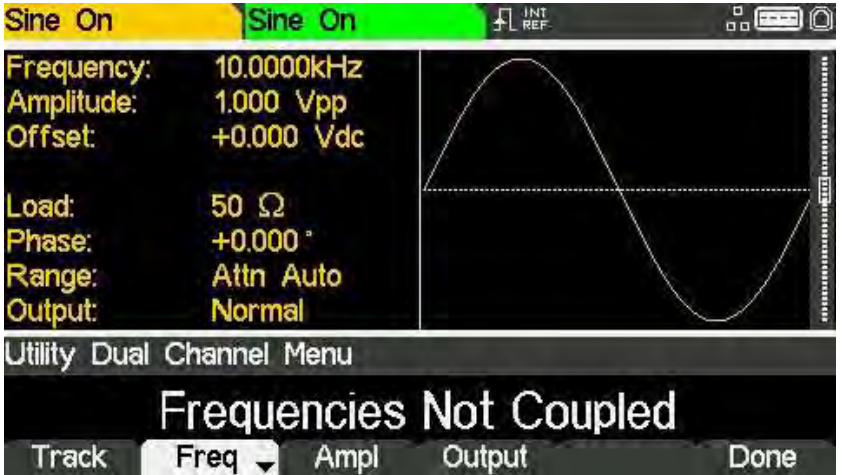

Coupled operation

j

# **Coupled operation**

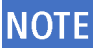

When a parameter is coupled it may be changed on either channel and the other channel will also change.

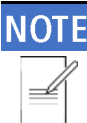

When coupled, the colour of the parameter that is being coupled becomes inverted in the parameters box on both channels.

To enable or disable frequency coupling press the Freq soft-key.

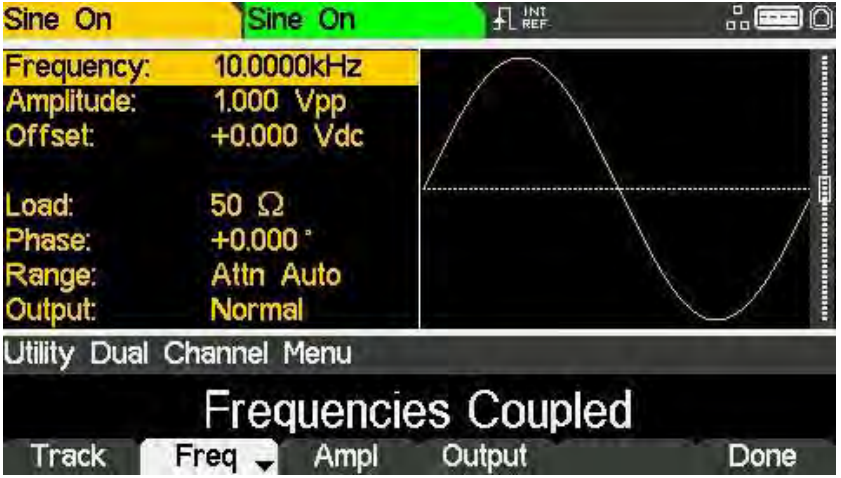

When entering frequency coupling modes, the instrument will automatically phase align the channels. The phases may become misaligned by subsequent parameter changes. To realign the phase at any time, press the Align soft-key from the carrier- output menu.

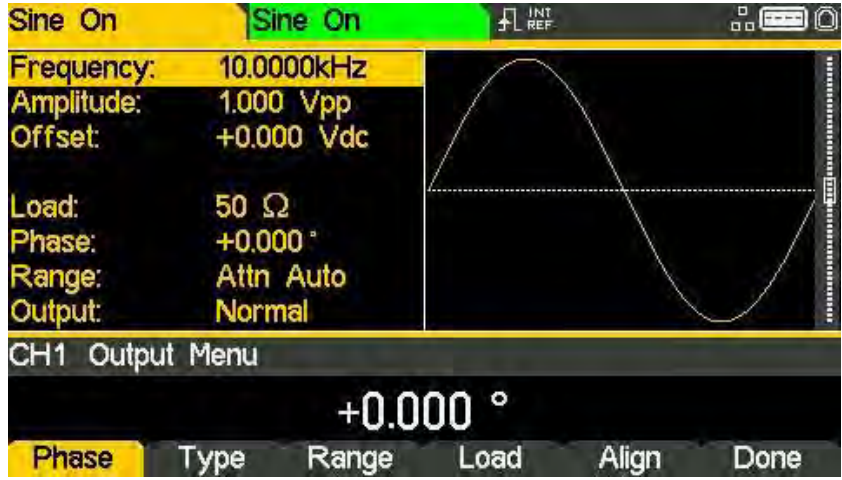

# 16 - Dual Channel Operation

Coupled operation

j

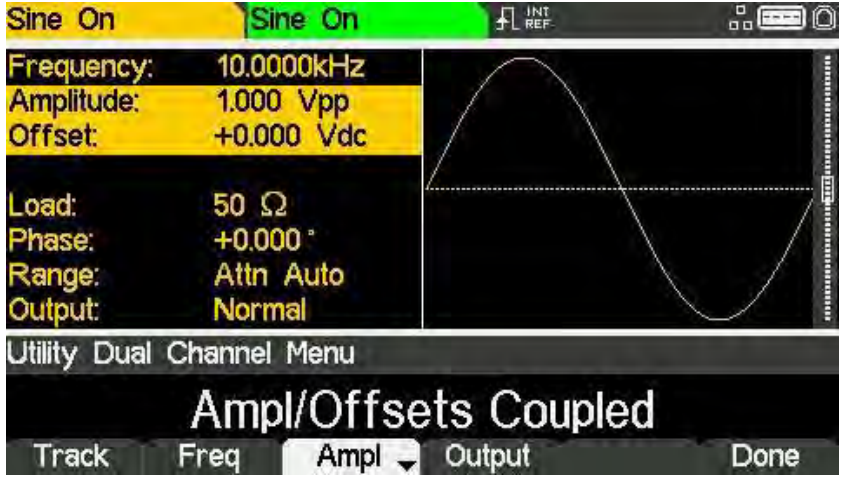

To enable or disable amplitude and offset coupling press the Ampl soft-key.

To enable or disable output coupling press the Output soft-key.

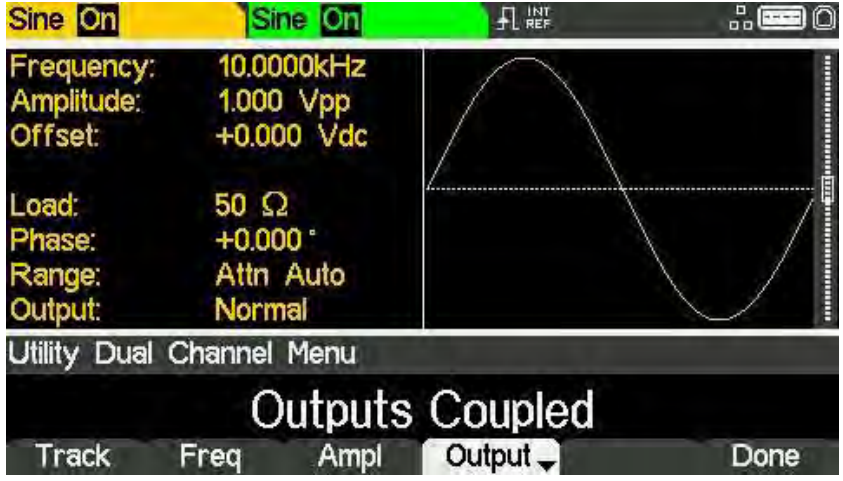

It is possible to set any combination of Frequency, Amplitude and Output coupling.

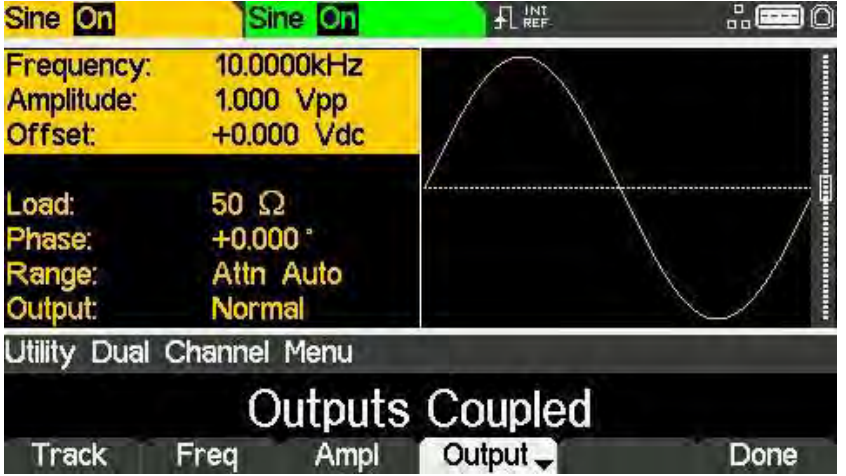

# **Tracking options**

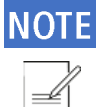

Tracking and coupled options are mutually exclusive; coupling must be disabled before enabling tracking.

Pressing the Track soft-key shows tracking menu.

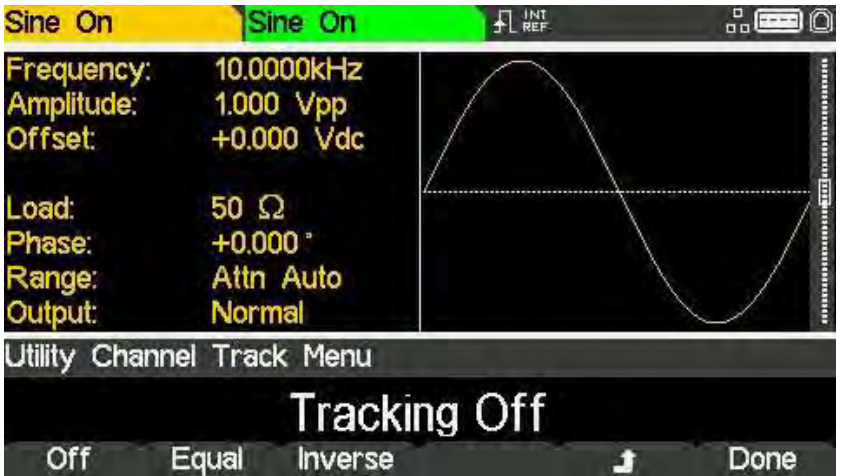

With Tracking Off the two channels behave independently and changes to parameters on one channel do not affect the other channel.

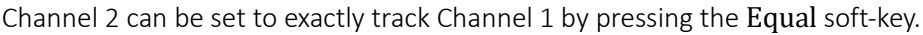

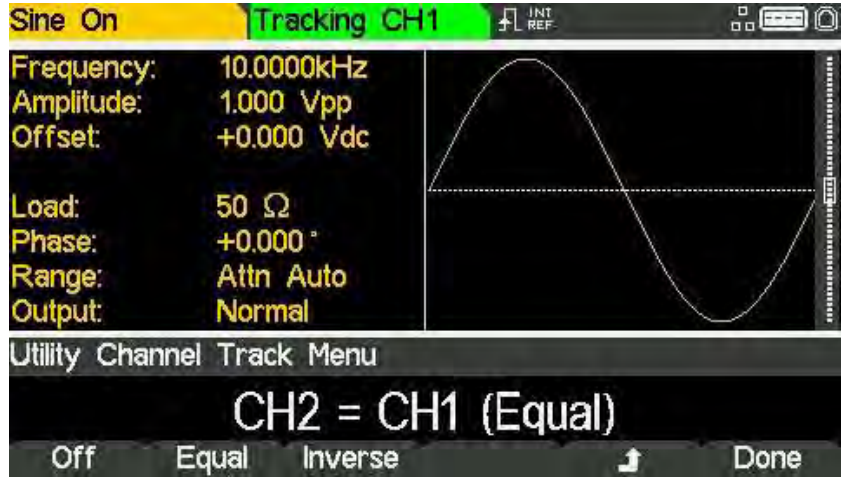

## 16 - Dual Channel Operation

Tracking options

j

Tracking may be inverted by pressing the Inverse soft-key to produce a differential pair of signals.

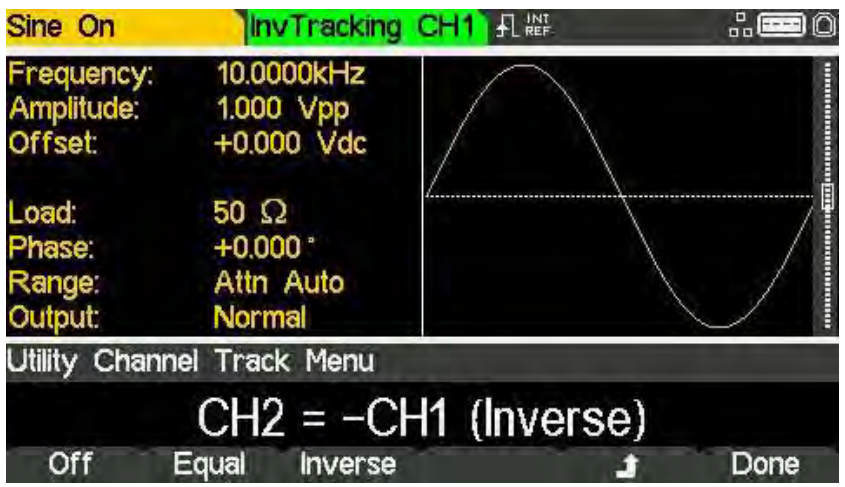

When either tracking option is enabled the waveforms will remain aligned at a phase of 0°.

To exit tracking mode, press the Off soft-key.

When Tracking is On, any parameter change is applied to both channels. It is not possible to switch between channels with the CH1 & CH2 keys, while tracking is selected Tracking CH1 or InvTracking CH1 is shown in place of the normal CH2 indicator

Counter menu

# **17. EXTERNAL COUNTER**

The instrument offers the functionality of a counter. It can measure various parameters such as frequency, period, duty cycle, width and negative pulse width of an external input signal. The generator continues to perform normally when counter is enabled.

### **Counter menu**

To access counter related menus, press the UTILITY key.

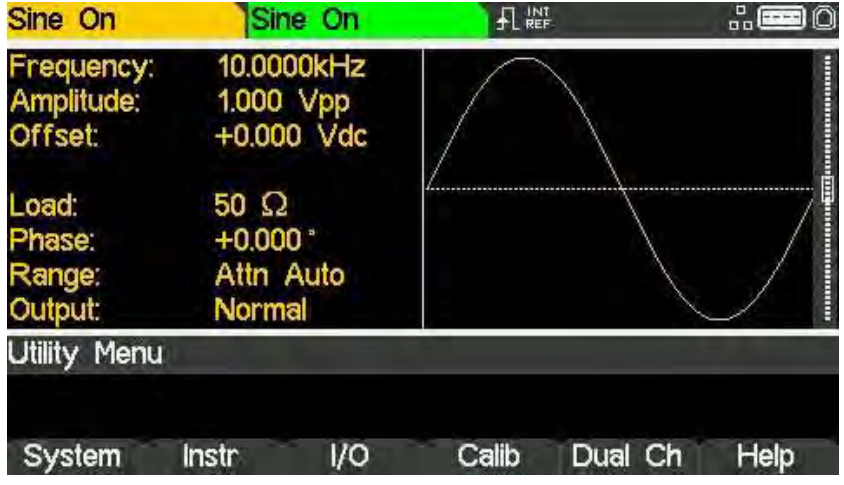

Press Instr soft-key and then press FrCntr soft-key to access the counter capabilities of the instrument.

To enable or disable the counter, press the On/Off soft-key.

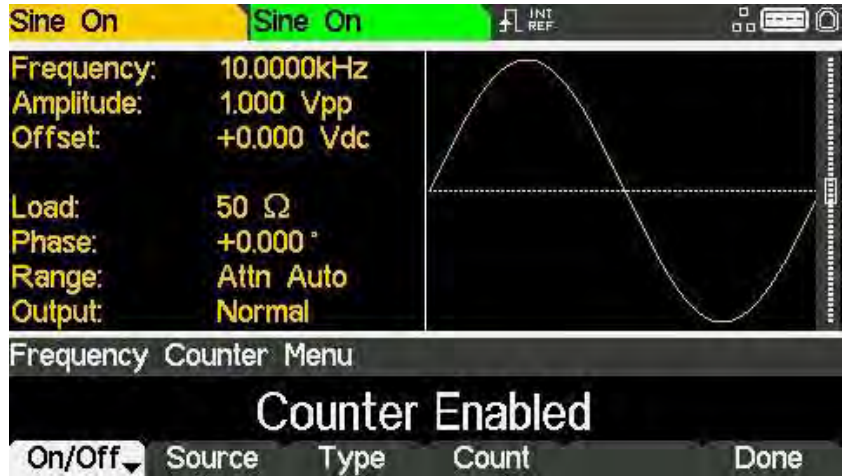

### **Counter source**

The counter can either count the signal present at the TRIG / COUNT (DC) IN socket or the signal present at the REF / COUNT (AC) IN socket at the rear panel of the instrument. To select from the two counter sources, press the Source soft-key.

The TRIG / COUNT (DC) IN socket is DC coupled and has an input impedance of 10kΩ. The threshold is fixed at 1.2V to cater for 1.8V, 2.5V as well as 3.3V logic inputs. Select this input to count signals from 100mHz to >125MHz (typically 150MHz). The input sensitivity is 100mV.

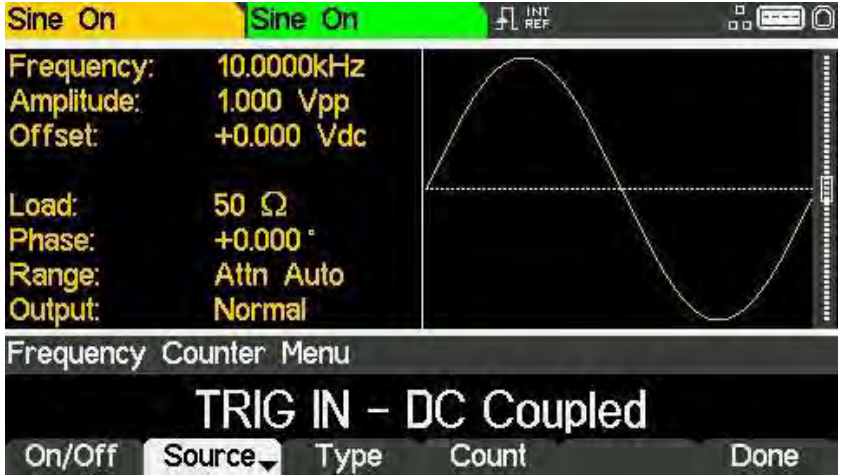

The REF / COUNT (AC) IN socket is AC coupled. Select this input to count signals from 3Hz to >125MHz (typically 150MHz). The input sensitivity is 100mV.

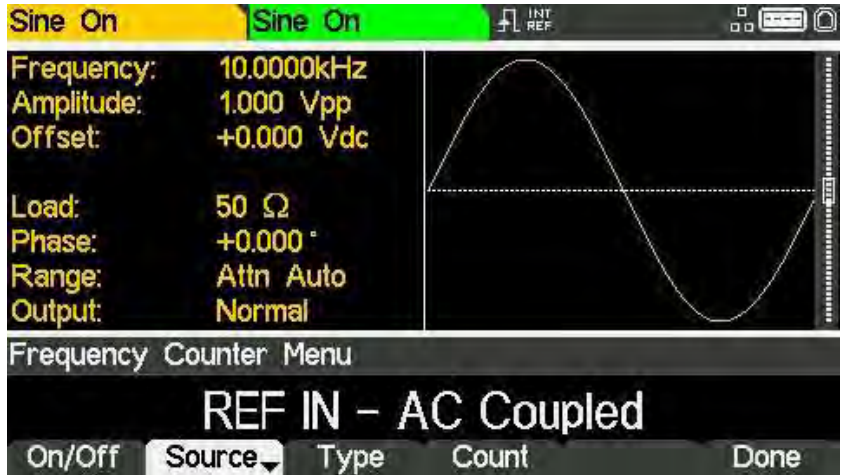

Counter type

### **Counter type**

Press the Type key to set counter type. The options are: frequency (freq), period, duty cycle (duty), width and negative width (NegWdt).

| Sine On                                   | Sine On                                        | 孔篮            | 品    |
|-------------------------------------------|------------------------------------------------|---------------|------|
| Frequency:<br>Amplitude:<br><b>Offset</b> | 10.0000kHz<br>1.000 Vpp<br>+0.000 Vdc          |               |      |
| Load:<br>Phase:<br>Range:<br>Output:      | 50 $\Omega$<br>$+0.000$<br>Attn Auto<br>Normal |               |      |
|                                           | Counter Type Select Menu                       |               |      |
|                                           |                                                | Frequency     |      |
| Frea                                      | Period<br>Width                                | <b>NegWdt</b> | Duty |

Select the counter type then press  $\triangleq$  soft-key.

### **Measurement**

To display the measurement value, press the Count key. The Edit Box shows the current measurement. With no input signal at the selected input, the counter displays 'No signal' until an adequate input signal is applied.

When an adequate input signal is applied, the counter constantly measures and displays the reading in the Edit Box.

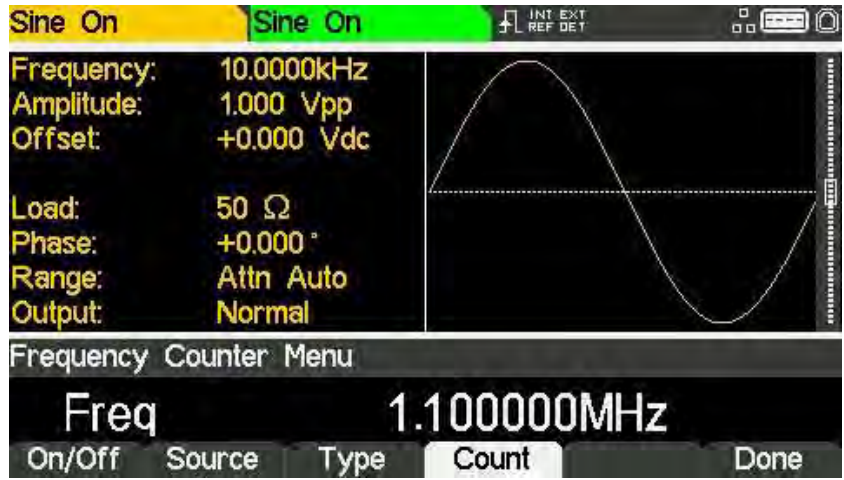

To exit the counter menu. Press the Done soft-key.
## 18 - Harmonic Waveforms

j

Selecting arb location to store harmonic waveforms

# **18. HARMONIC WAVEFORMS**

#### (TGF4162 & TGF4242 only)

The instrument is capable of creating waveforms by the addition of sine wave harmonics, up to 16 harmonics can be used, chosen from up to the 50<sup>th</sup> order.

The amplitude and phase can be individually set for each harmonic.

Harmonic waveforms can also be created or edited in the Waveform Manager Plus V4.13 Windows application supplied on the Website: [www.aimtti.com](http://www.aimtti.com/)

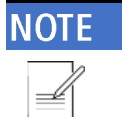

- 1

The created harmonic waveform is stored in one of the four user-defined arbitrary waveform locations. Any previous waveform stored in the same location is erased.

To output the harmonic waveform, select ARB as the carrier waveform and then select the user-defined arbitrary waveform where the harmonic is stored as the output either from the Arbs menu under Load.

## Selecting arb location to store harmonic waveforms

With arb as the selected waveform, pressing the Arbs soft-key switches to the Arb Arbs menu.

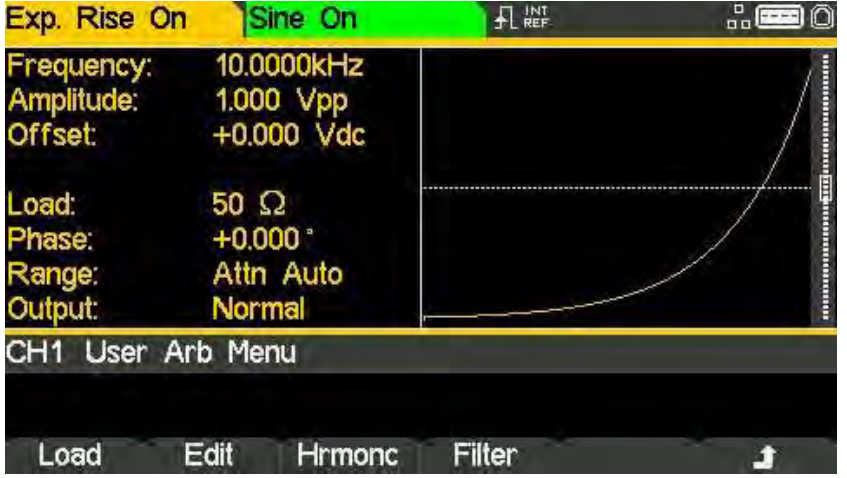

## 18 - Harmonic Waveforms

j

Selecting arb location to store harmonic waveforms

**AL NEF**  $\frac{1}{10}$   $\boxed{20}$ Exp. Rise On Sine On 10.0000kHz Frequency: Amplitude:<br>Offset: 1.000 Vpp<br>+0.000 Vdc Load:  $50 \Omega$  $+0.000$ Phase: Attn Auto Range: Output: Normal Harmonics Location Select Menu ARB1 Location User<sub>2</sub> User1 User<sub>3</sub> User4 Edit Done

Pressing the Hrmonc soft-key opens the harmonic waveform sub-menu.

The name of the arb selected for storing the harmonic waveform is shown in the Edit Box. To select an arbitrary waveform location for storing the harmonic waveform press the appropriate soft-key.

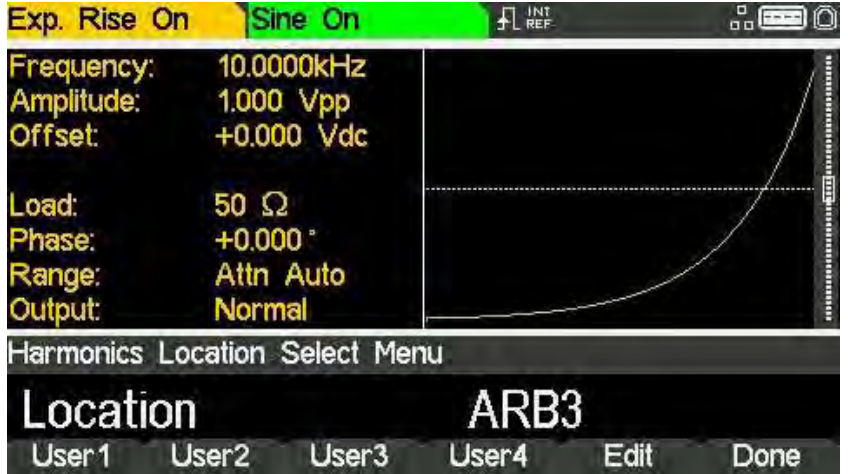

## **Editing harmonic waveforms**

Press the Edit soft-key to show the harmonic waveform edit menu. The Edit Box shows all the parameters of the first harmonic content.

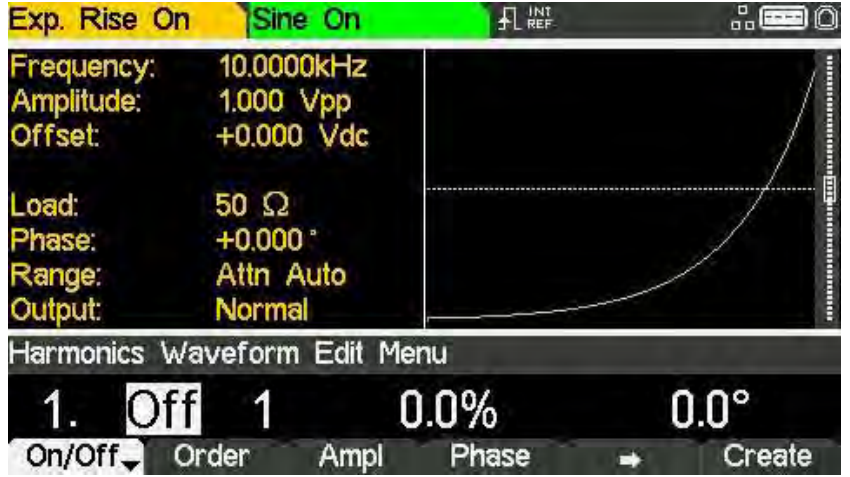

#### Enable / disable

To enable or disable the current harmonic, press the On/Off soft-key.

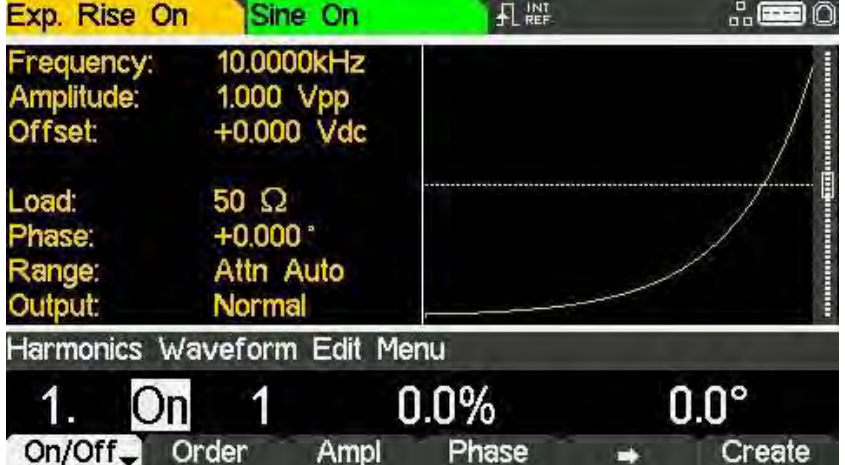

Editing harmonic waveforms

j

#### Order

To set the order of the current harmonic, press the Order soft-key. Harmonic order can be set between 1 and 50.

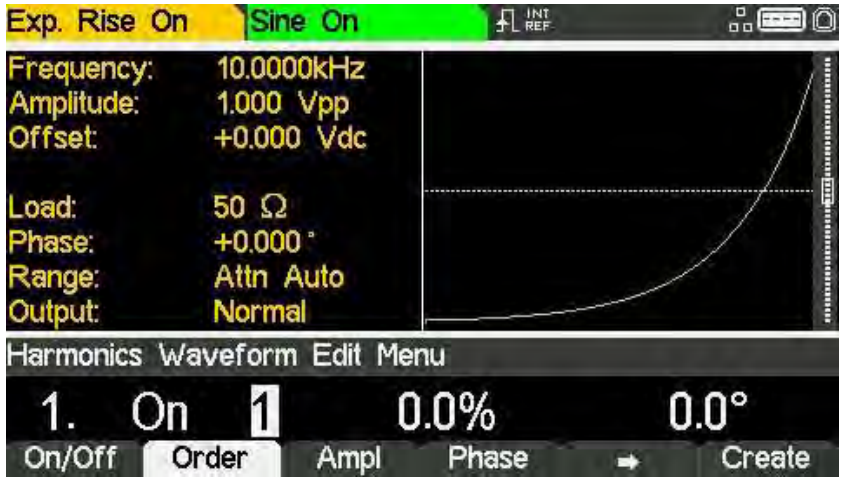

#### Amplitude

To set the amplitude of the current harmonic, press the Ampl soft-key.

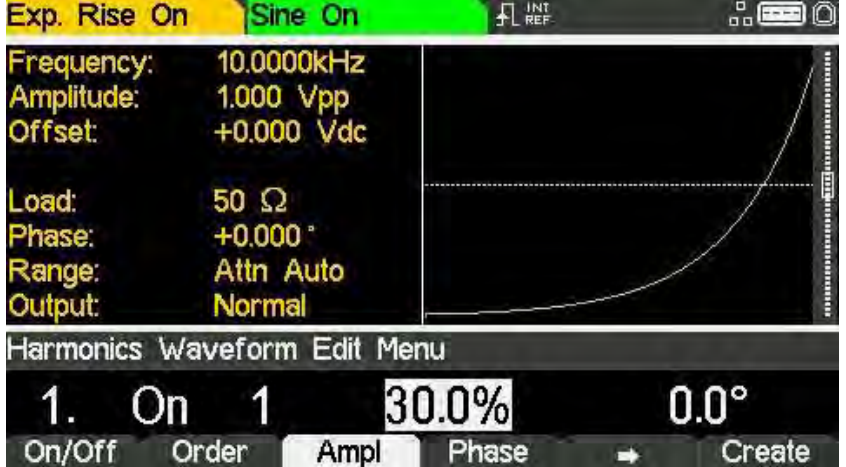

## **NOTE**

The amplitude is set as a percentage of the carrier waveform amplitude. Care should be taken when setting the amplitudes of the harmonic contents. The amplitude of the created harmonic waveform will be the phase sum of all components specified in the waveform. If the amplitudes are set such that the sum of all components exceed 100% at any point in the creation of the harmonic waveform, then the waveform at that point will be clipped.

## 18 - Harmonic Waveforms

Editing harmonic waveforms

j

#### Phase

To set the phase of the current harmonic, press the Phase soft-key.

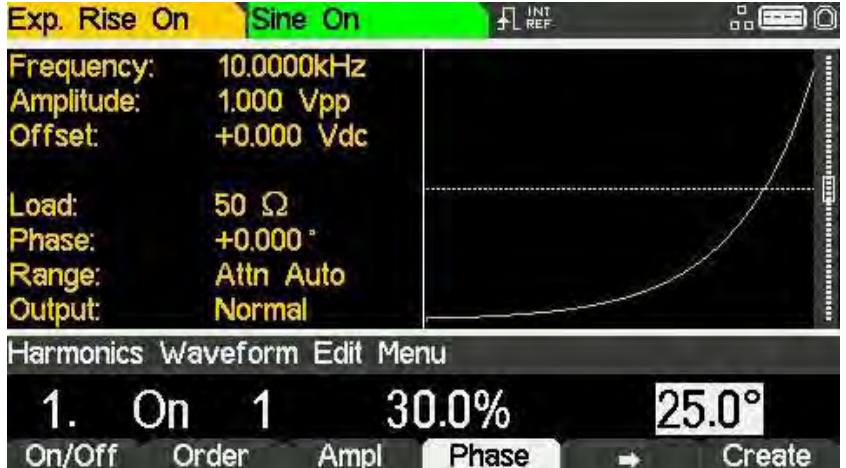

To set the parameters of the next harmonic content press the  $\blacktriangleright$  soft-key. Up to 16 harmonics can be defined, the parameters of which will show with successive presses of the  $\rightarrow$  soft-key.

Once all harmonics are defined, press the Create soft-key to create the harmonic waveform and store it in the chosen user-defined arbitrary waveform location.

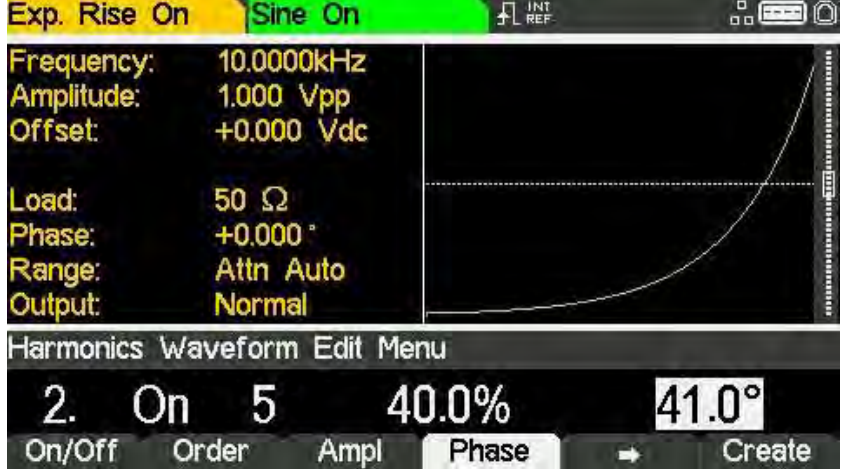

To output the harmonic waveform, select ARB as the carrier waveform and then select the user-defined arbitrary waveform where the harmonic is stored as the output from the Arbs menu under Load.

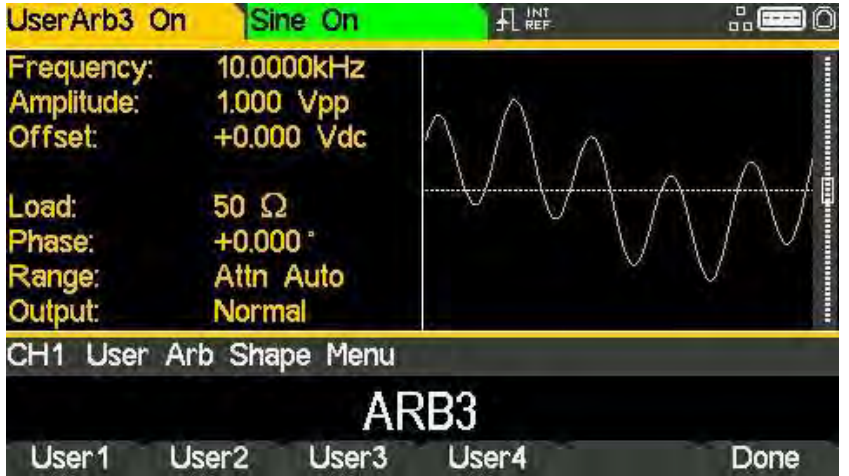

# **19. UTILITY MENU**

Pressing the UTILITY key presents several further menus which allow control of instrument and system capabilities not available directly from the menus described so far.

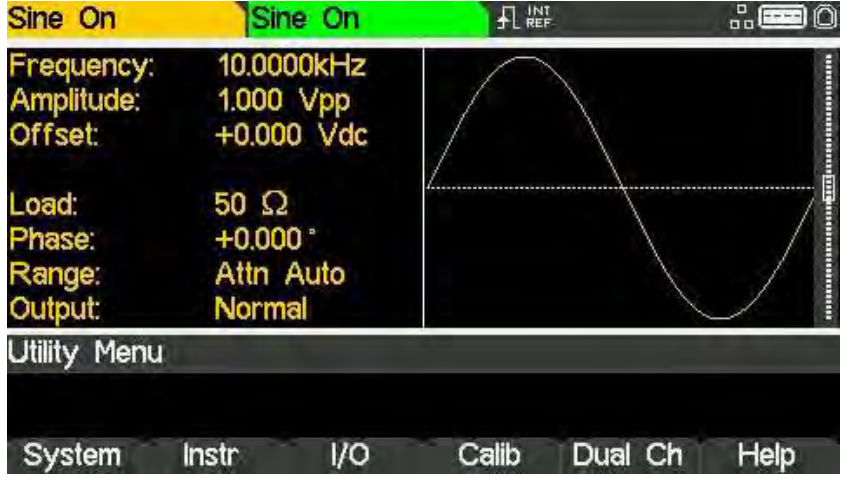

Each of the soft-key selected menus is discussed in the following sections.

## System

Pressing the System soft-key gives control of some system level functions.

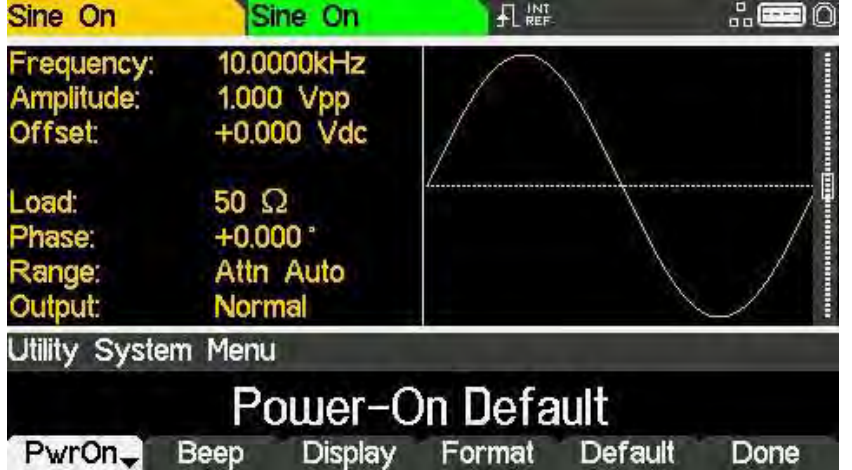

#### Power on state

Pressing the PwrOn soft-key will alternate between Power-On Default and Power-On Latest.

With Power-On Default selected the instrument will power up with the factory default parameters loaded.

With Power-On Latest selected the instrument will power up with the parameters as they were at the last power down.

#### Beep state

Pressing the Beep soft-key will show the beep menu, the options are Beep and Tick, pressing either of the soft keys will alternate between On and Off for that particular type.

Beep refers to the sound associated with error and warning messages, when activated the screen will read Message Beep On and pop-up messages will be accompanied by a sound. These sounds are suppressed with Message Beep Off.

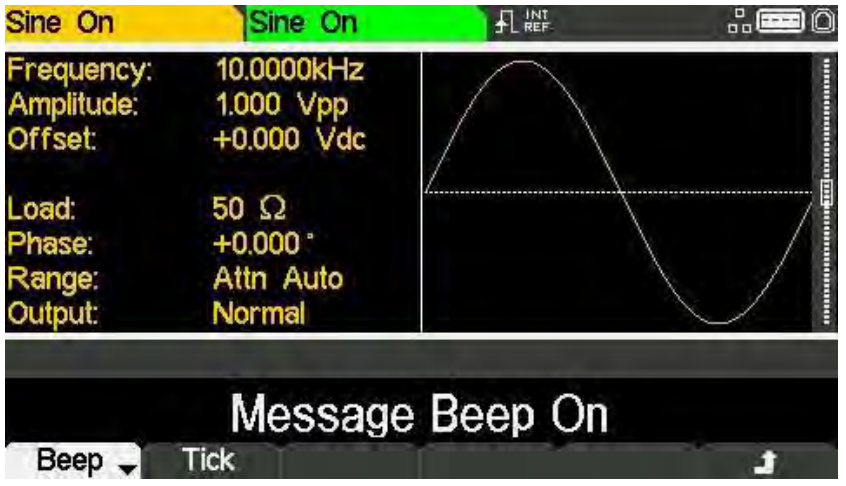

Tick refers to the sound made when the front panel keys are pressed, when activated the screen will read Key Tick On and each key press will make a short sound. These sounds are suppressed with Key Tick Off.

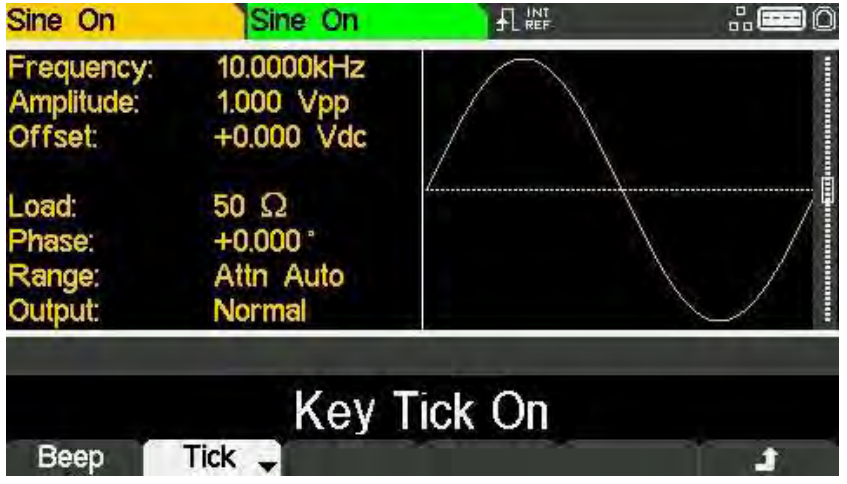

Press the  $\triangleq$  soft key to return to the Utility System Menu.

#### Display control

Pressing the Display soft-key will show the Set Display Menu.

Pressing the Bright soft-key allows the display backlight brightness to be adjusted.

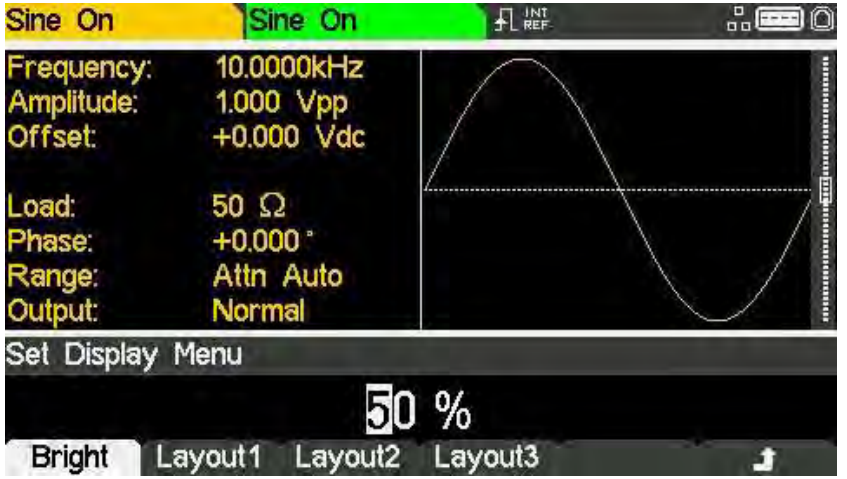

The three layout soft keys change the display as follows:

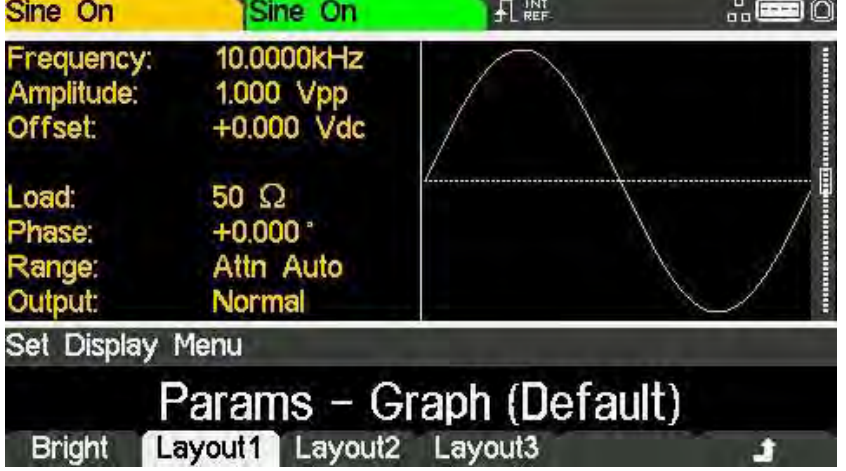

- · Layout 1 (Default) Shows both the parameters and the graph for the selected channel.
- · Layout 2 Shows the parameters for both channels simultaneously.
- · Layout 3 Shows the graphs for both channels simultaneously.

For more information see ['Display options'](#page-19-0)

Press the  $\triangleq$  to return to the Utility System Menu.

#### Number format

Pressing the Format soft-key will show the Format menu.

This menu allows the number format used in the Edit Box to be customised. The default is comma format which is selected by pressing the Comma soft-key.

In comma format, digits after the decimal point are arranged in groups of three with the groups separated by a comma.

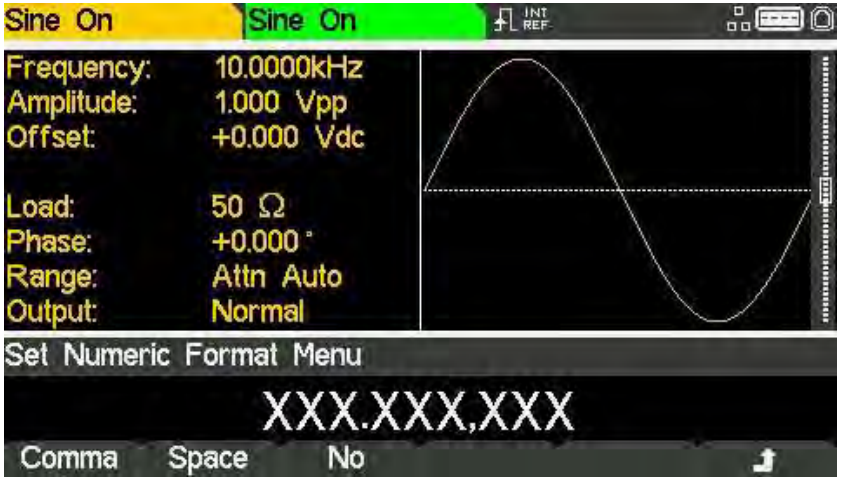

Pressing the Space soft-key will change to space format.

In 'space' format, digits after the decimal point are arranged in groups of three with the groups separated by a space.

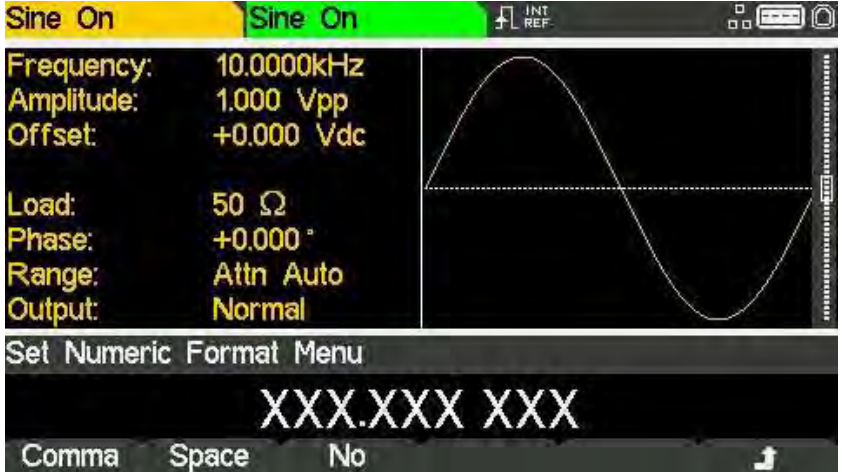

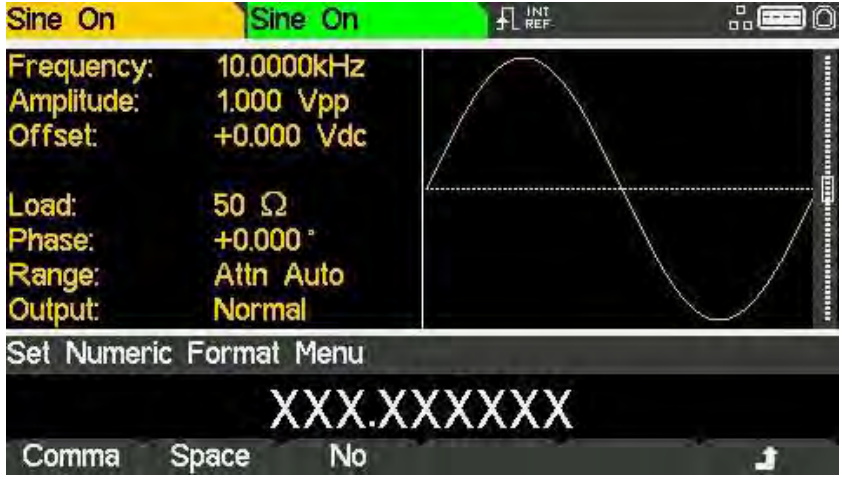

Pressing the No soft-key will change to no format.

In 'no' format, digits after the decimal point are not grouped.

Press the  $\triangleq$  soft-key to return to the top-level system menu.

#### Restore factory defaults

Pressing the Default soft-key allows all instrument parameters (except remote interface configuration parameters) to be restored to their factory settings as detailed in ['Appendix 1.](#page-176-0)

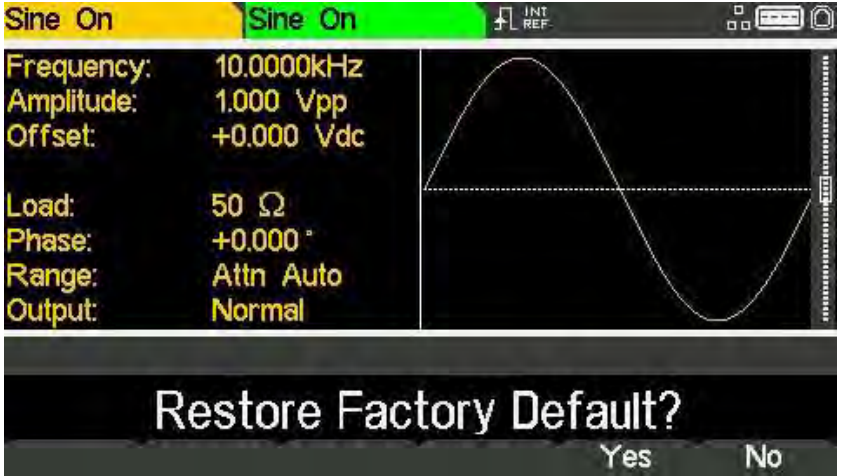

Press the Yes soft key to restore factory default settings or No soft key to return to the toplevel system menu.

## **Instrument settings**

Pressing the Instr soft-key opens the Utility Instrument sub-menu.

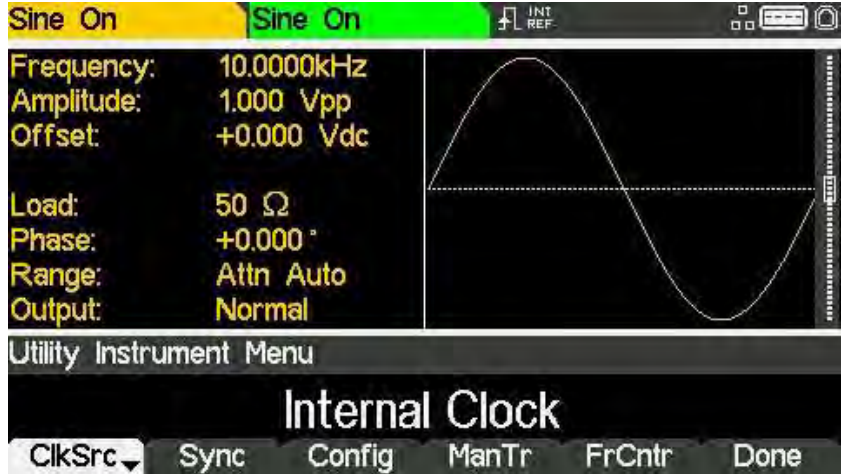

#### Reference clock source

Alternate presses of the ClkSrc soft-key change between using the Internal Clock and the External Clock. An external clock must have a frequency of 10MHz (+/-50kHz) and is applied to the rear panel socket 10MHz REF IN.

 $\cdot$  If the internal clock is being used,  $\cdot$  is displayed alongside INT REF.

• If an external clock is being applied or is being used,  $\frac{1}{2}$  appears alongside EXT REF.

- $\cdot$  If a valid clock signal is detected (but not used),  $\boxed{f}$  INT REF is displayed alongside EXT DET.
- · If the clock source is set to external and a valid external clock signal is not detected, the

internal clock will be used by default and displayed followed by EXT ERR.

Instrument settings

j

#### Sync type control

Pressing the Sync soft-key will show the sync type control menu.

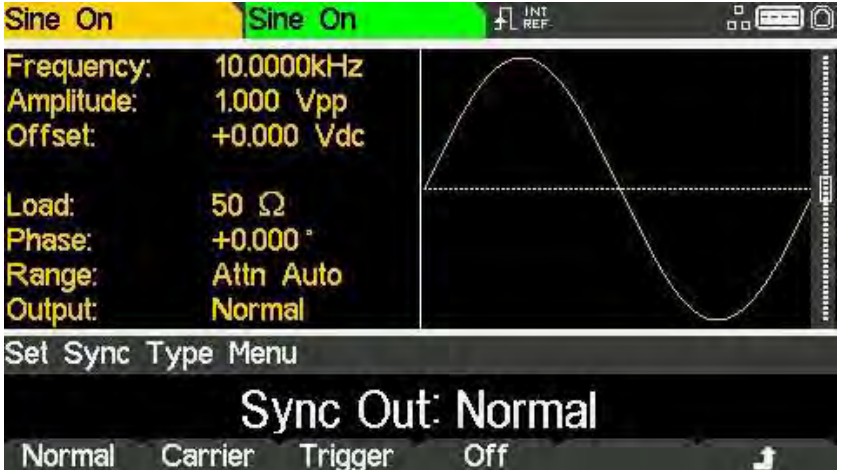

The currently selected type will appear in the Edit Box and the soft-keys will change to a list of Sync types available.

The available Sync types are explained below:

- Normal Automatically sets the most relevant Sync output for the instrument set-up. • Carrier - A square wave at the same frequency and duty as the carrier waveform. Available for all waveforms except noise. Trigger - A buffered version of the Trigger signal.
- 
- Off Sync is turned off.

**NOTE** 

Sync type is only relevant when channel 2 is configured to output channel 1 sync.

Press the  $\triangleq$  soft-key to return to the top-level instrument menu.

#### Channel 2 configuration

Alternate presses of the Config soft-key changes the configuration of channel 2 between a separate independent output and channel 1 sync.

#### Manual trigger select

The TRIGGER key can be set to send a manual trigger signal to just the current channel (single) or to both channels simultaneously (dual).

Pressing the ManTr soft-key alternates between Manual Trigger Setup: Single and Manual Trigger Setup: Dual.

#### External counter

Press FrCntr soft-key to access the counter capabilities of the instrument. See ['External](#page-105-0)  [Counter'](#page-105-0) section for more information.

Once instrument parameters are set, press the Done soft-key to return to the utility menu.

## $\overline{1}/\overline{0}$

Pressing the I/O soft-key shows the remote interface menu. This allows activation and control of the installed interfaces.

See ['Remote operation'](#page-147-0) for full details of the use of the interfaces.

## Calibration

Pressing the Calib soft-key shows the opening screen for instrument calibration.

Full details on calibration may be found in ['Calibration'.](#page-141-0)

## **Dual channel operation**

Pressing the Dual Ch soft-key gives access to the dual channel capabilities of the instrument.

See Dual Channel Operation in ['Specification'](#page-189-0) for full details of these capabilities.

## Help

This gives access to the Help menu which is explained in the ['Help Operations'](#page-133-0)

# 20. STORES MENU

The stores menu gives access to both the instrument's local storage of arbitrary waveforms and parameter set-ups and to the external storage of a connected USB flash drive.

There are facilities for saving and recalling set-ups to and from local stores, deleting set-ups and arbitrary waveforms and copying waveforms and set-up files to and from a USB flash drive.

It is possible to save a waveform from a PC to a USB flash drive and then copy the waveform into the instrument for use.

## **Flash drive files and folders**

The instrument uses the folder called \TGF4XX2 for all file storage. This folder contains up to three more folders used as follows:

- · \TGF4XX2\WAVES. This folder is used to store arbitrary waveforms. It is the only place where the instrument will look for waveform files. A waveform file has a file extension of .WFM. Files with any other extension will be ignored.
- \TGF4XX2\SETUPS. This folder is used to store set-ups. It is the only place where the instrument will look for set-up files. A set-up file has a file extension of .SU. Files with any other extension will be ignored.
- · \TGF4XX2\FIRMWARE. This folder, if present, is used to store instrument firmware updates. This is the only place where the instrument will look for firmware update files. There are several types of file that may be in this folder. They should not be tampered with as they are checked by the firmware during use and, if corrupt, could render the instrument non-functional. After a successful update it is safe to delete the files in this folder. This option is offered by the bootloader code in the instrument.

The instrument is able to read and write flash drives formatted FAT16 or FAT32. The instrument does not generate or use long filenames. A filename can only be up to eight characters in length.

When a new flash drive is attached to the instrument the required folders will be created automatically.

## Using the stores menu

Pressing the STORES key will show the stores menu.

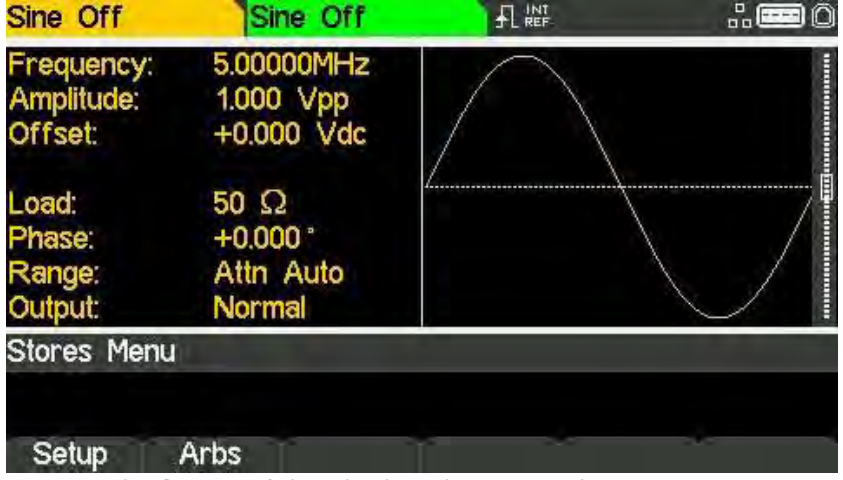

Pressing the Setup soft-key displays the setup sub-menu.

The complete settings of the instrument can be saved to internal memory. Up to nine instrument set-ups can be stored internally as files under default or user-defined names. Set-up files can be copied to and from a USB Flash drive.

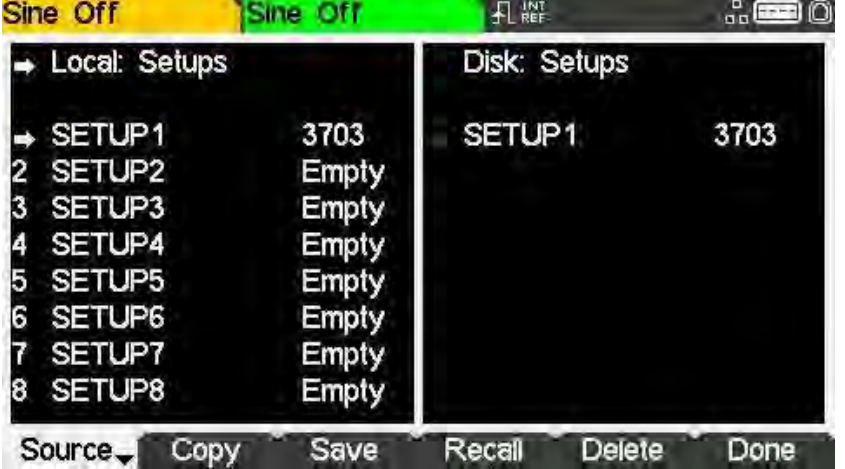

There are now two screen boxes between the Status Line and the Soft-key Labels:

The Local: Box on the left contains a list of appropriate local files.

The Disk: Box on the right contains a list of the appropriate files on an attached USB flash drive.

If no flash drive is attached the list will read Please insert the disk. It is not necessary to attach a flash drive for local only operations.

The top line of each box indicates which file type that the list contains and one box has  $\rightarrow$  (the selection arrow) pointing at the top line. The lists both show  $\rightarrow$  pointing at their selected file. One box is selected and one file from each list is selected. Moving the three selection arrows around defines the file or files that will be operated on by soft-key presses and the direction that data will flow between the files.

The files are listed by name and the number indicates the size of the file in bytes for a set-up file or the number of points in a waveform file.

There are nine local set-up stores and four local arbitrary waveform stores. The respective lists always show all of the stores even if they are empty. An empty store shows Empty instead of a size.

#### Selections

The Source soft-key selects between local and disk. When local is selected, the selection arrow is in the Local: Box. When disk is selected, the selection arrow is in the Disk: Box.

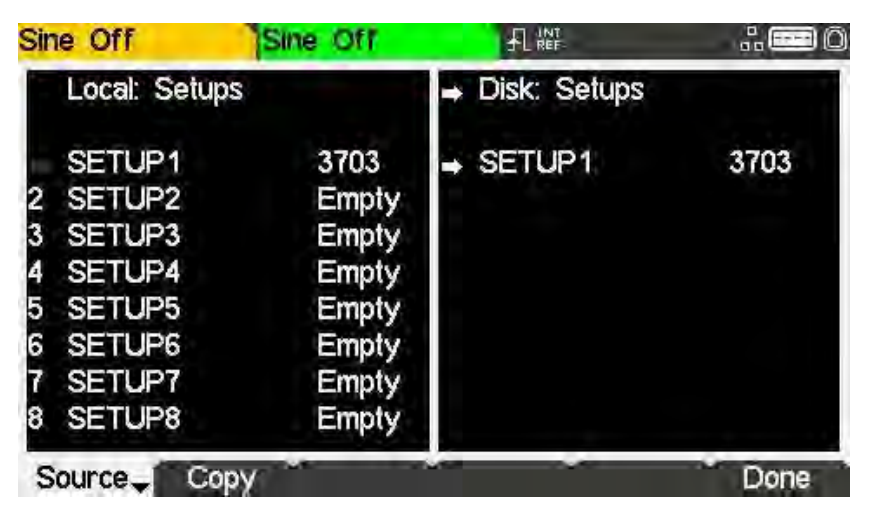

**NOTE** 

When no files are stored on the attached flash drive, the disk box will read 'Setups not found'

The file selection arrows are moved by first selecting the required box, as above. A file is then selected by turning the KNOB until the selection arrow is next to the required filename. If there are more files than will fit on the screen the list will scroll when the arrow reaches the top or bottom of the box.

## **Operations on set-up files**

There are nine local set-up stores numbered 1 to 9. The number is shown next to the filename in the Local: Box. Initially the files will all be empty. The file names are SETUP1 to SETUP9 by default but they may be changed as they are used.

There are four operations available for set-up files as shown by the soft-key labels Copy, Save, Recall and Delete.

# **NOTE**

The copy operation will not be available if no flash drive is attached.

#### Copy

The copy operation allows set-up files to be copied between local storage and an attached USB flash drive.

To copy a file from local to disk:

- 1. Select the Local: Box by pressing the Source soft-key.
- 2. Select the file to be copied using the KNOB.
- 3. Press the Copy soft-key.
- 4. Optionally modify the name of the file to receive the copy. This will default to the name of the file selected in step 2 above if it is not modified.

The screen below shows an example after performing the above actions. Here the file in store 3 will be saved to a set-up file on disk. The name will be SETUP3 unless it is changed.

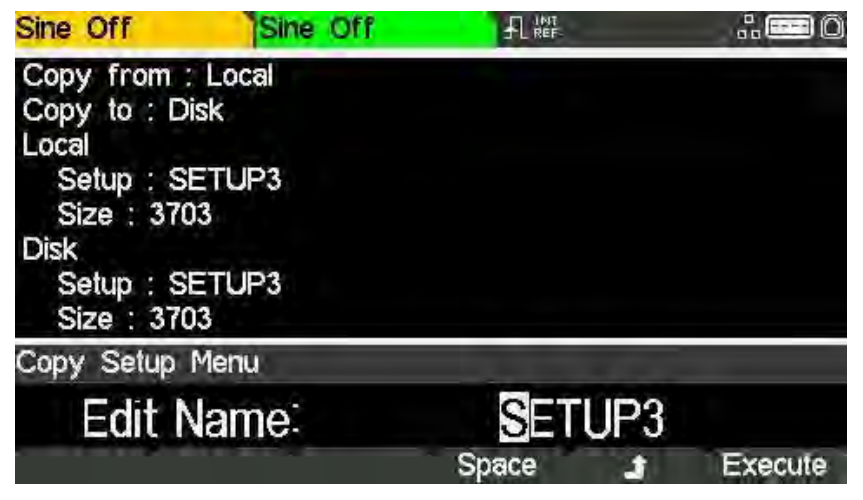

Copy from: shows that the source is Local.

Copy to: shows that the destination is Disk.

Local shows the file that will be written to Disk.

Disk and the Edit Box show the name of the file that will be written, the file name can be edited using the KNOB and cursor keys.

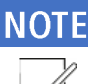

A name with a length of up to 8 characters can be used.

The cursor keys < > are used to select the character and the KNOB is used to change the character. When the knob is turned clockwise the characters change in the following order:

0 to 9,  $\omega$ , A to Z, (space) ! #  $\frac{1}{2}$  % & '() -

Characters can be deleted or spaces created using the Space soft-key.

The  $\triangleq$  key cancels the copy operation and returns to the set-up sub-menu.

The Execute soft-key starts the copy operation and returns to the set-up sub-menu when complete.

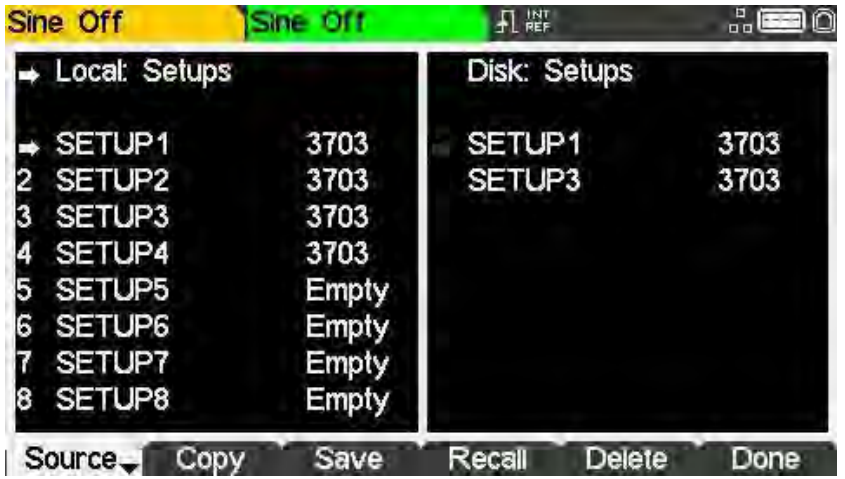

Operations on set-up files j

To copy a file from disk to local:

- 1. Select the Local: Box by pressing the Source soft-key.
- 2. Select the local store to receive the file from disk using the KNOB.
- 3. Select the Disk Box by pressing the Source soft-key.
- 4. Select the file to be copied using the KNOB.
- 5. Press the Copy soft-key.
- 6. Optionally modify the name of the local store to receive the copy. This will default to the name of the file selected in step 4 above if it is not modified.

The screen below shows an example after performing the above actions. Here the set-up in store 4 will be overwritten by the disk file SETUPAS1.

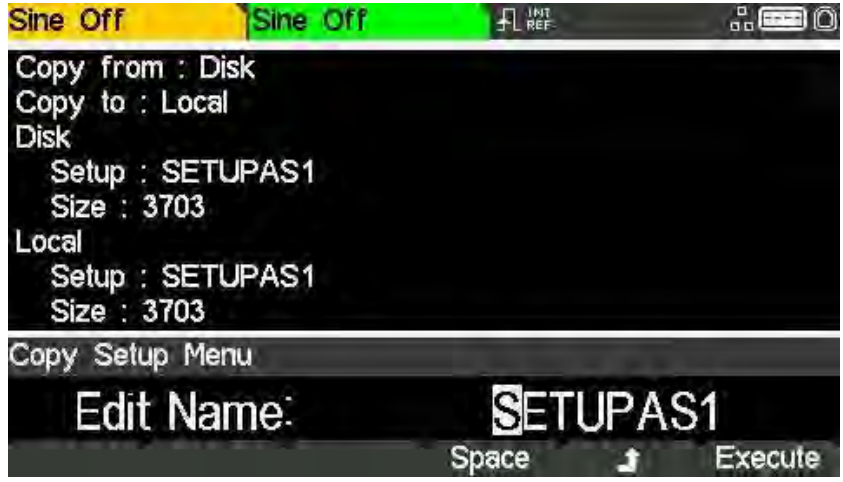

Copy from: shows that the source is Disk.

Copy to: shows that the destination is Local.

Disk shows the file that will be written to Local.

Local and the Edit Box show the name of the file that will be written, the file name can be edited using the KNOB and cursor keys.

The Execute soft-key starts the copy operation and returns to the set-up sub-menu when complete.

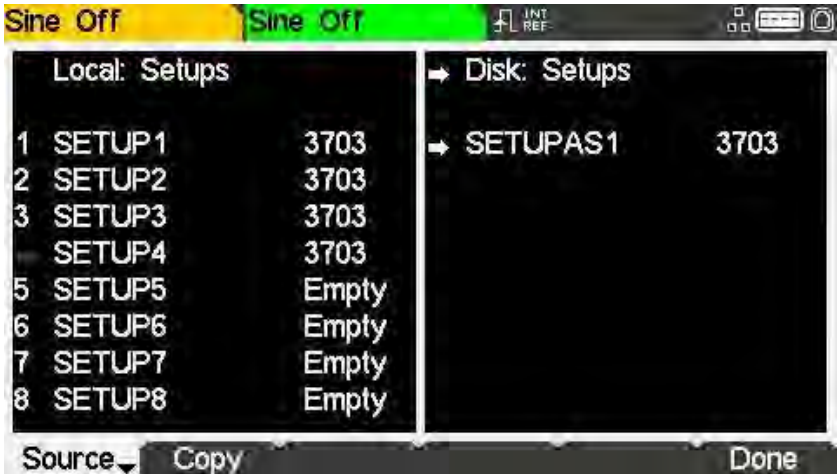

Operations on set-up files j

#### Save

The save operation allows the current instrument set-up to be saved to a local set-up store.

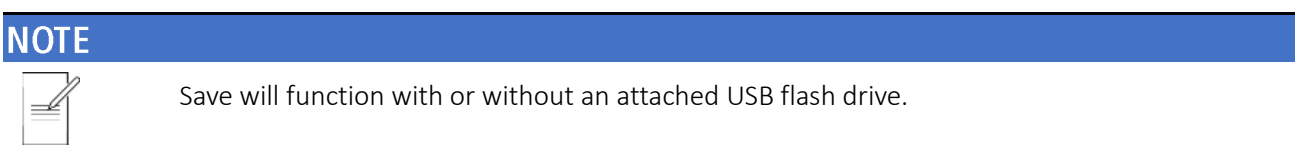

To perform a save operation first select the set-up store for the current instrument state to be saved to using the KNOB. Pressing the Save soft-key will show a screen similar to that below.

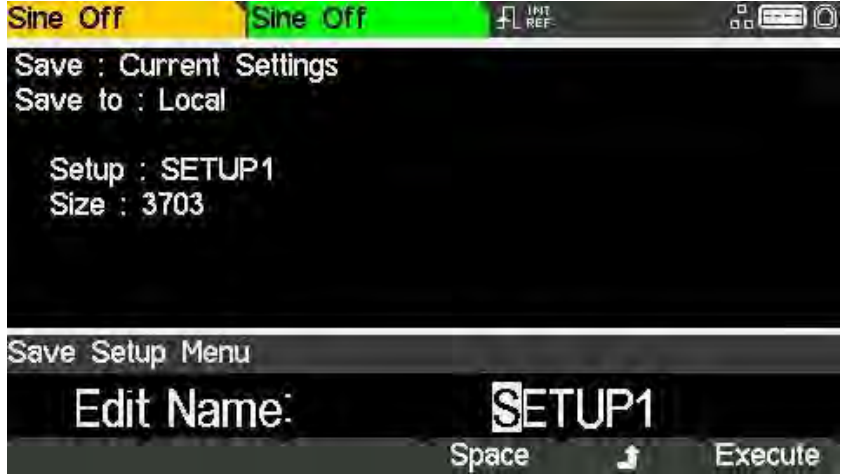

The name offered will be the same as the name in the selected set-up store when the Save soft-key was pressed. The Edit Box shows the name of the file that will be saved and the softkey labels. The KNOB and cursor keys allow the name to be edited.

A name of up to 8 characters can be used.

The cursor keys < > are used to select the character and the KNOB is used to change the character. When the KNOB is turned clockwise the characters change in the following order: 0 to 9,  $\omega$ , A to Z, (space) ! #  $\frac{6}{3}$  % & ' () -

## **NOTF**

Characters can be deleted or spaces created using the Space soft-key.

The  $\triangleq$  key cancels the save operation and returns to the set-up sub-menu.

The Execute soft-key starts the save operation and returns to the set-up sub-menu when complete.

#### Recall

The recall operation allows the current instrument set-up to be replaced with the set-up from a local store.

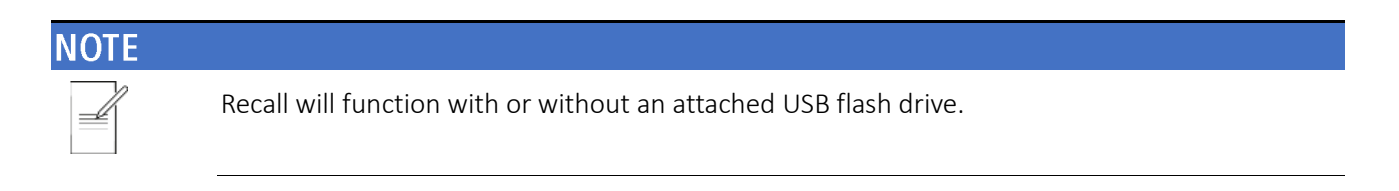

To perform a recall operation first select the set-up store containing the instrument state to recall using the KNOB.

Pressing the Recall soft-key will then recall the data and load it as the current instrument setup.

#### Delete

The delete operation allows the set-up in the selected store to be deleted.

The store will then be marked empty and return to the original 'Setup' number.

Press the Done soft-key to return to the top-level stores menu.

## **Operations on waveform files**

Pressing the Arbs soft-key displays the waveform sub-menu.

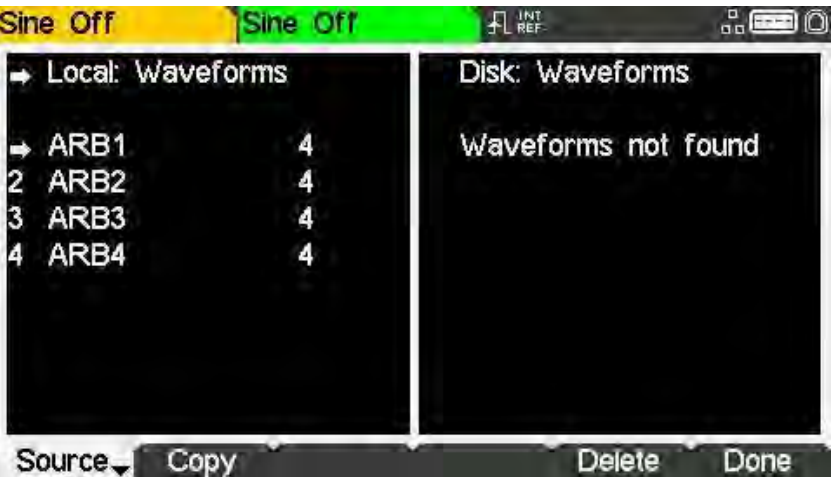

There are four local arbitrary waveform stores numbered 1 to 4. The number is shown next to the file name in the Local: Box. Initially the files are all set to the default four-point squarewave. The file names are set as ARB1 to ARB4 by default but they may be changed as they are used.

Each arbitrary waveform store can hold a waveform with a maximum of 8192 points.

There are two operations available for waveform files as shown by the soft-key labels Copy and Delete.

#### NOTE

The copy operation will not be available if no USB flash drive is attached.

#### Copy

The copy operation allows waveform files to be copied between local storage and an attached USB flash drive.

To copy a file from local to disk:

- 1. Select the Local: Box by pressing the Source soft-key.
- 2. Select the file to be copied using the KNOB.
- 3. Press the Copy soft-key.
- 4. Optionally modify the name of the file to receive the copy. This will default to the name of the file selected in step 2 above if it is not modified.

Operations on waveform files

The screen below shows an example after performing the above actions. Here the file in store 3 will be saved to a waveform file on disk. The name will be ARB3 unless it is changed.

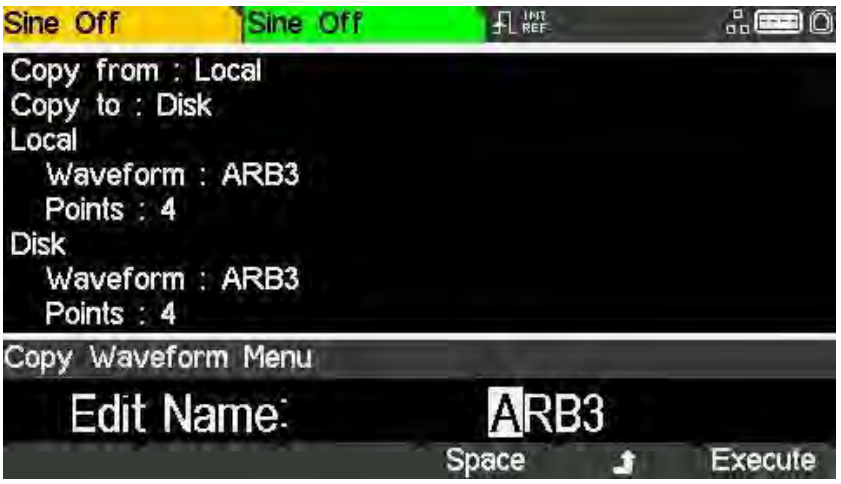

Copy from: shows that the source is Local.

Copy to: shows that the destination is Disk.

Local shows the file that will be written to Disk.

Disk and the Edit Box show the name of the file that will be written, the file name can be edited using the KNOB and cursor keys.

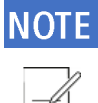

A name with a length of up to 8 characters can be used.

The cursor keys < > are used to select the character and the KNOB is used to change the character. When the KNOB is turned clockwise the characters change in the following order:

0 to 9,  $\omega$ , A to Z, (space) ! #  $\frac{6}{3}$ % & '() -

Characters can be deleted or spaces created using the Space soft-key.

The  $\triangleq$  key cancels the copy operation and returns to the arbs sub-menu.

The Execute soft-key starts the copy operation and returns to the arbs sub-menu when complete.

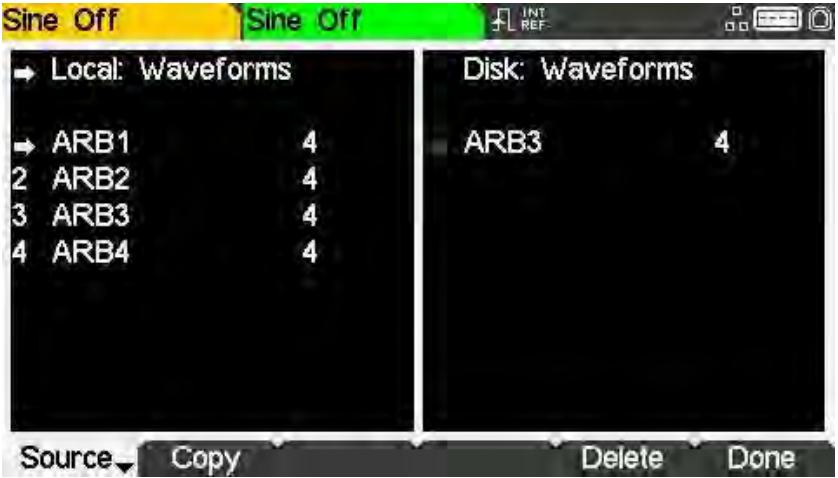

Operations on waveform files

To copy a file from disk to local:

- 1. Select the Local: Box by pressing the Source soft-key.
- 2. Select the local store to receive the file from disk using the KNOB.
- 3. Select the Disk: Box by pressing the Source soft-key.
- 4. Select the file to be copied using the KNOB.
- 5. Press the Copy soft-key.
- 6. Optionally modify the name of the file to receive the copy. This will default to the name of the file selected in step 4 above if it is not modified

The screen below shows an example after performing the above actions. Here the waveform in store 4 will be overwritten by the disk file ARBWAVE.

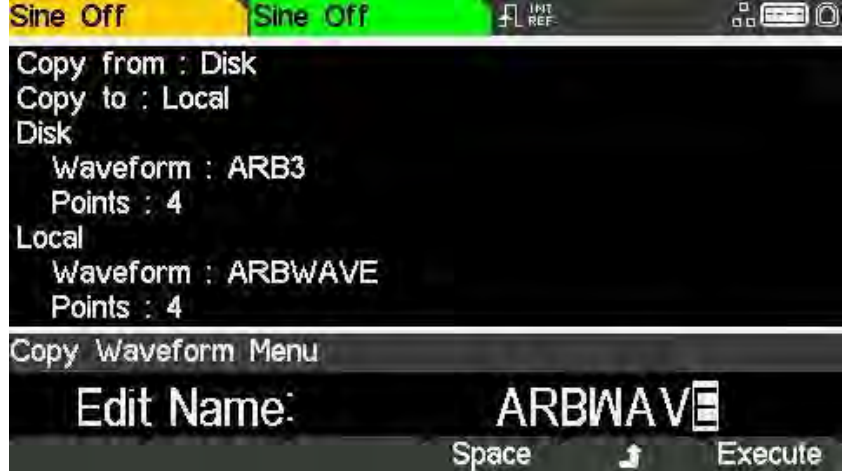

Copy from: shows that the source is Disk.

Copy to: shows that the destination is Local.

Disk shows the file that will be written to Local.

Local and the Edit Box show the name of the file that will be written, the file name can be edited using the KNOB and cursor keys.

## **NOTF**

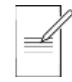

A name with a length of up to 8 characters can be used.

The cursor keys < > are used to select the character and the KNOB is used to change the character. When the KNOB is turned clockwise the characters change in the following order:

#### 0 to 9,  $\omega$ , A to Z, (space) ! #  $\frac{6}{3}$  % & ' ( ) -

Characters can be deleted or spaces created using the Space soft-key.

The  $\triangleq$  key cancels the copy operation and returns to the set-up sub-menu.

The Execute soft-key starts the copy operation and returns to the set-up sub-menu when complete.

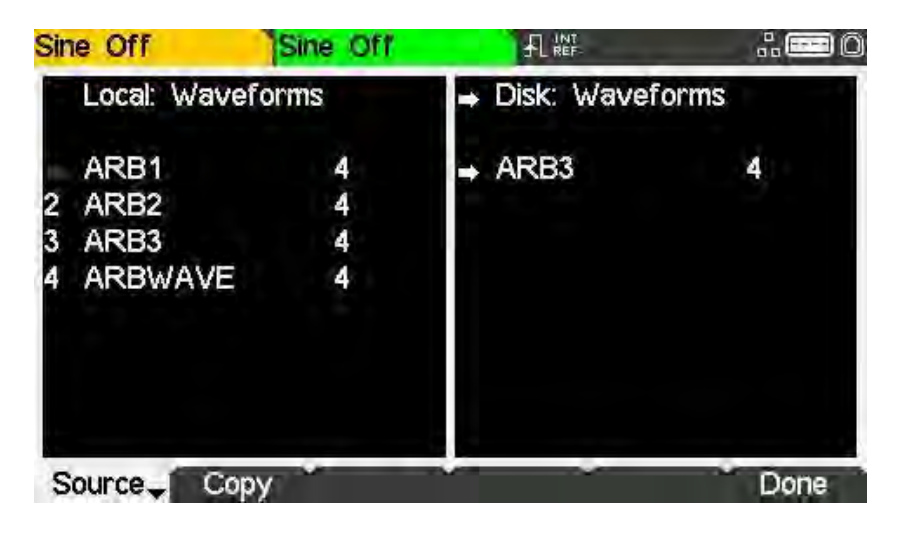

#### Delete

The delete operation allows the waveform in the selected store to be deleted. The store will contain the default four-point square-wave after waveform deletion. Press the Done soft-key to return to the top-level stores menu.

#### Help menu

## <span id="page-133-0"></span>21 HELP OPERATIONS

The instrument has a comprehensive help system which allows easy access to any Help page.

It is possible to get help in two ways:

- · Help menu. Press the UTILITY and then press Help soft-key to access a list of help topics which give general information about instrument operations.
- · Context sensitive help. Press and hold down any key, including soft-keys, for two seconds to access the Help page for that key.

There are two types of help screen.

- The Help menu. This is the screen that gives a list of general help topics.
- The Help topic screen. This is the screen that displays actual help texts.

#### Help menu

Pressing Utility key and then Help soft-key will display the Help menu.

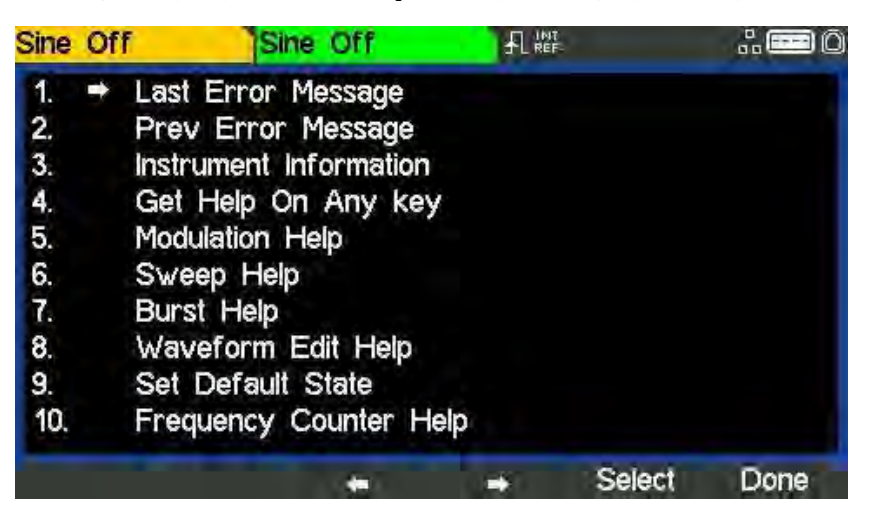

The Help menu uses all the screen space between the Status Line and the Soft-key Labels and contains a list of help topics. To show a topic use the  $\blacklozenge$  and  $\blacktriangleright$  soft-keys to move the highlight back or forward through the list to select the required topic, then press the Select soft-key to show the topic screen.

Press the Done soft-key to exit from the Help menu.

## **Help topics**

Selecting a Help topic from the Help menu or initiating context sensitive help will show a Help topic screen similar to that shown below.

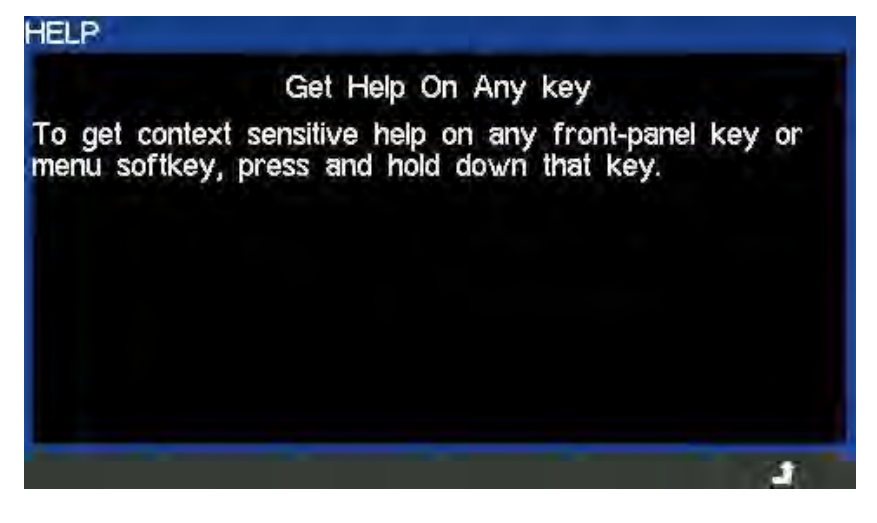

Below the topic heading is the topic text. If there is more text than will fit on the screen press the  $\bigoplus$  soft-key to scroll the text up one line.

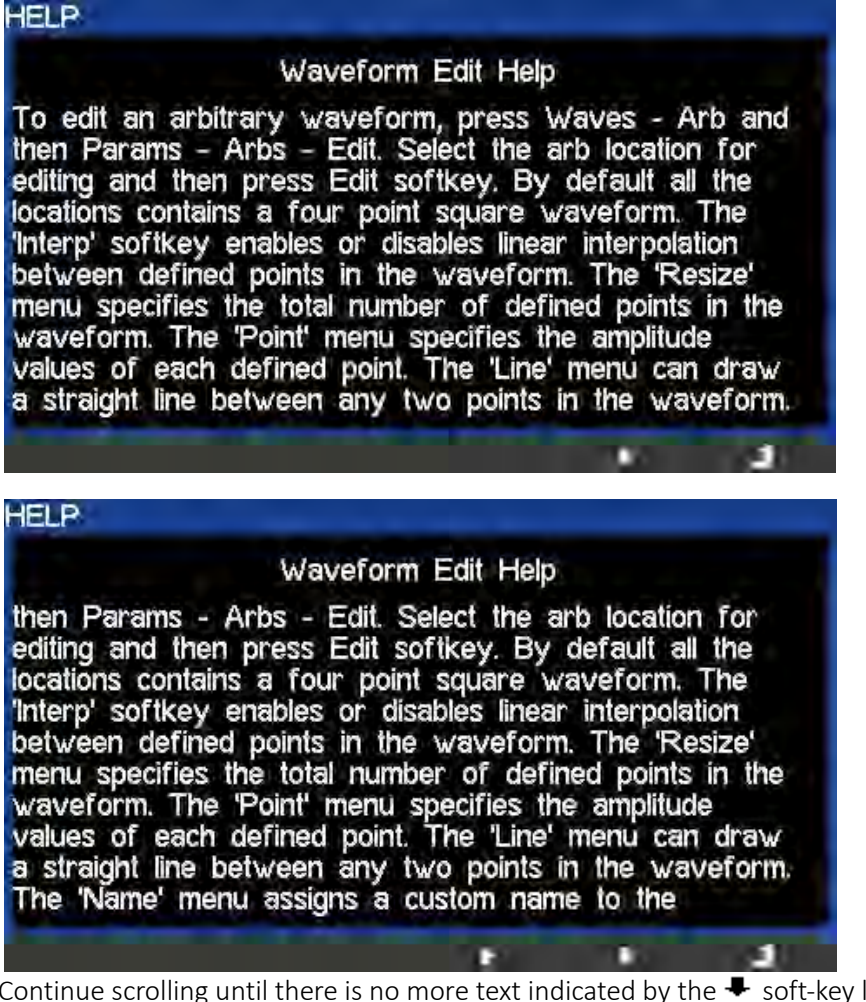

Continue scrolling until there is no more text indicated by the  $\blacktriangleright$  soft-key label disappearing. Once the text has been scrolled the  $\triangleq$  soft-key may be used to scroll the text up one line. Pressing the  $\triangleq$  soft key will return to the previous screen.

## 22 - Editing Arbitrary Waveforms

j

Selecting an arbitrary waveform for editing

# 22. EDITING ARBITRARY WAVEFORMS

The instrument contains some basic editing capabilities for arbitrary waveforms. The Waveform Manager Plus V4.13 Windows application may be used when more comprehensive capabilities for creation and editing are required, this can be downloaded from the website: [www.aimtti.com](http://www.aimtti.com/)

Waveforms created in Waveform Manager Plus may be downloaded to the instrument via a remote-control interface or they may be transferred using a USB flash drive.

## Selecting an arbitrary waveform for editing

To use the instrument to edit an existing arbitrary waveform press the WAVES key followed by the Arb soft-key, then press the Arbs soft-key followed by the Edit soft-key.

The existing arbitrary waveforms appear on the first four soft-keys; the name is shown in the Edit Box and the selected arb is shown in the Graph Box if it is the currently selected arbitrary waveform.

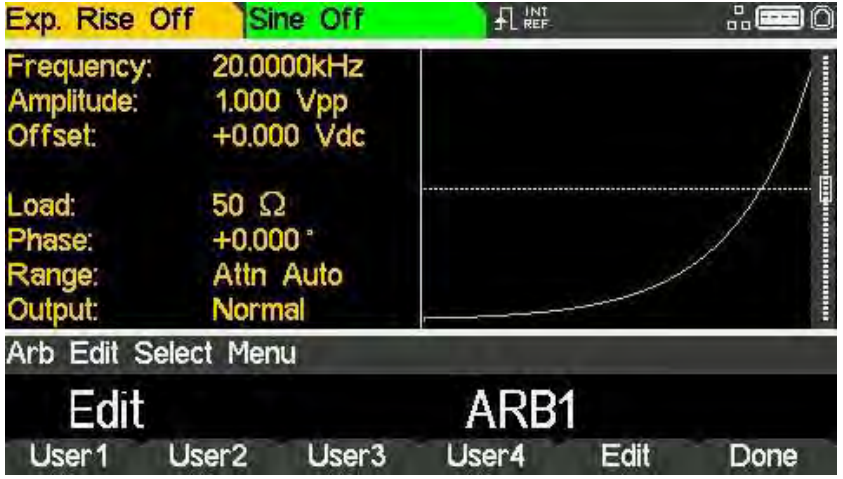

Pressing the Edit Soft-key shows the edit menu.

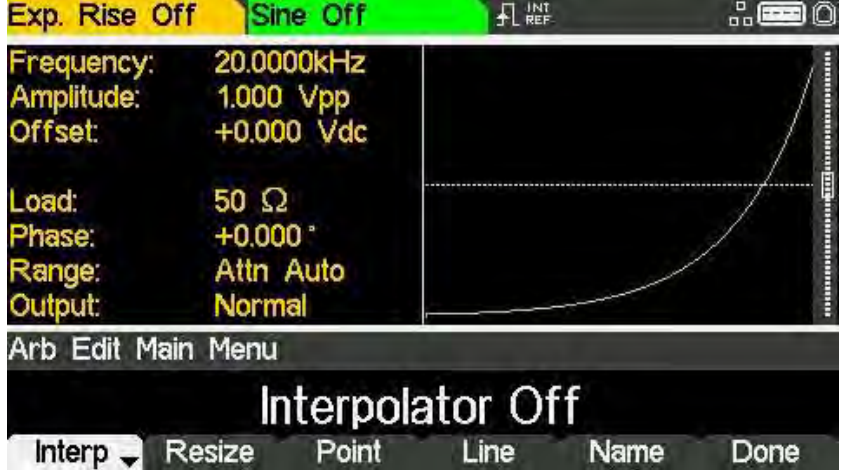

While editing an arbitrary waveform, if the same arbitrary waveform is also currently selected to be the output, then the changes made to the arbitrary waveform can be observed in real time. The waveform will be available at the MAIN OUT connector of the selected channel for display on an oscilloscope. There will also be a representation shown in the Graph Box.

Editing an arbitrary waveform

j

## Editing an arbitrary waveform

There are five editing options for arbitrary waveforms.

#### Interpolation

Interpolation is toggled on and off by the Interp soft-key. Although the instrument can handle arbitrary waveforms of any length, they are always played back using DDS. This requires that they must be forced to a suitable length. The instrument can play a waveform of 8192 (8k) points. If a waveform is less than or equal to 8k points it will be played back using 8k points. So, in order to play the waveform, it may be necessary to expand it.

This expansion may be performed in 2 possible ways. Either the extra points may be created by repeating the same points or linear interpolation may be used.

The Interp soft-key allows the type of expansion to be specified. With Interpolator Off selected points will be repeated, this is most appropriate for waveforms with fast rising or falling edges.

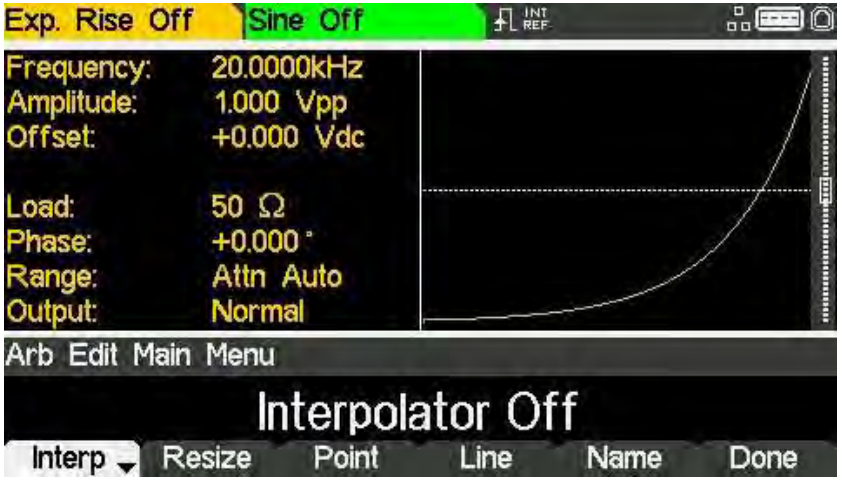

With Interpolator On selected linear interpolation will be used as points are added, this is most appropriate for waveforms which are more sinusoidal in nature.

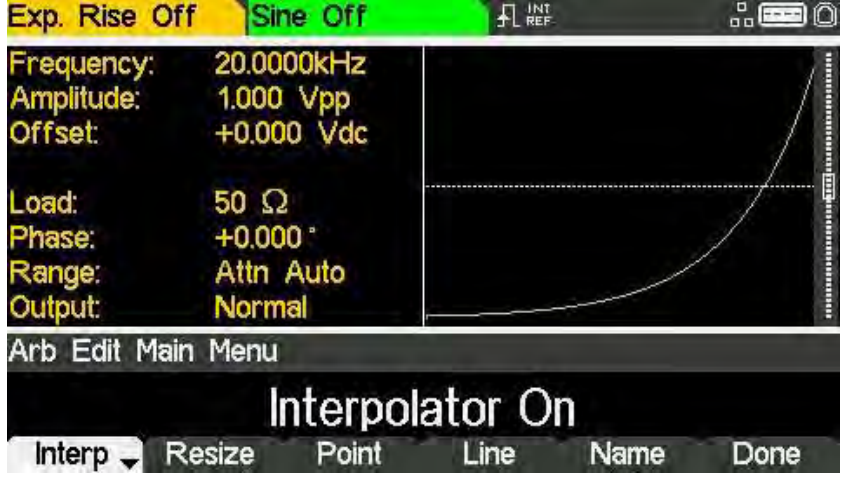

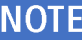

For a truly complex waveform it should be created with 8k points so that expansion is not required.

Editing an arbitrary waveform

j

#### Resizing a waveform

A waveform may have its length changed by using the resize option. When a waveform is increased in size new points are added between existing points. The way that the values of these new points are calculated depends on the resize method setting. When a waveform is reduced in size points are simply dropped to achieve the new length.

Pressing the Resize soft-key will show the resize menu in the Edit Box and the soft-keys will show the resize options.

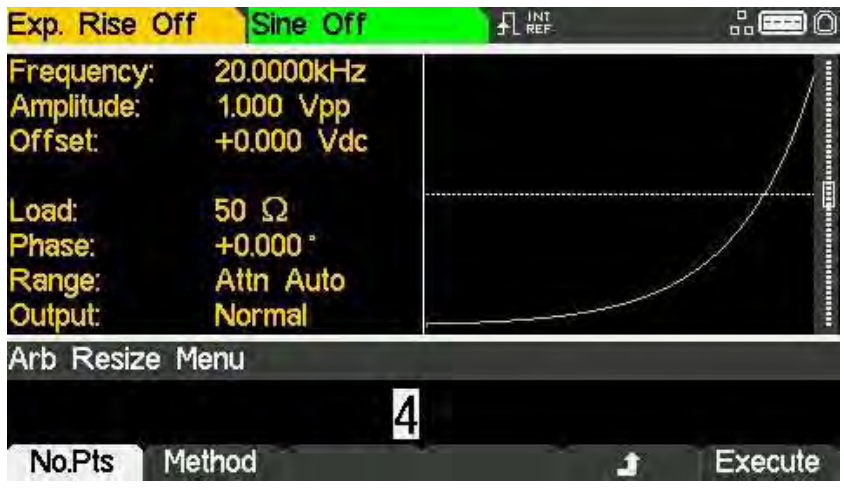

The No.Pts soft-key allows the new size to be specified. Press the Execute soft-key to resize the waveform and return to the top-level edit menu. Pressing the  $\triangleq$  soft-key will return without resizing.

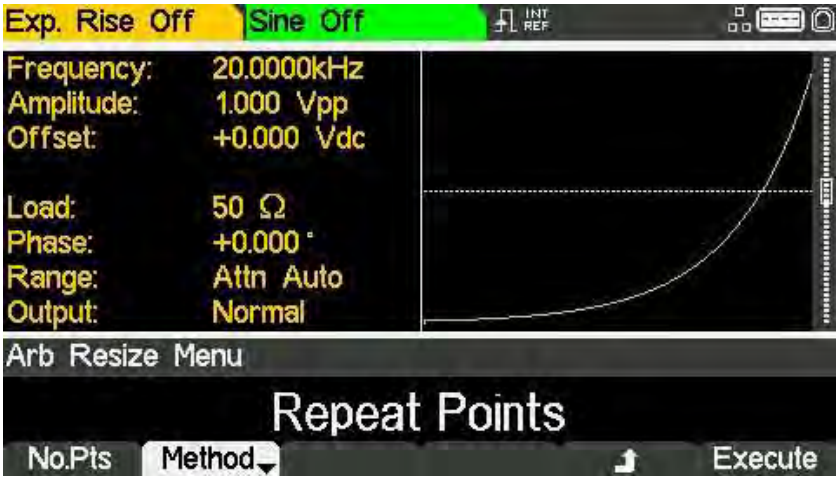

Pressing the Method soft-key will allow the resize method to be set.

When a waveform is increased in size new points are added between existing points. The way that the values of these new points are calculated depends on the resize method setting, The Repeat Points method adds points of the same value as the original point in the waveform. The Interpolate method draws a straight line between the existing points.

When a waveform is reduced in size points are simply dropped to achieve the new length and the resize method setting has no effect. Press the Execute soft-key to set the waveform and return to the top-level edit menu

## 22 - Editing Arbitrary Waveforms

Editing an arbitrary waveform

j

#### Point editing

Pressing the Point soft-key shows the point edit menu in the Edit Box.

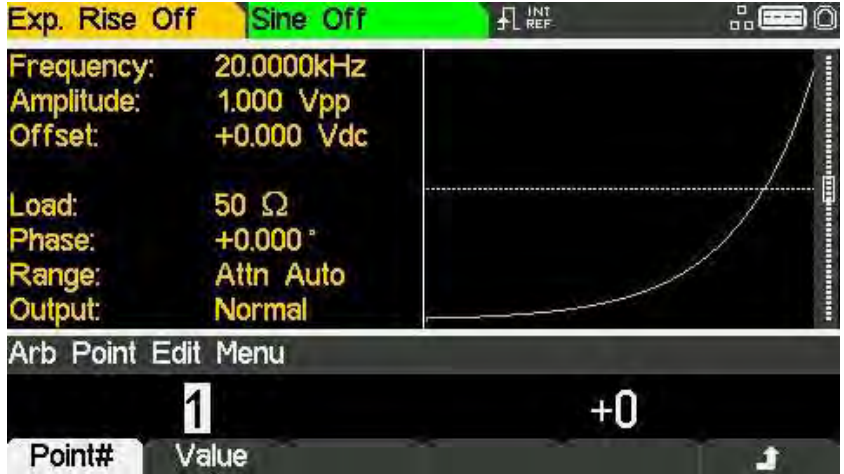

The point edit menu allows individual points in the waveform to be set to any vertical level value. The Point# soft-key selects setting of the point number; pressing the Value soft-key then enables the value to be changed.

# **NOTE** The point value is changed in the actual waveform immediately after it is edited.

Editing an arbitrary waveform

j

#### Line drawing

Pressing the Line soft-key shows the line edit menu in the Edit Box.

The Line edit menu allows a line to be drawn between any two points in the waveform. The end points of the line may be set to any vertical level value.

The PointA soft-key selects setting of the first point number; pressing the ValueA soft-key then enables the value to be changed.

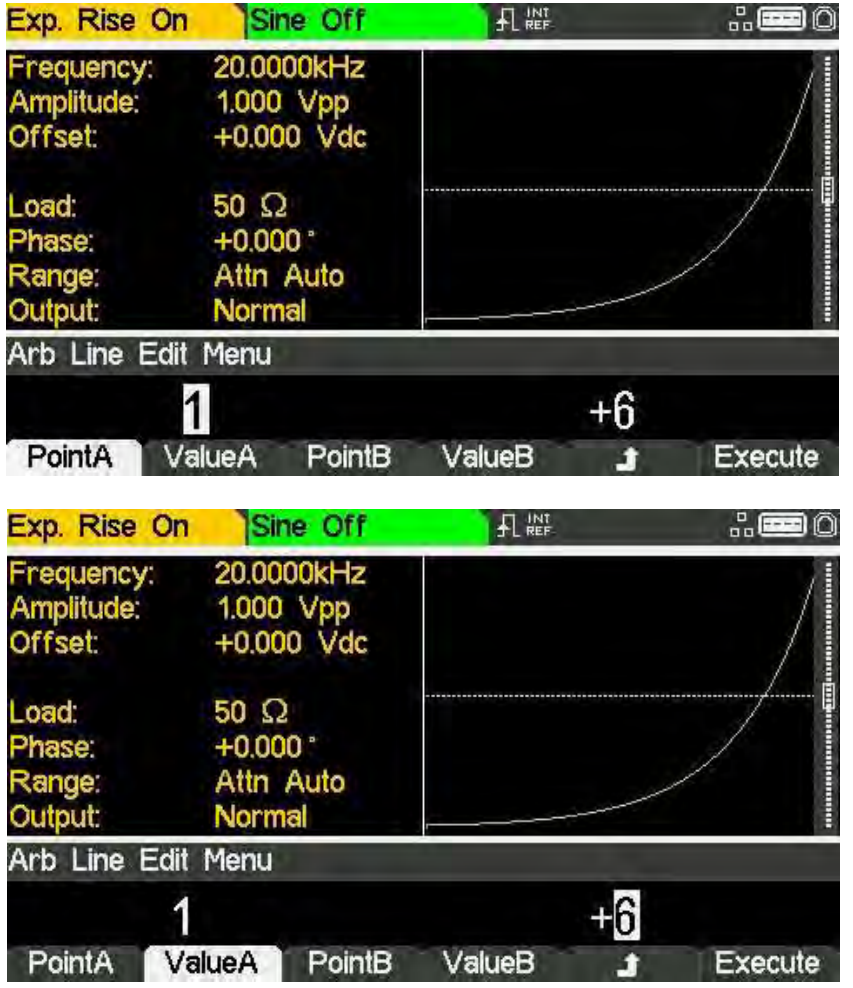

The PointB and ValueB soft-keys are used to set the second point. The line is drawn in the actual waveform by pressing the Execute soft-key after which the instrument will return to the top-level edit menu.

Pressing the  $\triangleq$  soft-key will return without drawing the line.

## 22 - Editing Arbitrary Waveforms

Editing an arbitrary waveform

j

#### Naming a waveform

Pressing the Name soft-key shows the name edit menu in the Edit Box.

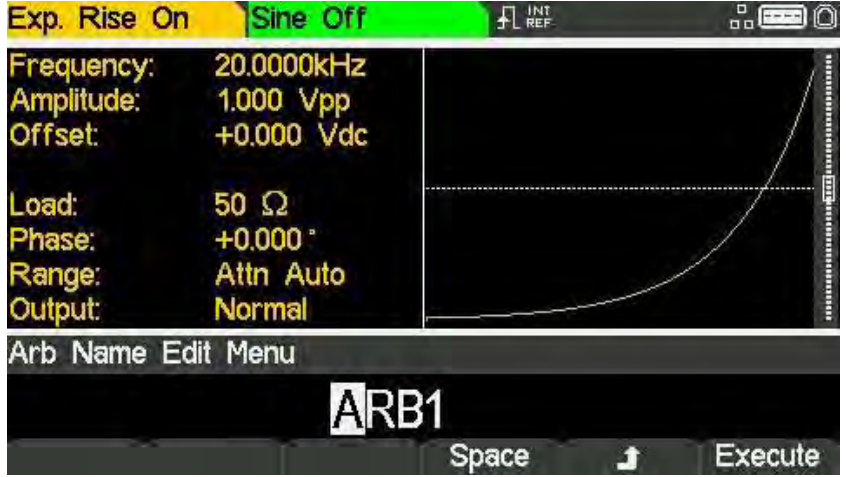

The soft-key labels, KNOB and cursor keys allow the name to be edited.

The Space soft-key enters a space character at the cursor position.

The  $\triangleq$  soft-key cancels the operation and returns to the top-level edit menu.

The Execute soft-key changes the name and returns to the top-level edit menu when complete

The cursor keys will move the edit cursor through the name and turning the KNOB will cycle through all valid characters, numbers and symbols.

Press the Done soft-key to exit the edit menu.

# <span id="page-141-0"></span>23. CALIBRATION

All parameters can be calibrated without opening the case, i.e. the generator offers 'closed−box' calibration. All adjustments are made digitally with calibration constants stored in flash memory. The calibration routine requires only a DVM, power meter and a frequency counter and takes no more than a few minutes.

Calibration should be carried out only after the generator has been operating for at least 30 minutes in normal ambient conditions.

## **Equipment required**

- 3½ digit DVM with 0.25% DC accuracy and 0.5% AC accuracy at 1kHz.
- · Universal counter capable of measuring 10·00000MHz with an accuracy of ±0.1ppm.
- · Power meter with frequency range of 10kHz to 240MHz, capable of measuring up to a +5dBm signal with linearity better than 0.1dB

## **Calibration procedure**

Pressing the UTILITY key followed by the Calib soft-key shows the opening screen for instrument calibration.

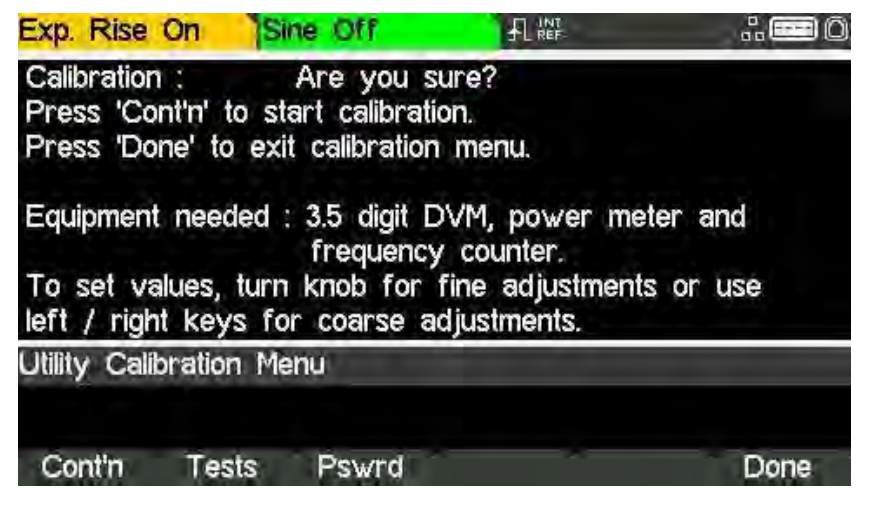

## Password control

The software asks for a 4−digit password in the range 0000 to 9999 to be used to access the calibration procedure. If the password is left at the factory default no messages are shown and calibration can proceed as described in the ['Calibration routine'](#page-144-0) section.

#### **NOTE**

Factory default password for calibration is 0000. only if a non-zero password has been set will the user be prompted to enter the password.

#### <span id="page-142-0"></span>Setting the Password

On opening the Calibration screen press the Pswrd soft-key to show the password screen.

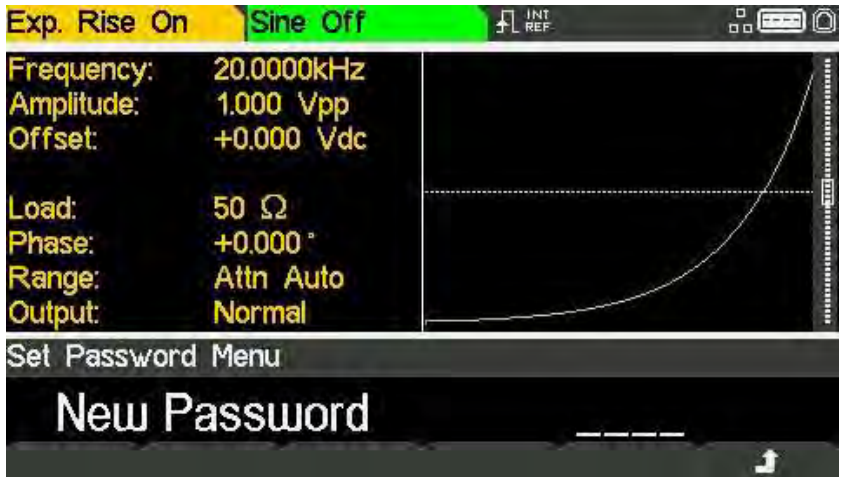

Enter a 4−digit password from the keyboard; the Edit Box will show the message Confirm. Reenter the password and the message new password stored will pop up for two seconds before returning to the top-level calibration menu.

#### Using the password to access calibration or change the password

With the password set, pressing Calib on the utility screen will now show:

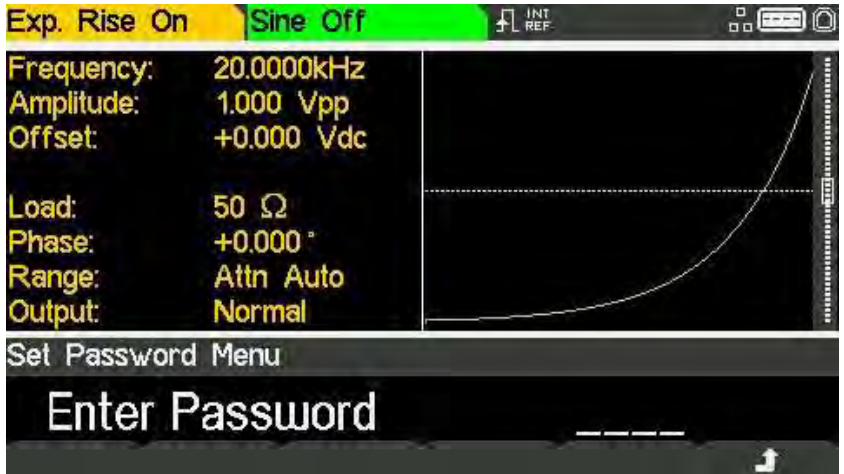

When the correct password has been entered from the keyboard the display changes to the opening screen of the calibration routine and calibration can proceed as described in the Calibration Routine section. If an incorrect password is entered the message Incorrect Password Please Try Again will pop up for two seconds before the display reverts to the Utility menu.

With the opening screen of the calibration routine displayed after correctly entering the password, the password can be changed by pressing the Pswrd soft-key and following the procedure described in ['Setting the Password'.](#page-142-0)

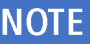

If the password is set to 0000 again, password protection is removed.

The password is held in flash memory and will not be lost when the memory battery backup is lost.

## NOTE

In the event of the password being forgotten, contact the manufacturer for help in resetting the instrument.
## **Calibration routine**

The calibration procedure proper is entered by pressing Cont'n on the top-level Calibration menu; pressing Done returns the display to the Utility menu. Pressing Tests calls a menu of basic hardware checks used at production test.

At each calibration step the display changes to prompt the user to adjust the KNOB or cursor keys, until the reading on the specified instrument is at the value given. The cursor keys provide coarse adjustment, and the KNOB fine adjustment. Pressing  $\rightarrow$  increments the procedure to the next step; pressing  $\blacklozenge$  decrements back to the previous step. Alternatively, pressing Cancel returns the display to the final calibration screen at which the user can choose to either Save, Recall or Restart.

Each calibration step allows a calibration value to be calibrated. The screen messages specify the instrument to use for measurement, the connector to connect it to, the value to adjust for and the method of adjustment

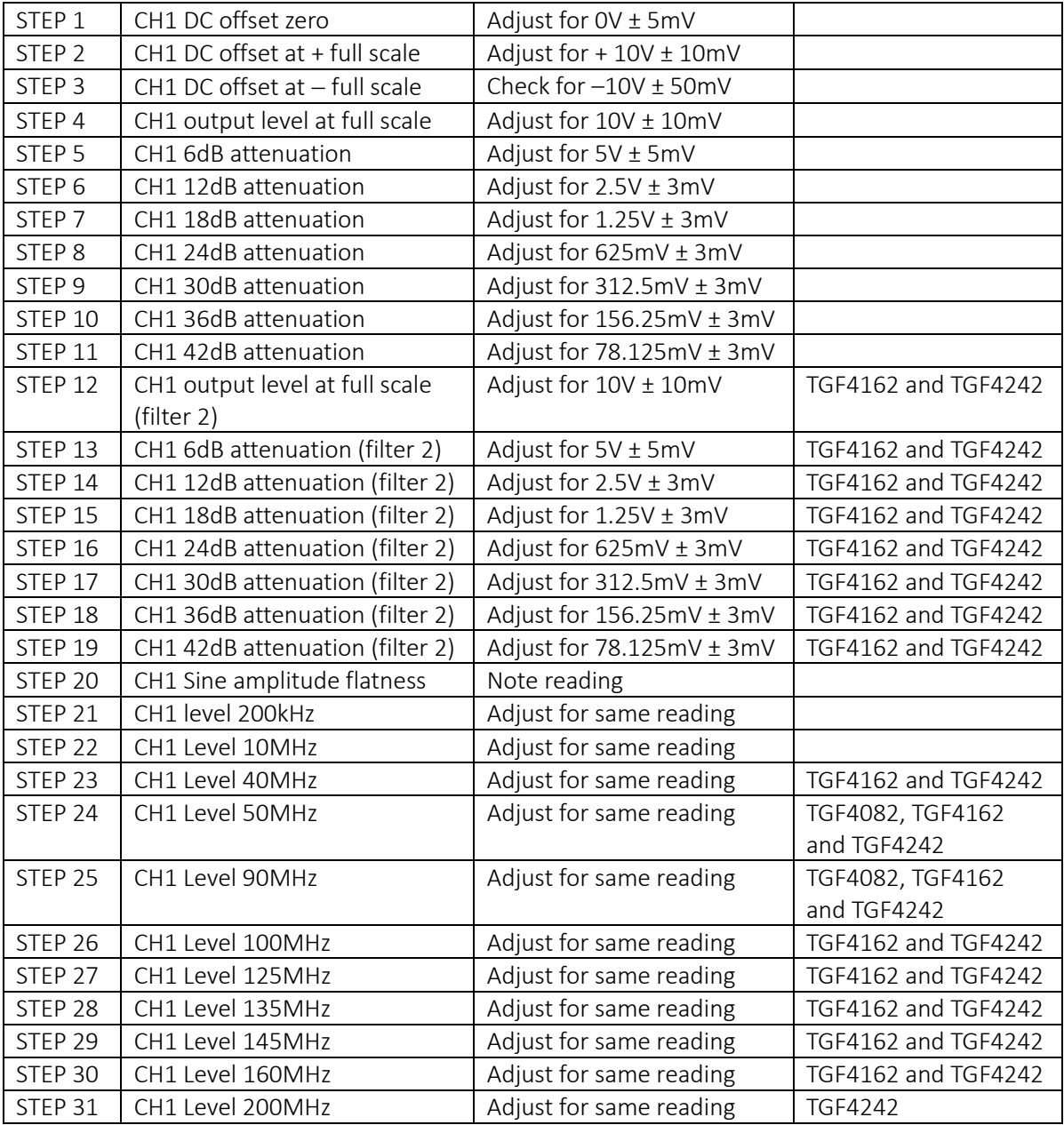

The full procedure is as follows:

## 23 - Calibration

Calibration routine

j

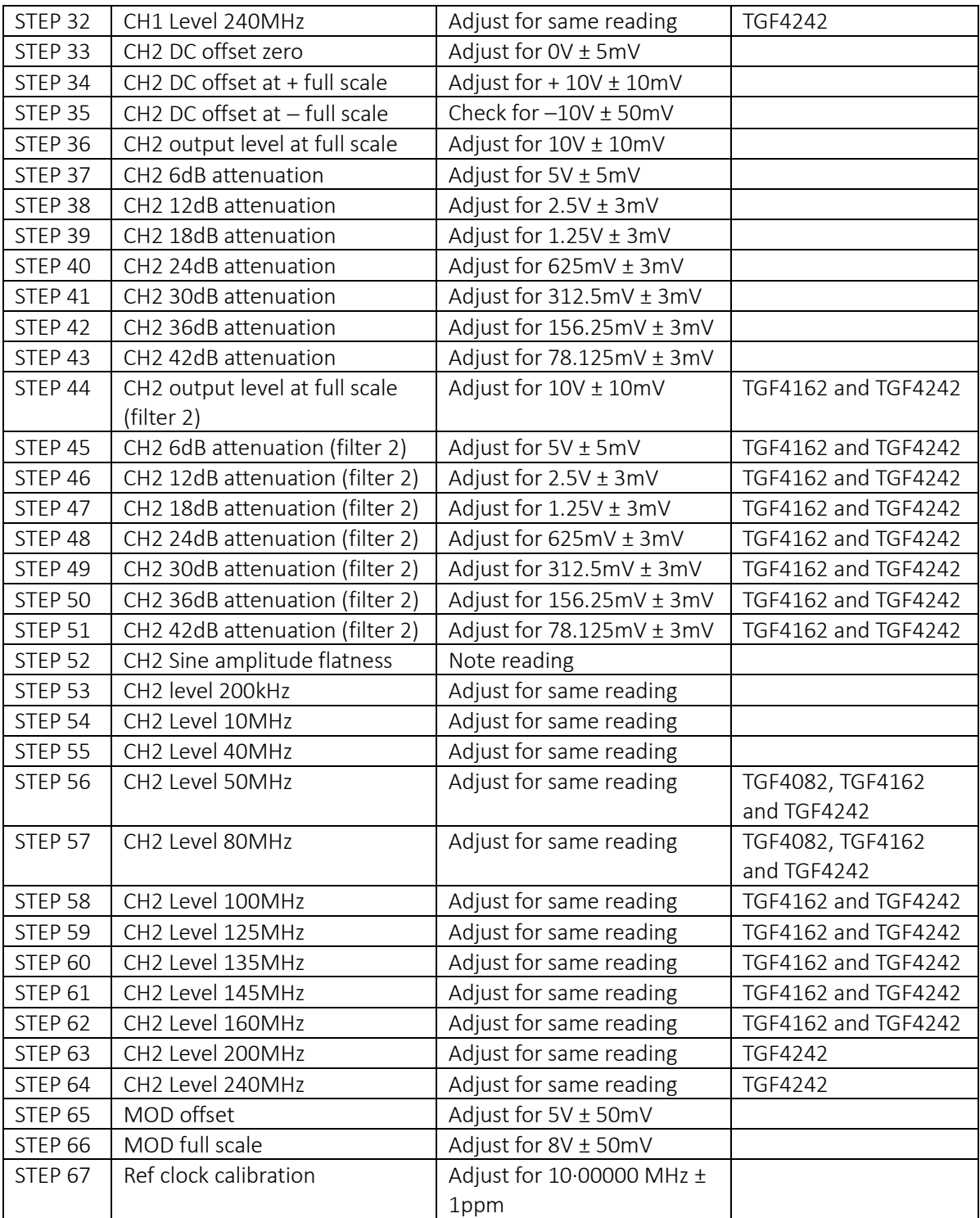

## **Remote calibration**

Calibration of the instrument may be performed over the LAN, USB or GPIB interface. To completely automate the process, the multimeter, power meter and universal counter will also need to be remote controlled and the controller will need to run a calibration program unique to this instrument.

The remote calibration commands allow a simplified version of manual calibration to be performed by issuing commands from the controller. The controller must send the CALADJ command repeatedly and read the DVM, power meter or frequency meter until the required result for the selected calibration step is achieved. The CALSTEP command is then issued to accept the new value and move to the next step.

While in remote calibration mode very little error checking is performed and it is the controller's responsibility to ensure that everything progresses in an orderly way. Only the following commands should be used during calibration.

#### AUTION

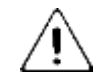

Using any other commands while in calibration mode may give unpredictable results and could cause the instrument to lock up, requiring the power to be cycled to regain control.

#### CALIBRATION <cpd>, [nr1]:

The calibration control command. <cpd> can be one of three sub-commands:

- · START Enter calibration mode; this command must be issued before any other calibration commands will be recognised.
- SAVE Finish calibration, save the new values and exit calibration mode.
- ABORT Finish calibration, do not save the new values and exit calibration mode.

[nr1] represents the 4-digit calibration password. The password is only required with CALIBRATION START and then only if a non-zero password has been set from the instrument's keyboard. The password will be ignored, and will give no errors, at all other times.

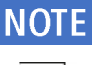

It is not possible to set or change the password using remote commands.

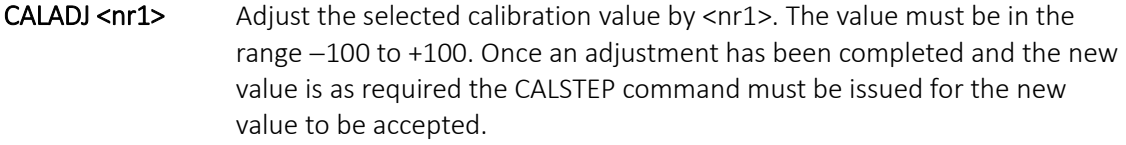

CALSTEP Step to the next calibration point.

For general information on remote operation and command formats, refer to the following remote sections.

## **24 REMOTE OPERATION**

## Overview

The instrument can be remotely controlled via its USB, LAN or (optional) GPIB interfaces.

USB remote control operates in a similar way to an RS232 interface but via the USB connector.

Software supplied with the instrument sets up the controlling computer to treat the USB connection as a virtual COM port.

Application software on the computer can then access the instrument via that COM port.

The LAN interface is designed to meet 1.5 LXI Device Specification 2016.

Remote control using the LAN interface is possible using the TCP/IP Sockets protocol. The instrument also contains a basic Web server which provides information on the instrument and allows it to be configured from a web browser. Simple command line control from the browser is also possible.

The instrument is supplied with USB and LAN as standard; GPIB is an option. All interfaces are live at initial power up but access to individual interfaces may be restricted using the menus on the front panel or the configuration options on the web pages. To control the restriction of interfaces from the front panel select UTILITY, then the I/O soft-key to show the screen below.

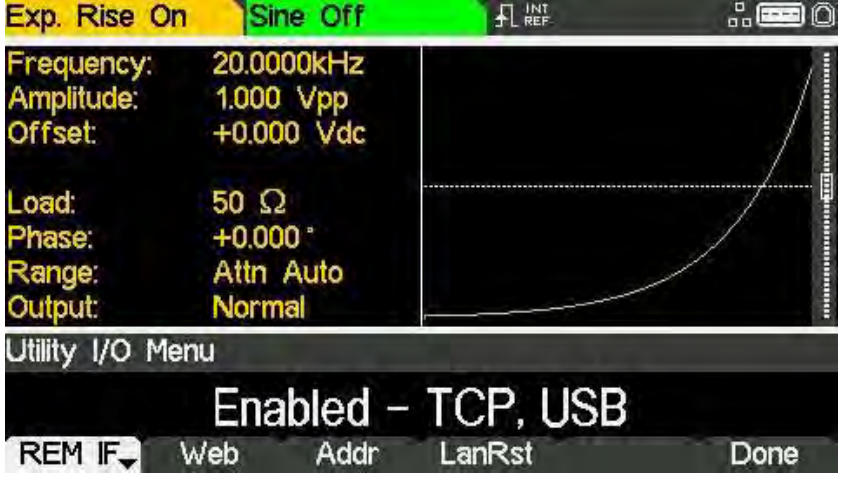

The default is for all available interfaces to be enabled as shown. The REM IF soft-key may be used to select the interfaces required. Pressing the REM IF key will cycle round the possibilities, in this case:

- · Enabled TCP, USB
- · Enabled TCP Only
- · Enabled USB Only

TCP is used instead of LAN because the LAN itself is not disabled and could still be used to access the instrument web server, Disabling TCP does, however, disable the web page command line control of the instrument.

Address selection

The web page access may also be disabled independently by pressing the Web soft-key. Alternate presses will produce

- · Enabled WEBPAGE
- · Disabled WEBPAGE

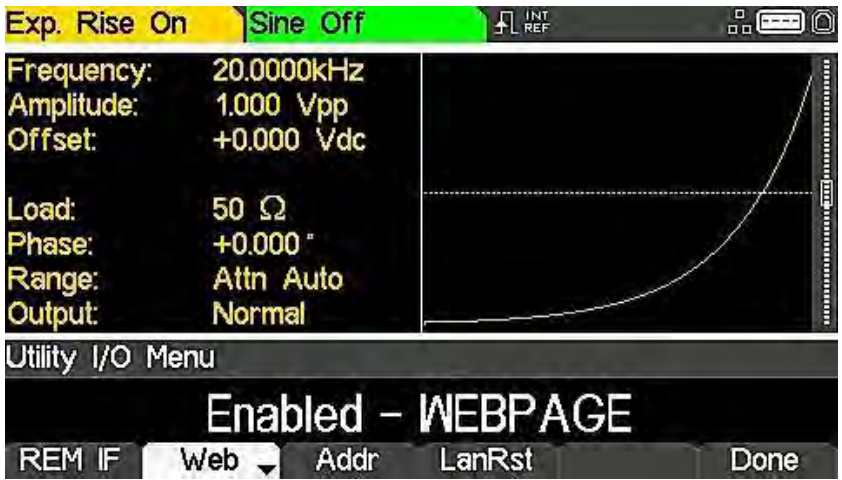

## **Address selection**

The instrument address capability is strictly required only by the GPIB interface. However, use can be made of the ADDRESS? command over any of the interfaces to easily identify which instrument is being controlled by a particular COM port (for USB) or TCP socket (for LAN).

# **NOTE**

The LAN interface also has a separate 'Identify' function, accessible from the instrument's web pages, that flashes the instrument's display until the function is cancelled.

The address is set from the instrument's front panel or web pages. To set the address from the front panel press the Addr soft-key on the Utility-I/O menu which will show the following.

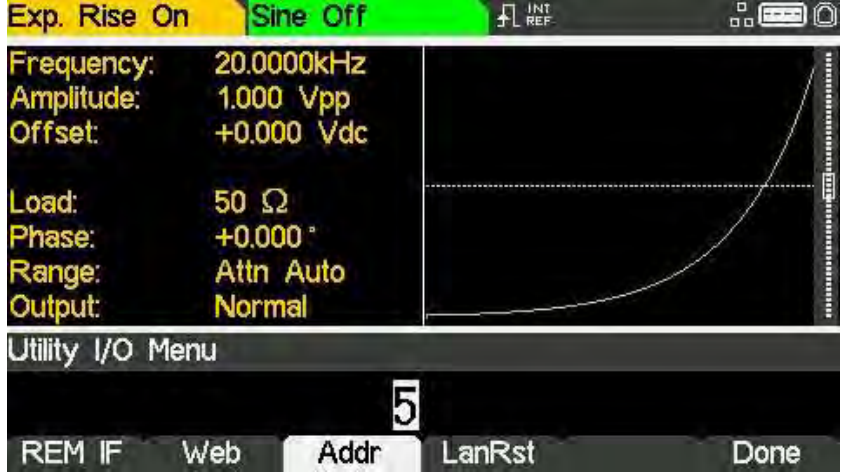

148 TGF4000 Series Instruction Manual

## **Remote/Iocal operation**

At power-on the instrument will be in the local state so the REM indicator is not displayed on the Status Line. In this state, all front panel operations are possible.

When the instrument receives a command from an interface the remote state will be entered and the REM indicator will be displayed on the Status Line. In this state the front panel is locked out and remote commands only will be processed.

The instrument may be returned to the local state by pressing the LOCAL key; however, the effect of this action will only remain until the instrument receives another character from the interface, when the remote state will once again be entered. Returning to Local by this action will keep the settings at their last remotely set values.

## **USB** interface

Using the USB interface for remote control requires a Communications Device Class driver on the PC to provide a virtual COM port instance. In Windows a suitable driver is provided by Microsoft, but it is not installed by default. The data (.INF) file to control the installation is provided on the website: [www.aimtti.com](http://www.aimtti.com/)

# **NOTE**

The same driver is also used by many other instruments from this manufacturer and may already be known to the PC.

Installing USB driver for the first time

## Installing USB driver for the first time

To install the driver for the first time:

- First switch the unit on
- Then connect the USB port to the PC.

# **NOTE**

In Windows 10, the driver is automatically installed by the operating system.

The Windows plug and play functions should automatically recognise the attachment of new hardware to the USB interface and (possibly after searching the internet for some time) prompt for the location of a suitable driver. Follow the Windows prompts and point to the CD, then the sub-directory for this product, and then to the USB Driver sub-directory below that. The file is named USB\_ARM\_VCP\_xxx.INF, where xxx is a version number. A readme.pdf file will also be found in that directory if further assistance is needed.

In some cases, Windows will not complete this procedure (especially recent versions which search the internet first, looking for the unique Vendor ID and Product ID), in which case the instrument will show in Device Manager as "not working properly". If this happens, select this device, right click and choose "update driver software..." and then "browse this computer for driver software..." and then locate the .INF file on the CD as described above.

Once Windows has installed the device driver it will assign a COM port number to this particular unit. This number will depend on previous COM port assignments on this PC, and it may be necessary to use Device Manager to discover it. Each instrument has a unique USB identifier which is remembered by the system, so it will receive the same COM port number whenever it is attached to the same PC (regardless of the physical interface socket used), even though the COM port will disappear while the instrument is disconnected or switched off. Other instruments will receive different COM port numbers.

### **NOTE**

A different PC will not necessarily assign the same COM port number to a particular instrument (it depends on the history of installations) Device Manager can be used to change the assignments given.

This virtual COM port can be driven by Windows applications (including a terminal emulator) in exactly the same way as any standard COM port, except that the Baud rate and other settings are unnecessary and are ignored. Some old applications might not function with COM port numbers 3 or 4, or above 9. In this case, use Device Manager to change the allocation given. Once it is installed, the driver will be maintained by Windows Update in the usual way.

## **LAN** interface

The LAN interface is designed to comply with the LXI standard version 1.5 LXI Device Specification 2016 and contains the interfaces and protocols described below.

Since it is possible to misconfigure the LAN interface, making it impossible to communicate with the instrument over LAN, a LAN Configuration Initialise (LCI) mechanism is provided via the menus from the front panel to reset the instrument's interfaces to the factory default. The default setting is for the instrument to attempt to obtain settings via DHCP if available or, if DHCP times out (30 seconds), via Auto-IP.

In the very unlikely event that an Auto-IP address cannot be found a static IP address of 192.168.1.100 is assigned. Resetting the LAN removes any password protection which has been set on the web page.

To reset the LAN interface, press the LanRst soft-key on the Utility-I/O menu.

For more information on LXI standards refer to [www.lxistandard.org](http://www.lxistandard.org/)

## **LAN** connection

To use the LAN interface, the IP address of the unit must be known. A guide to the LXI Discovery Tool which provides links to the latest version of the tool and associated downloads, can be found on the website[: www.aimtti.com](http://www.aimtti.com/) . The tool is a Windows PC application which can be used to display the IP addresses or host names of all connected devices that comply with the VXI-11 protocol or support multicast Domain Name System (mDNS) records.

Connecting via a router is recommended as this is significantly quicker to assign an IP address; connecting directly to the PC will begin to assign an IP address only after a 30 second DHCP time-out. Double clicking on any entry in the list of devices discovered will open the PC's web browser and display the Home page of that device.

There are also tools for LAN discovery included as part of the National Instruments Measurement and Automation Explorer package and the Keysight (formerly Agilent) Vee application.

It is also possible to discover the assigned IP address from the Help menu:

- · Press the UTILITY key
- followed by the Help soft-key
- · then select option 3
- · scroll down to the IP address.

The unit will, when first powered up, attempt to obtain settings via DHCP if available or, if DHCP times out (30 seconds), via Auto-IP. In the very unlikely event that an Auto-IP address cannot be found a static IP address of 192.168.1.100 is assigned. During this time the LAN indicator will keep flashing and change to  $\overline{f}$  if a LAN connection is successfully made. However, if a connection is still not made by the end of the above process, or if the LAN connector is physically removed at any time, the LAN field in the status line will change to  $\frac{1}{P}$ ; see 'LAN [error'](#page-154-0) section for details.

#### Web server; configuration password protection

The unit contains a basic web server. This provides information on the instrument and allows it to be configured. The Configure page can be password protected to deter unauthorised changes to the remote operation configuration.

# **NOTE**

The default configuration page password is blank (no password).

The Configure page itself explains how to set the password. The password can be up to 15 characters long; the User Name should be left blank. The password will, however, be reset to the default (no password) if the front panel is used to reset all the LAN parameters to their factory default.

The web pages also have an 'Identify' function which allows the user to send an identifying command to the instrument which causes its display status line to flash until the command is cancelled.

#### ICMP ping server

The unit contains an ICMP server allowing the instrument to be 'pinged' via either its host name or IP address.

#### VXI-11 discovery protocol

The instrument has very limited support of VXI-11 which is sufficient for the discovery protocol and no more.

The instrument implements a Sun RPC Port-mapper on TCP port 111 and UDP port 111 as defined in RPC1183. The calls supported are: NULL, GET PORT and DUMP.

On TCP port 1024 a very simple VXI-11 protocol is implemented sufficient only for instrument discovery. This implements the following calls: CREATE LINK, DEVICE\_WRITE, DEVICE\_READ and DESTROY\_LINK.

Once a link has been created anything written to the device is ignored and any read from the device returns the identification string as would be expected from a "\*IDN?" command of the form

#### Manufacturer, Model, Serial No., XX.xx – YY.yy – ZZ.zz

where 'XX.xx' is the revision of the main firmware and 'YY.yy' is the revision of the remote interface firmware and 'ZZ.zz' is the revision of the USB flash drive firmware.

#### mDNS and DNS-SD support

Multicast DNS provides DNS services even on networks without a central DNS server (or DHCP server). This simplifies the setting up of a simple LAN using meaningful hostnames instead of a raw IP address. With service discovery it becomes straightforward for the device to be discovered and the services it provides.

The services provided by the instrument are http (\_http.\_tcp) and lxi (\_lxi.\_tcp).

#### VISA resource name

Because of the limited support for VXI-11(Discovery Protocol only), the instrument must be referred to by its raw socket information when used in software packages which communicate via a VISA resource name. For example, an instrument at IP address 192.168.1.100 would normally have a VISA resource name of "TCPIP0::192.168.1.100::inst0::INSTR" but for this instrument the name must be modified to read "TCPIP0::192.168.1.100::9221::SOCKET" where 9221 is the TCP port used by this instrument for control and monitoring.

#### XML identification document URL

As required by the LXI Standard, the instrument provides an XML identification document that can be queried via a GET at "http://<hostname>:80/lxi/identification" that conforms to the LXI XSD Schema (available at http://www.lxistandard.org/InstrumentIdentification/1.0) and the W3C XML Schema Standards [\( http://www.w3.org/XML/Schema](http://www.w3.org/XML/Schema) ). This document describes the instrument.

#### TCP sockets

The instrument uses 1 socket on TCP port 9221 for instrument control and monitoring. Text commands are sent to this port as defined in ['Remote Commands'](#page-160-0) and any replies are returned via the same port. Commands may be separated with either semicolons ";" or line feeds.

#### <span id="page-154-0"></span>LAN error

If a LAN connection is made but an error is detected (e.g. the IP address is the same as another device on the network) then the LAN field in the status line will show  $\mathbb{X}$  until the error is corrected.

If a LAN error occurs; check and correct the configuration of the instrument; To reset the LAN interface press the LanRst soft-key on the UTILITY-I/O menu. The default setting is for the instrument to attempt to obtain settings via DHCP if available or, if DHCP times out (30 seconds), via Auto-IP. In the very unlikely event that an Auto-IP address cannot be found a static IP address of 192.168.1.100 is assigned. If no physical LAN connection is found at any time the LAN field in the status line will show  $\mathbf{u}^{\mathbf{B}}$ 

#### LAN status indication

The LAN field in the Status Line can show multiple status indications:

 $\Box$  There is no LAN connection, for example no cable connected. When the system is attempting to connect the icon will flash.

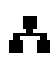

 $\blacksquare$  Successfully connected with remote control enabled.

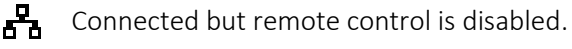

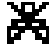

Unsuccessful attempt to connect.

## <span id="page-155-0"></span>**GPIB** interface

The GPIB interface 24-way connector is located on the instrument rear panel. The pin connections are as specified in IEEE Std. 488.1-1987 and the instruments in the range complies with IEEE Std. 488.1-1987 and IEEE Std. 488.2-1987 and contain the following IEEE 488.1 subsets.

#### GPIB subsets

This instrument contains the following IEEE 488.1 subsets:

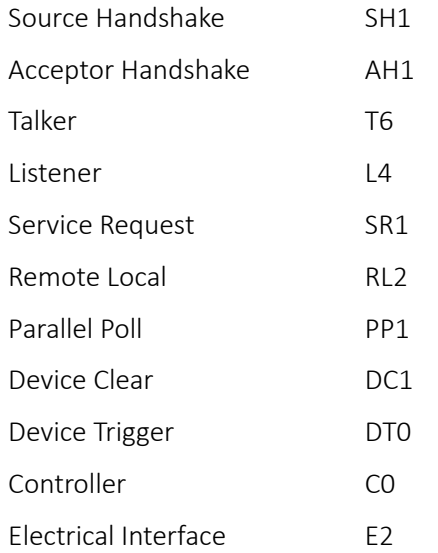

#### GPIB IEEE Std. 488.2 error handling – Query error register

The IEEE 488.2 UNTERMINATED error (addressed to talk with nothing to say) is handled as follows. If the instrument is addressed to talk and the response formatter is inactive and the input queue is empty then the UNTERMINATED error is generated. This will cause the Query Error bit to be set in the Standard Event Status Register, a value of 3 to be placed in the Query Error Register and the parser to be reset. See ['Status reporting'](#page-157-0) section for further information.

The IEEE 488.2 INTERRUPTED error is handled as follows. If the response formatter is waiting to send a response message and a <PROGRAM MESSAGE TERMINATOR> has been read by the parser or the input queue contains more than one END message then the instrument has been INTERRUPTED and an error is generated. This will cause the Query Error bit to be set in the Standard Event Status Register, a value of 1 to be placed in the Query Error Register and the response formatter to be reset thus clearing the output queue. The parser will then start parsing the next <PROGRAM MESSAGE UNIT> from the input queue. See ['Status reporting'](#page-157-0) section for further information.

The IEEE 488.2 DEADLOCK error is handled as follows. If the response formatter is waiting to send a response message and the input queue becomes full then the instrument enters the DEADLOCK state and an error is generated. This will cause the Query Error bit to be set in the Standard Event Status Register, a value of 2 to be placed in the Query Error Register and the response formatter to be reset thus clearing the output queue. The parser will then start parsing the next <PROGRAM MESSAGE UNIT> from the input queue. See ['Status reporting'](#page-157-0) section for further information.

#### GPIB parallel poll

Complete parallel poll capabilities are offered on this instrument. The Parallel Poll Enable Register is set to specify which bits in the Status Byte Register are to be used to form the ist local message The Parallel Poll Enable Register is set by the \*PRE <nrf> command and read by the \*PRE? command. The value in the Parallel Poll Enable Register is ANDed with the Status Byte Register; if the result is zero then the value of ist is 0 otherwise the value of ist is 1.

The instrument must also be configured so that the value of ist can be returned to the controller during a parallel poll operation. The instrument is configured by the controller sending a Parallel Poll Configure command (PPC) followed by a Parallel Poll Enable command (PPE). The bits in the PPE command are shown in the following table:

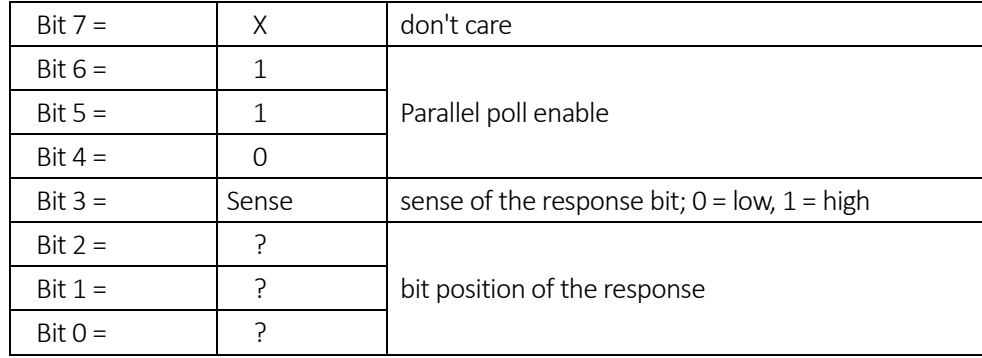

#### **EXAMPLE**

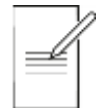

To return the RQS bit (bit 6 of the Status Byte Register) as a 1 when true and a 0 when false in bit position 1 in response to a parallel poll operation send the following commands

#### \*PRE 64<pmt>, then PPC followed by 69H (PPE)

The parallel poll response from the instrument will then be 00H if RQS is 0 and 01H if RQS is 1.

During parallel poll response the DIO interface lines are resistively terminated (passive termination). This allows multiple devices to share the same response bit position in either wired-AND or wired-OR configuration, see ['GPIB interface'](#page-155-0) for more information.

## <span id="page-157-0"></span>**Status reporting**

A separate error and status model is maintained for each interface instance; an interface instance is defined as a potential connection. USB and GPIB are inherently single connections so represent one interface instance each. LAN, however, allows for multiple simultaneous connections and therefore represents multiple interface instances. One interface instance is allocated to the TCP socket interface and one more is allocated to the Web page interface. Having a separate model for each interface instance ensures that data does not get lost as many commands e.g. '\*ESR?' clear the contents on read. Error status is maintained using a set of registers; these are described in the following paragraphs and shown on the Status Model at the end of this section.

#### Standard event status and standard event status enable registers

These two registers are implemented as required by the IEEE Std. 488.2. Any bits set in the Standard Event Status Register which correspond to bits set in the Standard Event Status Enable Register will cause the ESB bit to be set in the Status Byte Register.

The Standard Event Status Register is read and cleared by the \*ESR? command. The Standard Event Status Enable register is set by the \*ESE <nrf> command and read by the \*ESE? command.

It is a bit field where each bit has the following significance.

- Bit 7: Power On. Set when power is first applied to the instrument.
- Bit 6: User Request (Not used).
- Bit 5: Command Error. Set when a syntax type error is detected in a command from the bus. The parser is reset and parsing continues at the next byte in the input stream
- Bit 4: Execution Error. Set when an error is encountered while attempting to execute a completely parsed command. The appropriate error number will be reported in the Execution Error Register, see ['Error messages'](#page-176-0) section
- Bit 3: Not used.
- Bit 2: Query Error. Set when a query occurs. The appropriate error number will be reported in the Query Error Register, see ['Error messages'](#page-175-0) section.
- Bit 1: Not used.
- Bit 0: Operation Complete: Set in response to the '\*OPC' command.

#### Execution error register

This register contains a number representing the last error encountered over the current interface. The Execution Error Register is read and cleared using the 'EER?' command. On power up this register is set to 0 for all interface instances.

#### Status byte register and service request enable register

These two registers are implemented as required by the IEEE STD. 488.2. Any bits set in the Status Byte Register which correspond to bits set in the Service Request Enable Register will cause the RQS/MSS bit to be set in the Status Byte Register, thus generating a Service Request on the bus.

The Status Byte Register is read either by the \*STB? command, which will return MSS in bit 6, or by a Serial Poll which will return RQS in bit 6. The Service Request Enable register is set by the \*SRE <nrf> command and read by the \*SRE? command.

#### 24 - Remote operation

j

Status reporting

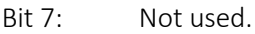

- Bit 6: RQS/MSS. This bit, as defined by IEEE Std. 488.2, contains both the Requesting Service message and the Master Status Summary message. RQS is returned in response to a Serial Poll and MSS is returned in response to the \*STB? command.
- Bit 5: ESB. The Event Status Bit. This bit is set if any bits set in the Standard Event Status Register correspond to bits set in the Standard Event Status Enable Register.
- Bit 4: MAV. The Message Available Bit. This will be set when the instrument has a response message formatted and ready to send to the controller. The bit will be cleared after the Response Message Terminator has been sent.
- Bit 3: Not used.
- Bit 2: Not used.
- Bit 1: Not used
- Bit 0: Not used

#### Status model

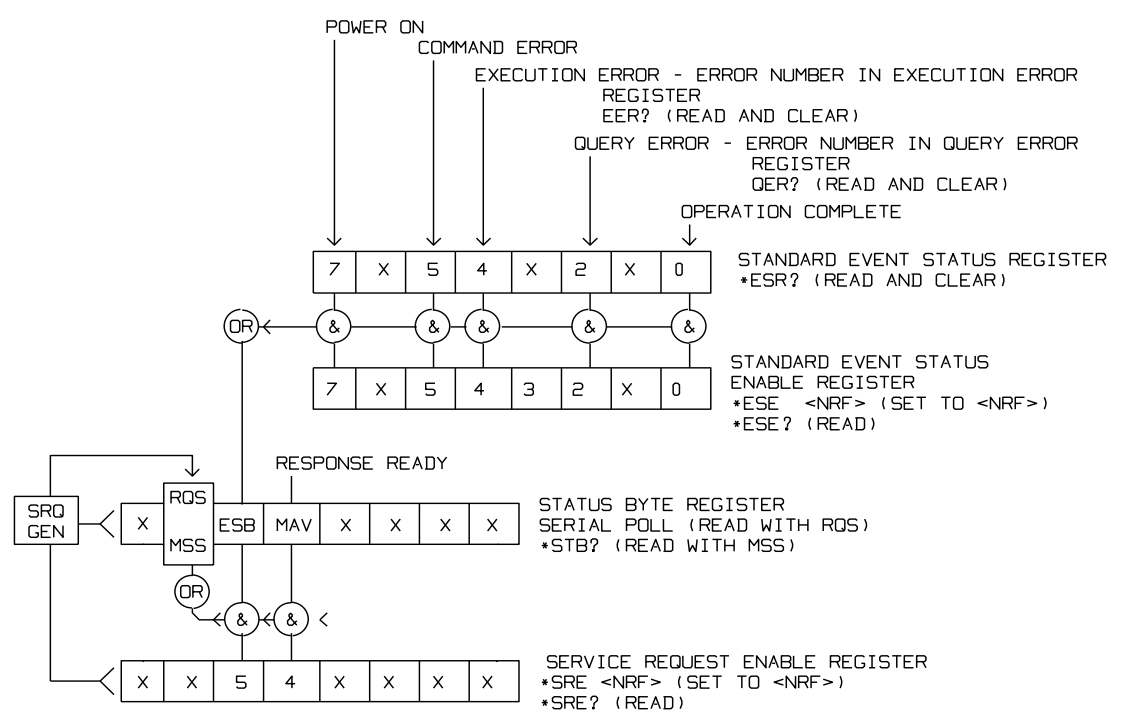

Status reporting

#### Power-on and remote operation default settings

The following instrument status values are set at power on:

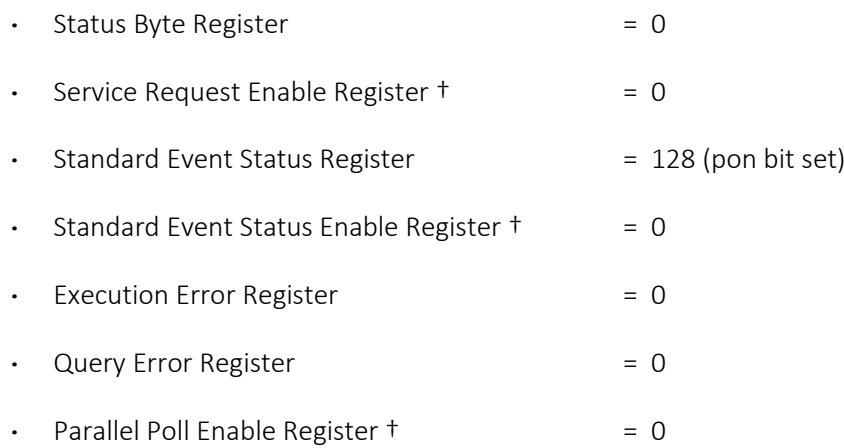

† Registers marked thus are specific to the GPIB section of the instrument and are of limited use via other interfaces.

The instrument will be in local state with the front panel controls active.

The instrument parameters at power-on are always the same as at last switch off with the exception of the output status. By default, the output is always off at power on but the user may change this from the front panel to be the same at power on as it was at switch off, see the Power On State paragraph in the ['Utility Menu'](#page-113-0)- System section.

The \*RST (reset) interface command resets the instrument to the Remote Operation Default settings.

## <span id="page-160-0"></span>25. REMOTE COMMANDS

## **USB/LAN remote command format**

USB input to the instrument is buffered in a 256 byte input queue which is filled, under interrupt, in a manner transparent to all other instrument operations. The USB interface conforms with the USB 2.0 Full Speed.

LAN input to the instrument is buffered in a 1500 byte input queue which is filled, under interrupt, in a manner transparent to all other instrument operations. The LAN interface conforms with the 1.5 LXI Device Specification 2016.

Commands must be sent as specified in the commands list and must be terminated with the command terminator code 0AH (Line Feed, LF). Commands may be sent in groups with individual commands separated from each other by the code 3BH (;). The group must be terminated with command terminator 0AH (Line Feed, LF).

Responses from the instrument to the controller are sent as specified in the commands list. Each response is terminated by a <RESPONSE MESSAGE TERMINATOR> which is ODH (Carriage Return, CR) followed by 0AH (Line Feed, LF).

<WHITE SPACE> is defined as character codes 00H to 20H inclusive.

<WHITE SPACE> is ignored except in command identifiers. e.g. '\*C LS' is not equivalent to '\*CLS'. The high bit of all characters is ignored. The commands are case insensitive.

GPIB remote command formats

## **GPIB remote command formats**

GPIB input to the instrument is buffered in a 256 byte input queue which is filled, under interrupt, in a manner transparent to all other instrument operations. The queue contains raw (un-parsed) data which is taken, by the parser, as required. Commands (and queries) are executed in order and the parser will not start a new command until any previous command or query is complete. There is no output queue which means that the response formatter will wait, indefinitely if necessary, until the instrument is addressed to talk and the complete response message has been sent, before the parser is allowed to start the next command in the input queue.

Commands are sent as <PROGRAM MESSAGES> by the controller, each message consisting of zero or more <PROGRAM MESSAGE UNIT> elements separated by <PROGRAM MESSAGE UNIT SEPARATOR> elements.

A <PROGRAM MESSAGE UNIT> is any of the commands in the remote commands list.

A <PROGRAM MESSAGE UNIT SEPARATOR> is the semi-colon character ';' (3BH).

<PROGRAM MESSAGES> are separated by <PROGRAM MESSAGE TERMINATOR> elements which may be any of the following:

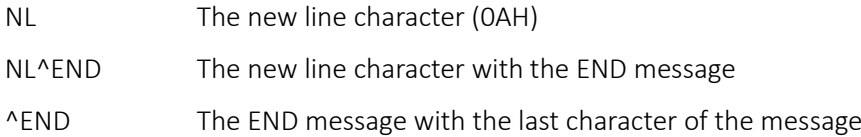

Responses from the instrument to the controller are sent as <RESPONSE MESSAGES>. A <RESPONSE MESSAGE> consists of one <RESPONSE MESSAGE UNIT> followed by a <RESPONSE MESSAGE TERMINATOR>.

A <RESPONSE MESSAGE TERMINATOR> is the new line character with the END message NL^END.

Each query produces a specific <RESPONSE MESSAGE> which is listed along with the command in the remote commands list.

<WHITE SPACE> is ignored except in command identifiers. e.g. '\*C LS' is not equivalent to '\*CLS'. <WHITE SPACE> is defined as character codes 00H to 20H inclusive with the exception of the NL character (0AH). The high bit of all characters is ignored. The commands are case insensitive.

Command list

## **Command list**

This section lists all commands and queries implemented in this instrument.

## **NOTE**

there are no dependent parameters, coupled parameters, overlapping commands, expression program data elements or compound command program headers; each command is completely executed before the next command is started. All commands are sequential and the operation complete message is generated immediately after execution in all cases.

The following nomenclature is used:

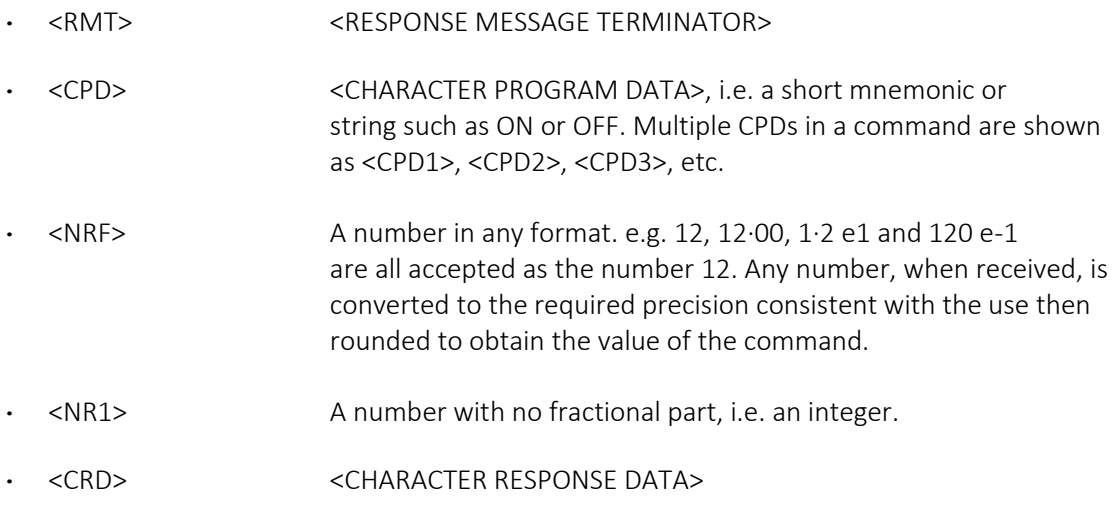

· <BIN> Binary data as detailed for the particular command.

[..] Any item(s) enclosed in these brackets are optional parameters. If more than one item is enclosed then all or none of the items are required.

The commands which begin with a \* are implemented as specified by IEEE Std 488.2 as Common commands. All will function when used on the other interfaces but some may be of little use.

The Operation Complete bit (bit 0) in the Standard Event Status Register is only ever set by the \*OPC command. The \*OPC (or the \*OPC?) command can be used for device synchronisation due to the sequential nature of remote operations.

## **Channel selection**

Most commands act on a particular channel of the generator. The following command is used to select the required channel. Subsequent commands will change only the specified parameter on the selected channel.

- · CHN< NR1> Set channel <NR1> as the destination for subsequent commands. <NR1> can be 1 or 2.
- · CHN? Return currently selected channel number

Continuous carrier wave commands

## **Continuous carrier wave commands**

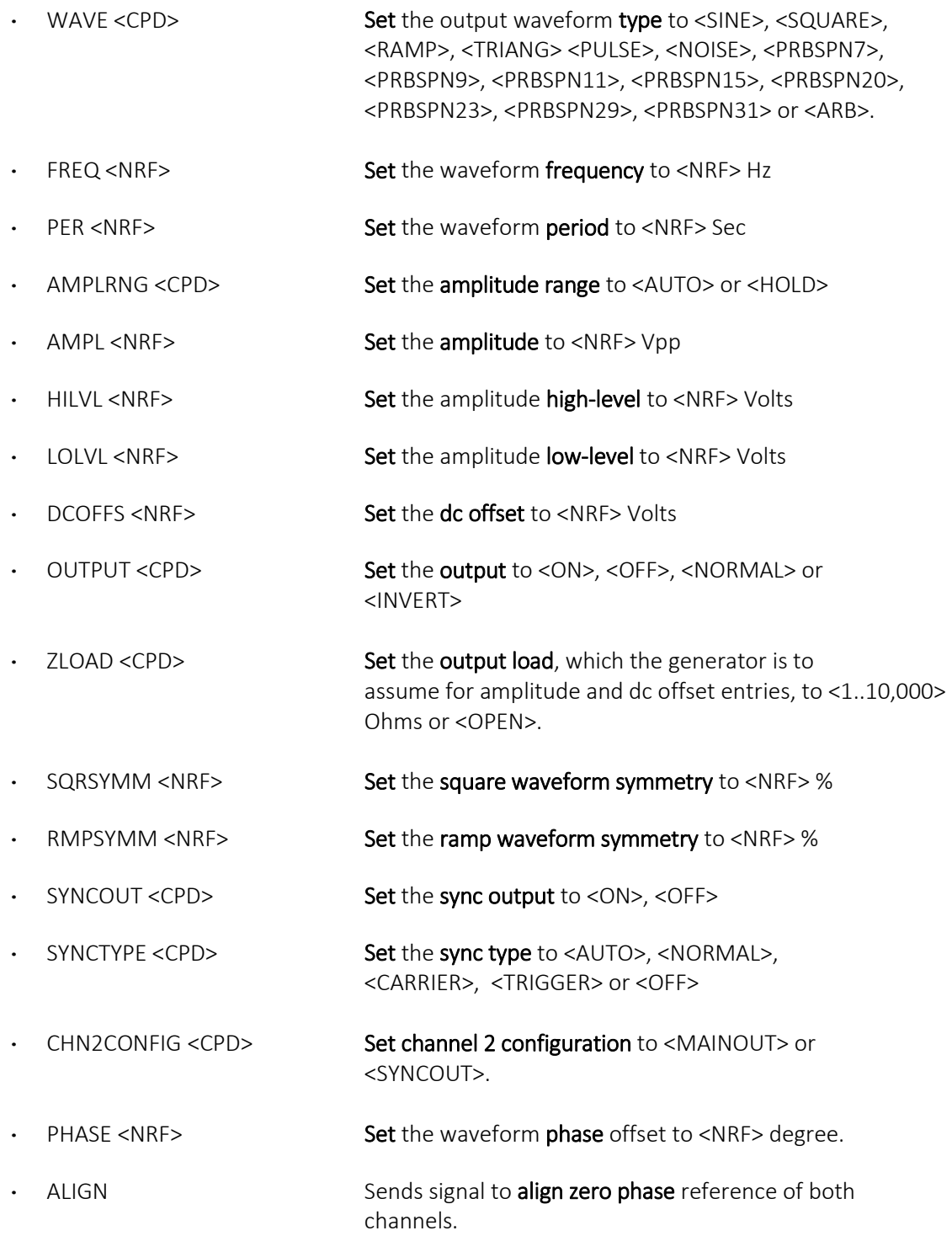

## **Pulse generator commands**

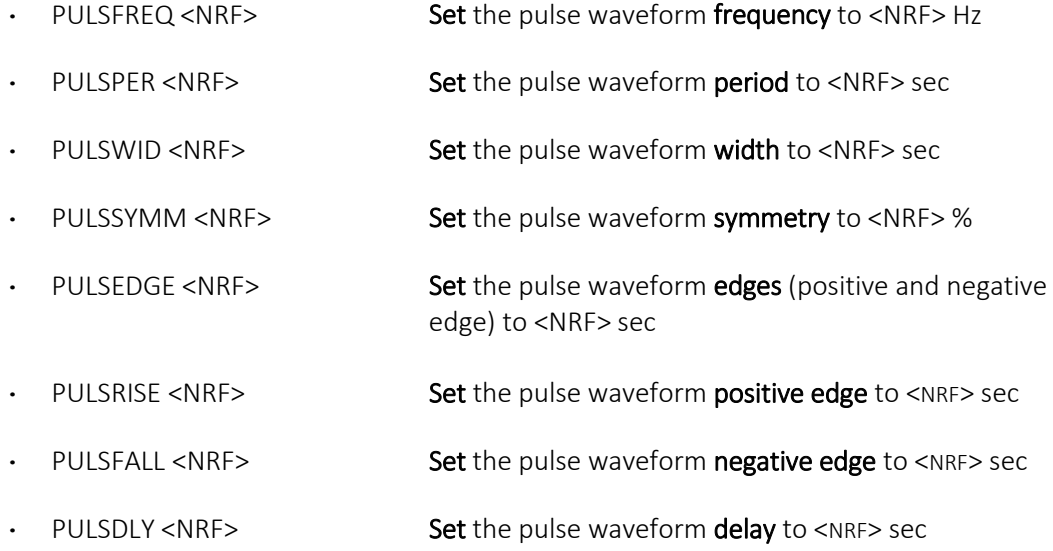

## **PRBS generator commands**

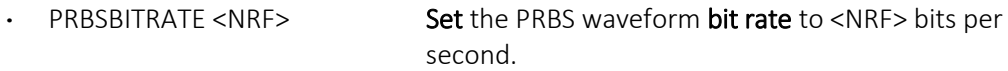

Arbitrary waveform commands

## Arbitrary waveform commands

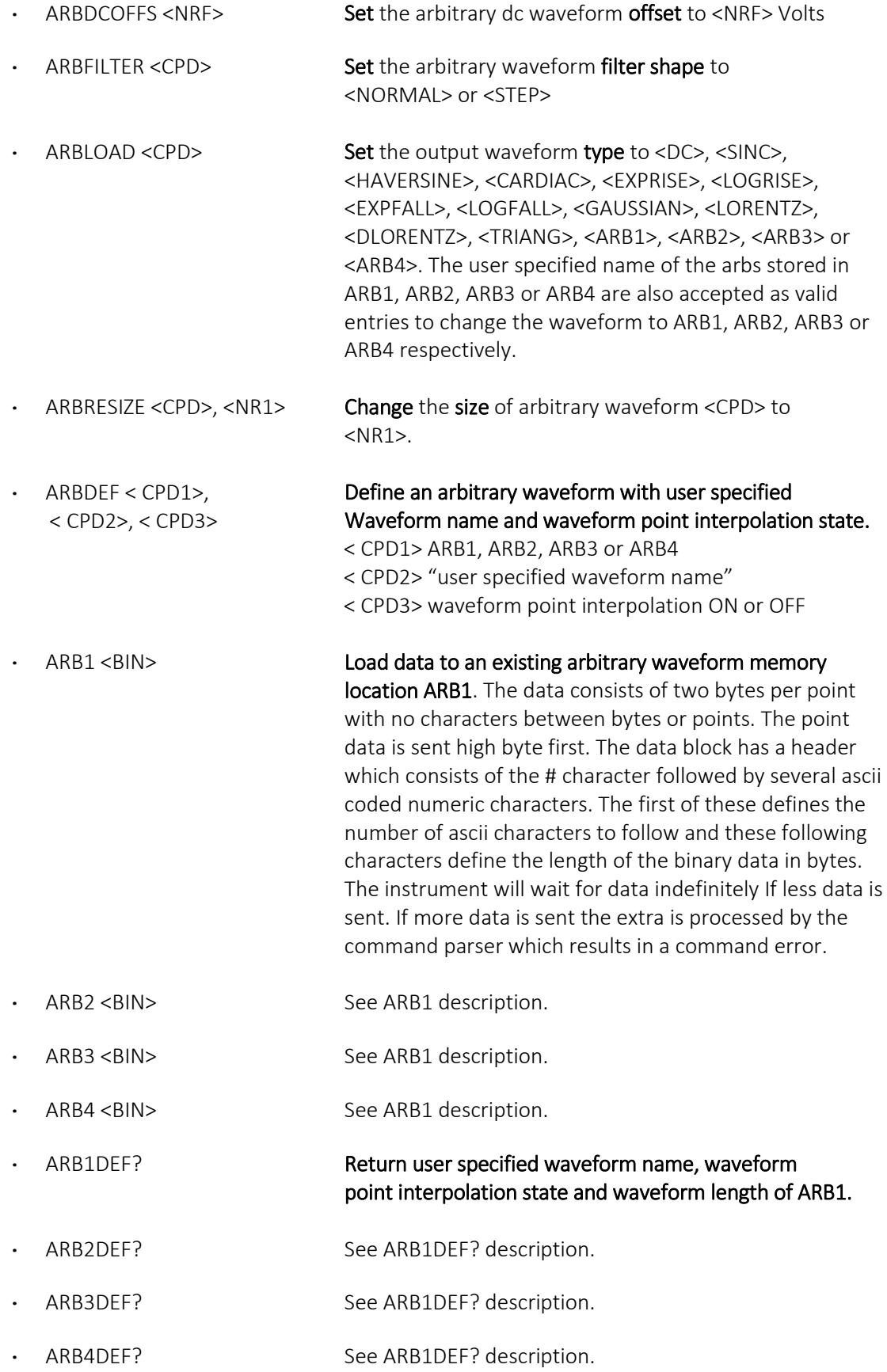

## 25 - Remote Commands

Arbitrary waveform commands

j

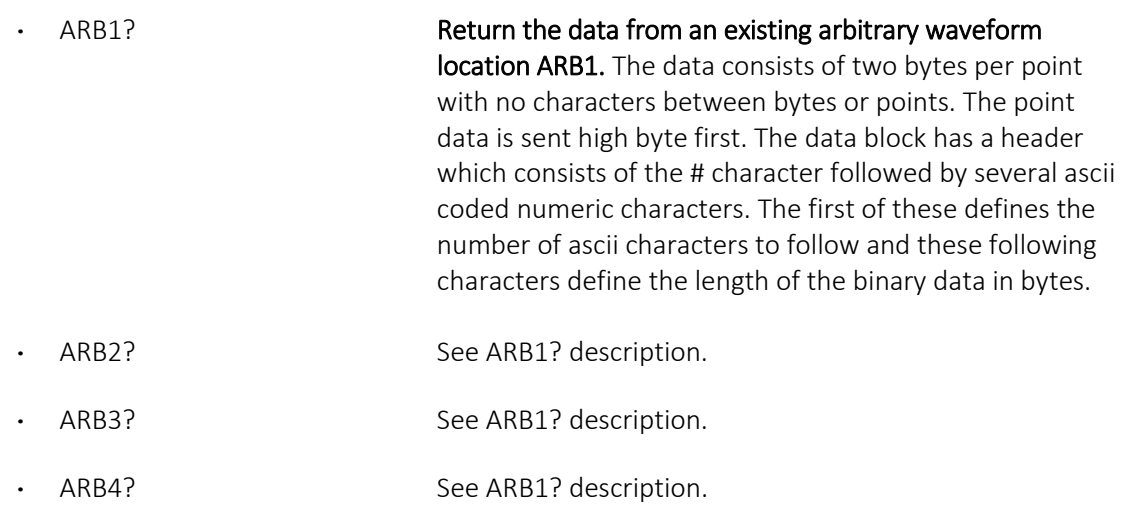

Modulation commands j

## **Modulation commands**

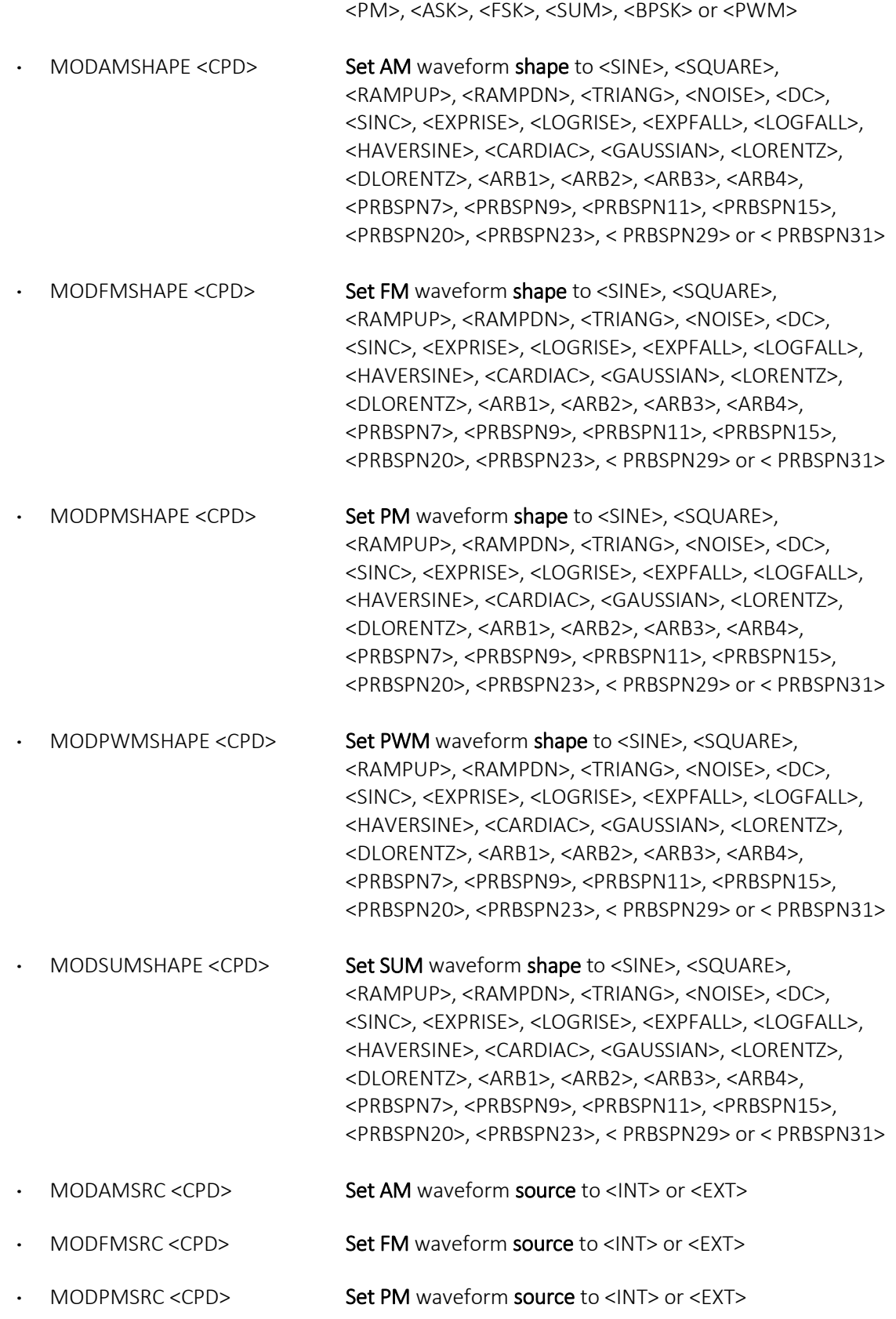

· MOD <CPD> Set modulation to <OFF>, <AM>, <AMSC>, <FM>,

### 25 - Remote Commands

Modulation commands j

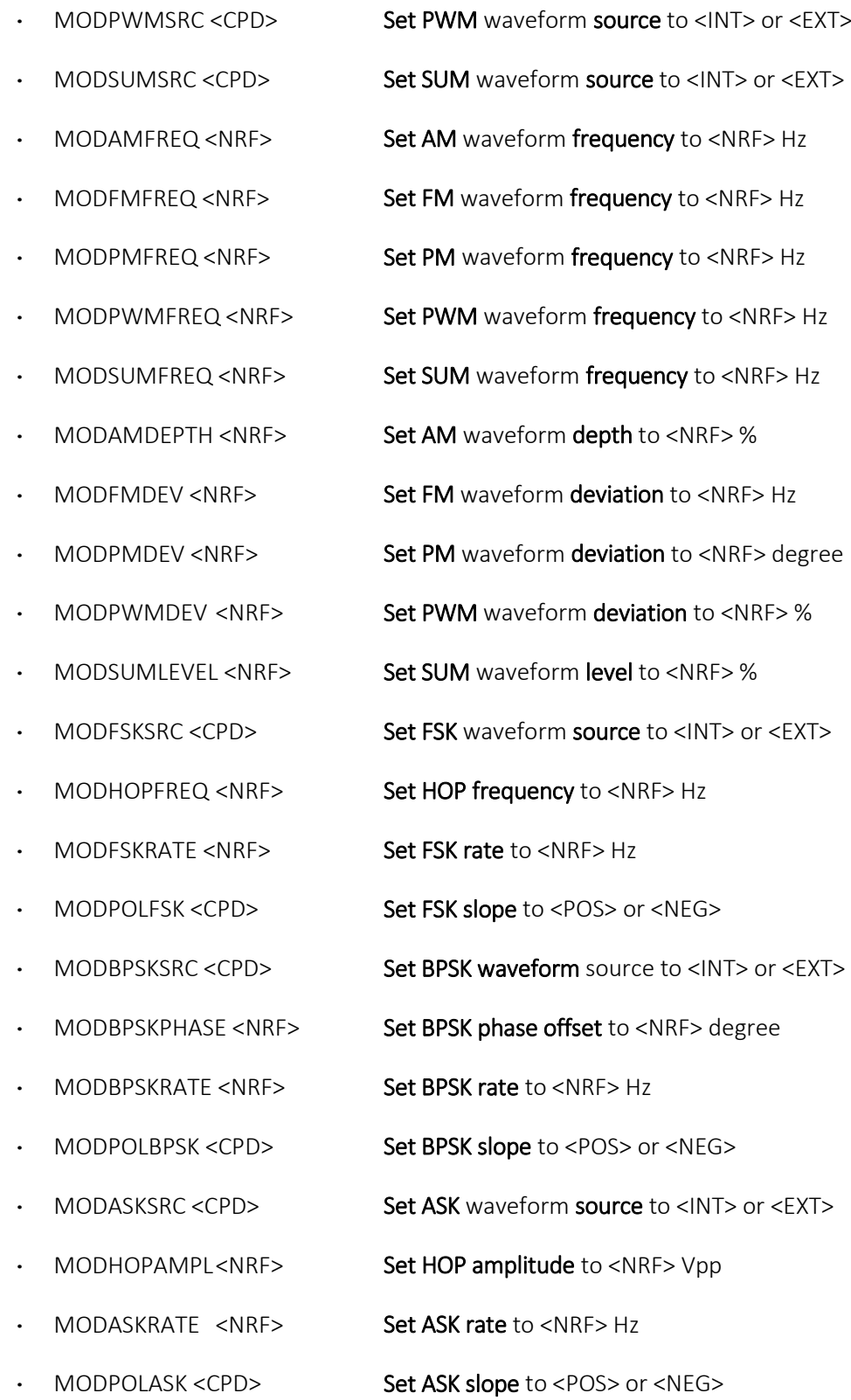

### **Sweep commands**

- 
- · SWPTYPE <CPD> Set the sweep type to <LINUP>, <LINDN>, <LOGUP>  $or *l* OGDN<sub>></sub>$ .
- · SWPMODE <CPD> Set the sweep mode to <CONT> or <TRIG>.
- · SWPTRGSRC <CPD> Set the sweep trigger source to <INT>, <EXT> or <MAN>.
- SWPTRGPER <NRF> Set the sweep trigger period to <NRF> Sec.
- · SWPTRGPOL <CPD> Set the sweep trigger slope to <POS> or <NEG>.
- SWPBEGFREQ <NRF> Set the sweep start frequency to <NRF>Hz.
- SWPENDFREQ <NRF> Set the sweep stop frequency to <NRF>Hz.
- SWPCNTFREQ <NRF> Set the sweep centre frequency to <NRF>Hz.
- SWPSPNFREQ <NRF> Set the sweep frequency span to <NRF>Hz.
- SWPTIME <NRF> Set the sweep time to <NRF> sec.
- · SWP <CPD> Set the sweep to <ON> or <OFF>.

### **Burst commands**

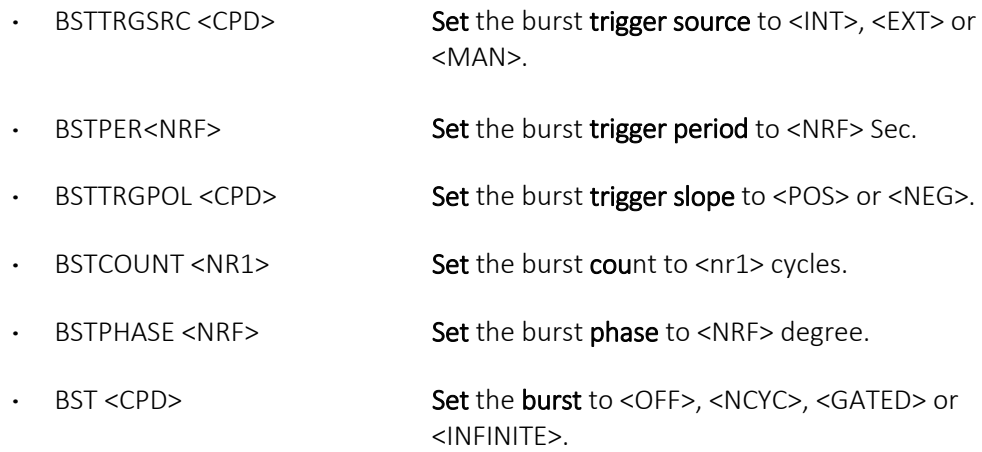

## **External counter commands**

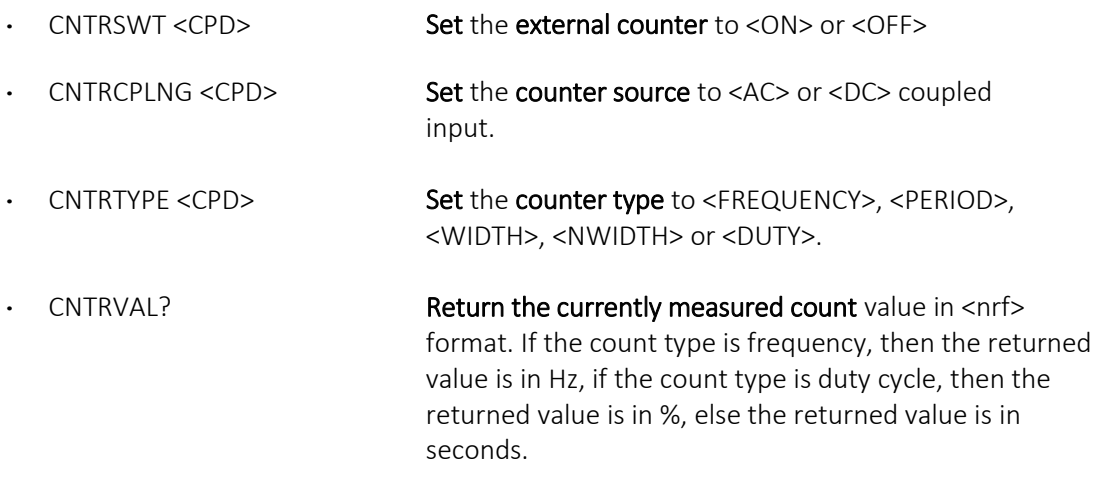

## **Clock and miscellaneous commands**

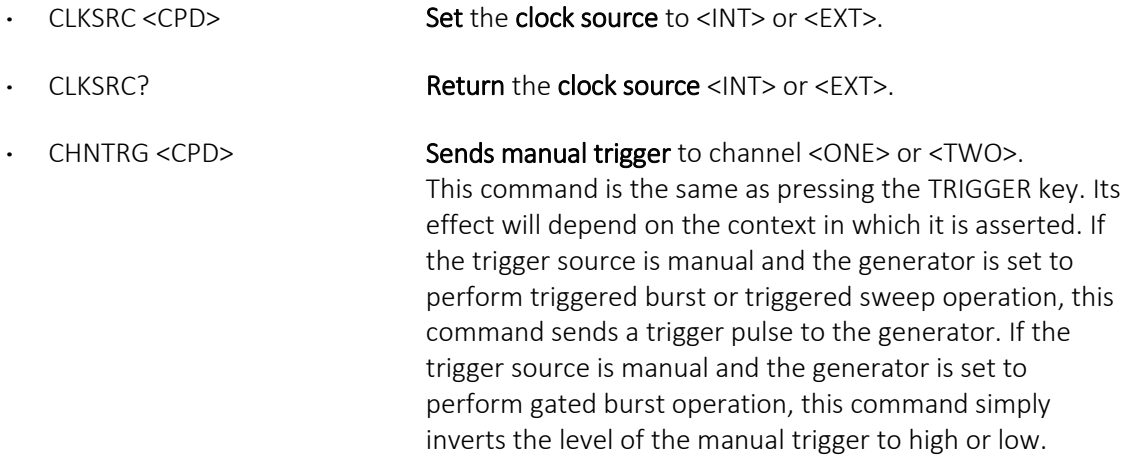

## **Dual-channel function commands**

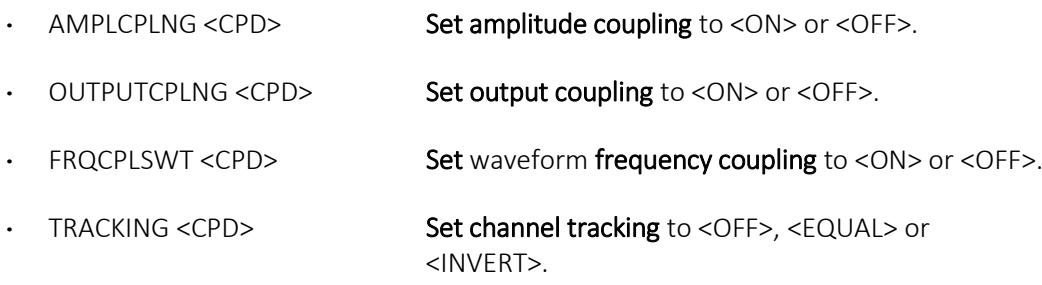

## 25 - Remote Commands

System and status commands

j

## **System and status commands**

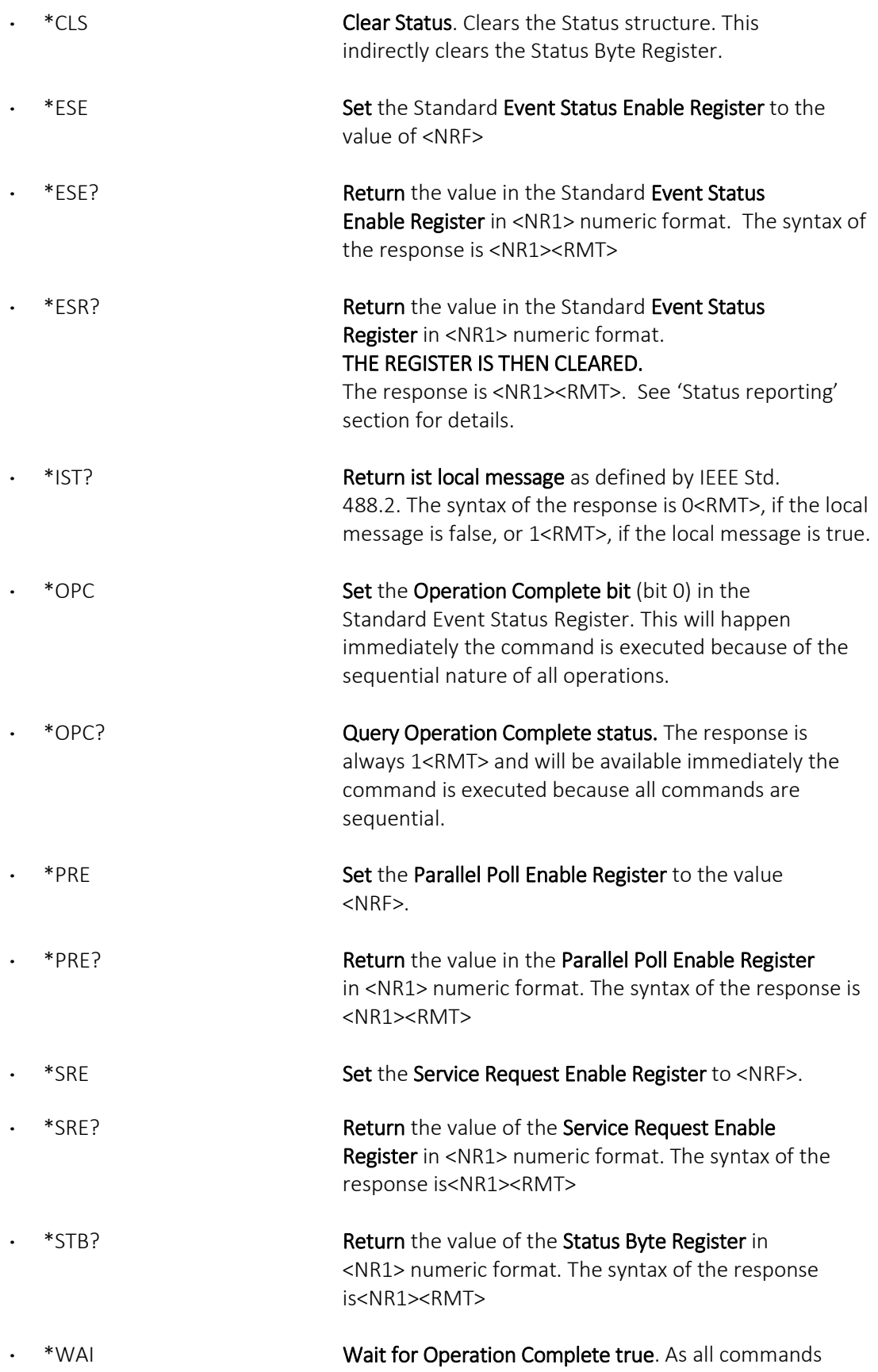

## 25 - Remote Commands

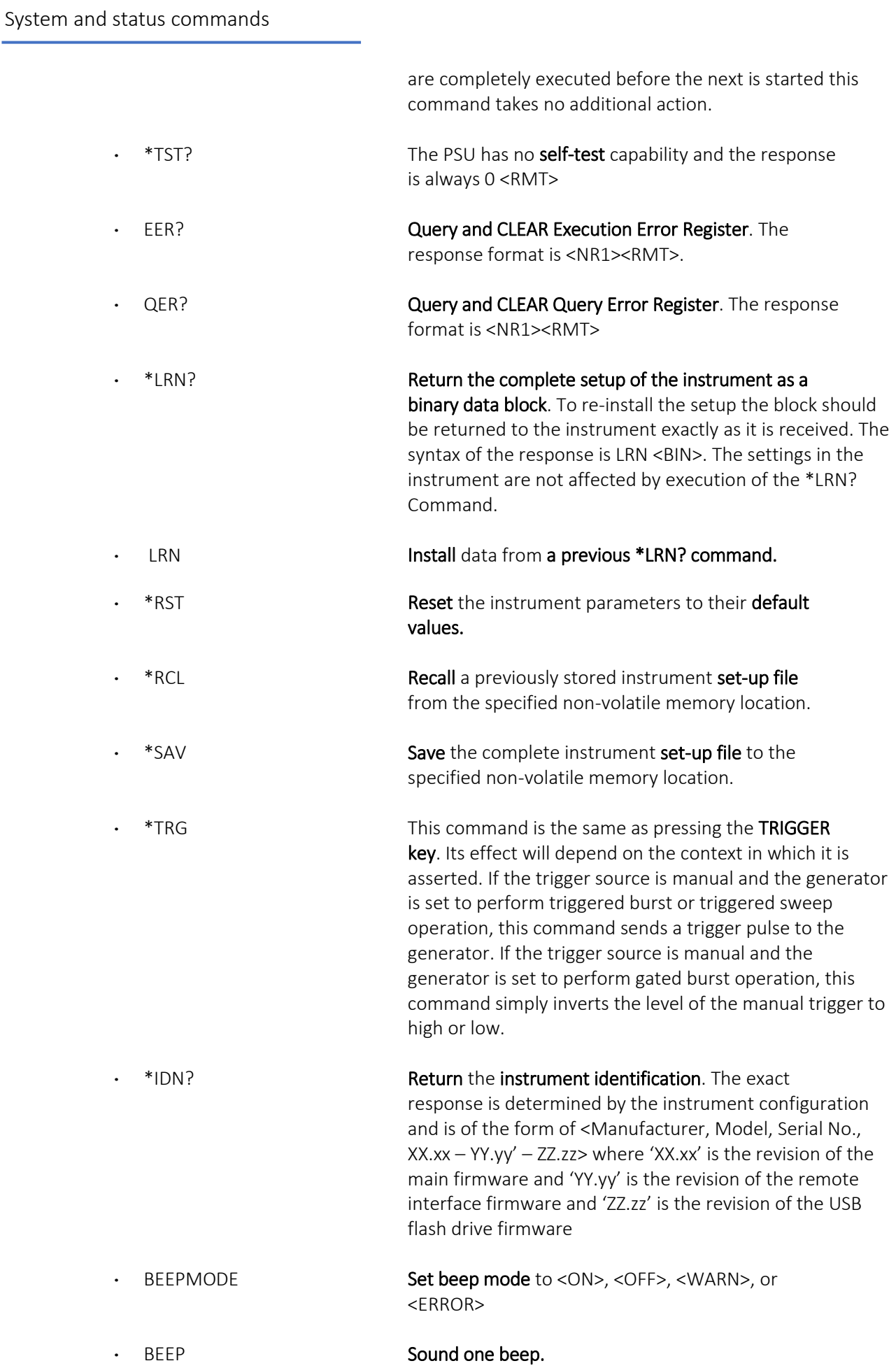

Interface management commands

## Interface management commands

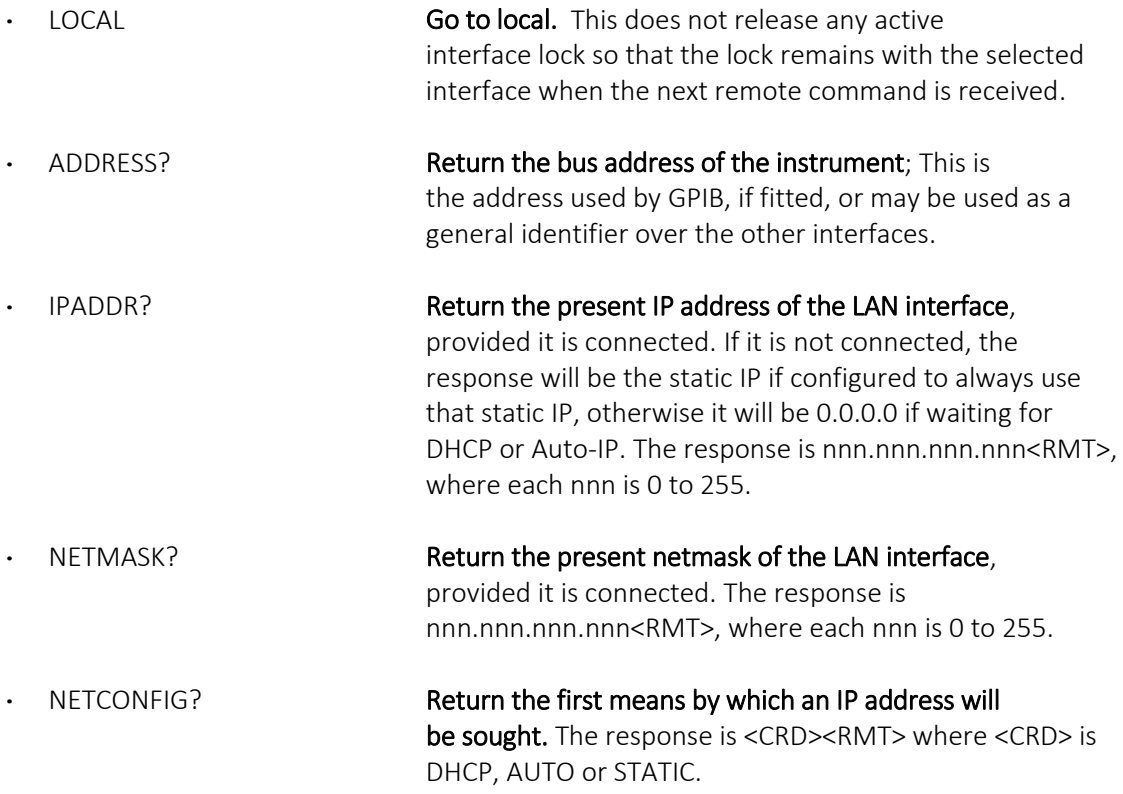

#### The following commands specify the parameters to be used by the LAN interface.

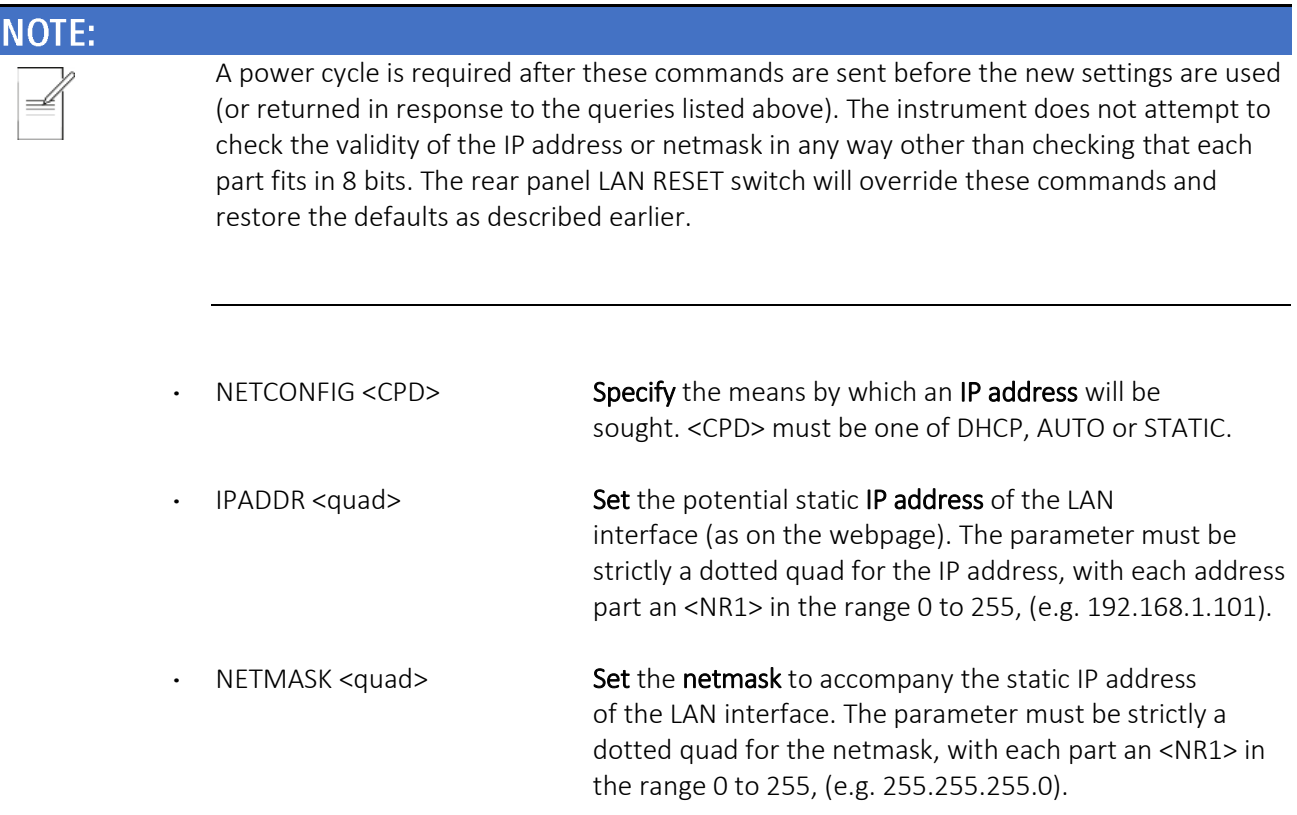

#### Calibration specific commands

See ['Calibration'](#page-141-0) section for details of calibration specific commands.

#### <span id="page-175-0"></span>Error messages

Each error message has a number; only this number is reported via the remote-control interfaces. Error message numbers are placed in the Execution Error Register where they can be read via the remote interfaces.

## 26 APPFNDIX 1.

j

## Information, warning and error messages

In the following list where [VALUE] appears a numeric value will be inserted in the message which is appropriate to the parameter currently being edited. Message numbers that are omitted are reserved and not currently used. Some numbers can produce two different messages depending on the current instrument editing mode; these are indicated by 'or' in the list.

## <span id="page-176-0"></span>**Error messages**

- -1 Firmware Update / Battery Fail. Initialised to factory default state.
- -2 Frequency / Period invalid. Frequency lower limit 1mHz. Period upper limit 1000s.
- -3 Frequency / Period invalid. Frequency upper limit [VALUE] Period lower limit [VALUE].
- -4 Pulse width invalid. Limited by pulse period.
- -5 Pulse width invalid. Lower limit [VALUE].
- -6 Pulse edge time invalid. Limited by pulse width. OR Pulse rise time invalid. Limited by pulse width.
- -7 Pulse edge time invalid. Lower limit [VALUE]. OR Pulse rise time invalid. Lower limits [VALUE].
- -8 Invalid entry. Width cannot be less than (0.625 \* Rise + 0.625 \* Fall + [VALUE]).
- -9 Invalid entry. Period cannot be less than  $(Delay + Width + 0.625 * Rise + 0.625 * Fall + [VALUE]).$
- -10 Pulse width deviation invalid for current pulse parameter settings.
- -11 Square width invalid. Lower limit [VALUE].
- -12 Bitrate invalid. Lower limit 1ubps.
- -13 Bitrate invalid. Upper limit [VALUE].
- -14 Frequency / Period invalid. Frequency lower limit 1uHz. Period upper limit 1 000000s.
- -15 Frequency / Period invalid for Sine. Frequency upper limit [VALUE]. Period lower limit [VALUE].

Or Frequency / Period invalid for Square. Frequency upper limit [VALUE]. Period lower limit [VALUE].

Or Frequency / Period invalid for Ramp. Frequency upper limit [VALUE]. Period lower limit [VALUE].

Or Frequency / Period invalid for Arb. Frequency upper limit [VALUE]. Period lower limit [VALUE].

- -16 Ramp symmetry invalid. Upper limit 100%.
- -17 Ramp symmetry invalid. Lower limit 0%.
- -18 Square duty cycle invalid. Upper limit 99.999%.

## 26 - Appendix 1.

Error messages

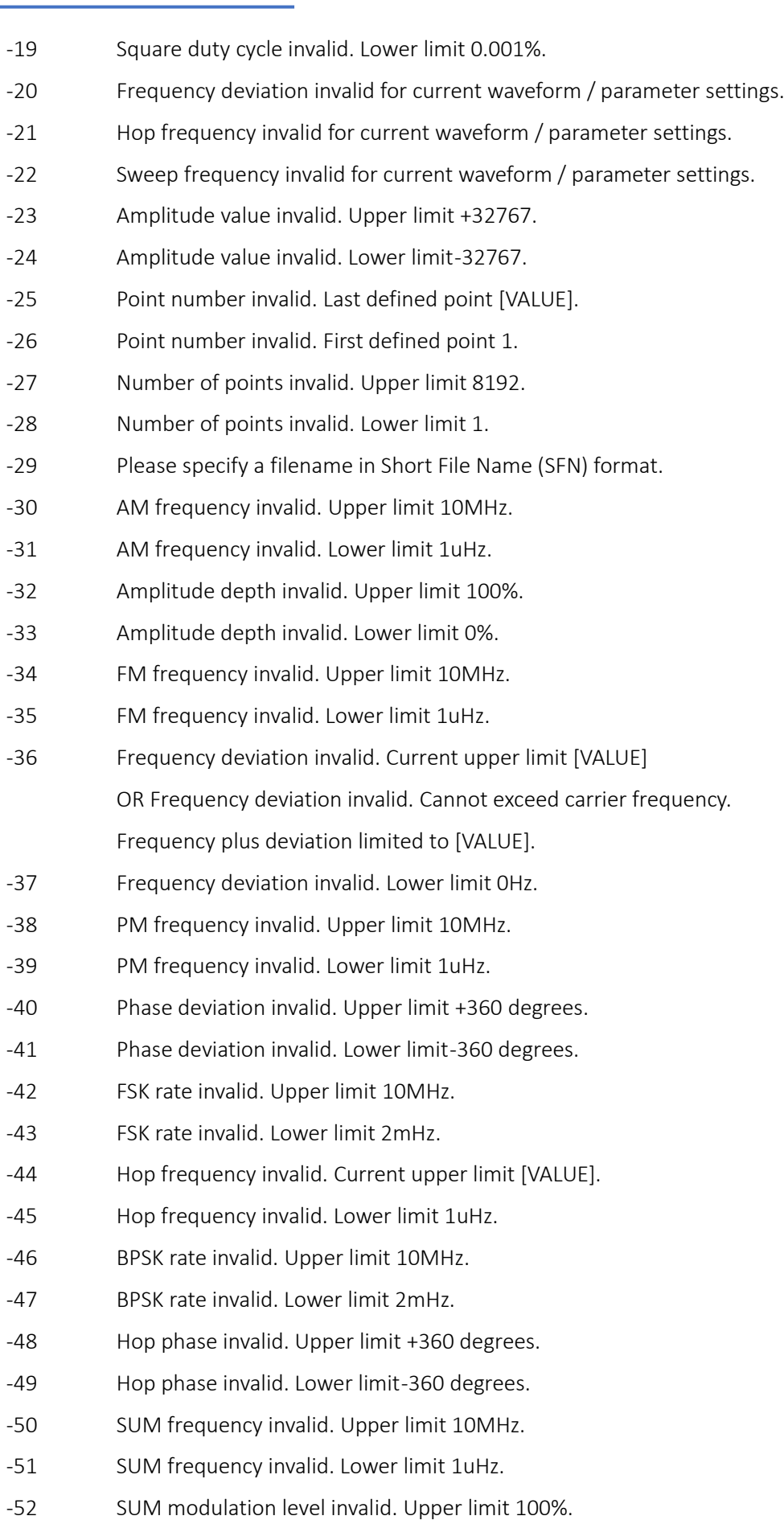

#### 26 - Appendix 1.

Error messages

j -53 SUM modulation level invalid. Lower limit 0%. -54 PWM frequency invalid. Upper limit 10MHz. -55 PWM frequency invalid. Lower limit 1uHz. -56 PWM deviation invalid. Maximum deviation limited by carrier width setting. -57 PWM deviation invalid. Lower limit 0ns. -58 Arb DC cannot be selected when modulation is enabled and vice versa. -59 FM invalid for Noise / PRBS. -60 PM invalid for Noise / PRBS. -61 FSK invalid for Noise / PRBS. -62 BPSK invalid for Noise / PRBS. -63 PWM invalid for Noise / PRBS. -64 PWM is only valid for Pulse. -65 Start frequency invalid. Lower limit 1uHz. -66 Start frequency invalid. Cannot be greater than stop frequency. -67 Stop frequency invalid. Cannot be less than start frequency. -68 Stop frequency invalid. Current upper limit [VALUE]. -69 Sweep time invalid. Lower limit 1us. -70 Sweep time invalid. Upper limit 500s. -71 Trigger period invalid. Lower limit [VALUE]. -72 Trigger period invalid. Upper limit 500s. -73 Arb DC cannot be selected when frequency sweep is enabled and vice versa. -74 Sweep invalid for Noise. -75 Burst count invalid. Upper limit 2147483647. -76 Burst count invalid. Lower limit 1. -77 Trigger period invalid. Upper limit 500s. -78 Trigger period invalid. Lower limit [VALUE]. -79 Arb DC cannot be selected when burst is enabled and vice versa. -80 OUTPUT VOLTAGE OVERLOAD. Output turned off for safety. -81 Invalid entry. High level upper limit [VALUE]. -82 Invalid entry. Low level lower limit [VALUE]. -83 Invalid entry. Amplitude upper limit [VALUE]. -84 Invalid entry. Amplitude lower limit [VALUE]. -85 Invalid entry. Offset upper limit [VALUE]. -86 Invalid entry. Offset lower limit [VALUE]. -87 Phase invalid. Upper limit +360 degrees. -88 Phase invalid. Lower limit -360 degrees.

#### 26 - Appendix 1.

j

Error messages

- -89 Output load invalid. Upper limit 10000 ohms.
- -90 Output load invalid. Lower limit 1 ohms.
- -91 Frequency coupling cannot be turned on when modulation is enabled.
- -92 Frequency coupling cannot be turned on when frequency sweep is enabled.
- -93 Frequency coupling cannot be turned on. Pulse waveform can only be coupled with Pulse waveform.
- -94 Frequency coupling cannot be turned on when Noise is set as main output.
- -95 Frequency coupling cannot be turned on when DC is set as main output.
- -96 Outputs cannot be coupled when Tracking is selected.
- -97 Amplitudes cannot be coupled when Tracking is selected.
- -98 Frequencies cannot be coupled when Tracking is selected.
- -99 Tracking cannot be selected when outputs are coupled.
- -100 Tracking cannot be selected when amplitudes are coupled.
- -101 Tracking cannot be selected when frequencies are coupled.
- -102 Channel 2 parameters not available when Tracking is selected.
- -103 Invalid entry. Upper limit 99%.
- -104 Invalid entry. Lower limit 1%.
- -105 GPIB address invalid. Upper limit 30.
- -106 GPIB address invalid. Lower limit 0.
- -107 Incorrect password. Please try again.
- -108 Password did not match. Please try again.
- -109 Unsupported USB device. Device current limited to 500mA.
- -110 Unsupported USB device. Please insert USB-Flash disk only.
- -111 Unsupported remote command.
- -112 Unsupported remote command parameter.
- -113 USB HOST hardware not found.
- -114 Please insert USB-Flash disk and try again.
- -115 USB-Flash disk files limited to 1260.
- -116 Please edit different file name as the current file already exist.
- -117 FATAL ERROR: Invalid waveform location.
- -118 FATAL ERROR: Invalid setup location.
- -119 Unsupported waveform file or the file may be corrupted, please wait.
- -120 Unsupported setup file or the file may be corrupted, please wait.
- -121 Unsupported command on the Webpage.
- -122 Unable to Recall instrument setup. The specified location is empty.
## 26 - Appendix 1.

j

Error messages

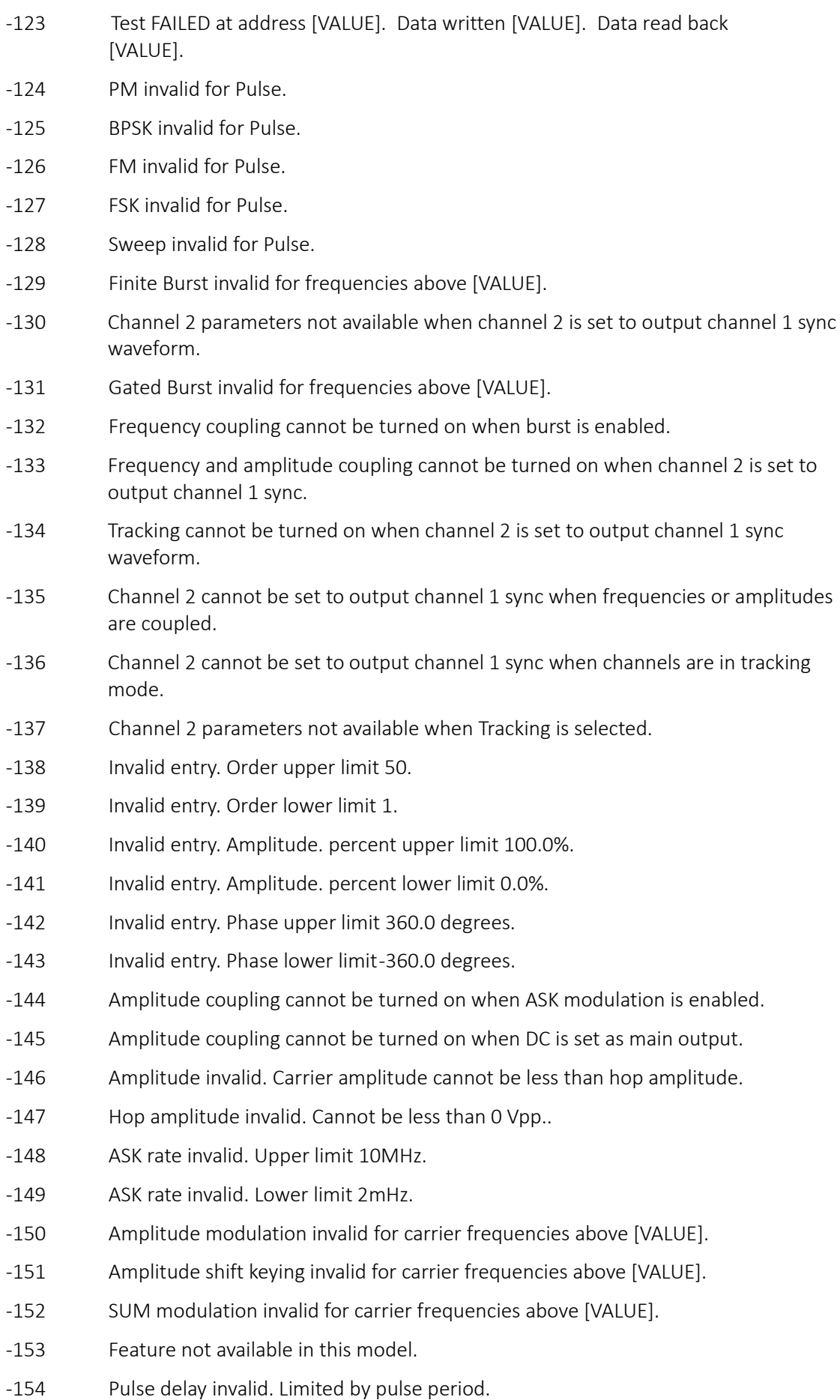

### 26 - Appendix 1.

j

Error messages

- -155 Pulse delay time invalid. Lower limit 0ns.
- -156 Pulse fall time invalid. Limited by pulse width.
- -157 Pulse fall time invalid. Lower limit [VALUE].
- -158 External clock invalid. Switching back to internal reference clock. Please wait.

### **Warning messages**

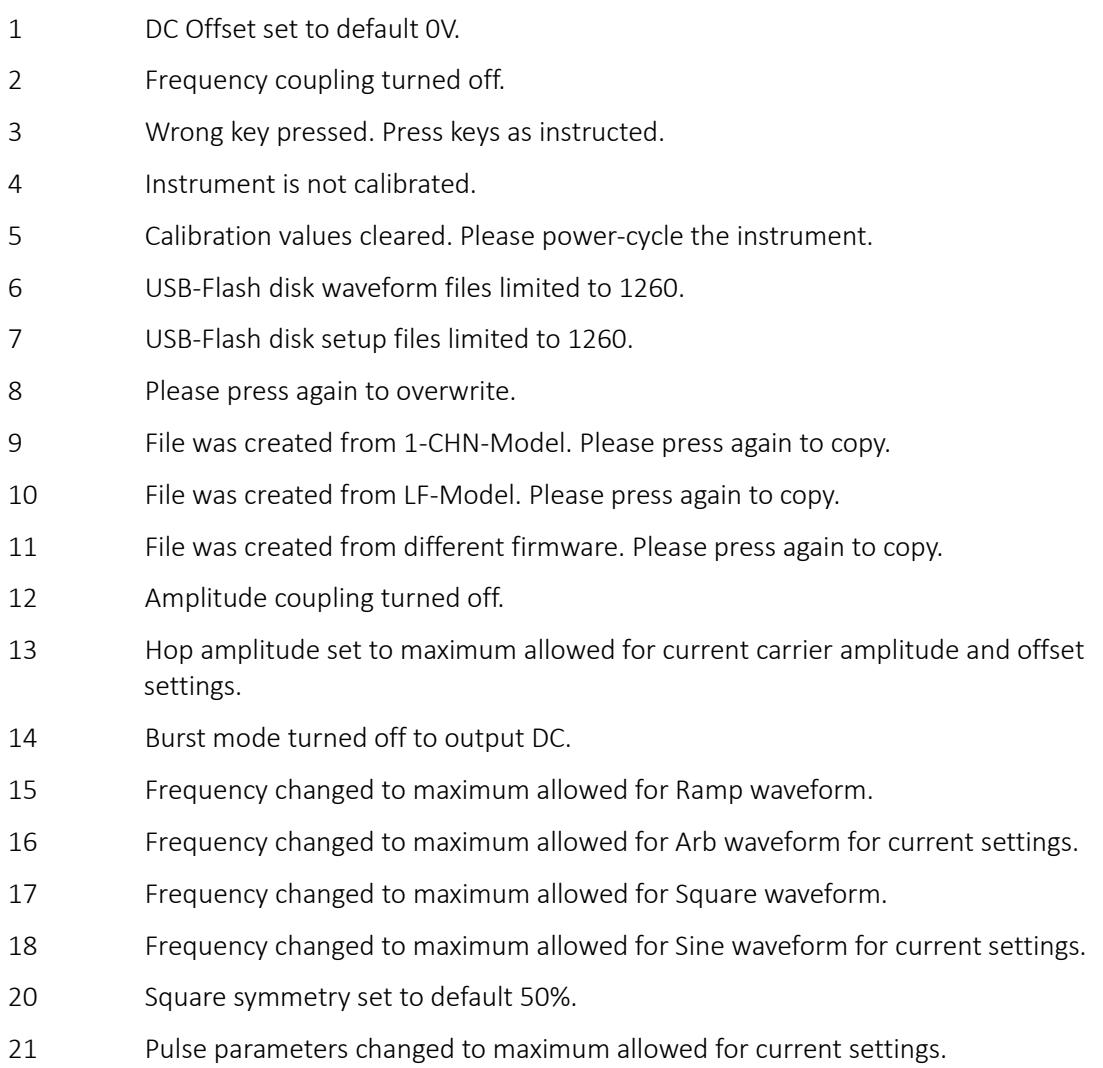

## **Information messages**

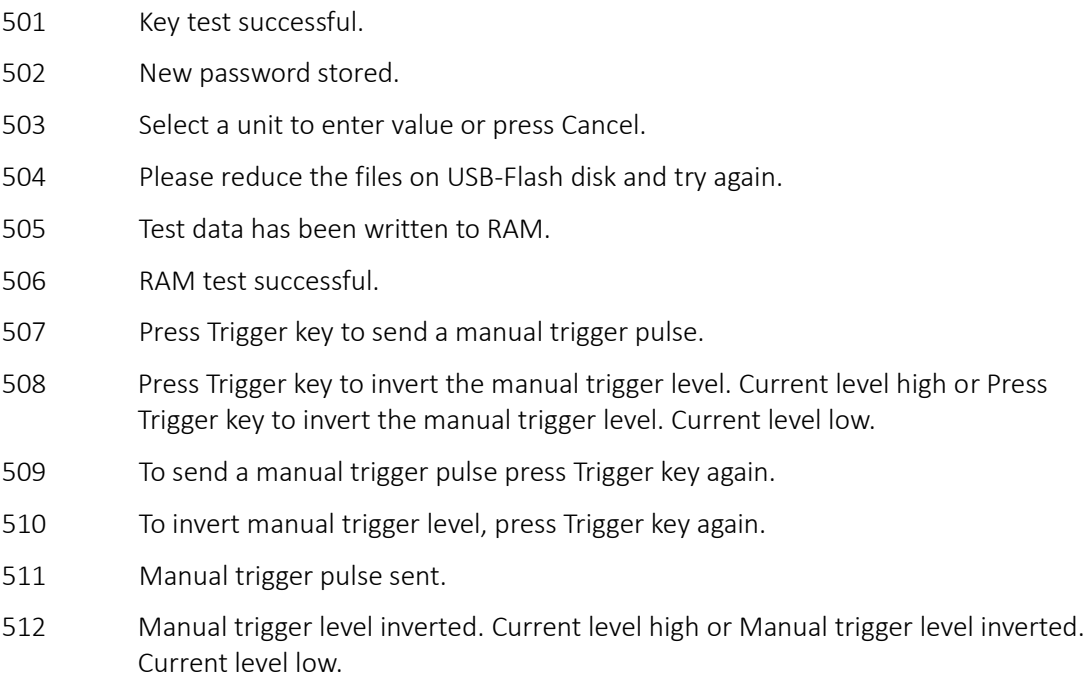

### **Other information messages**

#### Please wait.

Please wait. The file is being read from USB-Flash disk. Please wait. The file is being written to USB-Flash disk. Please wait. The current settings are being saved. Please wait. The local setup file is being recalled. Please wait. The local setup file is being deleted. Please wait. The local waveform file is being deleted. Please wait. Writing test data to RAM. Please wait. Reading test data from RAM. Are you sure you want to delete? Press Yes to confirm. Press No to cancel.

## 27. APPENDIX 2.

## **Factory default settings**

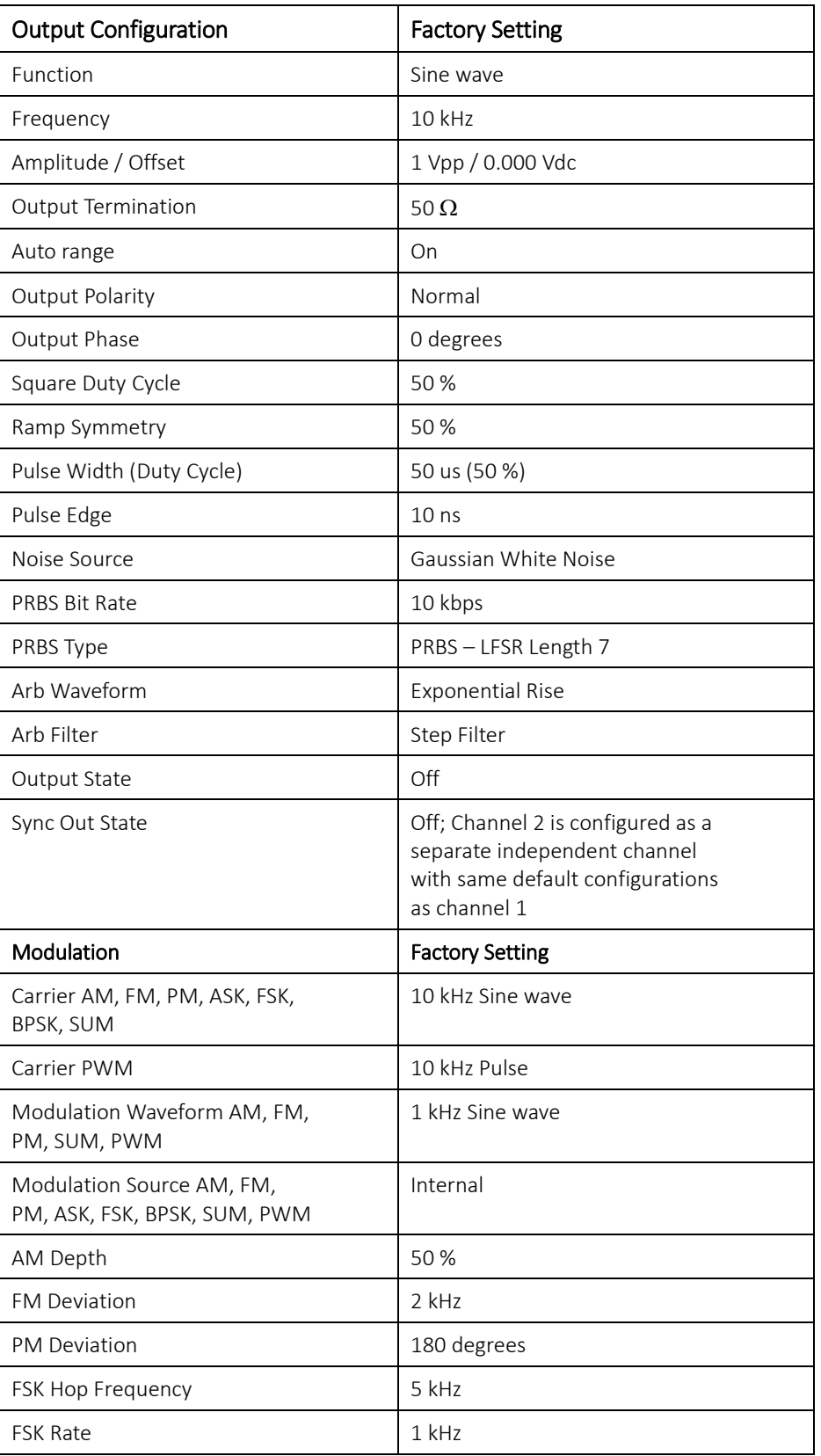

# 27 - Appendix 2.<br>Factory default settings

j

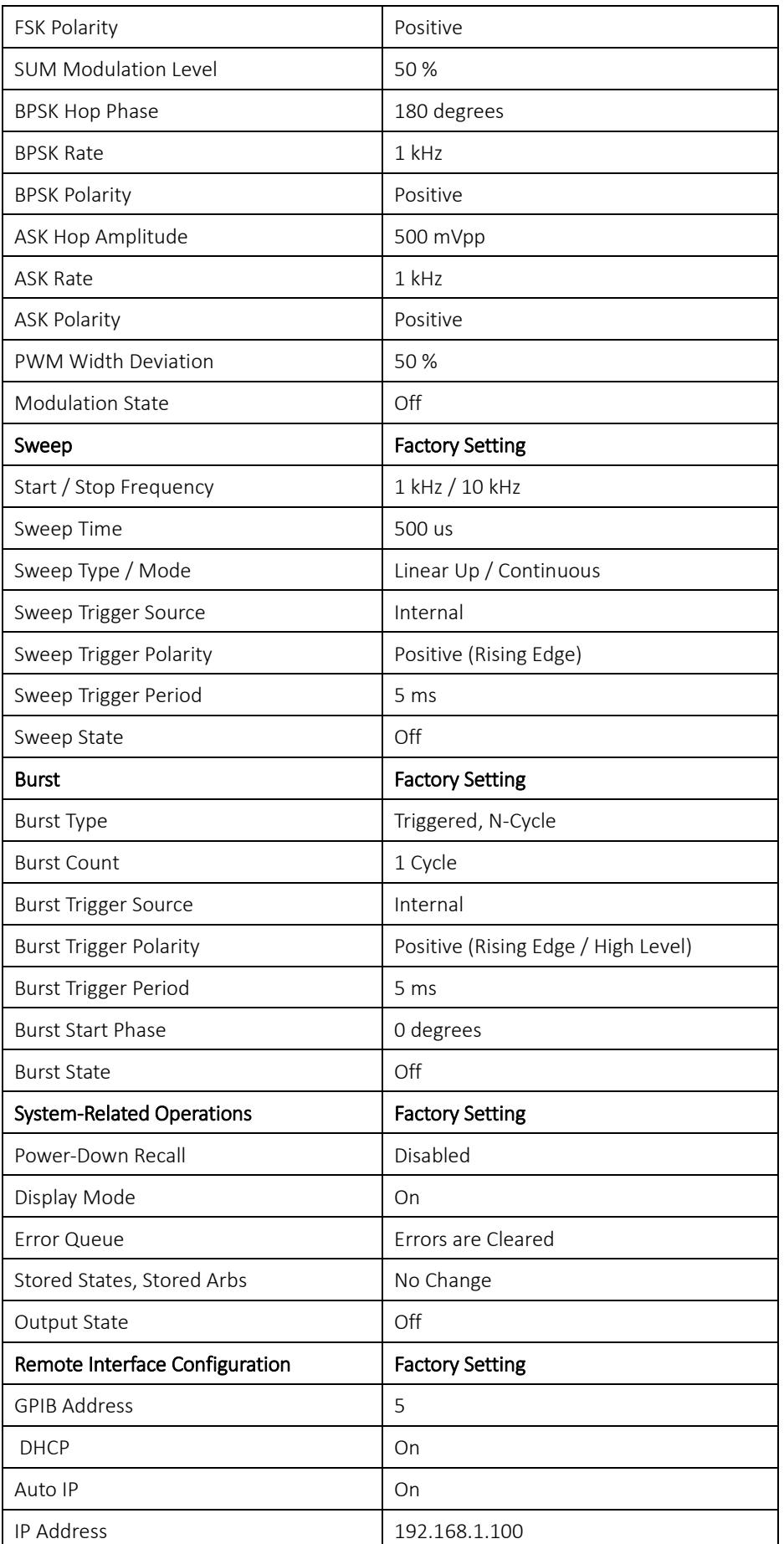

# 27 - Appendix 2.<br>Factory default settings

j

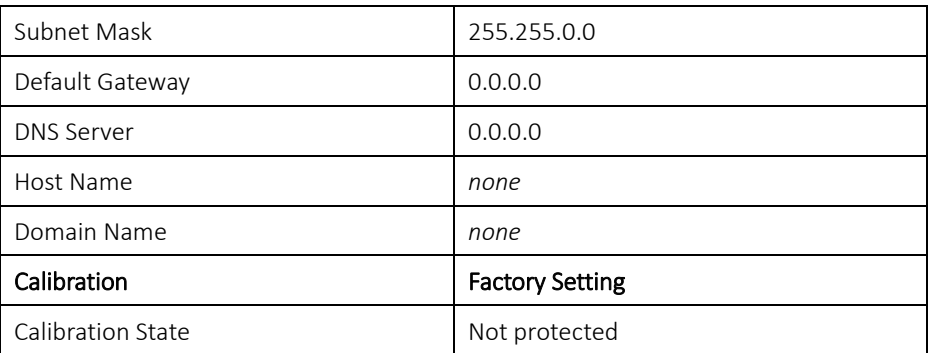

## 28 APPFNDIX 3.

j

### **Waveform manager plus V4.13**

### Arbitrary waveform creation and management software

The Waveform Manager program allows construction, editing, exchange, translation and storage of many types of waveform data. It is compatible with all Aim-TTi waveform generation products.

Waveforms may be generated by equation entry, freehand drawing, combining existing waveforms or any combinations of these methods.

Data upload and download are possible via LAN, USB or GPIB subject to a compatible GPIB adapter being correctly installed and configured in your PC.

Files can also be uploaded/downloaded to the USB flash drive and the flash drive then used directly with the instrument.

Both upload and download of waveform data are possible.

Text data may be read from the Windows clipboard and used to create a waveform. The text data format is very free and will allow most lists of numbers, with or without intervening text, to be read as waveform data points. Waveform data may also be pasted to the clipboard for insertion into other programs.

Waveform data may also be read from files conforming to the CSV file format.

Waveforms are displayed in fully scalable windows and may be manipulated graphically. Any number of waveforms in any of the supported types may be displayed simultaneously.

On-line help is available in the following three ways:

- The help menu contains a contents option from which you can go to any section of the online help file or browse particular areas or the whole file. It is also possible to use the Index and Find operations of the Windows help system to search for items which are not listed directly in the contents section.
- · Some dialog boxes have a Help button which, when clicked, will open the on-line help file at the section containing the description of that dialog box.
- From most windows/dialogues the F1 key will open the help file at the relevant section.

Waveform Manager Plus allows you to keep waveforms for different projects separate from each other on your hard drive. A project may be placed anywhere, in any directory folder and all waveform files for that project will be stored in a structure below that directory. A project is identified by a user defined name. Each project maintains its own library of expressions.

## 29. SPECIFICATION

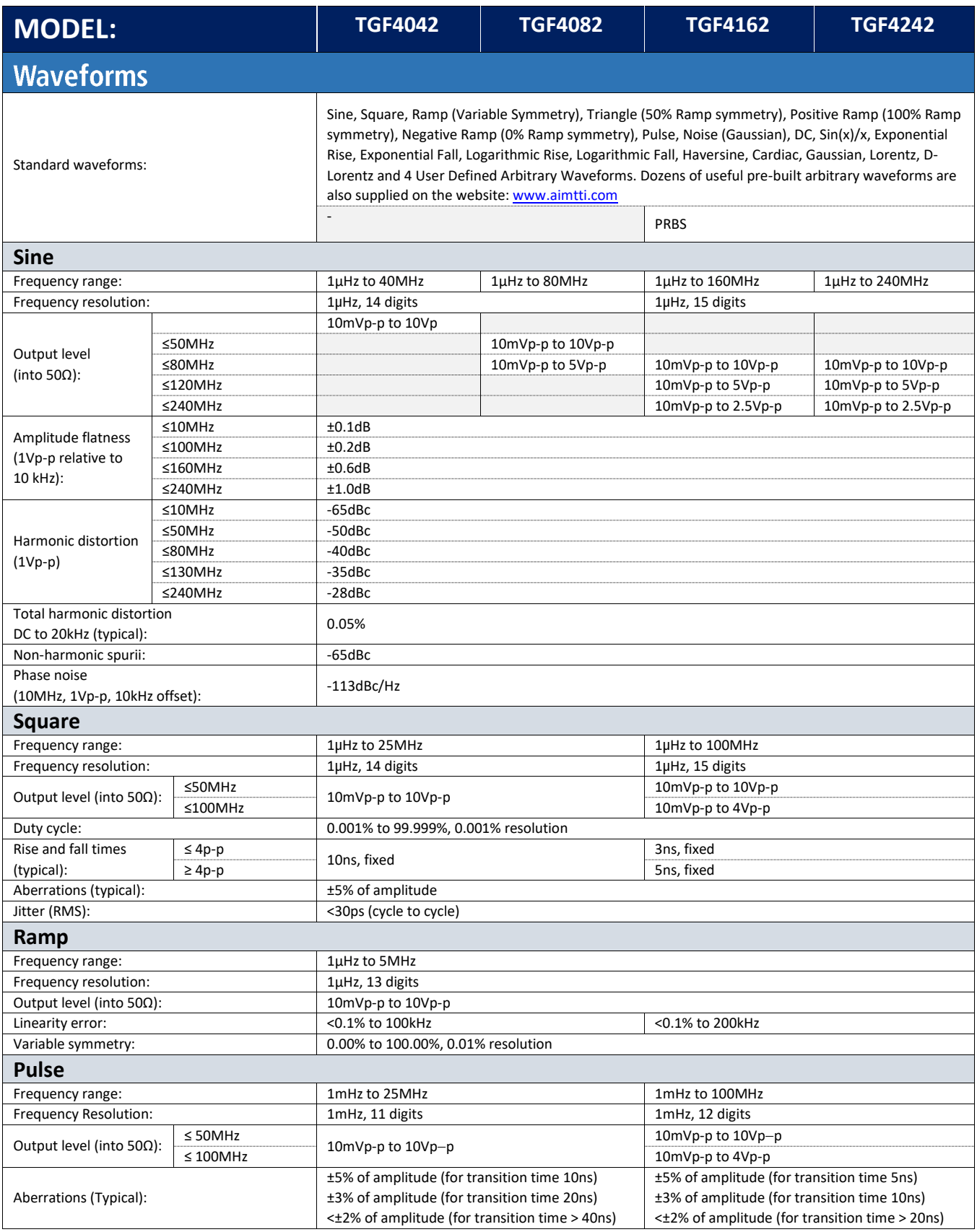

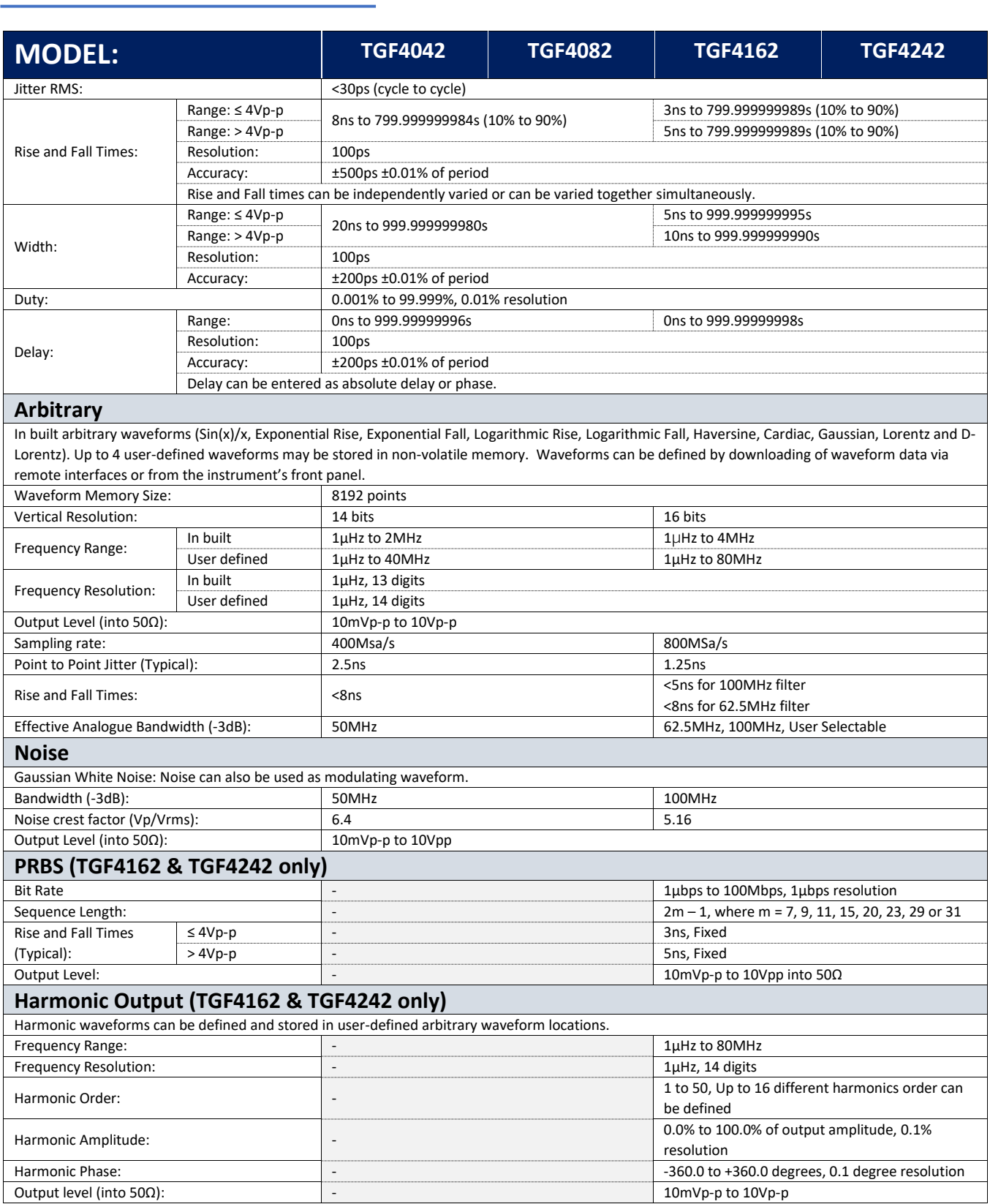

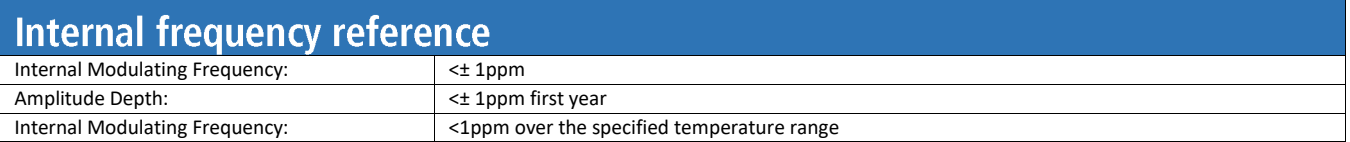

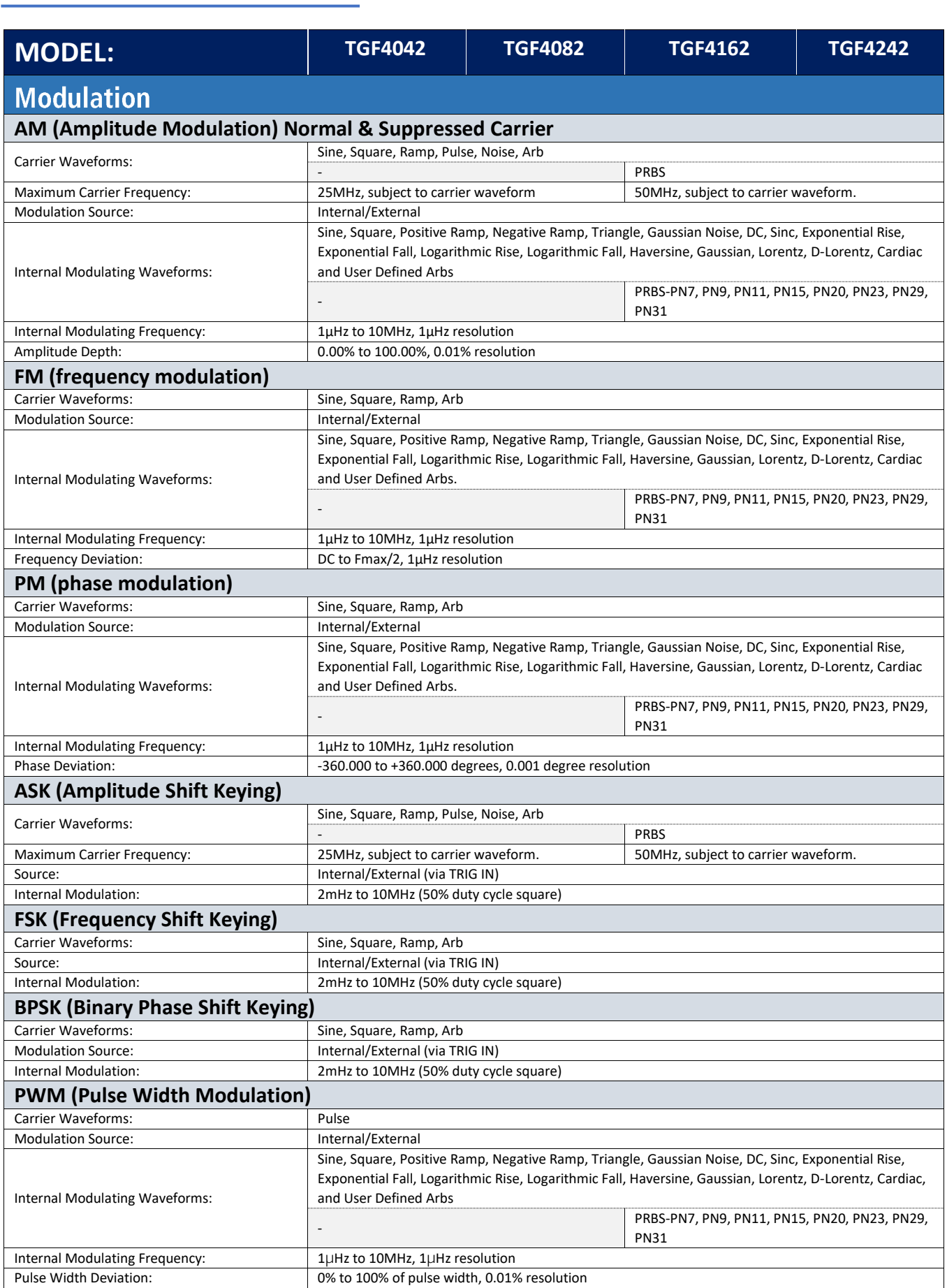

j

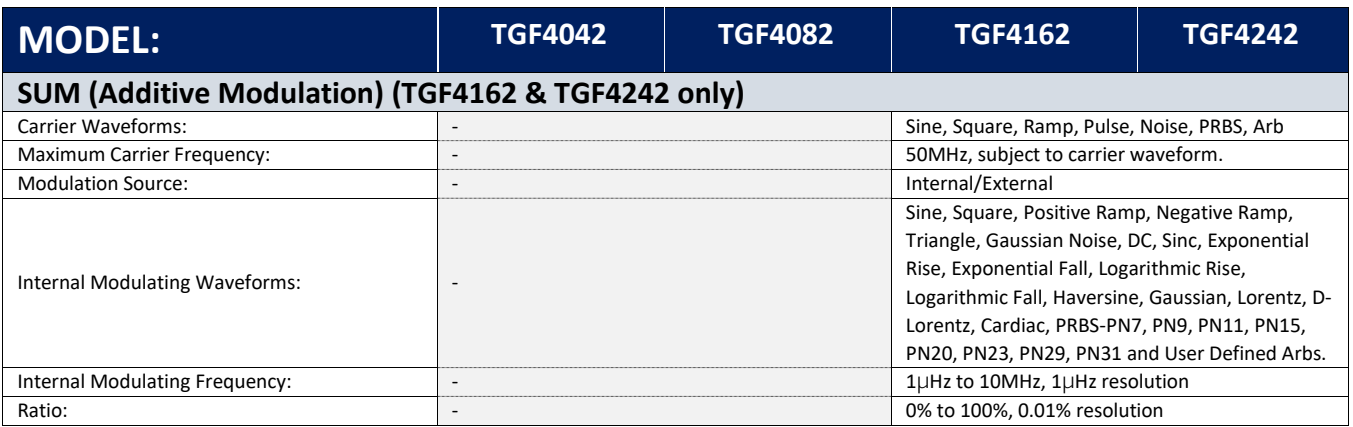

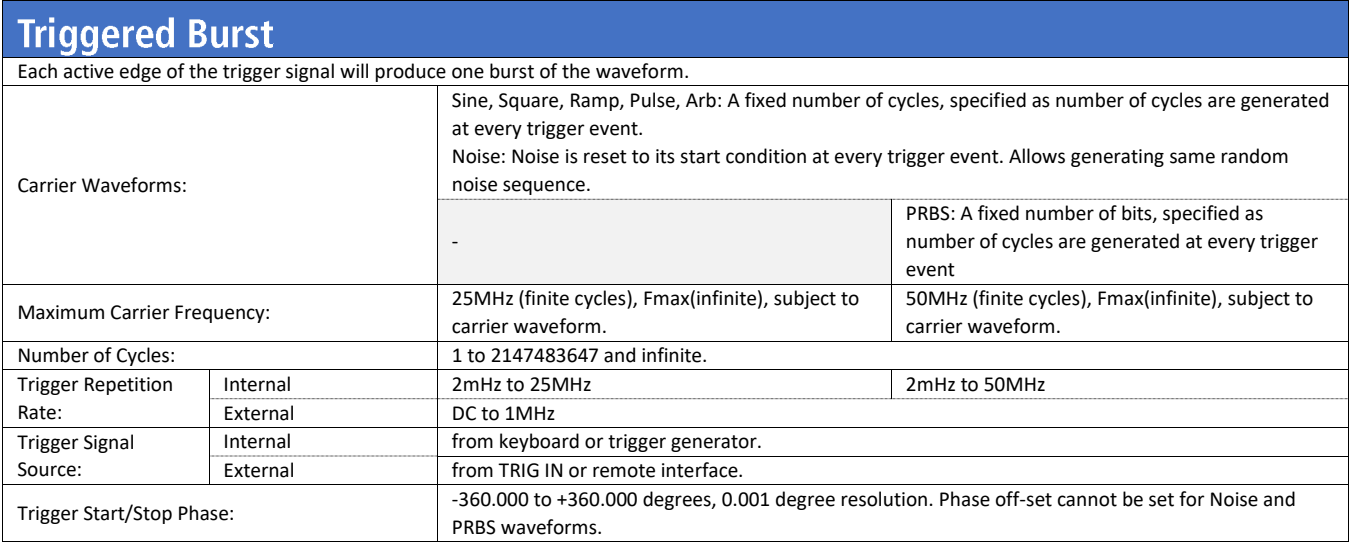

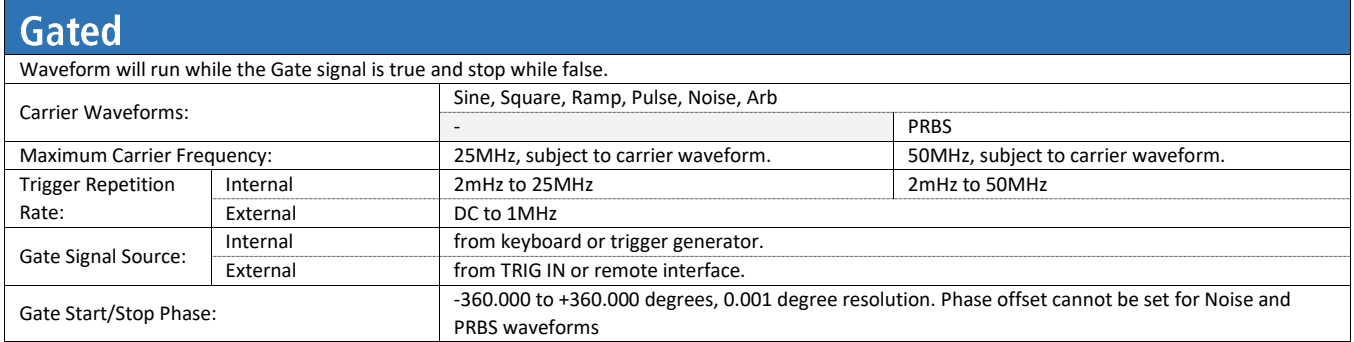

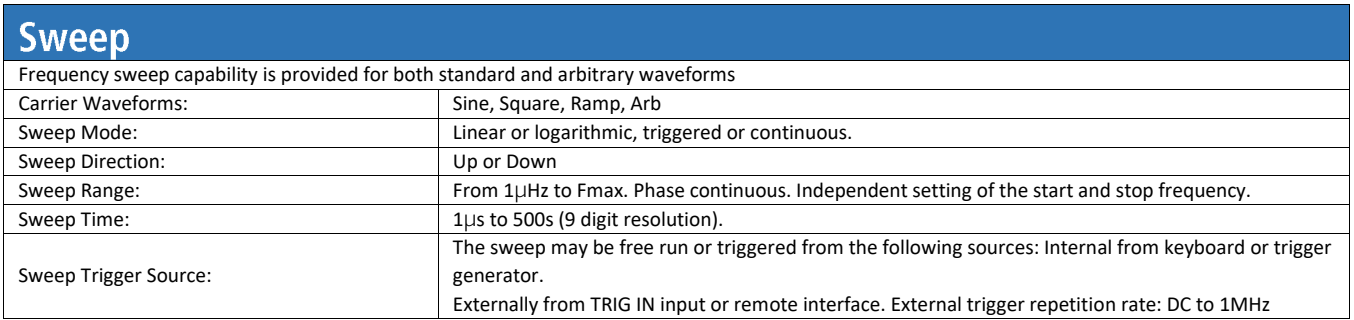

j

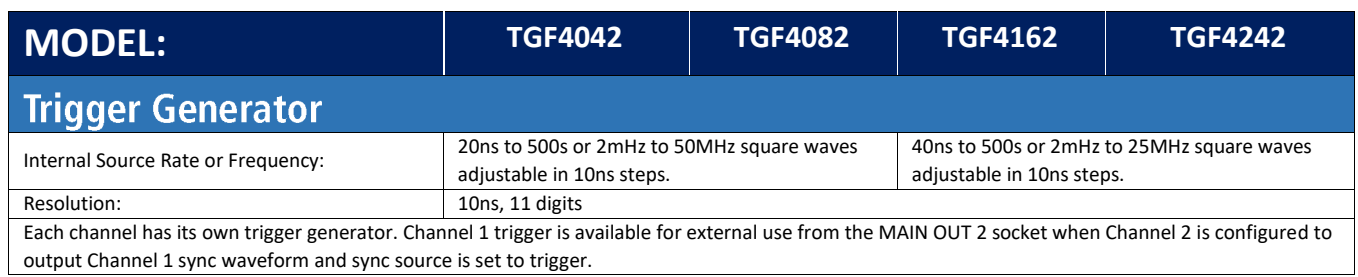

**Dual-channel operations** 

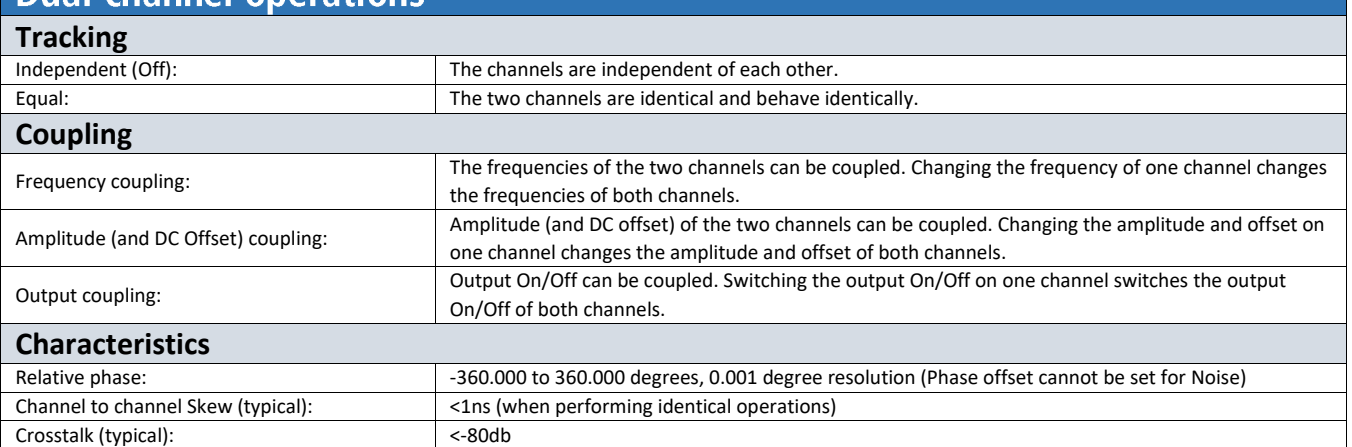

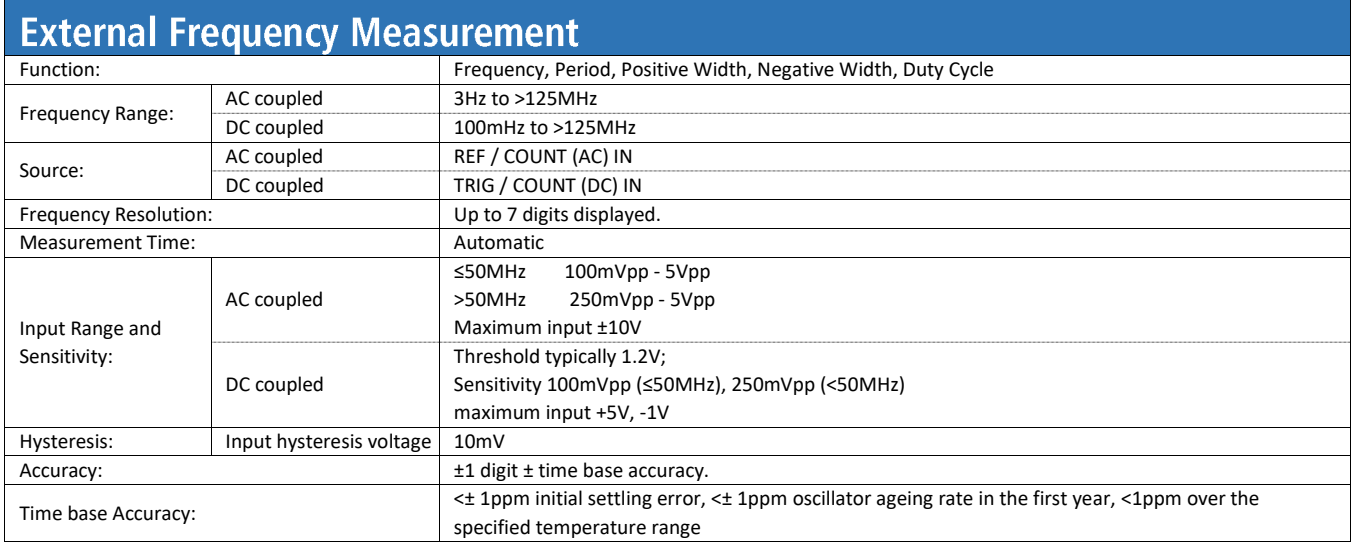

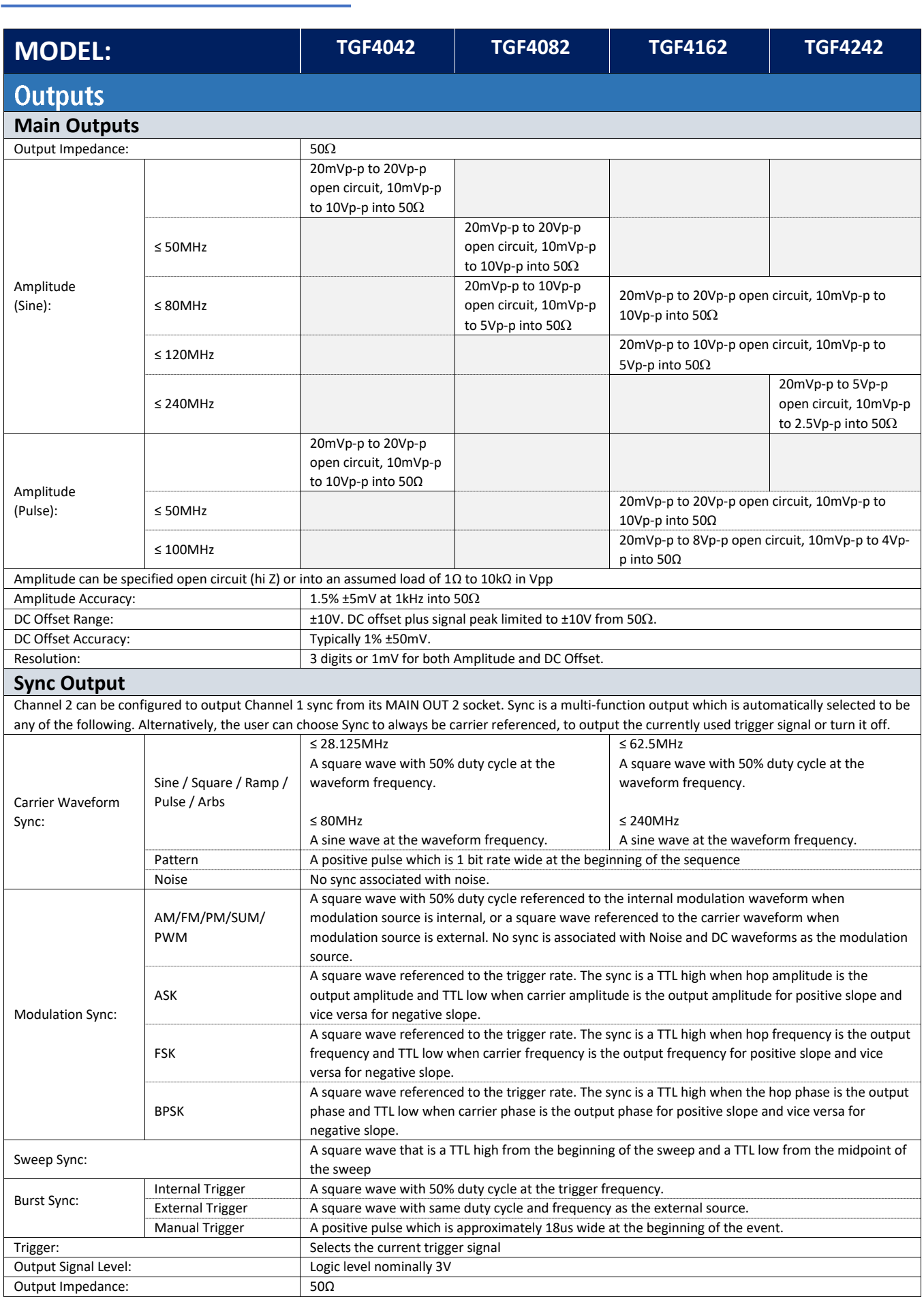

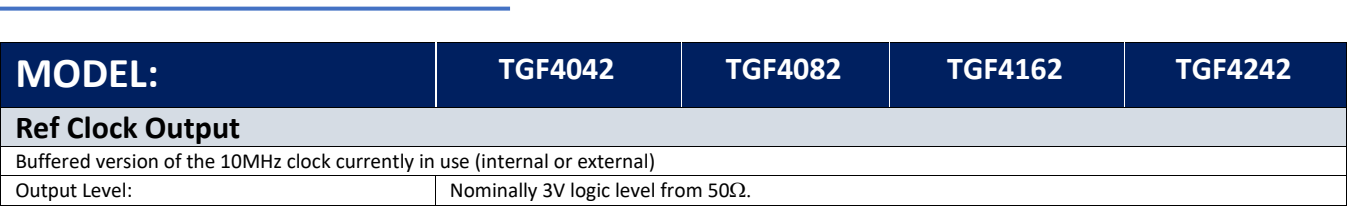

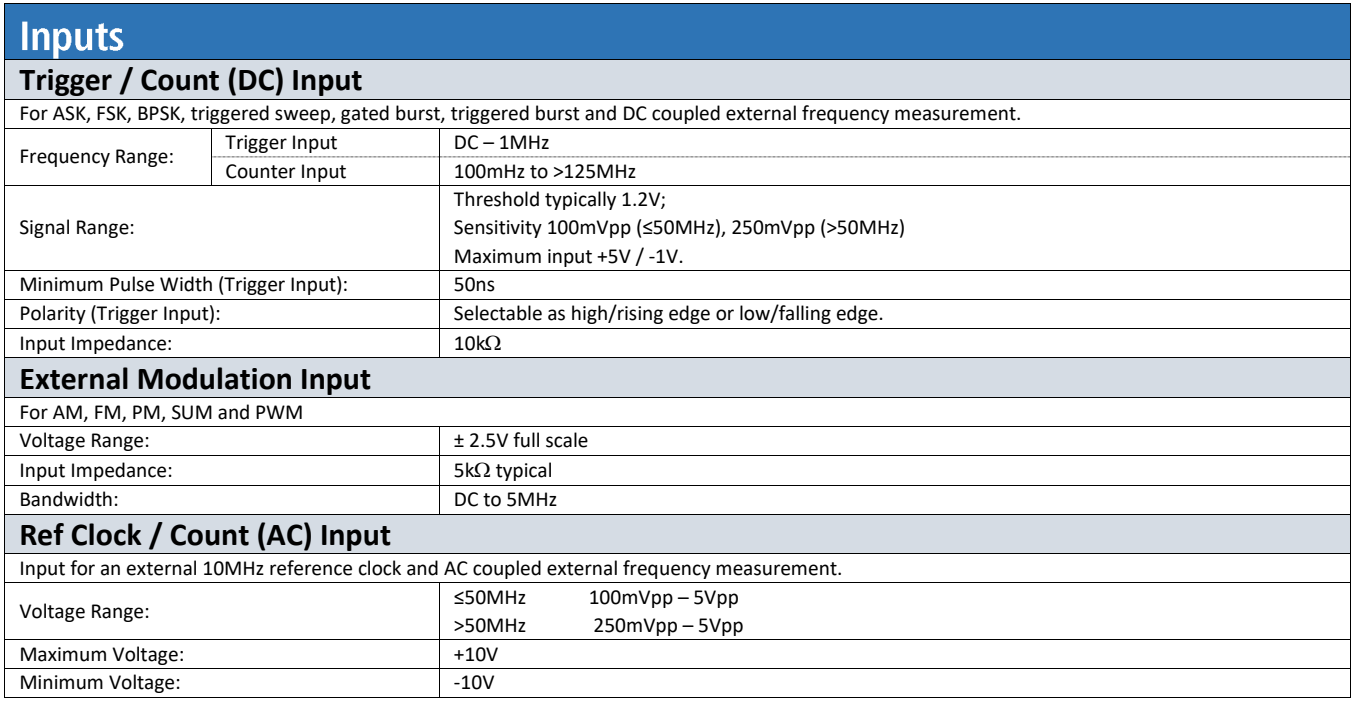

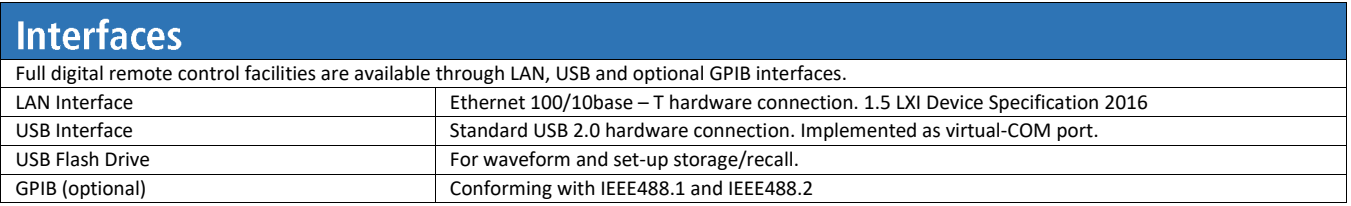

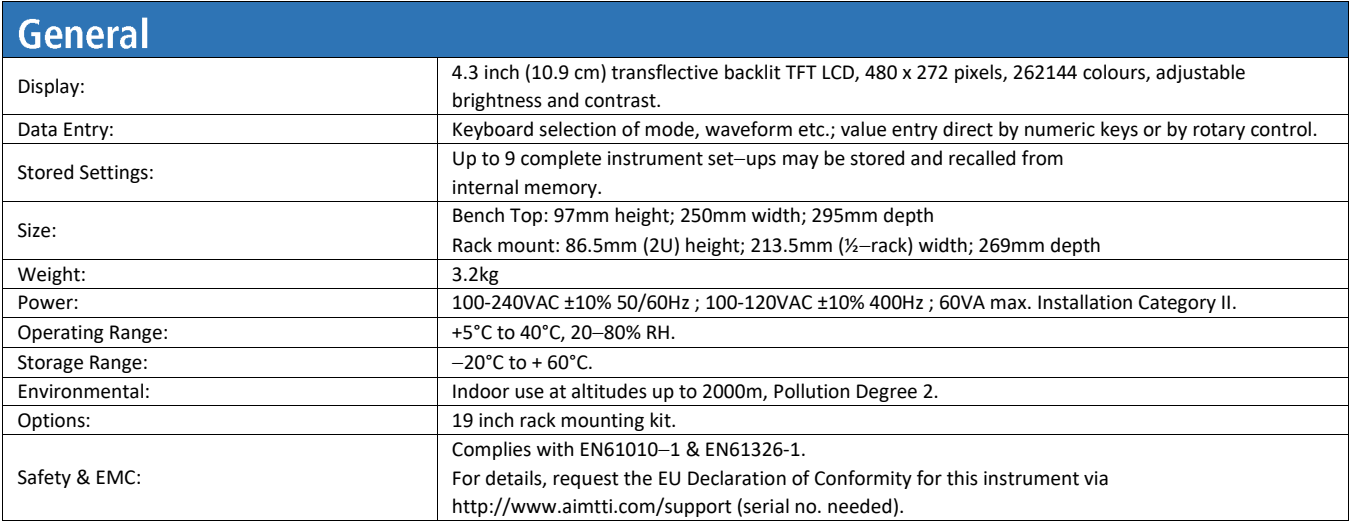

For details, request the EU Declaration of Conformity for this instrument via http://www.aimtti.com/support (serial no. needed).

General specifications apply for the temperature range 5°C to 40°C. Accuracy specifications apply for the temperature range 18°C to 28°C after 30 minutes warm-up, at maximum output into 50Ω. Typical specifications are determined by design and are not guaranteed.

### **EXCELLENCE THROUGH EXPERIENCE**

**Aim-TTi is the trading name of Thurlby Thandar Instruments Ltd. (TTi), one of Europe's leading manufacturers of test and measurement instruments.**

**The company has wide experience in the design and manufacture of advanced test instruments and power supplies built up over more than thirty years.**

**The company is based in the United Kingdom, and all products are built at the main facility in Huntingdon, close to the famous university city of Cambridge.**

### **TRACEABLE QUALITY SYSTEMS**

**TTi is an ISO9001 registered company operating fully traceable quality systems for all processes from design through to final calibration.**

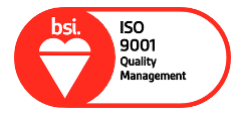

**ISO9001:2015**

**Certificate number FM 20695**

### **WHERE TO BUY AIM-TTI PRODUCTS**

**Aim-TTi products are widely available from a network of distributors and agents in more than sixty countries across the world.**

**To find your local distributor, please visit our website which provides full contact details.**

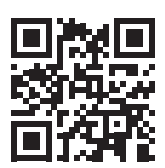

**Designed and built in Europe by:**

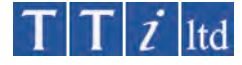

#### **Thurlby Thandar Instruments Ltd.**

Glebe Road, Huntingdon, Cambridgeshire. PE29 7DR United Kingdom Tel: +44 (0)1480 412451 Fax: +44 (0)1480 450409 Email: sales@aimtti.com Web: www.aimtti.com

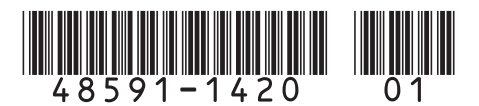